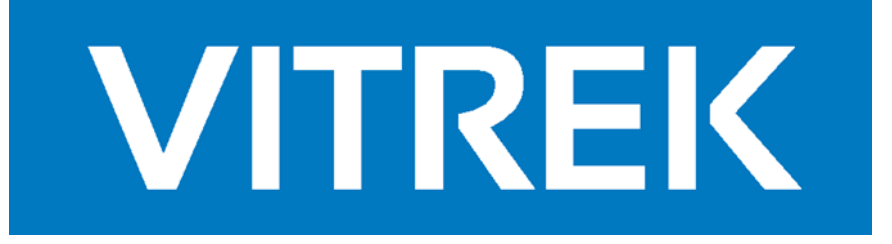

# DL SERIES DC ELECTRONIC LOAD

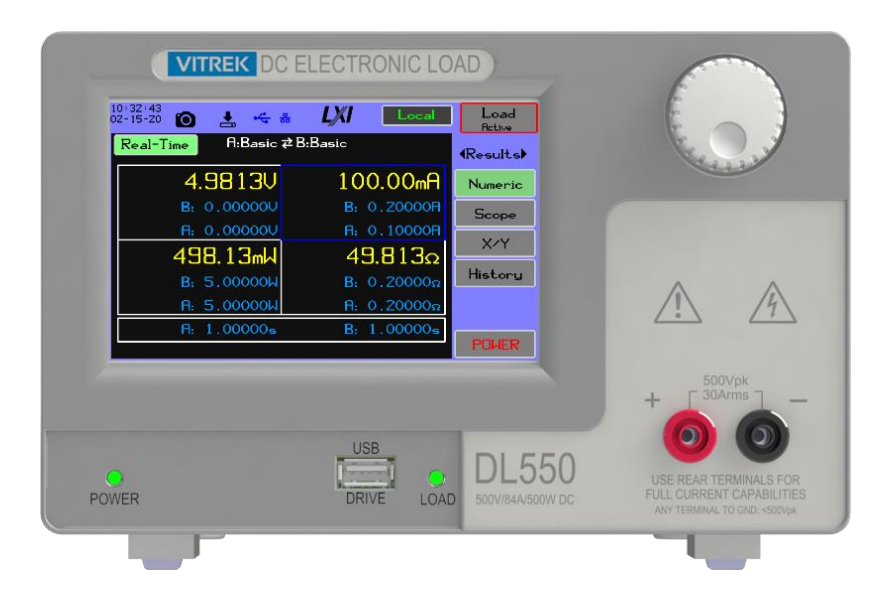

OPERATING MANUAL

# For Models: DL115, DL215, DL515, DL150, DL250, DL550

## **Table of Contents**

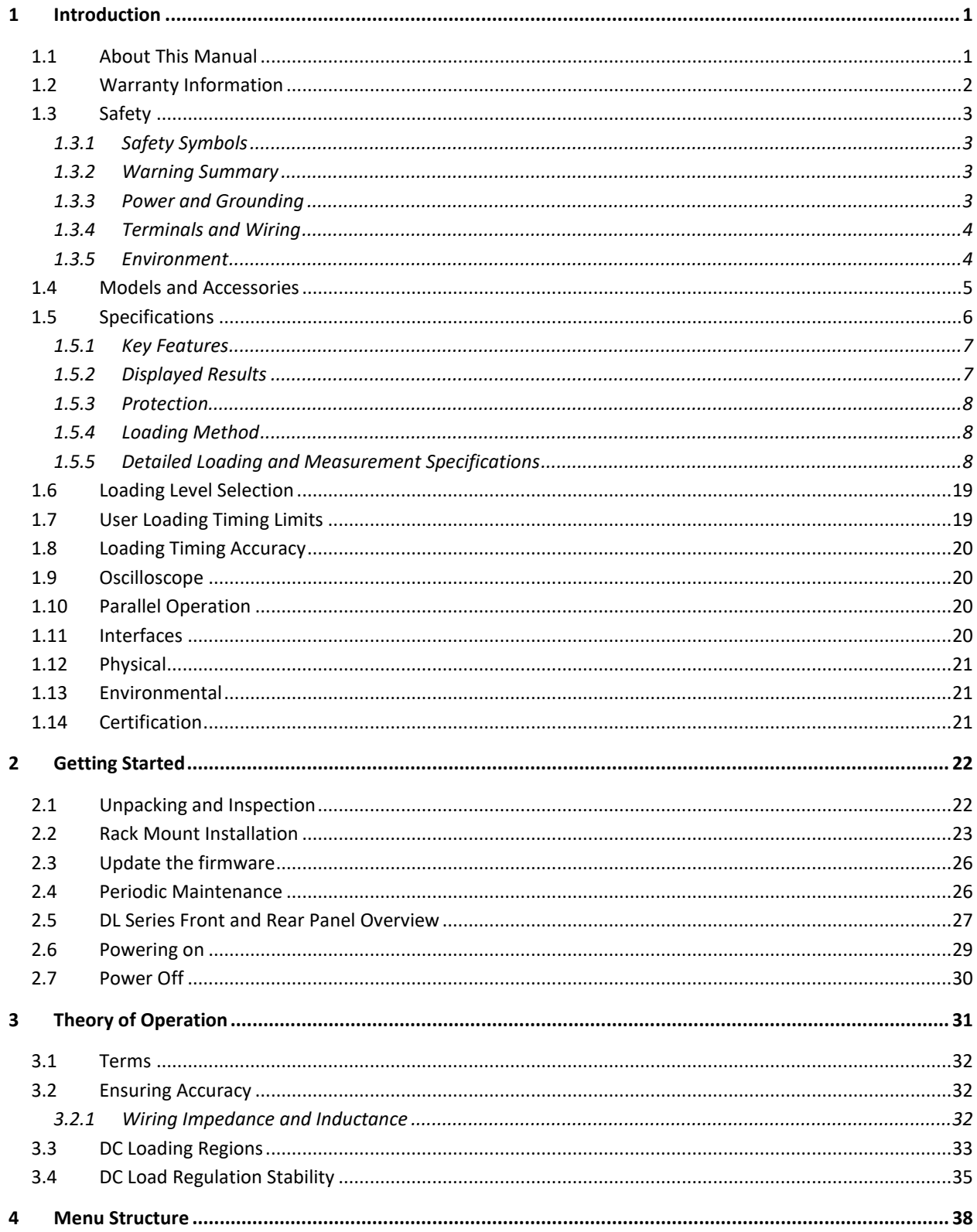

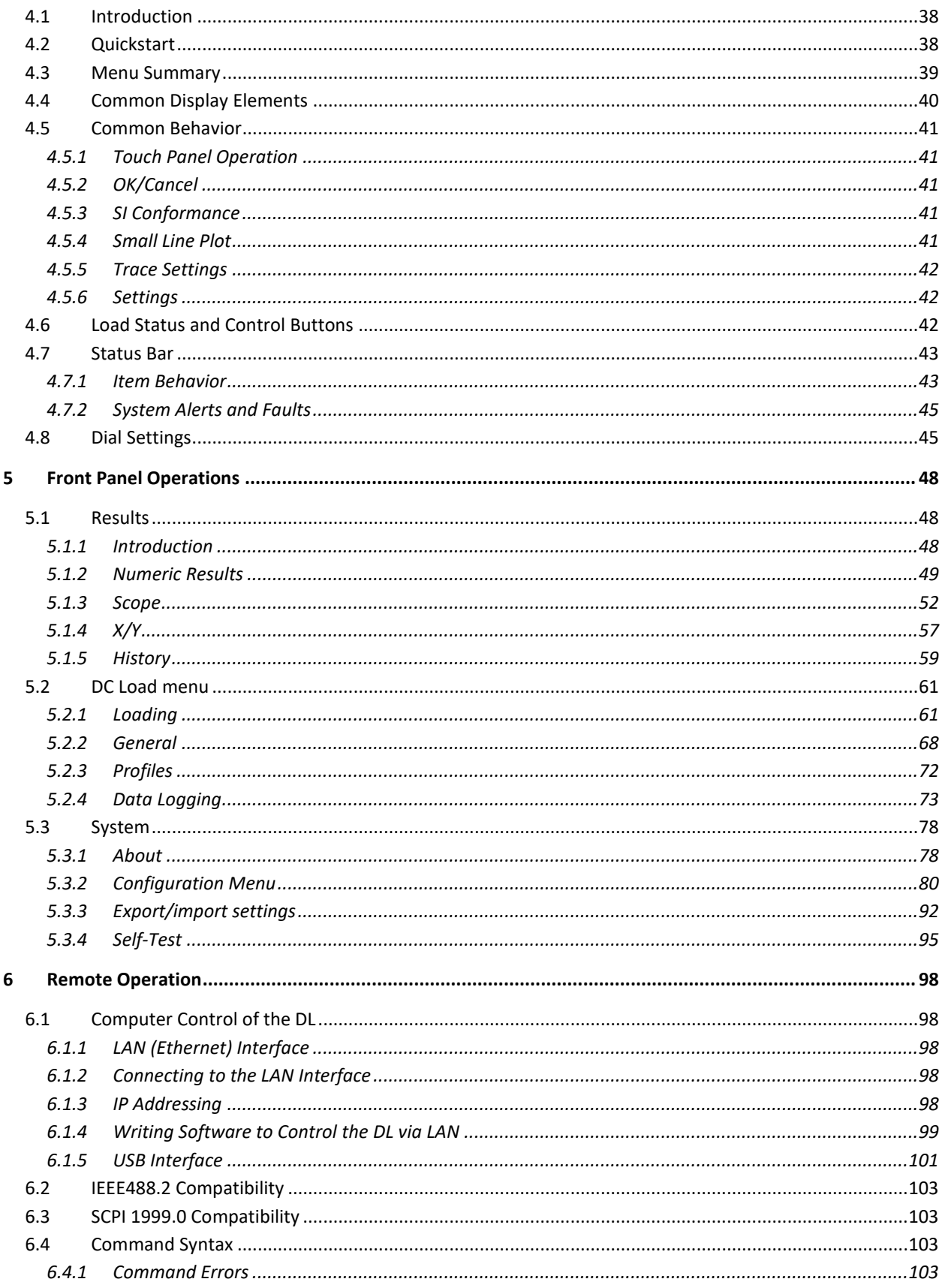

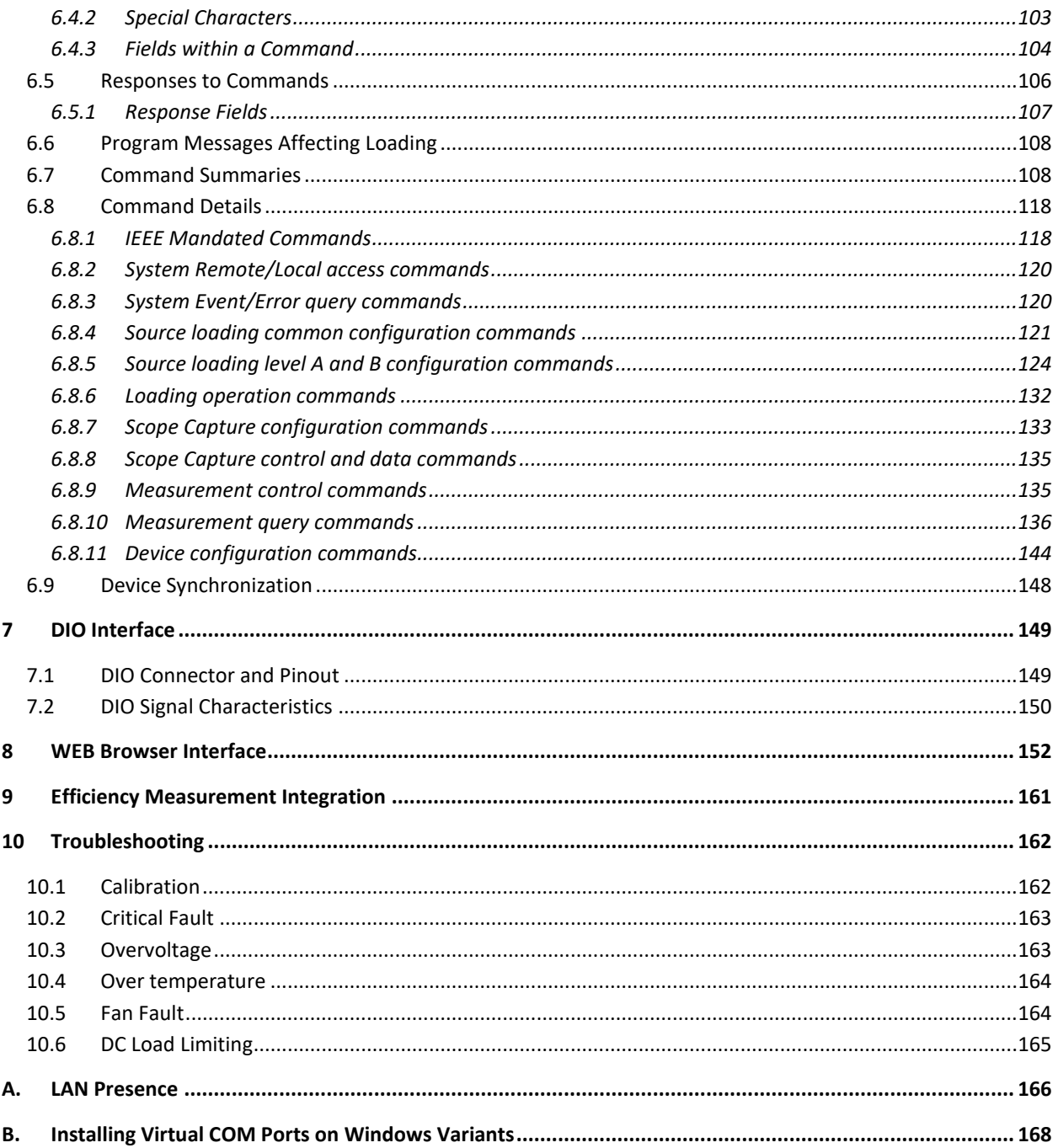

### **List of Figures**

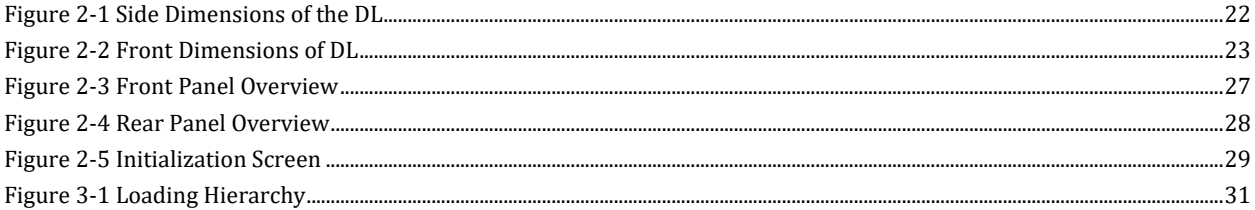

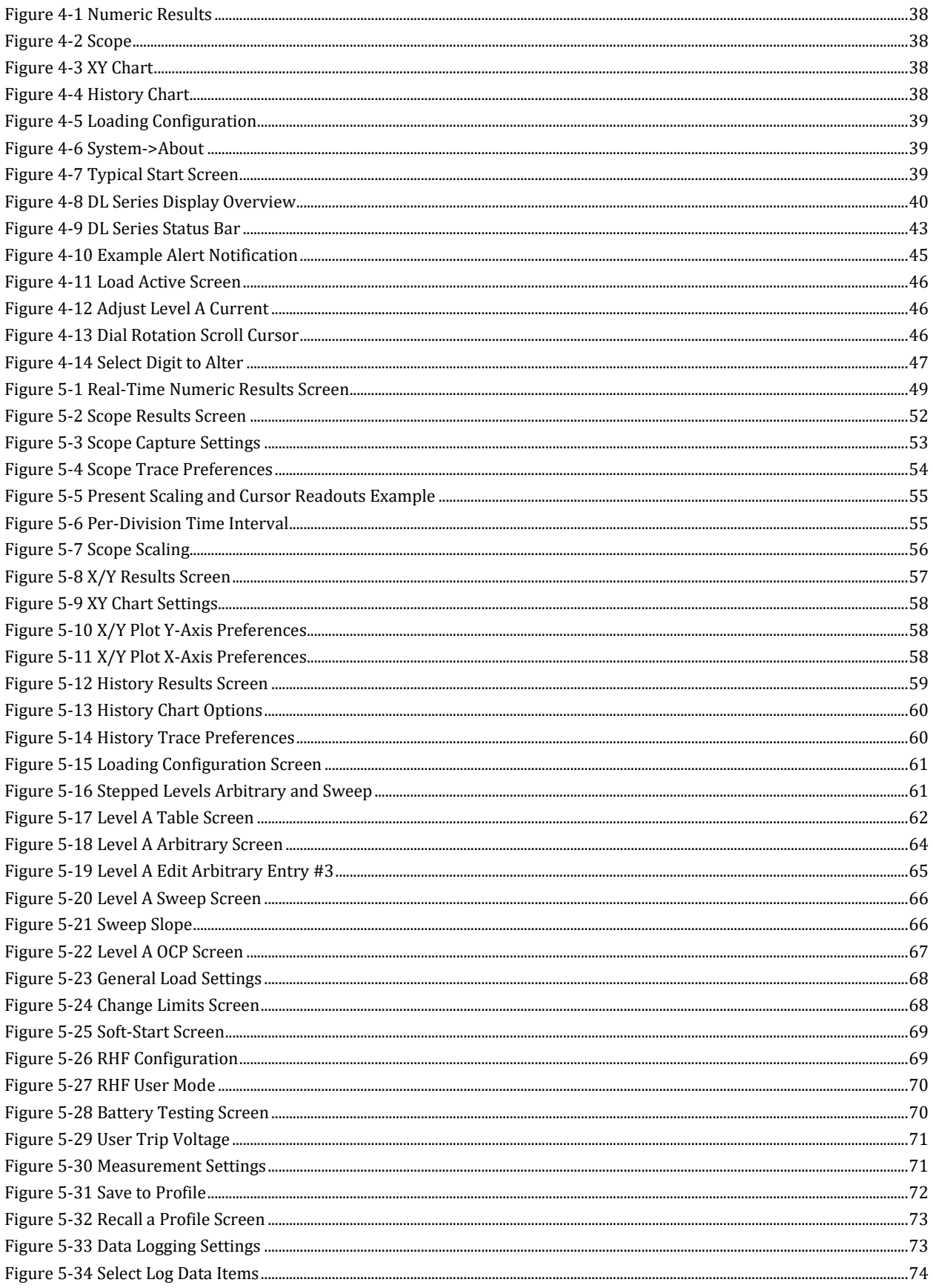

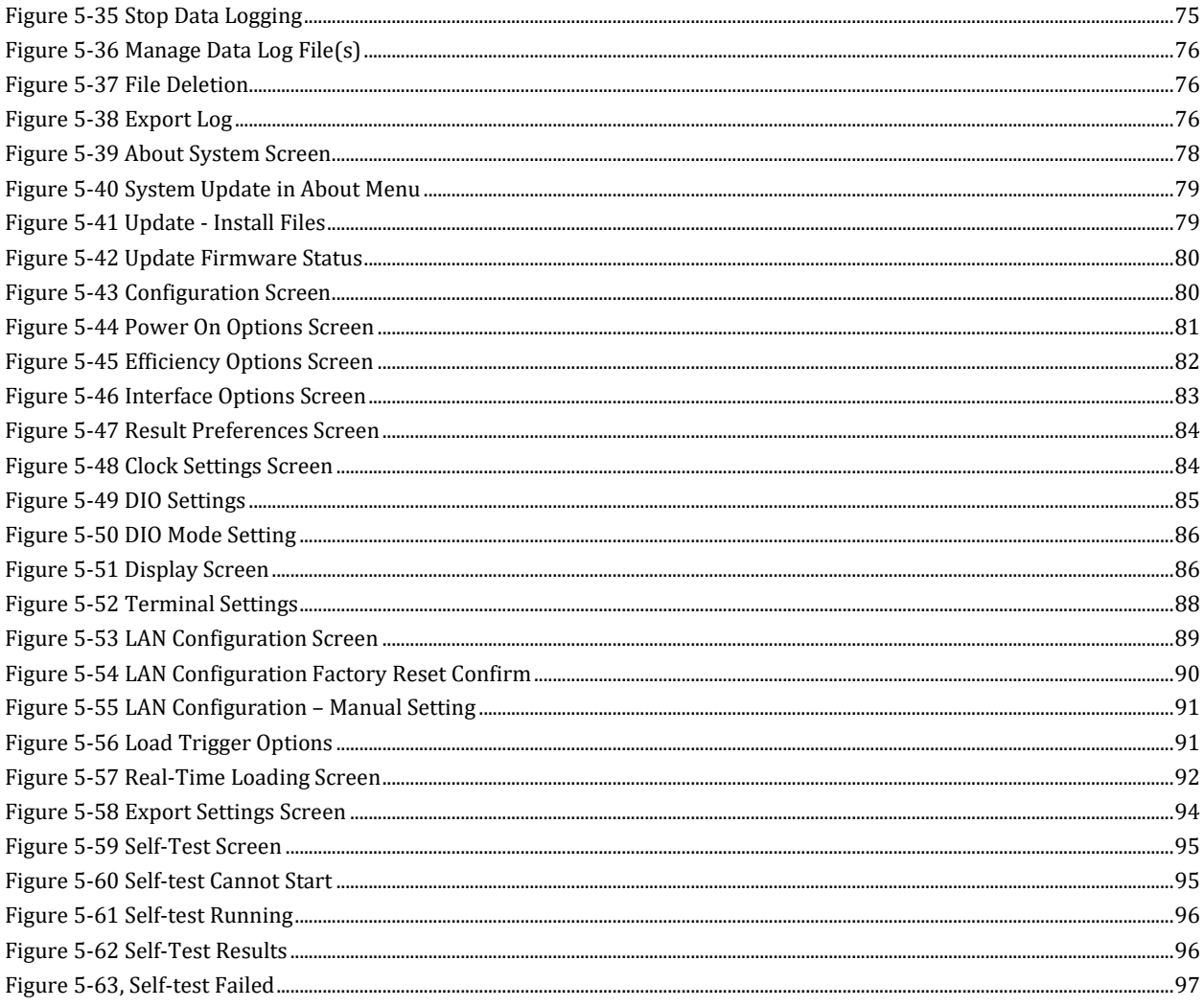

# **List of Tables**

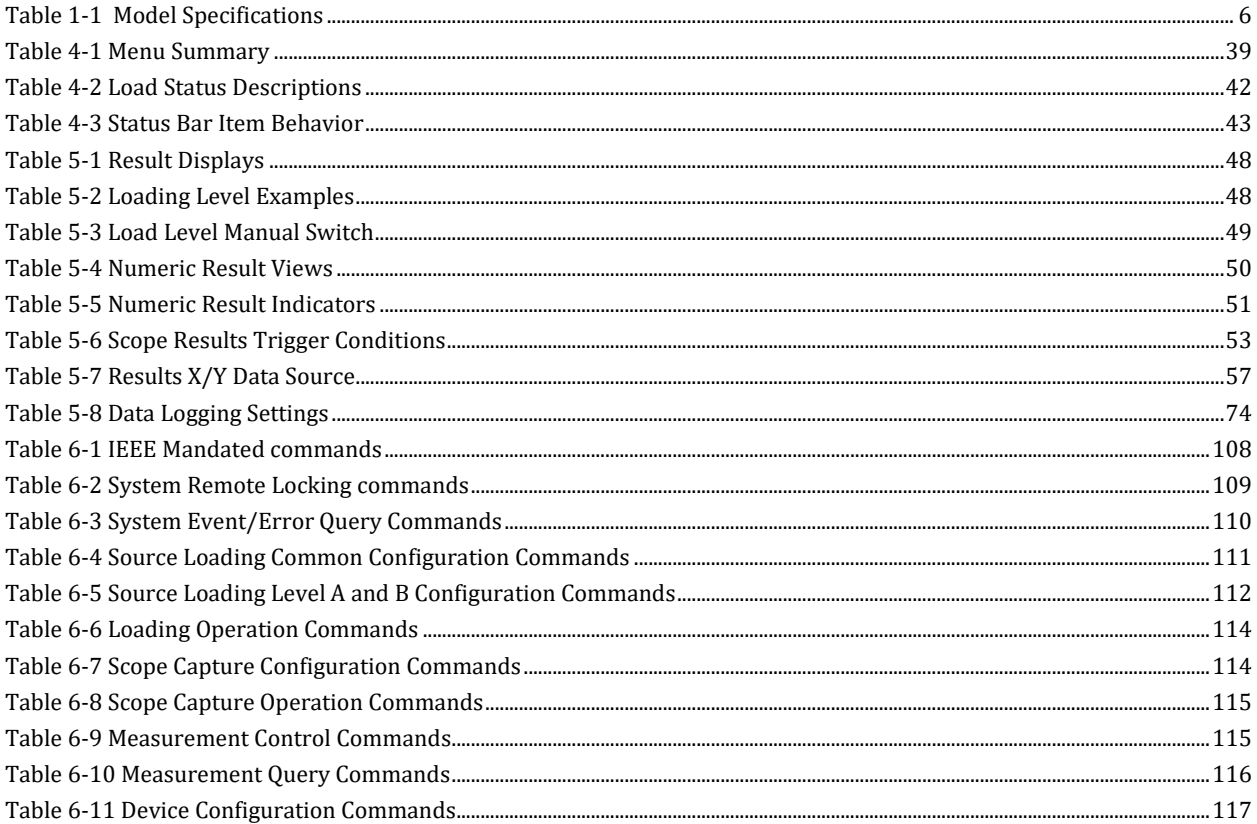

# <span id="page-7-0"></span>**1 Introduction**

#### <span id="page-7-1"></span>**1.1 About This Manual**

This document is formatted to be viewed on a computer using a suitable reader application, instead of printed as a hard copy; however, if it is printed, it should be in color.

It is not necessary to read the entire manual; rather, it is recommended that the user view the table of contents and select those sections applicable to the intended application.

The user may click on any entry in the table of contents to go to the desired section. The table of contents is also available as bookmarks for Adobe Reader or Acrobat; this allows the user to permanently display it alongside the document and navigate it by clicking on each section as needed.

This document applies to the DL Series models with a main firmware revision of 1.0.4; there may be differences if the instrument has a different main firmware version.

Also, images of actual DL screens are shown throughout the manual. The screen displayed may be slightly different from that shown in this manual due to the specific model number, changes to firmware, differences in DL model option content, or configuration settings in the DL**.**

Software/Firmware upgrades might change or add product features. Please acquire the latest version of the manual from the Vitrek website.

Document number MO-DLxxx-GOM-022120.

Copyright© 2021 Vitrek.

All rights reserved. Except as permitted under the U.S. Copyright Act of 1976, no part of this publication may be reproduced, distributed, or transmitted in any form or by any means, or stored in a database or retrieval system, without the prior written permission of from Vitrek. This document is copyrighted and contains proprietary information, which is subject to change without notice. The product displays and instructional text may be used or copied only in accordance with the terms of the license agreement.

In the interest of continued product development, Vitrek reserves the right to make changes in this document and the product it describes at any time, without notice or obligation.

Information in this document replaces all previously published materials.

Vitrek shall not be liable for either incidental or consequential losses in connection with the furnishing, use, or performance of this manual as well as any information contained.

Vitrek, LLC 12169 Kirkham Rd. Poway, CA 92064 USA Telephone: 858-689-2755 Fax : 858-689-2760 Web : [www.Vitrek.com](http://www.vitrek.com/) Email [: sales@Vitrek.com](mailto:sales@Vitrek.com)

August 29, 2022 **Page 1 of 174** 

#### <span id="page-8-0"></span>**1.2 Warranty Information**

This Vitrek instrument is warrantied against defects in material and workmanship for a period of one year after the date of purchase. Vitrek agrees to repair or replace any assembly or component (except batteries) found to be defective, under normal use, during the warranty period. Vitrek's obligation under this warranty is limited solely to repairing any such instrument that, in Vitrek's sole opinion, proves to be defective within the scope of the warranty, when returned to the factory or to an authorized service center. Transportation to the factory or service center is to be prepaid by the purchaser. Shipment should not be made without prior authorization by Vitrek.

This warranty does not apply to any products repaired or altered by persons not authorized by Vitrek or not in accordance with instructions provided by Vitrek. If the instrument is defective as a result of misuse, improper repair, improper shipment, or abnormal conditions or operations, repairs will be billed at cost.

Vitrek assumes no responsibility for its products being used in a hazardous or dangerous manner, either alone or in conjunction with other equipment. Special disclaimers apply to this instrument. Vitrek assumes no liability for secondary charges or consequential damages, and in any event, Vitrek's liability for breach of warranty under any contract or otherwise shall not exceed the original purchase price of the specific instrument shipped and against which a claim is made.

Any recommendations made by Vitrek or its representatives for uses of its products are based on tests believed to be reliable, but Vitrek makes no warranties of the results to be obtained. This warranty is in lieu of all other warranties, expressed or implied, and no representative or person is authorized to represent or assume for Vitrek any liability in connection with the sale of our products, other than set forth herein.

#### <span id="page-9-0"></span>**1.3 Safety**

#### <span id="page-9-1"></span>**1.3.1 Safety Symbols**

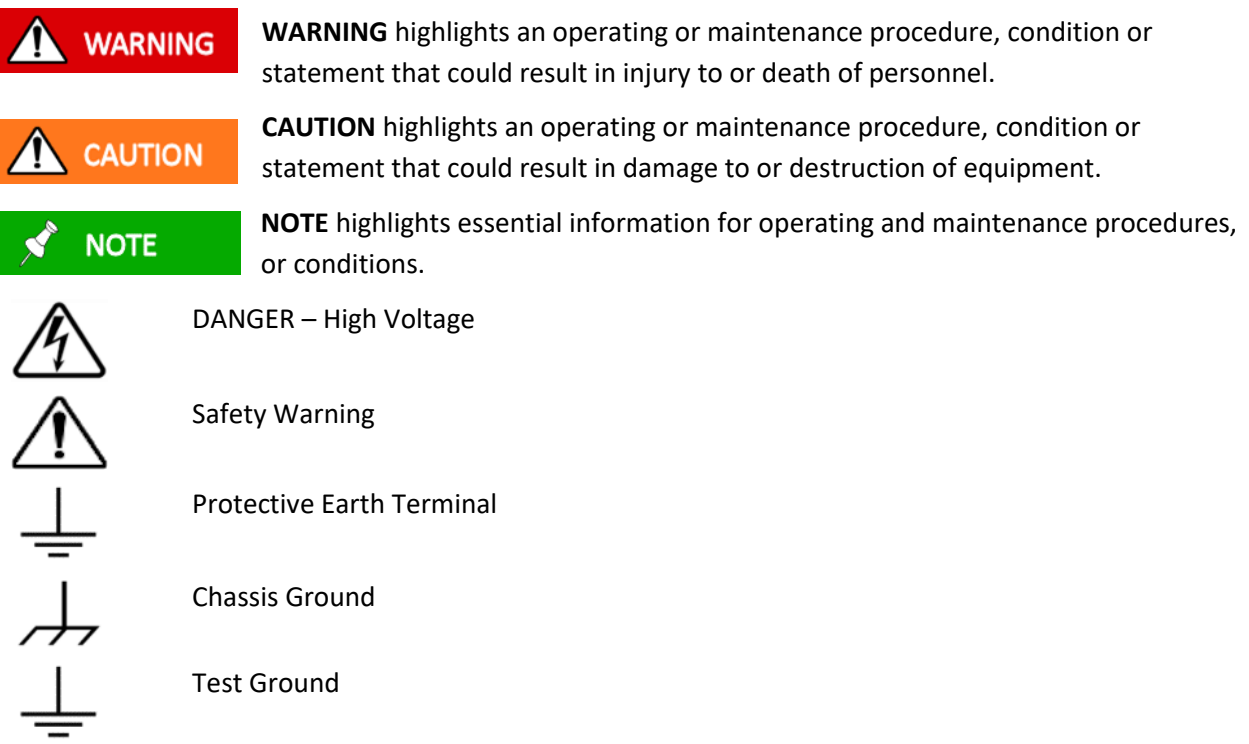

#### <span id="page-9-2"></span>**1.3.2 Warning Summary**

The user should read and be aware of these safety warnings at all times while using the DL.

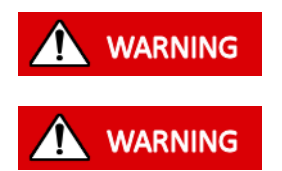

SOME VOLTAGES AND CURRENTS MEASURED ON THE DL MAY BE LETHAL. UNSAFE OPERATION MAY RESULT IN SEVERE INJURY OR DEATH.

DO NOT USE THE DL IN A MANNER NOT SPECIFIED BY VITREK, OR PROTECTION PROVIDED BY THE EQUIPMENT MAY BE IMPAIRED AND PERSONAL SAFETY MAY BE COMPROMISED.

#### <span id="page-9-3"></span>**1.3.3 Power and Grounding**

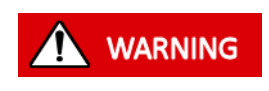

WHEN OPERATING THE DL, ALWAYS USE A POWER CORD THAT HAS A PROTECTIVE GROUND WIRE INSERTED INTO A POWER OUTLET THAT HAS A PROTECTIVE GROUND TERMINAL. IF THE DL IS NOT POWERED FROM A SUITABLE POWER SOURCE, OR IT IS LIKELY THAT THE POWER CORD MAY BE REMOVED FROM THE DL WHEN SIGNALS ARE APPLIED TO THE MEASUREMENT

August 29, 2022 **Page 3 of 174** 

TERMINALS, THEN THE CHASSIS GROUND TERMINAL ON THE REAR PANEL MUST BE PROTECTIVE GROUNDED.

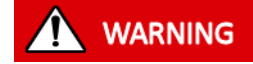

DO NOT REMOVE THE POWER CORD FROM THE DL OR FROM THE SOURCE OF POWER WHILE IT IS MEASURING HIGH VOLTAGES. THIS WILL REMOVE THE PROTECTIVE GROUND FROM THE CHASSIS OF THE DL, WHICH MAY RESULT IN HAZARDOUS VOLTAGES BEING ACCESSIBLE TO THE USER.

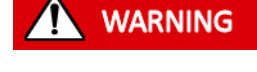

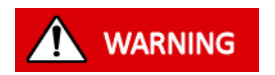

DO NOT OPERATE THE DL WITHOUT A COVER, REPAIR AND INTERNAL ADJUSTMENTS MUST BE MADE BY QUALIFIED SERVICE-TRAINED MAINTENANCE PERSONNEL.

DO NOT INSERT ANY OBJECT INTO VENTILATION OR OTHER OPENINGS IN THE DL.

### <span id="page-10-0"></span>**1.3.4 Terminals and Wiring**

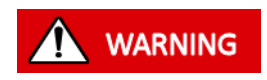

ENSURE NO VOLTAGE OR CURRENT IS PRESENT WHEN CONNECTING TO OR DISCONNECTING FROM THE TERMINALS. THE DL MEASURES VOLTAGES AND CURRENTS THAT MAY BE LETHAL. ENSURE THE BLADE TERMINAL COVER IS INSTALLED WHEN APPLYING UNSAFE VOLTAGES.

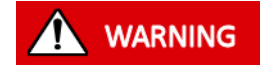

THE USER MUST UTILIZE WIRE THAT IS RATED FOR THE HIGHEST EXPECTED VOLTAGE AND CURRENT FOR ALL CONNECTIONS TO THE DL.

THE DL SHOULD NOT BE USED IN AN ENVIRONMENT WHERE CONDUCTIVE

#### <span id="page-10-1"></span>**1.3.5 Environment**

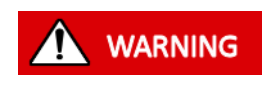

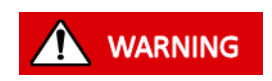

POLLUTION CAN OCCUR (E.G. IN AN OUTDOOR ENVIRONMENT). CONDUCTIVE POLLUTION IS EQUIVALENT TO INDOOR POLLUTION DEGREE 2 ENVIRONMENT. IF THE DL IS TRANSPORTED BETWEEN DIFFERING ENVIRONMENTS AND

CONDENSATION IS SUSPECTED, THE UNIT SHOULD REMAIN UNPOWERED FOR SUFFICIENT TIME FOR CONDENSATION TO HAVE DISSIPATED. IF THE DL IS USED WHILE CONDENSATION EXISTS IN THE UNIT, ELECTRIC SHOCK MAY OCCUR. IF THERE IS ANY DOUBT, CONTACT VITREK FOR ADVICE.

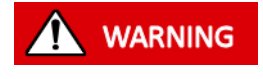

IF FLUIDS OR OTHER CONDUCTIVE MATERIALS ARE ALLOWED TO ENTER THE DL ENCLOSURE, EVEN IF NOT POWERED, THE DL SHOULD BE IMMEDIATELY TAKEN OUT OF OPERATION AND SERVICED, AS SAFETY MAY HAVE BEEN COMPROMISED DUE TO A POSSIBLE SHOCK HAZARD.

#### <span id="page-11-0"></span>**1.4 Models and Accessories**

Six models of the Vitrek DC Load are available; at this time, the model numbers are:

- DL115 150V/21A/125W/ DC Load with 3.6kW/32A transient capability
- DL215 150V/42A/250W/ DC Load with 7.25kW/65A transient capability
- DL515 150V/84A/500W DC Load with 14.5kW/130A transient capability
- DL150 500V/21A/500W DC Load with 2.4kW/32A transient capability
- DL250 500V/42A/250W DC Load with 4.8kW/65A transient capability
- DL550 500V/84A/500W DC Load with 9.6kW/130A transient capability

# <span id="page-12-0"></span>**1.5 Specifications**

#### <span id="page-12-1"></span>**Table 1-1 Model Specifications**

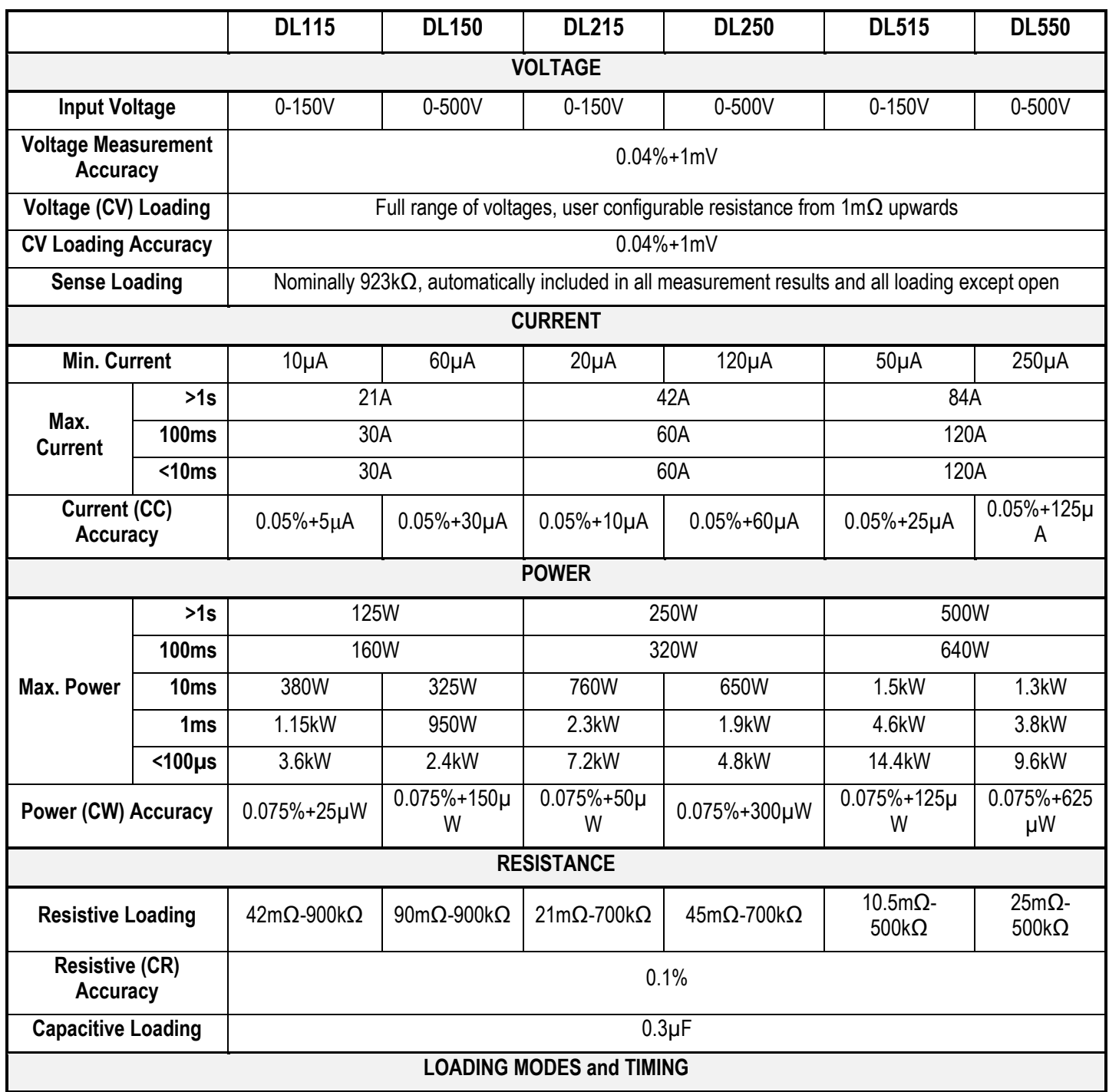

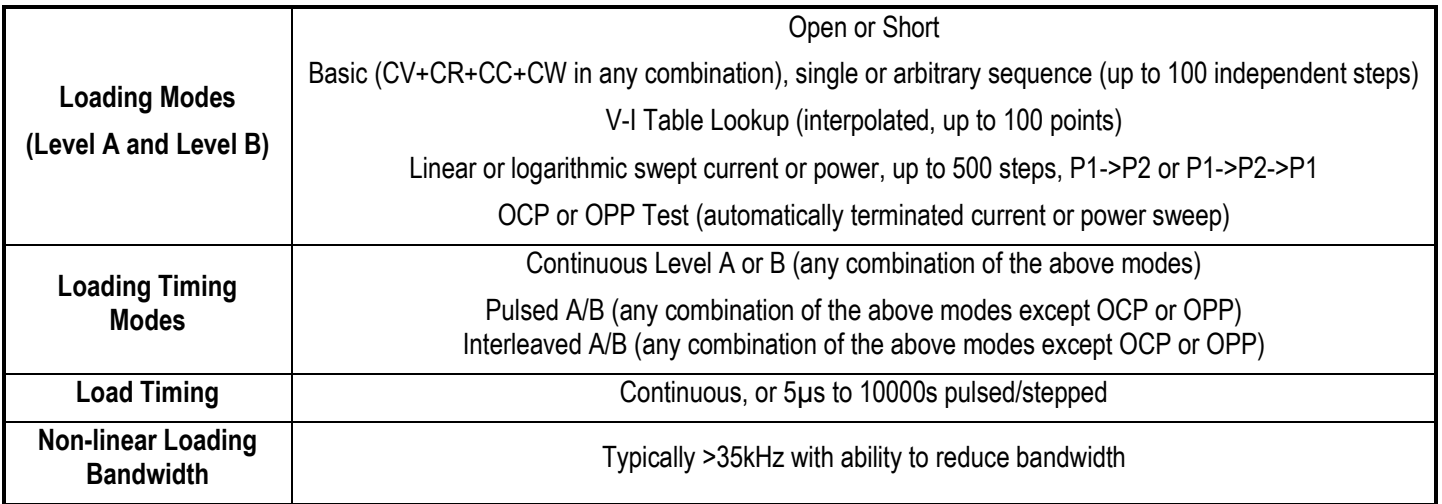

<span id="page-13-0"></span>See the remainder of this document for full details for each model.

#### **1.5.1 Key Features**

- Equally capable of generating kW, W, mW or µW loading. >20:1 higher and >1000:1 lower loading capability range than most presently available loads in this price range.
- Fully featured with transient and non-linear loading capabilities and with the additional feature of sweep capability.
- Wide bandwidth non-linear loading modes.
- High-accuracy voltage and current measurements within pulses or sweep steps as short as 20µs.
- Arbitrary loading sequence with up to 100 steps to simulate virtually any "real-world" loading.
- Fully configurable loading rising and falling edge controls, and soft-start capability.
- Excellent transient performance in timing and wave shape, with the ability for the user to view the current and voltage waveforms using the internal scope.
- Fully protected short loading, with automatic current and power limiting.
- Comprehensive self-test assuring that all loading and measurement circuitry is properly functioning.
- Unique historical data logging capability, both graphical and numerical.
- Unique graphical X/Y plotting of V vs I and V vs P characteristics using swept loading.
- Leading accuracy, typically >10:1 better than other units at lower loading levels and >2:1 better at high loading levels, with ISO17025 traceability also available.
- Full-color LCD with touch panel user interface for ease of use.

#### <span id="page-13-1"></span>**1.5.2 Displayed Results**

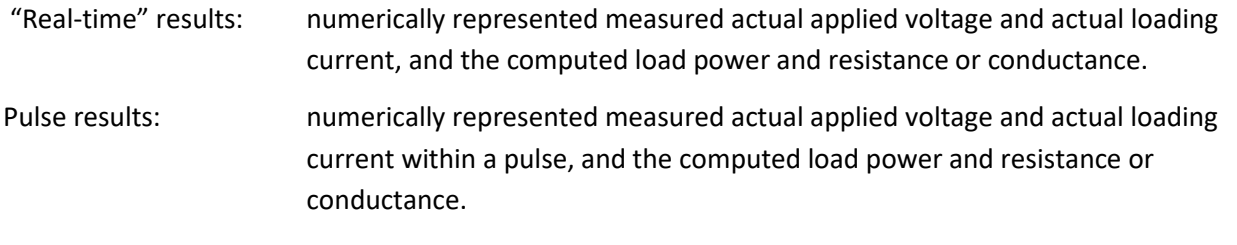

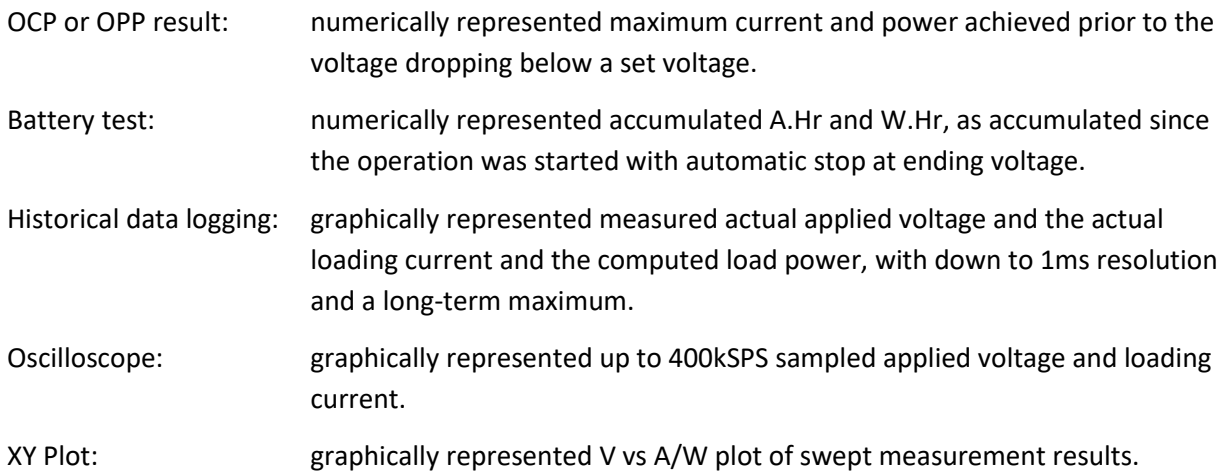

#### <span id="page-14-0"></span>**1.5.3 Protection**

Over Temperature (OTP) Automatic OTP trip is included that turns off loading when an overtemperature situation exists; this may be cleared by the user after sufficient cooling has occurred.

- Over Voltage (OVP) Automatic OVP trip is included that turns off loading at the specified maximum applied voltage when an over-voltage situation exists; this may be cleared by the user when the voltage is below 90% of the detection limit. User-configured OVP trip is also available at a voltage from 0.1V up to the specified maximum applied voltage.
- Over Power (OPP) Automatic OPP is included at the specified maximum power load limits vs. time. If exceeded, the loading power is automatically limited to that shown for 1s or more and is reset after >150ms at no-loading.
- Over Current (OCP) Automatic OCP is included at the specified maximum current load limits vs. time. If exceeded, the loading current is automatically limited to that shown for 1s or more and is reset after >150ms at no-loading.

Reverse Polarity (RPP) Diode protected across the terminals.

#### <span id="page-14-1"></span>**1.5.4 Loading Method**

Digitally controlled, unequally weighted, multi-stage, single quadrant current loading with high-speed (200kHz) digital CV, CR and CW feedback.

#### <span id="page-14-2"></span>**1.5.5 Detailed Loading and Measurement Specifications**

All accuracy specifications assume the periodic use of self-test to perform internal circuitry alignment. This interval should be a minimum of once per month, or when the ambient temperature has changed by more than 5 °C.

August 29, 2022 **Page 8 of 174** 

All time-limited currents and powers are limited if above their respective maximum continuous value for a time T (in seconds) as shown in the specifications below. If exceeded, the current or power is automatically reduced to the maximum continuous level and is reset after time T (in seconds) as calculated in the same manner.

Specifications denoted as "(typ)" are not guaranteed but are typical specifications.

All uses of percentages in these specifications are a percentage of the respective measurement result or setting, unless otherwise stated.

All accuracy specifications are valid as follows:

For one year following calibration.

2σ specifications with a normal distribution.

Apply to all models.

Apply to both loading and readback of the respective quantity.

With 10 minutes of thermal stabilization after an ambient change, and after powering on the unit.

Within an ambient temperature range of 18 °C to 28 °C. Unless otherwise stated, outside of this range, they increase by 7% per  $\degree$ C (e.g., at an ambient temperature T above 28  $\degree$ C, multiply by (1+0.07\*(T-28)).

For measurements taken over a period of 10ms or more. The typical accuracy at 1ms is 1.25 times the stated accuracy, and at 100us is 2 times the stated accuracy.

#### **1.5.5.1 Terminal Loading**

There is a nominally 0.3µF capacitive loading at all times between the terminals.

#### **1.5.5.2 Voltage Measurement**

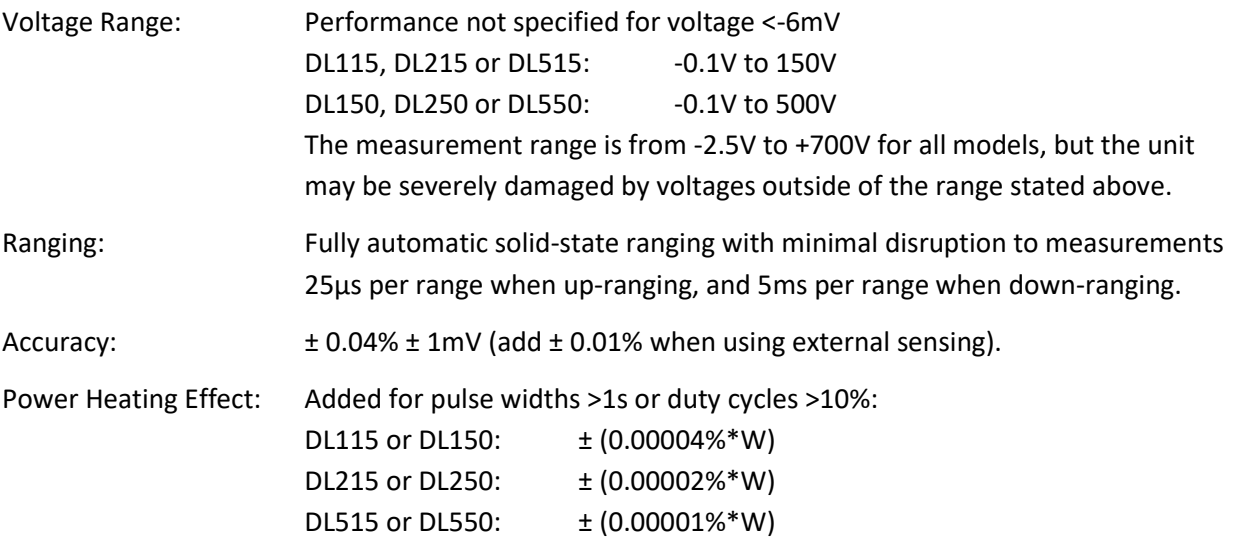

Resolution: 100µV, limited to user-configurable 3, 4 or 5 significant digits.

#### **1.5.5.3 Short Resistance Loading Mode**

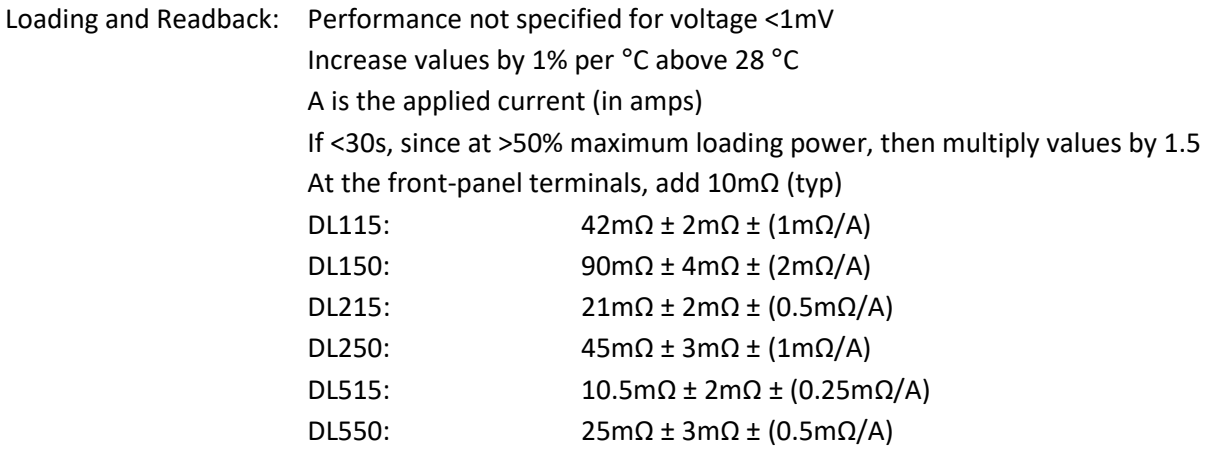

Settling Time (typ): 10µs

#### **1.5.5.4 Open (and Off) Loading Mode**

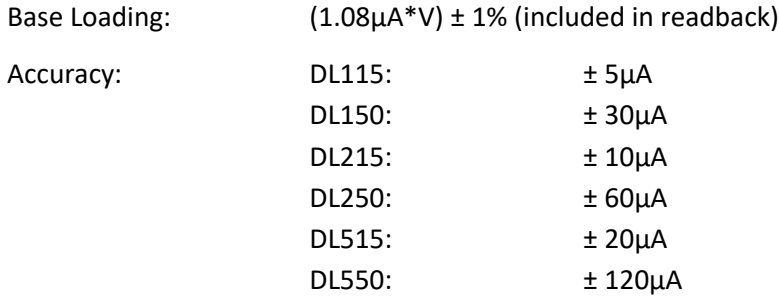

#### **1.5.5.5 Basic Loading Mode**

The basic loading mode combines the CV, CR, CC, and CW loading regions into a single mode, with automatic selection of each region as it is enabled. The method by which the regions are selected is described in another section of this document, but in summary, the region that defines the lowest loading current at an applied voltage is the loading region used at that voltage.

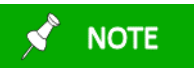

If no region is enabled, then the Basic Loading Mode is the same as the Short Loading Mode.

If the CV region is enabled and  $V < V_{CV}$ , then no region is selected, and the loading current is zero.

If both the CV and CR regions are enabled, then both regions are the same region (CVR).

V-A Bandwidth (typ): Only for the CV, CR, CVR and CW regions  $>35$ kHz (without considering R<sub>HF</sub>) V-A Phase Shift (typ): Only for the CV, CR, CVR and CW regions 2.5 $\degree$  per kHz with current lagging the voltage (without considering  $R_{HF}$ ) Current 10-90% Settling (typ): DL115 or DL150:  $2.5A/\mu s$  + (5 $\mu s$  \* [1 + {1mA / loading current}]) add 30µs when changing from <120mA to >120mA add 5µs \* 0.5A / loading current if >120mA DL215 or DL250:  $5A/\mu s$  + (5 $\mu s$  \* [1 + {1mA / loading current}]) add 30µs when changing from <240mA to >240mA add 5µs \* 1A / loading current if >240mA DL515 or DL550:  $8A/\mu s$  + (5 $\mu s$  \* [1 + {2mA / loading current}]) add 30µs when changing from <480mA to >480mA add 5µs \* 2A / loading current if >480mA Add 5 $\mu$ s \* R<sub>HF</sub> / R<sub>CR</sub> in the CR or CVR regions Add 5µs  $*$  R<sub>HF</sub> / 1m $\Omega$  in the CV region

#### **1.5.5.7 Constant Voltage Loading Region (CV)**

In this region, the load current is  $A_{CV} = (V - V_{CV}) / (R_{CV} + [R_{HF} * F / 35 kHz]).$ 

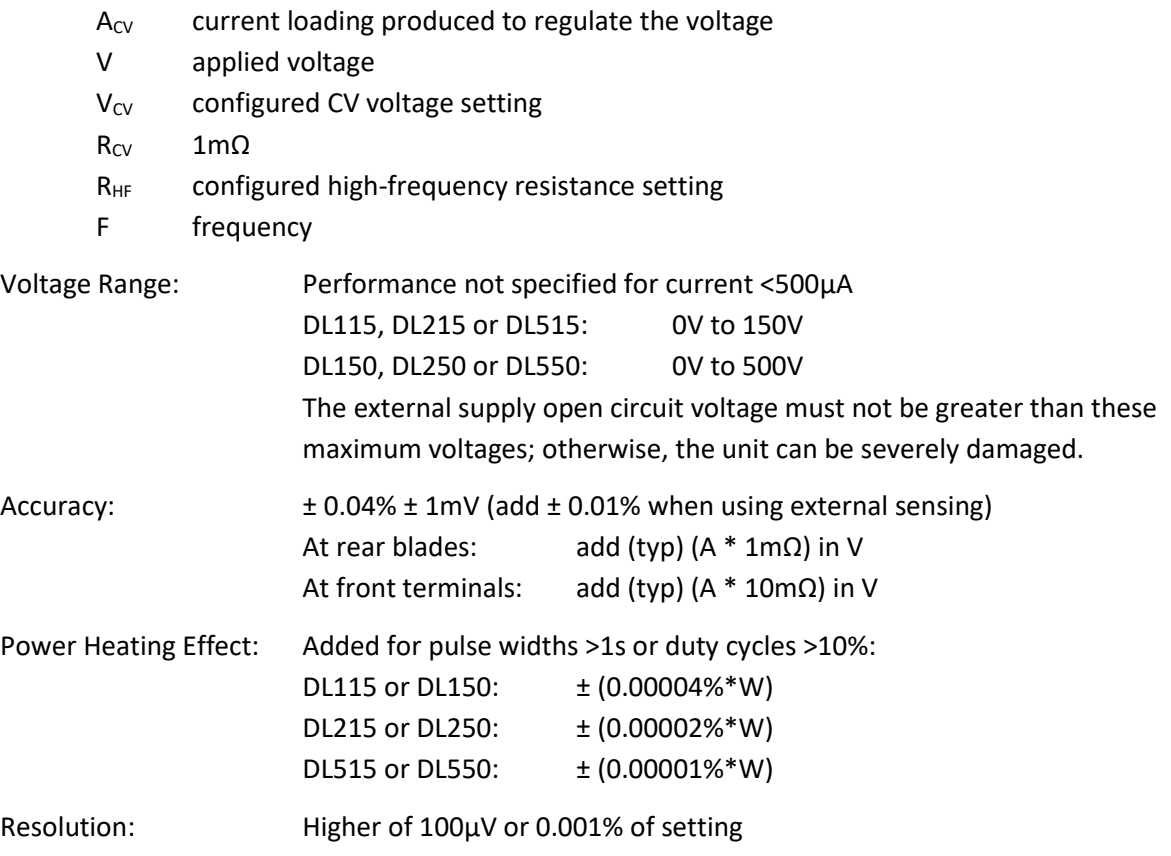

#### **1.5.5.8 Constant Resistance Loading Region (CR)**

Although information is shown below in the units of resistance  $(\Omega)$ , the unit may be user configured to use the units of conductance (S).

Even when not enabled, this region always asserts a maximum limit on any loading current of:

 $A_{CR(MAX)} = V / (R_{SHORT} + (R_{HF} * F / 35kHz))$ 

If enabled, in this region the load current is  $A_{CR} = V / (R_{CR} + [R_{HF} * F / 35kHz])$ 

ACR(MAX) maximum possible current in this region

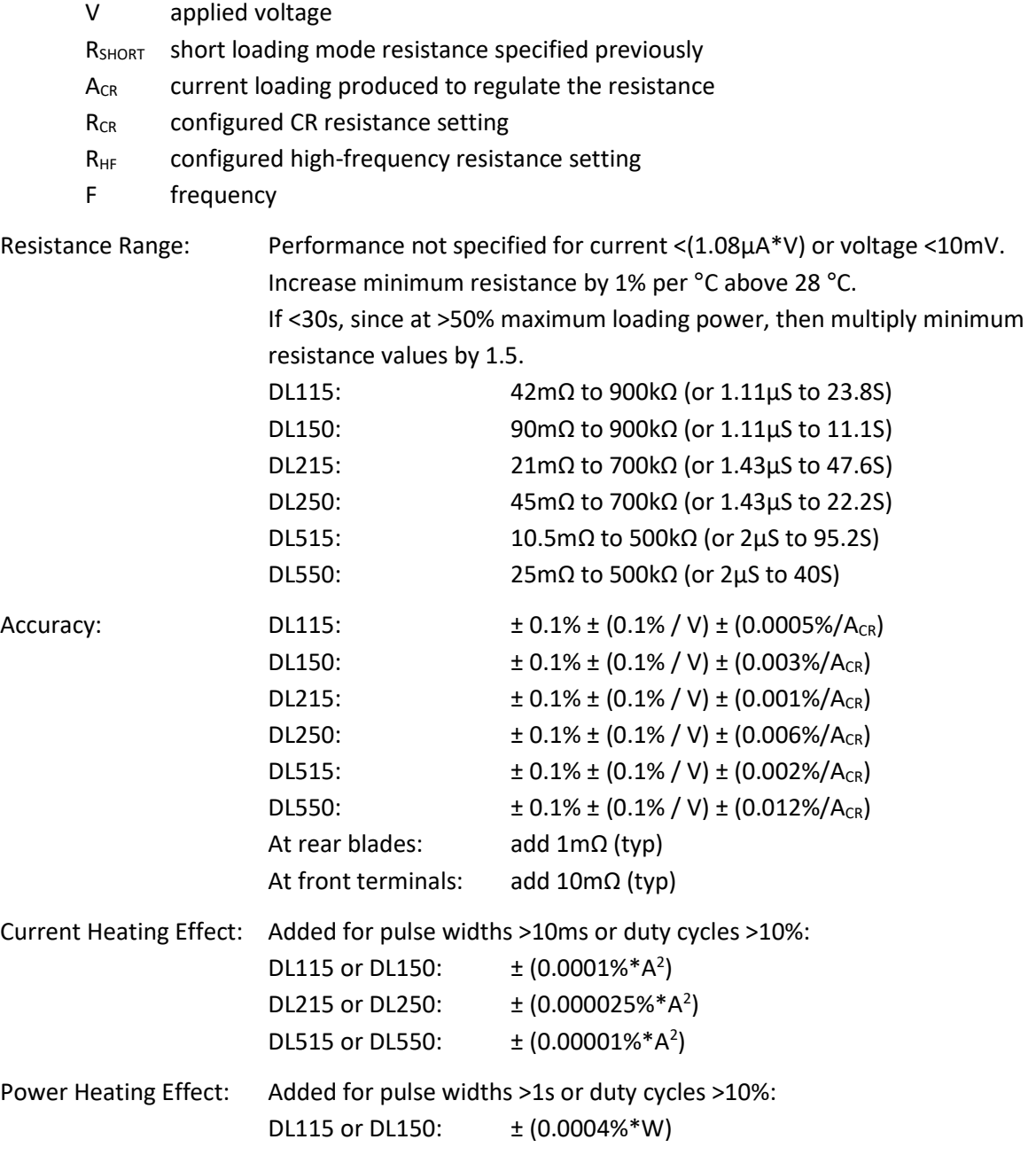

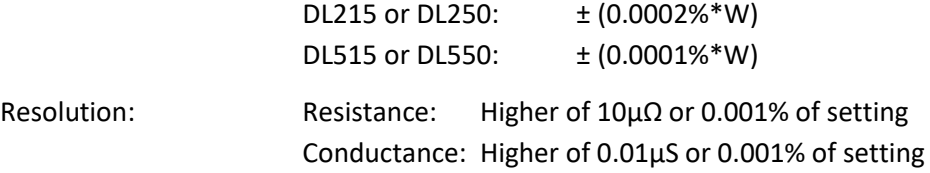

#### **1.5.5.9 Constant Voltage/Resistance Loading Region (CVR)**

Although information is shown below in the units of resistance  $(\Omega)$ , the unit may be user-configured to use the units of conductance (S)

If enabled, in this region the load current is the lower of  $A_{CVR} = (V - V_{CV}) / (R_{CR} + [R_{HF} * F / 35kHz])$  or (V /  $[R_{\text{SHORT}} + \{R_{\text{HF}} * F / 35 \text{kHz}\}].$ 

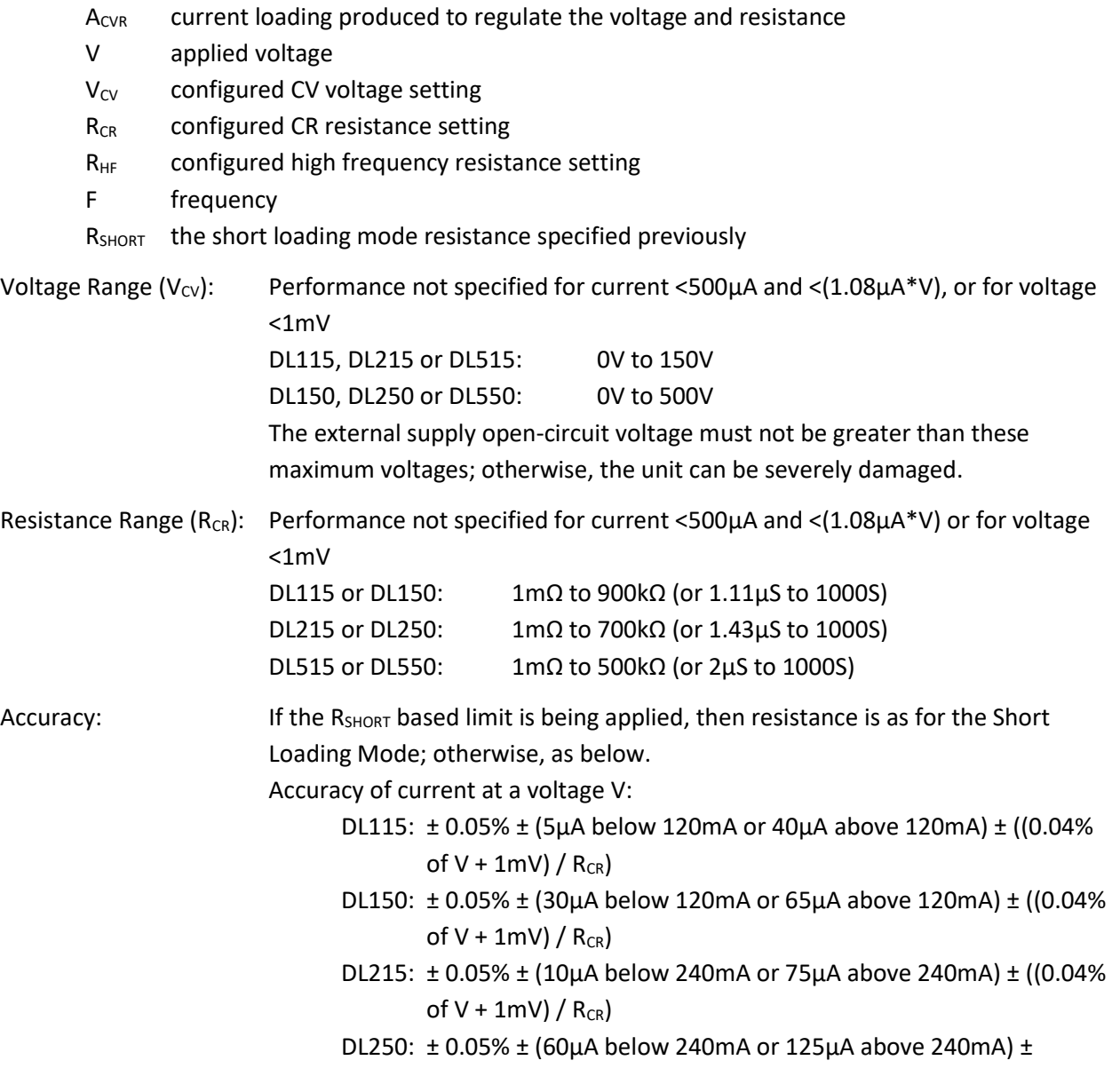

August 29, 2022 Page 13 of 174

 $((0.04\% \text{ of } V + 1 \text{mV}) / R_{CR})$ DL515:  $\pm$  0.05%  $\pm$  (20µA below 480mA or 150µA above 480mA)  $\pm$  $((0.04\% \text{ of } V + 1 \text{mV}) / R_{CR})$ DL550: ± 0.05% ± (120µA below 480mA or 250µA above 480mA) ±  $((0.04\% \text{ of } V + 1 \text{mV}) / R_{CR})$ At the rear blades, add (100%  $*$  1m $\Omega$  / (1m $\Omega$  + R<sub>CR</sub>)) (typ) At the front panel terminals, add (100%  $*$  10m $\Omega$  / (10m $\Omega$  + R<sub>CR</sub>)) (typ) Accuracy of voltage at a current A DL115:  $\pm$  0.05%  $\pm$  1mV  $\pm$  (R<sub>CR</sub>  $*$  (0.05% of A + (5µA below 120mA or 40µA above 120mA))) DL150:  $\pm$  0.05%  $\pm$  1mV  $\pm$  (R<sub>CR</sub>  $*$  (0.05% of A + (30µA below 120mA or 65µA above 120mA))) DL215:  $\pm$  0.05%  $\pm$  1mV  $\pm$  (R<sub>CR</sub>  $*$  (0.05% of A + (10µA below 240mA or 75µA above 240mA))) DL250:  $\pm$  0.05%  $\pm$  1mV  $\pm$  (R<sub>CR</sub>  $*$  (0.05% of A + (60µA below 240mA or 125µA above 240mA))) DL515:  $\pm$  0.05%  $\pm$  1mV  $\pm$  (R<sub>CR</sub>  $*$  (0.05% of A + (20µA below 480mA or 150µA above 480mA))) DL550:  $\pm$  0.05%  $\pm$  1mV  $\pm$  (R<sub>CR</sub>  $*$  (0.05% of A + (120µA below 480mA or 250µA above 480mA))) At the rear blades, add ( $A * 1m\Omega$ ) in V (typ) At the front panel terminals, add ( $A * 10m\Omega$ ) in V (typ) Current Heating Effect: Added as a percentage of current for pulse widths >10ms, or duty cycles >10%: DL115 or DL150:  $\pm (0.0001\% * A^2)$ DL215 or DL250:  $\pm (0.000025\% * A^2)$ DL515 or DL550:  $\pm (0.00001\% * A^2)$ Power Heating Effect: Added as a percentage of current or voltage for pulse widths >1s, or duty cycles >10%: DL115 or DL150:  $\pm (0.0004\% * W)$ DL215 or DL250:  $\pm (0.0002\% * W)$ DL515 or DL550:  $\pm (0.0001\% \text{*W})$ Resolution: Resistance: Higher of 10µΩ or 0.001% of setting Conductance: Higher of 0.01µS or 0.001% of setting Voltage: Higher of 100µV or 0.001% of setting

#### **1.5.5.10 Constant Current Loading Region (CC)**

Even when not enabled, this region always asserts a maximum limit on any loading current of  $A_{\text{CC}(\text{MAX})}$ . If enabled, in this region the load current is the lower of  $A_{CC}$  or  $A_{CC(MAX)}$ .

A<sub>CC(MAX)</sub> maximum possible current in this region, with time limits and terminal limits applied as needed.

A<sub>cc</sub> configured CC current setting.

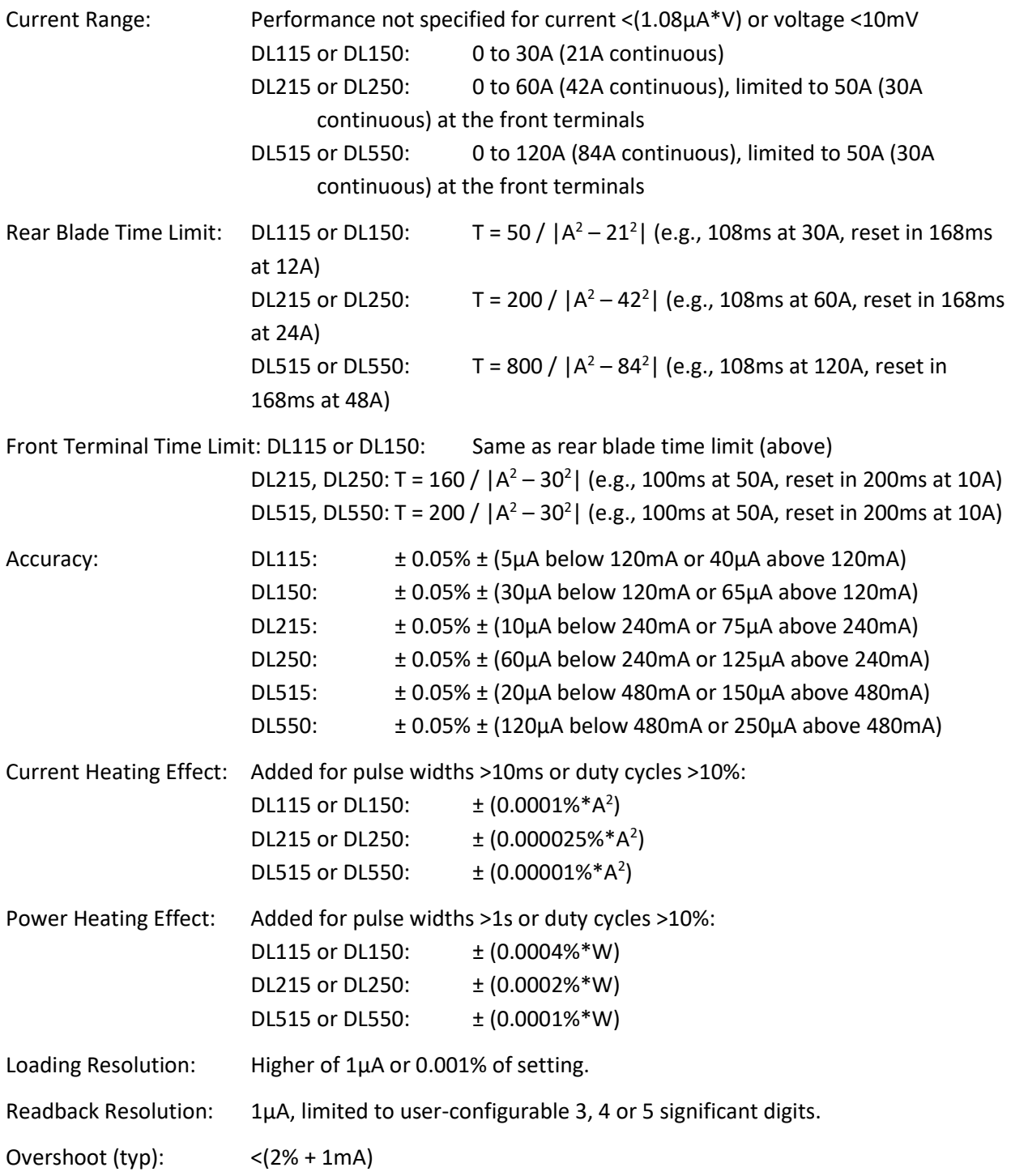

#### **1.5.5.11 Constant Power Loading Region (CW)**

August 29, 2022 **Page 15 of 174** 

Even when not enabled, this region always asserts a maximum limit on any loading power of  $W_{CW(MAX)}$ . If enabled, in this region the loading power is the lower of  $W_{CW}$  or  $W_{CW(MAX)}$  and the loading current is this divided by the voltage.

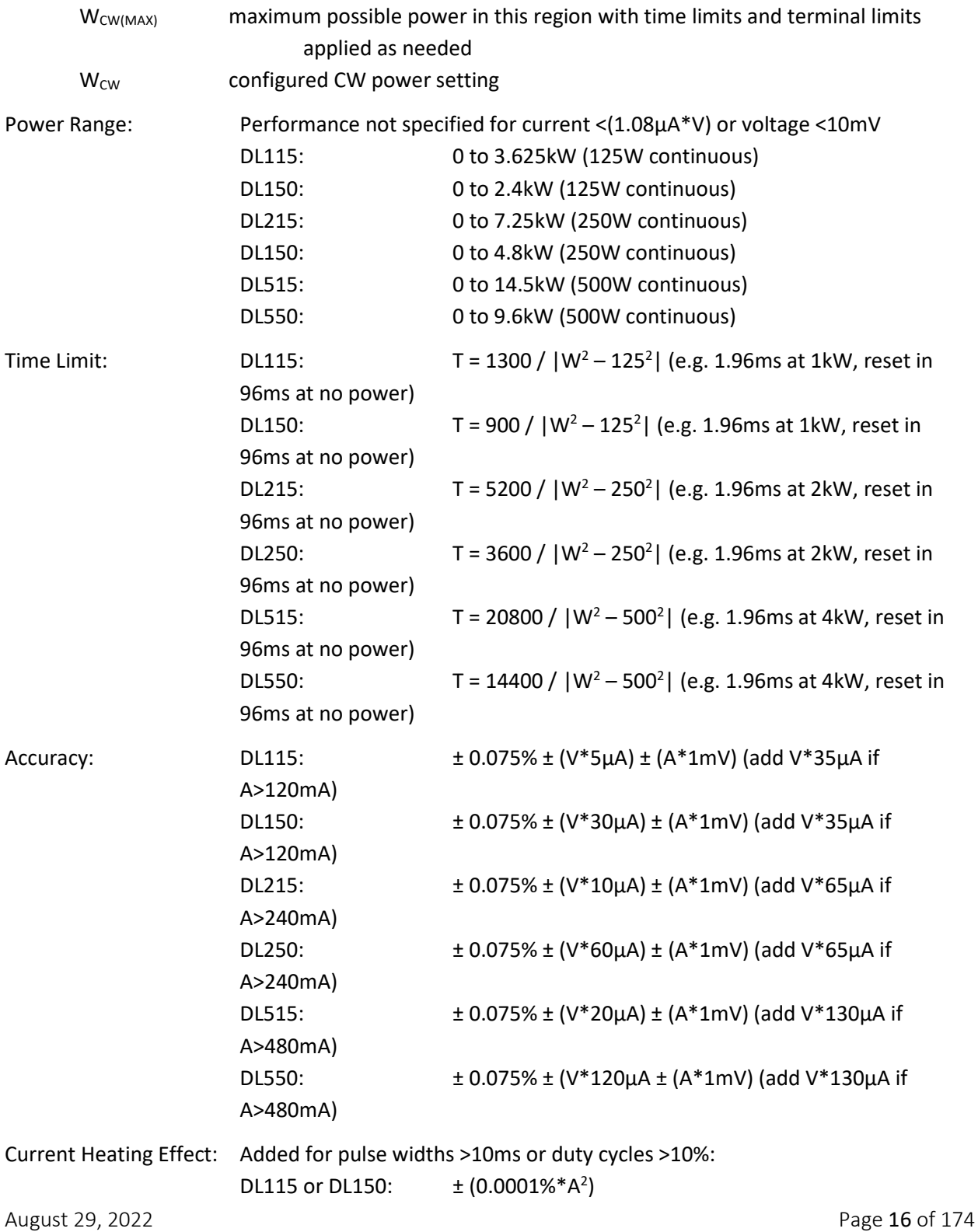

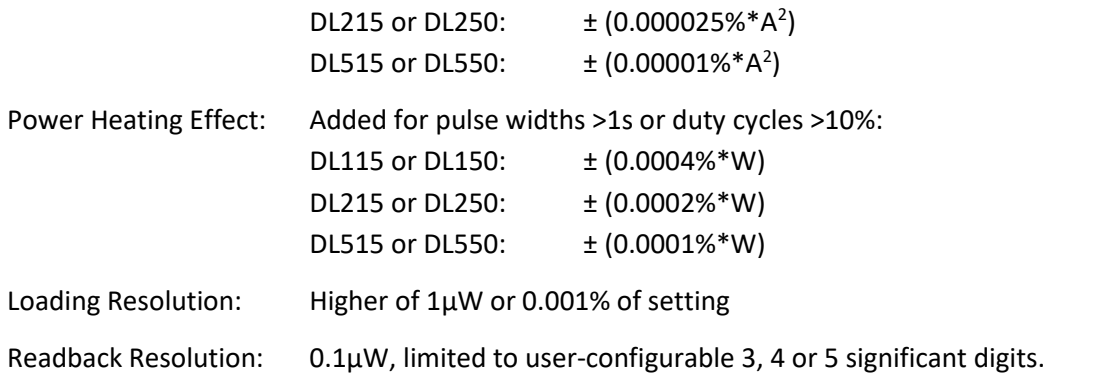

#### **1.5.5.12 Arbitrary Loading**

This provides a sequence of independent Basic Loading Modes.

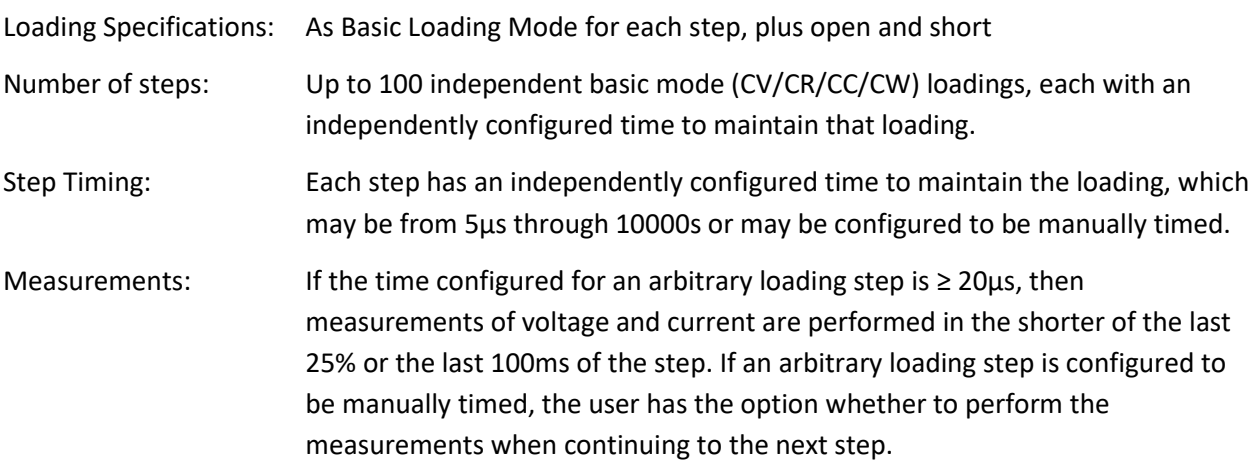

#### **1.5.5.13 V-I Table Lookup Loading**

Provides a single loading as a variant of the Basic Loading Mode, which has a modified CVR region.

Where V[0] is the configured zero current voltage

A[0] is 0 V[n] is the n<sup>th</sup> point configured voltage (n = 1 to N) A[n] is the n<sup>th</sup> point configured current (n = 1 to N)

"n" is selected as  $V[n] \le V < V[n+1]$  for  $0 \le n < N$ , and the regions are set as follows:

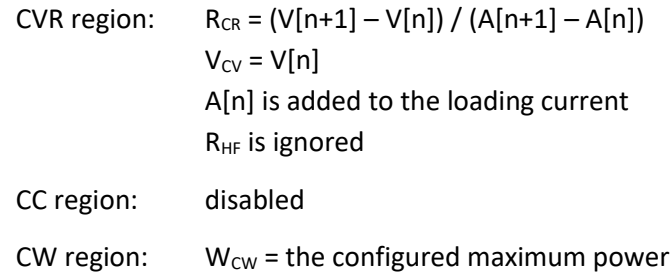

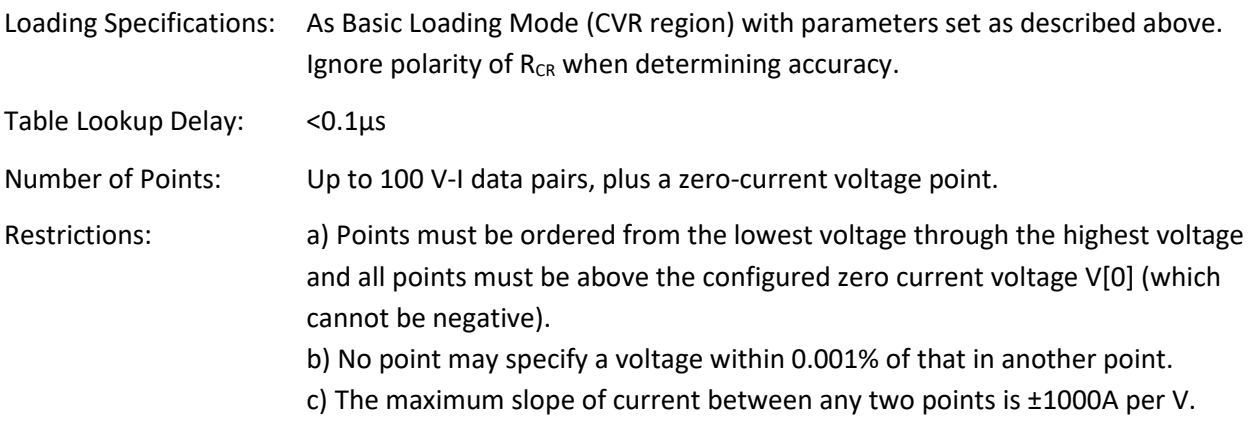

#### **1.5.5.14 Swept Current or Power Loading**

Provides a sequence of Basic Loading Modes, each with the regions set as follows:

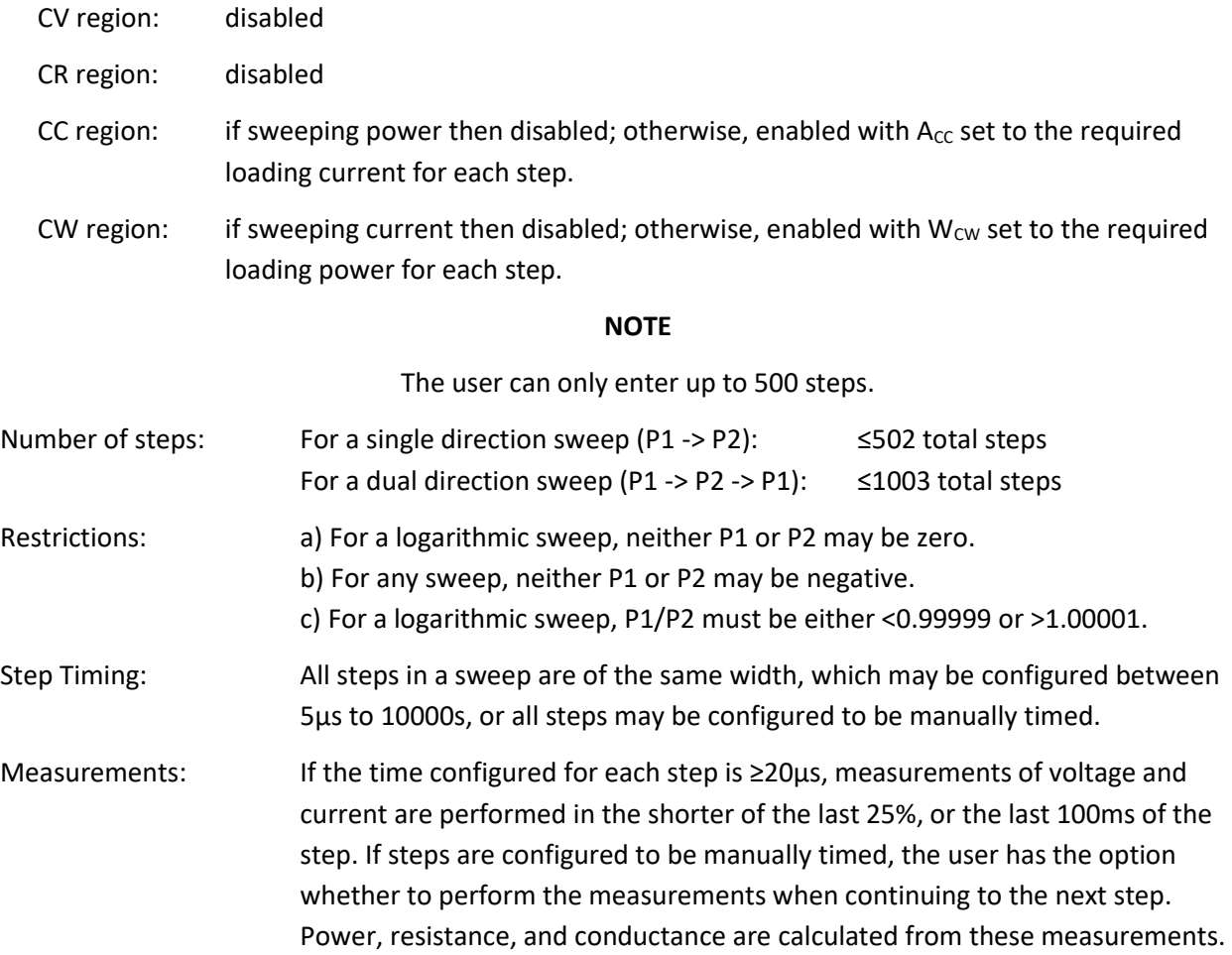

#### **1.5.5.15 OCP or OPP Test Loading**

Performed in the same manner as a linear, single-direction sweep. If the applied voltage falls below the user-configured level, the sweep is aborted, and the highest current and highest power measurement

obtained during the sweep at which the voltage remained above the configured level are also made available. The OCP/OPP sweep is considered **Failed** if it reaches the configured maximum or does not exceed a configured minimum.

#### **1.5.5.16 Pulsed Measurements**

Pulsed measurements are provided for pulsed loading modes which do not contain steps and are made in a manner similar to measurements performed within each step of a swept or arbitrary loading mode as described above.

#### <span id="page-25-0"></span>**1.6 Loading Level Selection**

There are two independently configurable loading levels (A and B), each of which can have any of the available loading modes listed above. The user can choose for the unit to automatically perform the following selections of these levels:

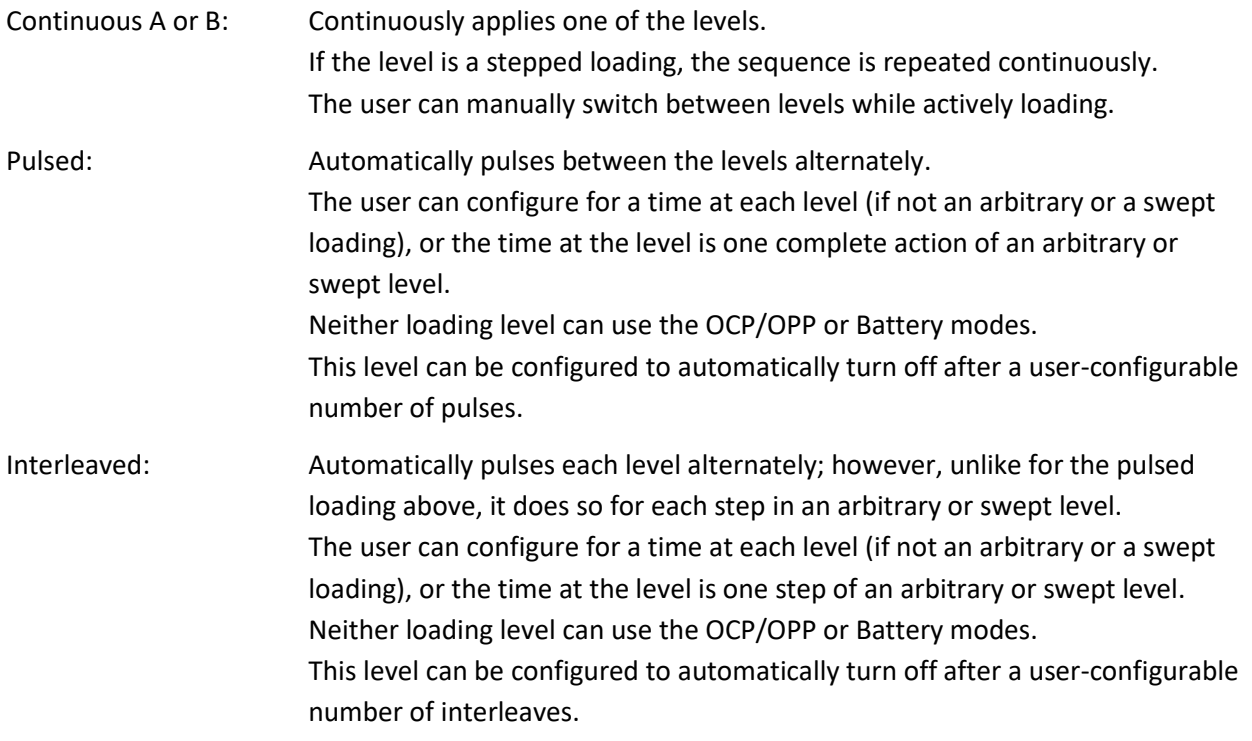

#### <span id="page-25-1"></span>**1.7 User Loading Timing Limits**

The user can configure the following restrictions to loading timing, which is applied to all loading modes except Open and Short:

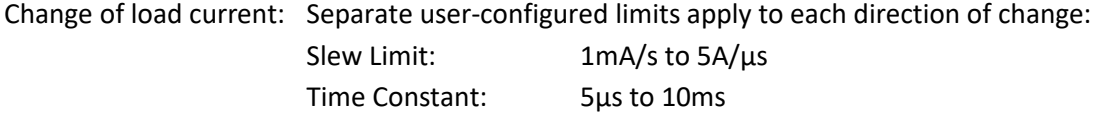

Soft Start: User-configured voltage detection level and start-up ramp time. Automatically reset at below 50% of the configured voltage detection level.

#### <span id="page-26-0"></span>**1.8 Loading Timing Accuracy**

All automatically generated timings are typically within ±2.5µs ± 0.01% of that configured.

The maximum delay between a commanded change in loading to the actual change (to the 50% of change point) is 20µs + any user limit on the load response.

#### <span id="page-26-1"></span>**1.9 Oscilloscope**

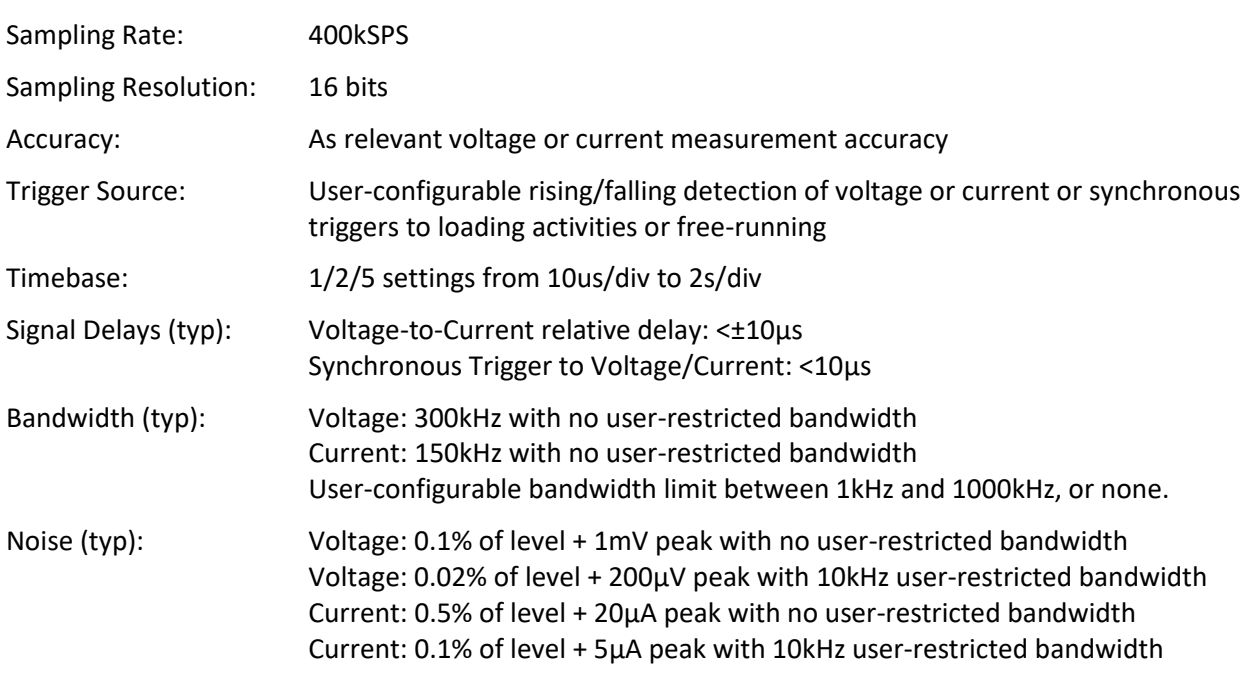

#### <span id="page-26-2"></span>**1.10 Parallel Operation**

Multiple units may be used in parallel for static higher current loading (cannot be used with CV or CR regions enabled or non-static loading modes).

#### <span id="page-26-3"></span>**1.11 Interfaces**

The following interfaces are provided:

- LAN (LXI certified).
- USB Device (CDC communications class); full-speed.
- USB Host (front panel). Full-speed, supports external USB drive only.
- Digital I/O.

<span id="page-27-0"></span>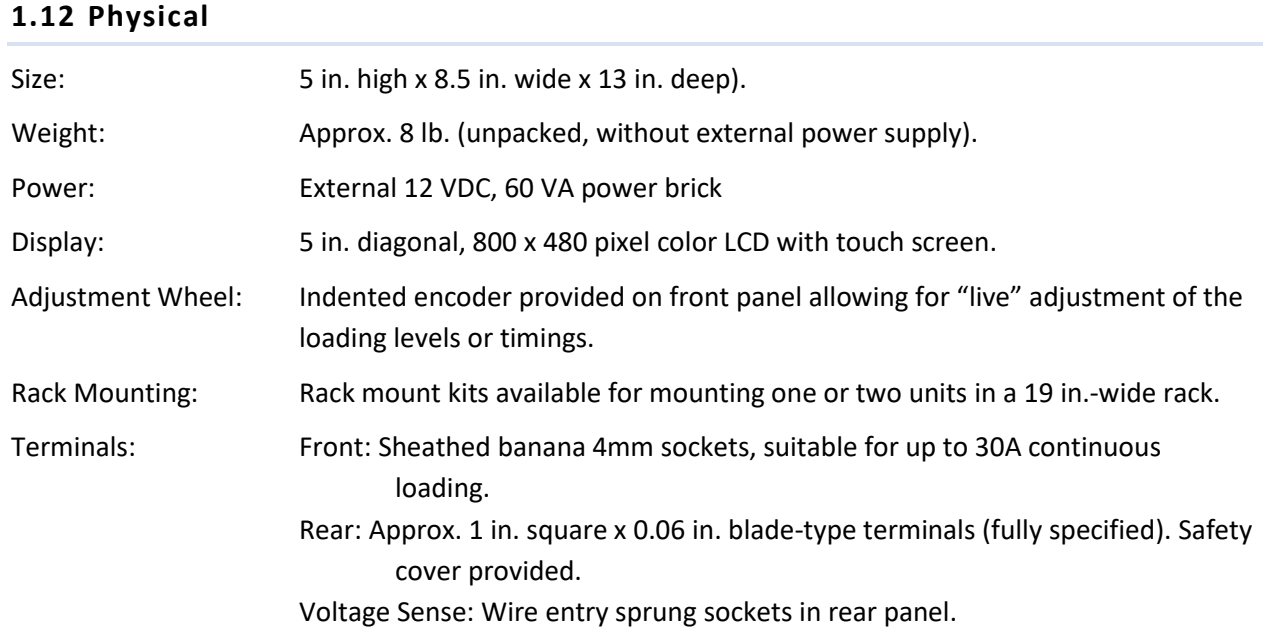

### <span id="page-27-1"></span>**1.13 Environmental**

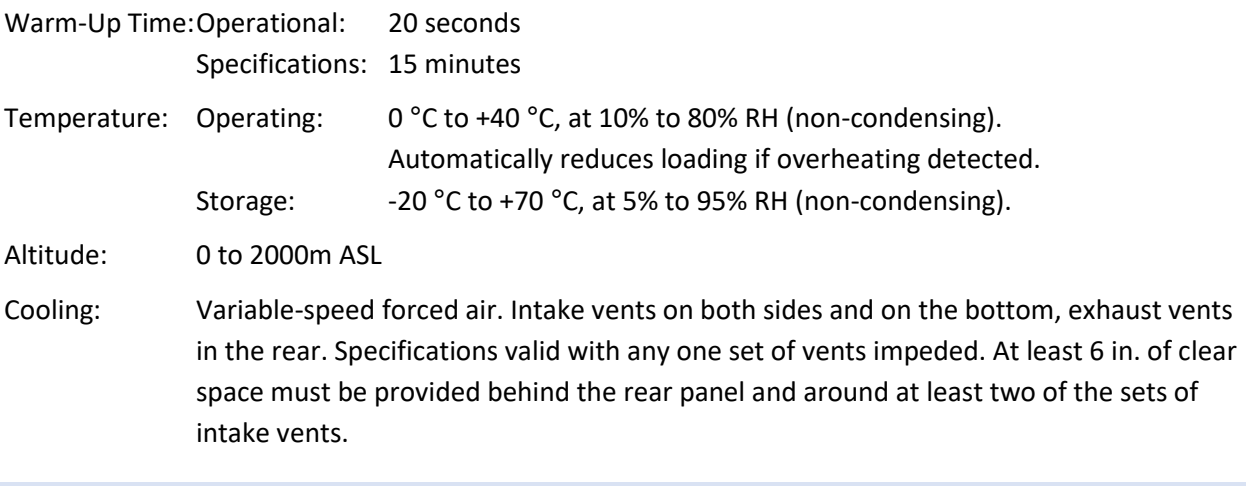

#### <span id="page-27-2"></span>**1.14 Certification**

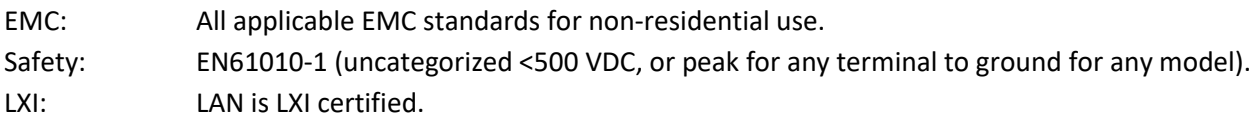

# <span id="page-28-0"></span>**2 Getting Started**

#### <span id="page-28-1"></span>**2.1 Unpacking and Inspection**

After the DL has been shipped or otherwise handled in an unknown manner, the user should visually inspect the instrument for damage before attempting to operate it. Particular attention should be given to ensure that there are no significant dents or cracks on any outer surfaces, no marks, or scratches on the front panel LCD touch screen, and that all terminals are securely mounted on the unit. If any significant dents or any loosely mounted terminals are noted, it is recommended that the DL be serviced prior to being placed into use, as safety may have been compromised.

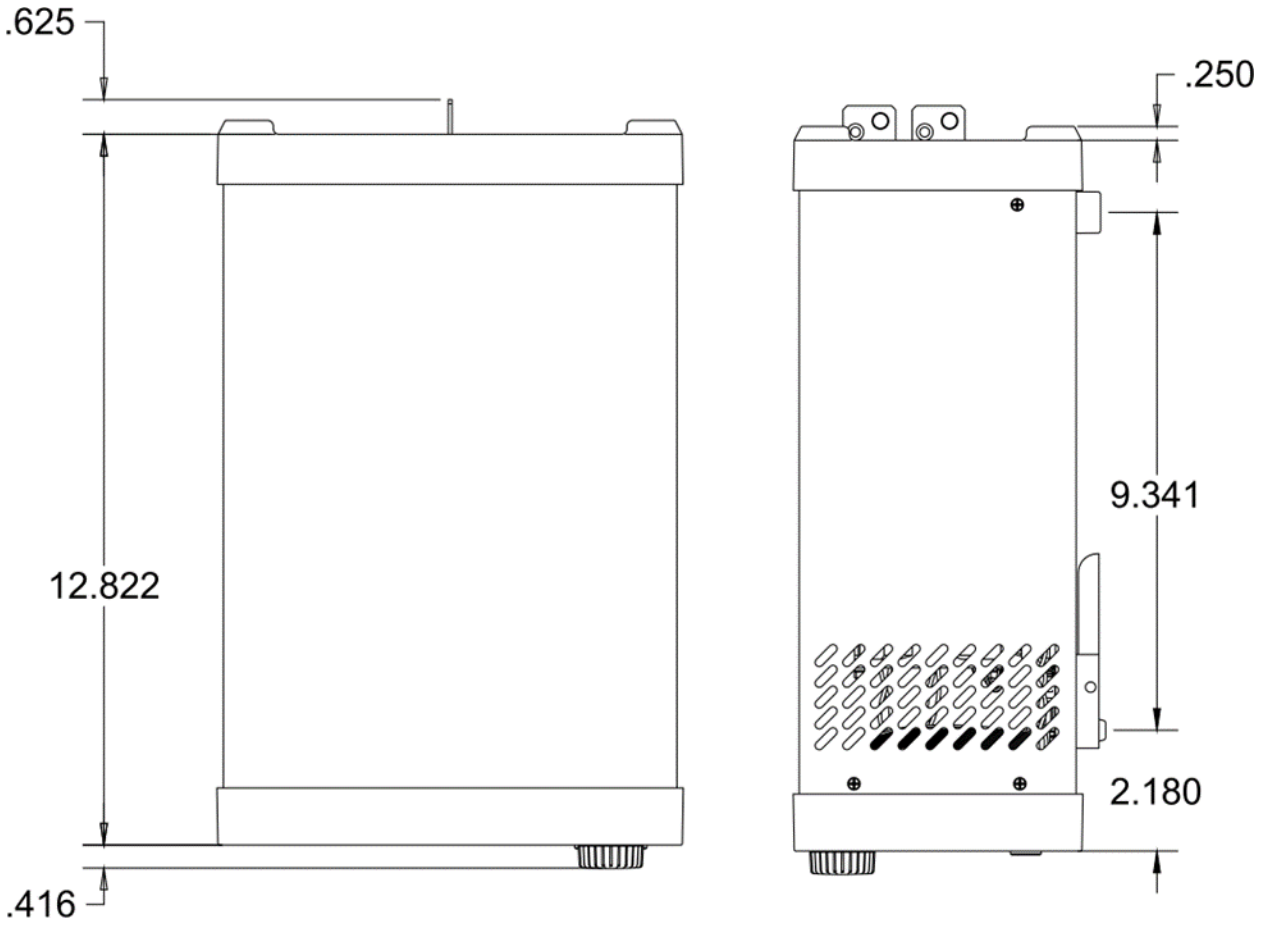

Unit: Inch

<span id="page-28-2"></span>**Figure 2-1 Side Dimensions of the DL**

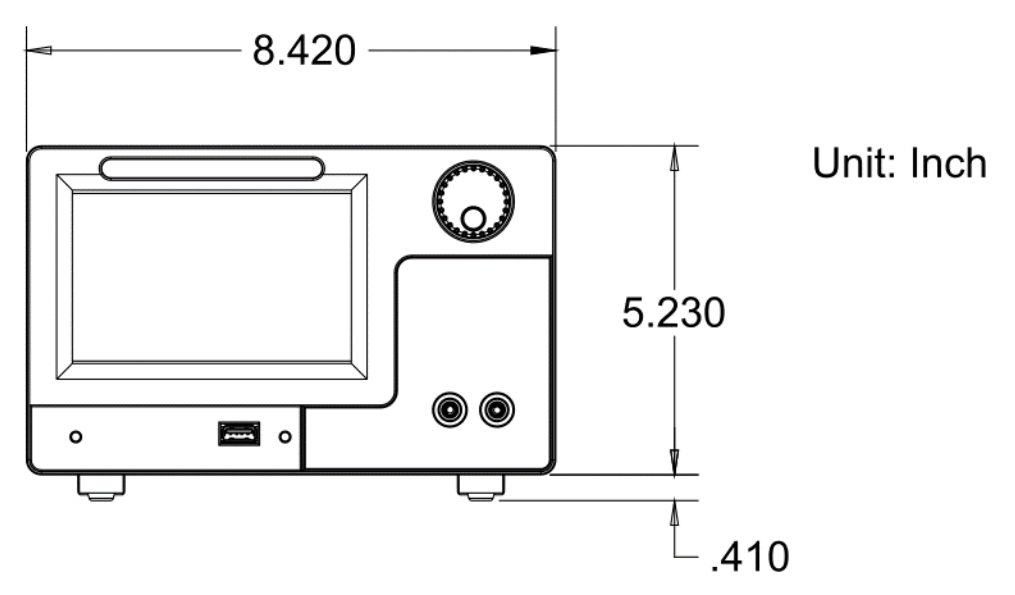

<span id="page-29-1"></span>**Figure 2-2 Front Dimensions of DL**

#### <span id="page-29-0"></span>**2.2 Rack Mount Installation**

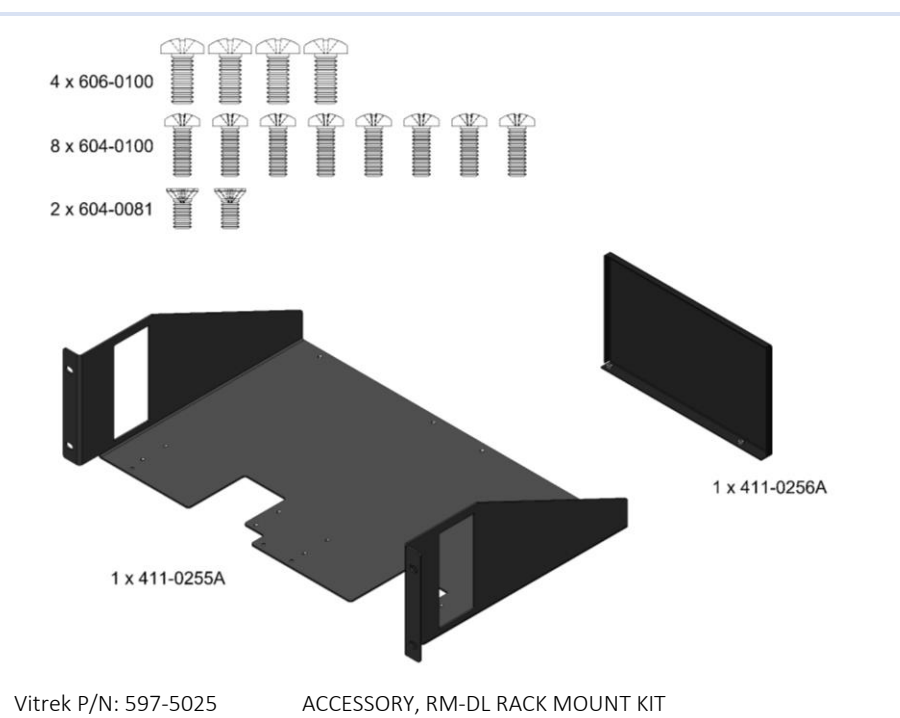

#### Supplied Part List (Parts not sold separately):

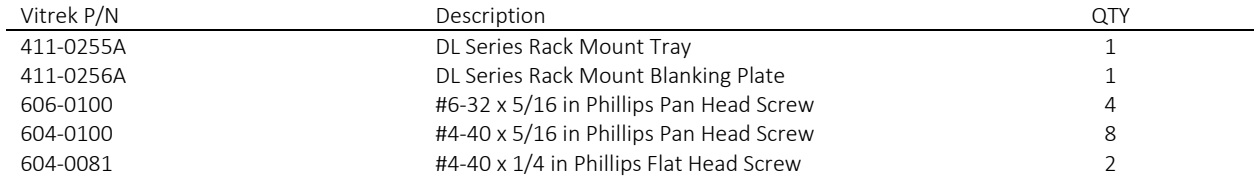

August 29, 2022 **Page 23 of 174** 

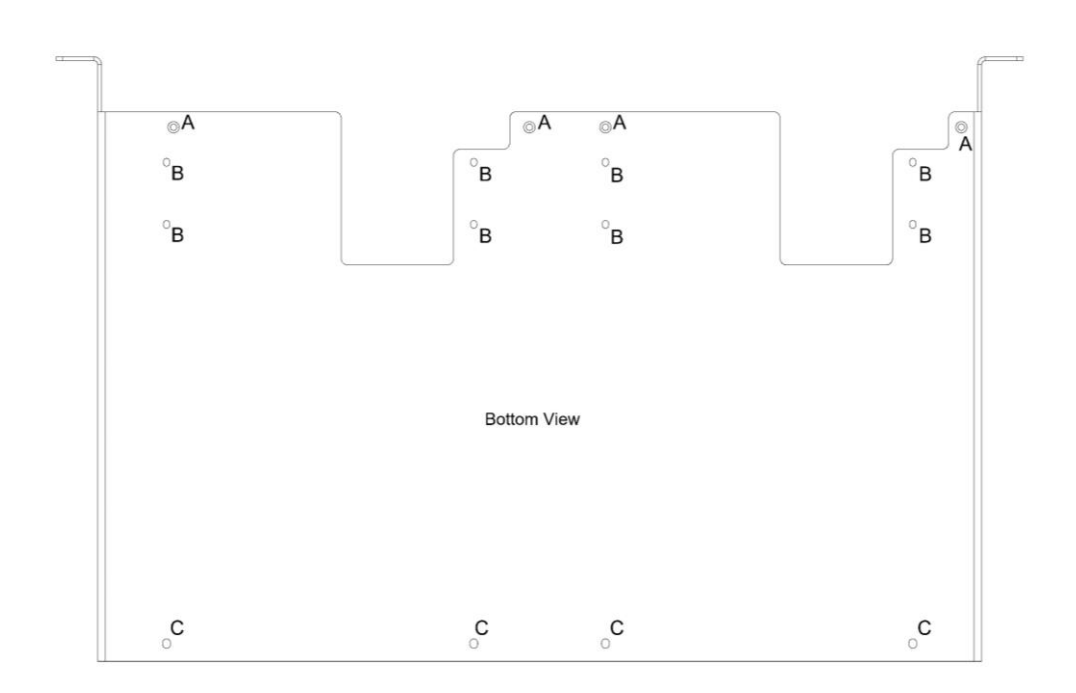

Recommended Fasteners:

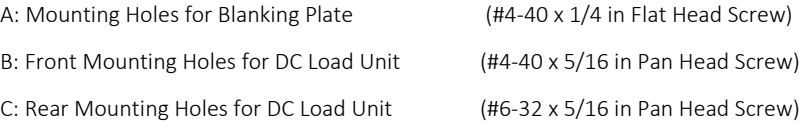

Warning: Disconnect the instrument from all voltage sources before fitting to the rack.

- 1. Turn the unit upside down, remove the two rubber cushions on the front feet using a flat head screwdriver
- 2. Remove all the feet from the unit.

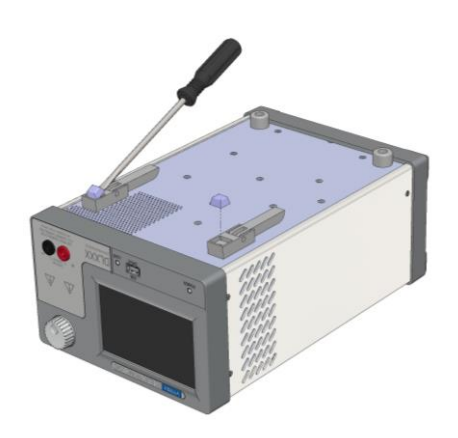

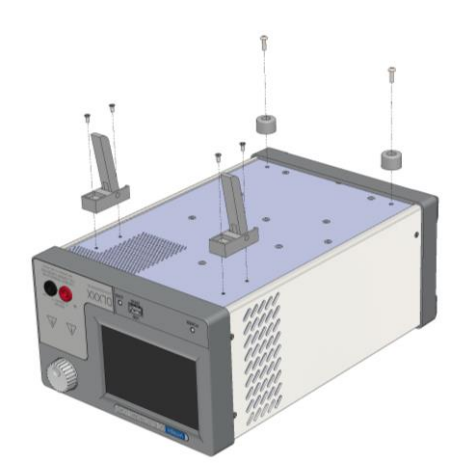

August 29, 2022 **Page 24 of 174** 

- 3. Install the unit on one side of the rack using:
	- a. 4 x (#4-40 x 5/16'') Phillips pan head screws at the front
	- b.  $2 \times (146-32 \times 5/16'')$  pan head screws at the rear

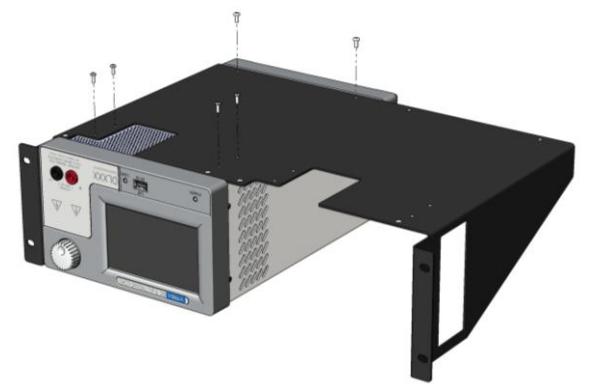

- 4. Repeat step 1-3 to install the second unit.
- 5. Install the optional blanking plate for a half rack assembly using 2 x (#4-40 x 1/4 in) flat head screw. (Note: Single unit and blanking plate can be installed on either side of the rack tray).

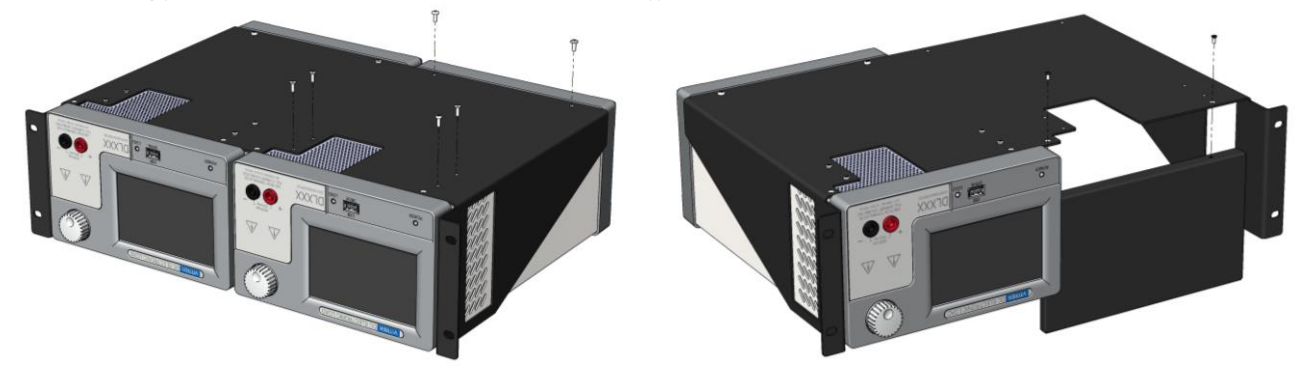

6. Turn over the tray and fit the assembly to the rack enclosure. Note: Please store all the extra parts (Rubber Cushions, Feet, Screw, and Blanking Plate (if not used)) in a safe location for later retrieval.

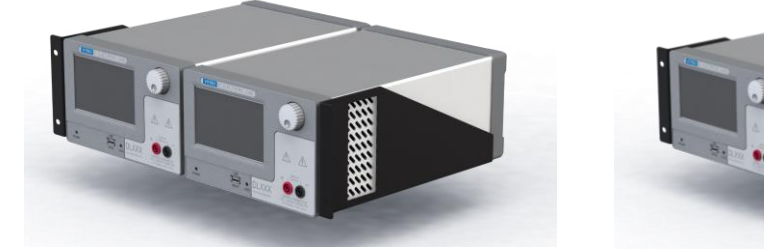

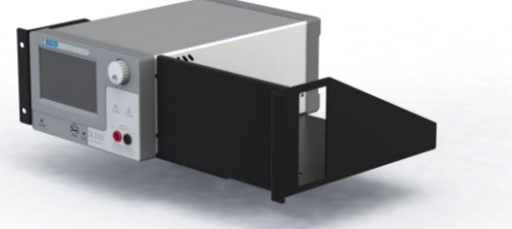

#### <span id="page-32-0"></span>**2.3 Update the firmware**

For best operation it is recommended that you make sure the latest firmware is installed. Power on the DL and navigate to the System->About screen:

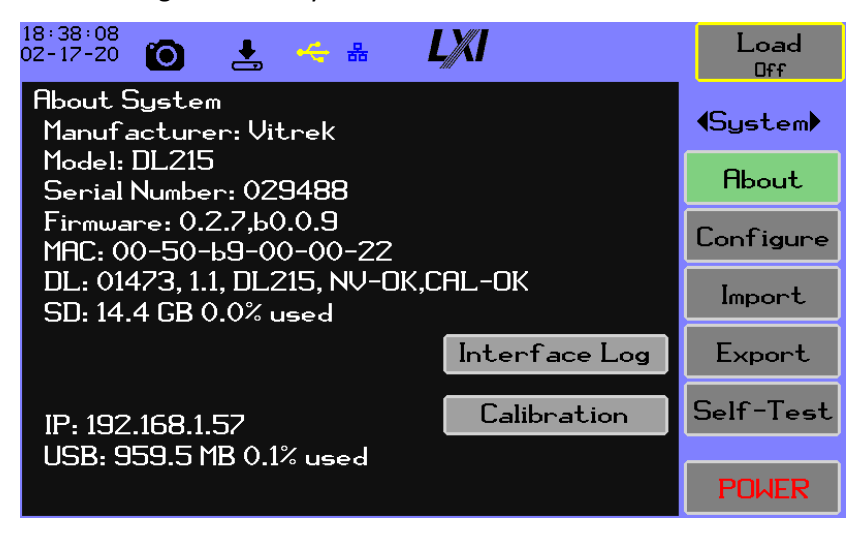

Observe the firmware version highlighted above. Use a web browser and visi[t https://vitrek.com/dl](https://vitrek.com/dl-series-electronic-dc-load/)[series-electronic-dc-load/,](https://vitrek.com/dl-series-electronic-dc-load/) select View Downloads, click on Downloads, and determine what firmware is available:

**DOWNLOAD FIRMWARE V1.0.3** 

To update download the file – it is a zip – and extract it to a flash stick, insert the flash stick in the DL, proceed to section [5.3.1.1](#page-85-2) for instructions on the user experience.

#### <span id="page-32-1"></span>**2.4 Periodic Maintenance**

The DL Series requires minimal periodic maintenance.

It is recommended that the Self-Test function be run at regular intervals. See section [5.3.4](#page-101-0) for more information.

Clean the instrument regularly according to its operating conditions.

1. Disconnect the instrument from all power sources.

2. Clean the external surfaces of the instrument with a soft cloth dampened with mild detergent or water if necessary. When cleaning the LCD, take care to avoid scratching the surface of the panel.

Ensure no surfaces are damp when reconnecting power to the instrument.

3. Ensure all vents are clear of dirt, dust, or debris.

Refer to section [10.1](#page-168-1) for information on the schedule for calibration and procedures.

#### <span id="page-33-0"></span>**2.5 DL Series Front and Rear Panel Overview**

The DL Series are fully featured DC Electronic Load that is capable of providing transient and non-linear loading, fully configurable loading, rising and falling edge controls, and soft-start capability. A full-color LCD with touch panel user interface is utilized for viewing results and configuring the instrument for various loads.

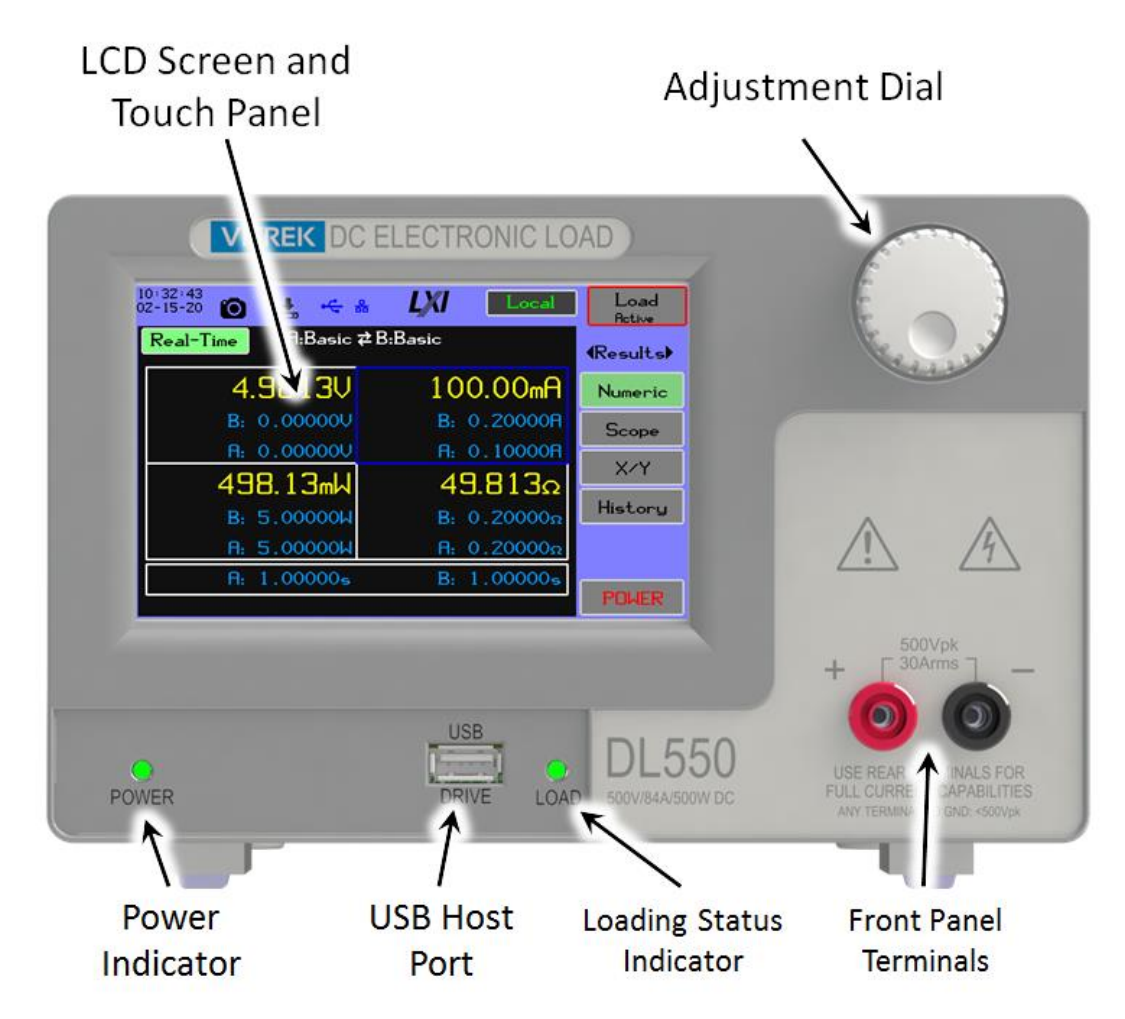

#### <span id="page-33-1"></span>**Figure 2-3 Front Panel Overview**

The front panel of the DL Series, as shown in Figure 2-3 [Front Panel Overview,](#page-33-1) has the following functions:

- LCD Screen and Touch Panel 5 in. diagonal, 800 x 480 pixel color LCD with touch screen. Used to turn on the unit by pressing briefly, display results and configure settings for the instrument.
- Adjustment Dial Allows fine adjustments of load settings from the numerical result displays; used for cursor and zoom in the history and scope charts.

August 29, 2022 **Page 27 of 174** 

- Power Indicator Indicates if the unit is receiving power. The Power Indicator displays status as follows:
	- o OFF: No Power Applied
	- o RED: Power Applied, DL Off
	- o Dim Green: DL On
	- o GREEN: DL On, Touch Activity
- USB Host Port Full-speed, supports external USB drive only.
- Loading Status Indicator Indicator for whether load is active on the unit.
	- o Off: Loading Inactive
	- o Green: Loading Active
	- o Flashing Green: Armed
	- o Orange: Critical Fault
- Front Panel Terminals Standard 4 mm safety banana connectors for loading. Limited to 30 amps.

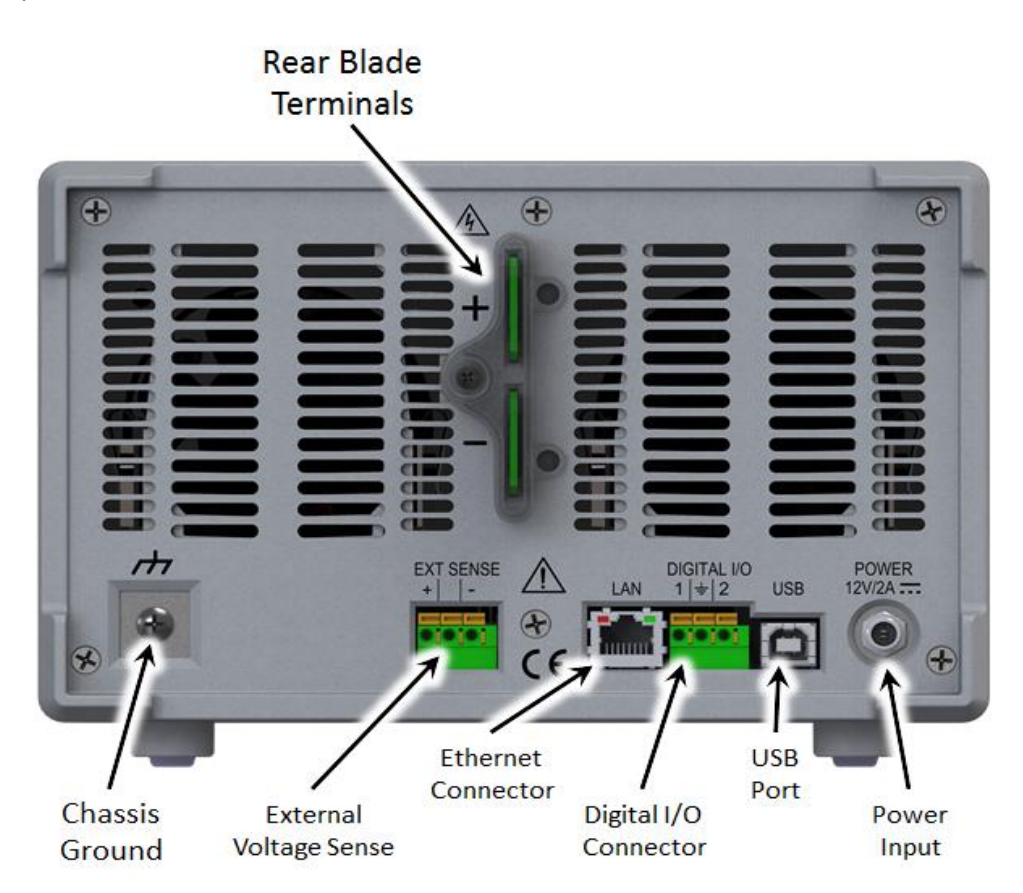

#### <span id="page-34-0"></span>**Figure 2-4 Rear Panel Overview**

The rear panel of the DL Series, as shown Figure 2-4 [Rear Panel Overview](#page-34-0) in has the following functions:

• Terminals – Approx. 1 in.-square x 0.06 in. blade-type terminals (fully specified). Safety cover provided.

August 29, 2022 **Page 28 of 174** 

- Chassis Grounding
- External Voltage Sense
- Digital I/O
- LAN Port LAN (LXI certified)
- USB Device Port (CDC communications class); full-speed
- Power Connector External 12 VDC, 60 VA power brick. 2.1mm connector, center positive

#### <span id="page-35-0"></span>**2.6 Powering on**

1) Applying power to the DL – Attach the power supply to the power connector on the rear panel of the DL and tighten the screw connector.

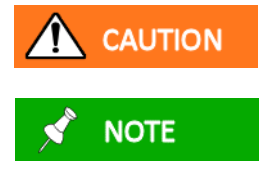

Do not use a pen, pencil, screwdriver, or any sharp object when using the DLXX Touch Screen.

If the DL has been configured to turn on when power is applied, skip to step 3.

2) Use your fingertip or a stylus to turn on the DL by pressing anywhere on the front panel screen for at least ½ a second.

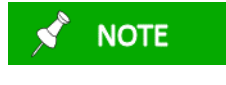

If the unit is not calibrated, after initialization the instrument will display the following message: Calibration Warning – calibration required illustrated in sectio[n 10.1.](#page-168-1)

- 3) The unit will display the welcome screen while loading the operating software into memory. When this is complete, a series of initialization steps is performed as shown i[n Figure 2-5](#page-35-1) [Initialization Screen.](#page-35-1)
- 4) When the initialization completes, the system proceeds to the most recently used and available measurement results screen.

<span id="page-35-1"></span>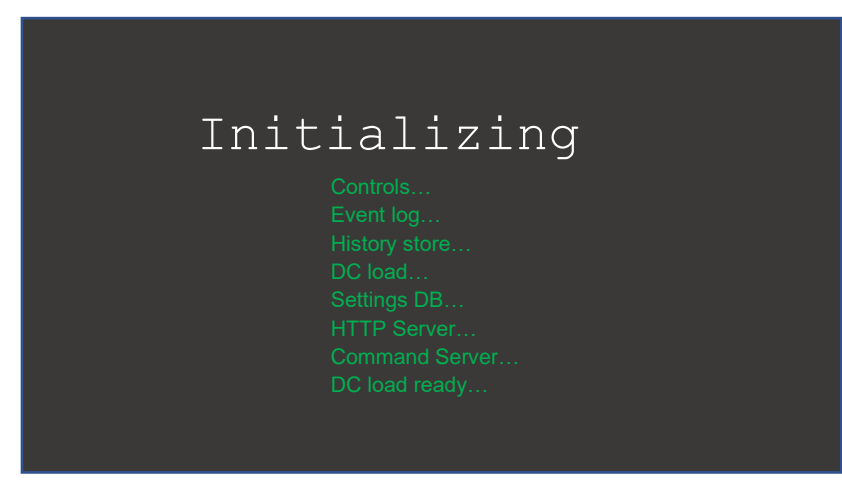

**Figure 2-5 Initialization Screen**
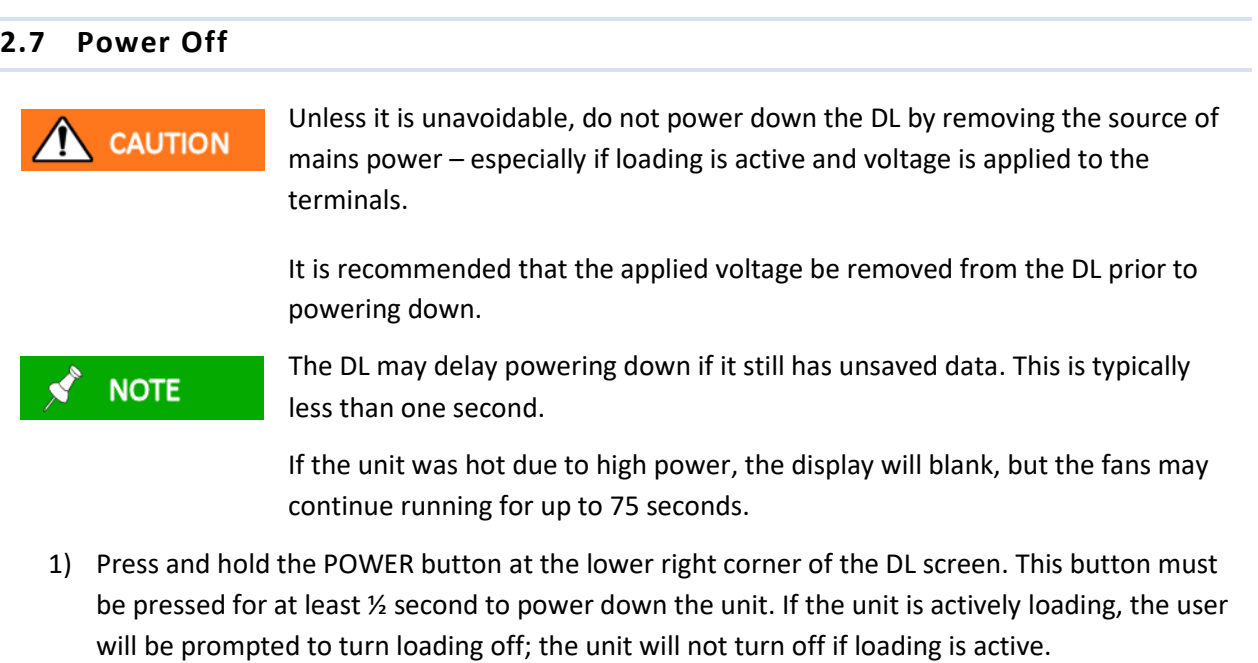

# **3 Theory of Operation**

The DL Series unit is a programmable DC load intended to test and verify the performance of sources of DC power. By design, it is easy to perform simple loading functions and may be more complicated to perform complex loading functions. The loading hierarchy is shown in Figure 3-1 [Loading Hierarchy.](#page-37-0)

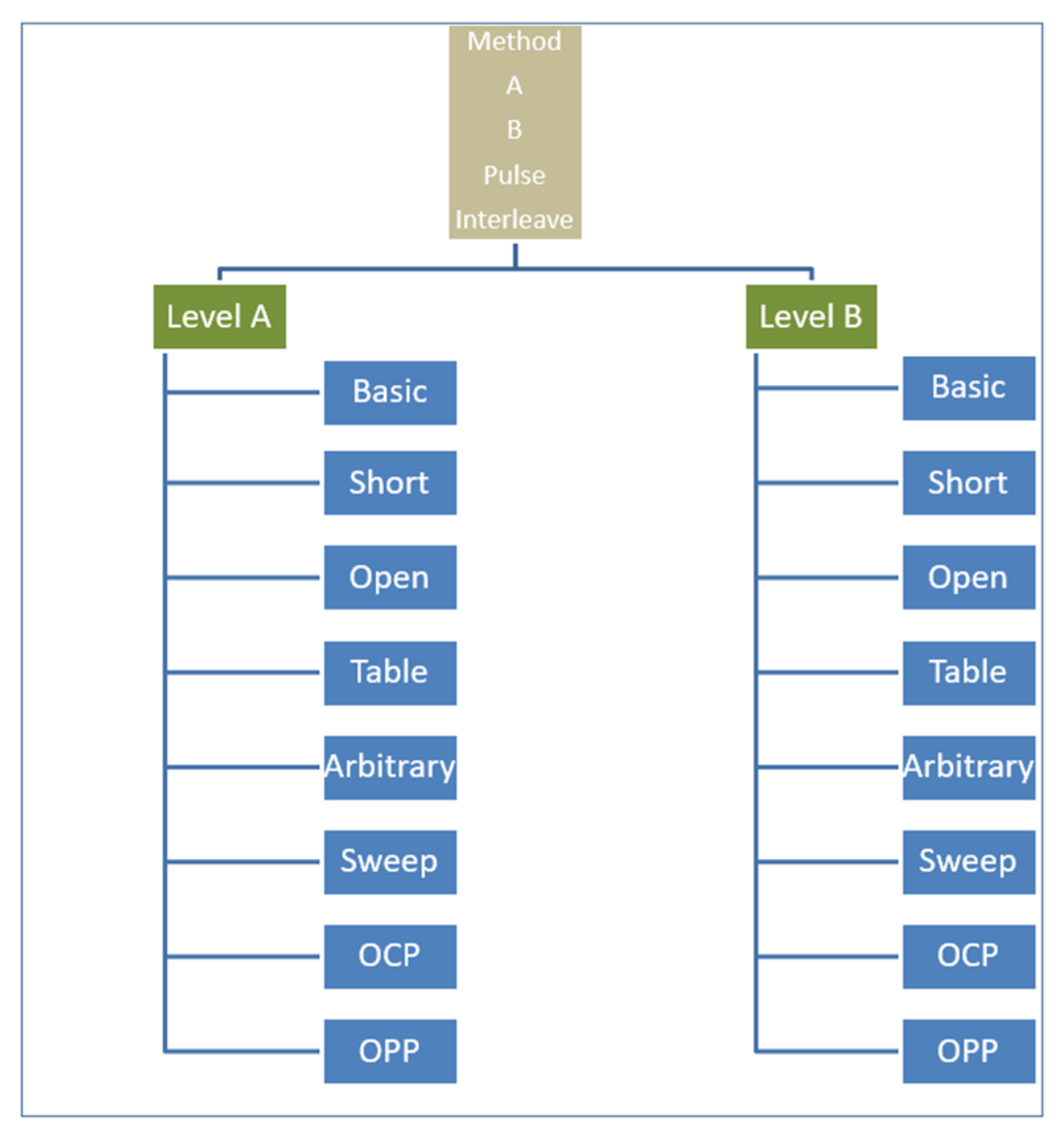

<span id="page-37-0"></span>**Figure 3-1 Loading Hierarchy**

#### **3.1 Terms**

Method – the top selection of the level or levels to apply. Level – one of two loading configuration data sets. (A or B) Mode – a loading mode, such as Basic, Sweep, OCP, etc. Basic –CC+CR+CV+CW loading function in any combination. Short – applies the minimum resistance achievable by the unit. Open – applies the minimum loading achievable by the unit. Table – configures current based on measured voltage. Arbitrary – executes a series of basic/short/open steps at timed intervals. Sweep – executes a timed up and/or down ramp of current or power using a linear or logarithmic curve. OCP – executes a sweep of current, but will terminate if voltage drops below a configured level. OPP – executes a sweep of power, but will terminate if voltage drops below a configured level.

Except for OCP and OPP, the A and B levels can be pulsed. The resulting combinations allow a wide array of test protocols.

Battery testing can be enabled that encompasses the level/mode configuration, but is not allowed if the level is set to OCP or OPP. When loading is activated, the amp-hours (Ah) and watt-hours (Wh) are accumulated.

#### **3.2 Ensuring Accuracy**

In most applications, DC loads have few stability issues; however, in some configurations and with some power sources and wiring, there may be problems that must be resolved.

## **3.2.1 Wiring Impedance and Inductance**

In most cases, wiring resistance is not a stability issue, and DC losses in the wiring can be accommodated by using the external V sense capability (if provided) of the DC Load, as long as they are not too large.

Wiring inductance can cause issues with the applied current appearing to ring (or be unstable), even though it might not be in the DC Load itself. Most DC Loads have an internal capacitance between the terminals, and in most cases, this is fairly high (e.g., a few 100s of nF or more). This can cause problems with the inductance of the wiring creating a tuned circuit, causing high-frequency current to flow between the wiring and this capacitance (but not through either DC Load or the Source). This places an upper limit on the wiring inductance, even in applications where the load current is not being changed. A length of wire (not twisted) in free air has an inductance of about 6nH per cm, so this should be a concern if the wiring is more than a total of 1.5m in total length (i.e., in both terminals). This is readily diminished by twisting the two wires together to create a 10:1 reduction in most circumstances, but this may be difficult to accomplish if using very heavy-gauge wiring. If the user wishes to use fast-pulsing capability in the DC Load, this becomes even more of a concern, as the voltage across the terminals of the DC Load will be severely diminished during fast transitions of current. As an example, if it is desired to produce a current with edge speeds of  $10A/\mu s$  and wiring is used with  $1\mu H$  of total inductance, then

August 29, 2022 2003 2004 2012 2022 2012 2023 2012 2023 2024 2022 2023 2024 2022 2023 2024 2022 2023 2024 2022

during the current change, the wiring will have a voltage across it of  $L^*(di/dt) = 10V - \text{making it}$ impossible to generate such changes with a voltage source of less than 10V. For most applications, using a twisted pair of wires is sufficient to reduce this effect to reasonable levels, but in extreme cases (and particularly at high currents), the user may need to construct special wiring using two sheets or thin bars of copper separated by a very thin insulator. Achieving a low inductance is very dependent on the centers of current flow being close together.

In summary, the external wiring between a power source and a DC Load must generally be <1uH in inductance – and considerably less than this (below 100nH) if fast current pulses are to be used. If the wiring length is a total of more than 1.5m (i.e., 0.75m for each wire), then the wiring should be tightly twisted.

# **3.3 DC Loading Regions**

Any DC Load operates in one of five regulation regions, each of which has its own stability requirements and problems. These regions are not specific to any DC Load, being generally applicable to all DC Loads; however, these are called "modes" in many products because they use different analog circuitry, and often only one at a time may be enabled.

Each region, if it exists at all, only exists once in the operating voltage range and all are always ordered in increasing applied voltage, as listed below:

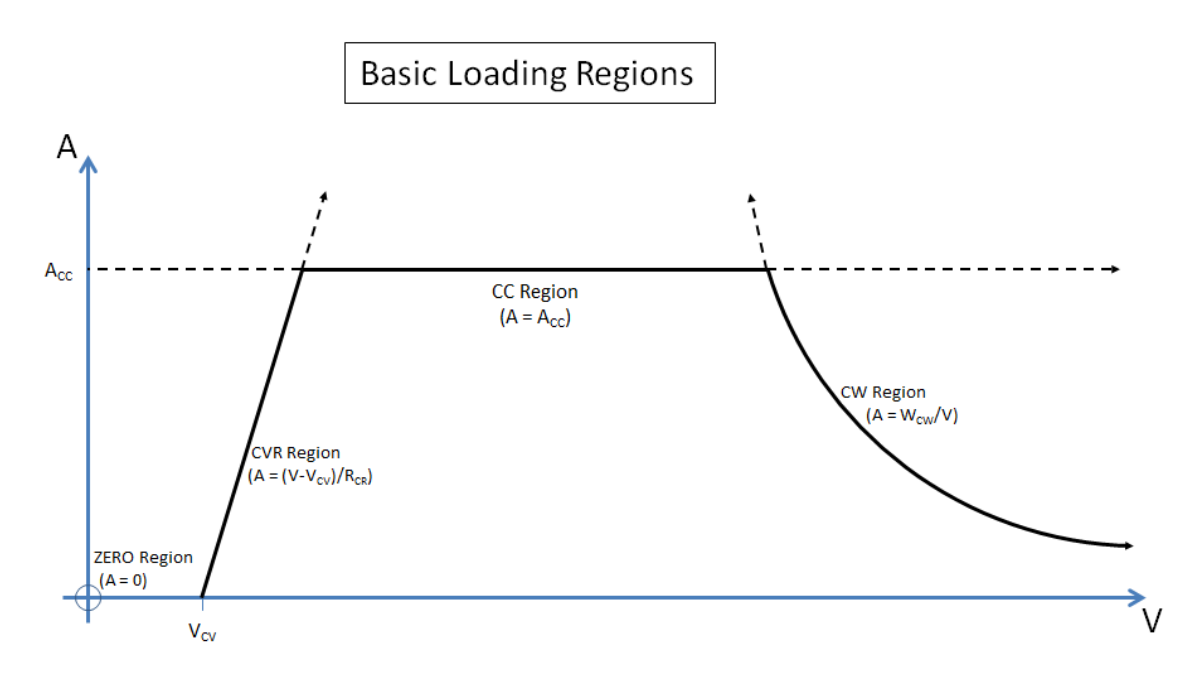

August 29, 2022 **Page 33 of 174** Generally, DC Loads also have specific settings to produce an OPEN or SHORT loading. These are special cases of these regions. OPEN is the special case where all regions except ZERO and CV are disabled, and the CV setting is effectively set above the maximum possible voltage, so the ZERO region extends throughout the entire operating voltage range. SHORT is the special case where all regions except CR are disabled and the CR setting is whatever the hardware limitation is for that specific DC Load.

# **3.3.1.1 ZERO**

There is no user setting for this region.

In the ZERO region, the loading current = 0 (zero).

This region always exists at applied voltages below the CV voltage setting, or below zero if the CV region is disabled.

# **3.3.1.2 CV and CR (collectively called CVR)**

There is a voltage setting for the CV region and a resistance (or conductance) setting for the CR region; either or both regions may be chosen to be disabled.

In the CVR region, the loading current =  $(V - V_{CV})/R_{CR}$ .

The CV region voltage setting (or zero if disabled) sets the maximum voltage for the ZERO region, and also the minimum voltage for the possible application of all other regions (selected by the region that is both enabled and produces the lowest loading current at that applied voltage).

The CV setting may be disabled, in which case this is simply the CR region. Even if the CR setting is disabled, there always is a CR region enforced by hardware limitations. So, the CR region always exists, and the CV region is really a combined CV and CR region, due to both hardware and stability limitations. Note that if both CV and CR regions are enabled, the CR setting sets the incremental resistance, not the DC resistance.

Though not implemented in any DC Load, it is possible to configure  $V_{CV}$  as negative. In that case, the ZERO region still extends up to zero, because a DC Load only has one loading quadrant (positive applied voltage and sinking loading current), but at zero and above, the loading current is calculated as described here.

# **3.3.1.3 CC**

There is a current setting for this region, and this region may be chosen to be disabled.

In the CC region, the loading current =  $A_{CC}$ .

This region might not exist, as it may be totally masked by the CVR region (at lower voltages) and the CW region (at higher voltages); or this region may be disabled, leaving the load current to be regulated by the remaining regions (however, if disabled there still may be a CC region that is set by hardware limitations).

## **3.3.1.4 CW**

There is a power setting for this region, and this region may be chosen to be disabled.

```
In the CW region, the loading current = W_{\text{CW}}/V.
```
Even if not enabled or configured in a manner which would stop it from existing, this region always potentially exists and is set by hardware limitations. In some DC Loads, this region does not exist if disabled – in which case, should excessive power be generated by the combination of configuration

August 29, 2022 **Page 34 of 174** 

settings and applied voltage, it causes permanent failure of the DC Load, relying totally on the OTP protection (if any) of the DC Load (which is far too slow to protect MOSFETs from severe dissipation or SOA damage).

# **3.4 DC Load Regulation Stability**

In some cases, this section may also apply to the stability of the power source.

## **3.4.1.1 CV and CR Region Stability**

In these regulation regions, the DC Load adjusts the loading current to try to maintain a constant voltage, or a constant resistance, or a combination of both.

It should be noted that, even when simply named CV operation, there is always a non-zero  $R_{CR}$  even if not configured, so all DC Loads really regulate with a CVR region (the pure CR region is just CV/CR with a zero  $V_{CV}$  setting).

In some cases, this can be the most complicated region to stabilize. Although the DC impedance of the external source and wiring causes negative feedback, all DC Loads have complex internal feedback to regulate in this manner, so they have a phase shift of well over 90° at higher frequencies, and the source may also have at least a 90° phase shift (e.g., a perfect current source with a parallel capacitance gives 90° phase shift at all frequencies). This means that some ringing always exists when the current or voltage is changed, and if the source/wiring impedance becomes too high at frequencies where the phase shift is 180° or more, the system will oscillate. The frequency above which the DC Load has 90° or more phase shift in CVR regulation varies considerably between models. For high-speed models, this may be 20kHz or more; for many models, it is only a few Hz.

It must be noted that the problem in this regulation mode with external source impedance is only an issue at higher frequencies (where the total phase shift is high) and is not a problem at DC (where there is no phase shift). At DC, there is no limitation on the external impedance regarding stability, so  $-$  as often found – when the source is actually a voltage source and a series resistance, the system is usually stable, as the resistance typically has very little phase shift.

The result of this higher-frequency limitation is that the source+wiring impedance (ZE) must be less than RCR (whether configured or parasitic) at all frequencies where the phase shift is appreciably over 90°. This includes inductance, capacitance, and resistance – although inductance is of less concern since it has an opposing phase shift.

When specifically configuring a DC Load for CR operation (i.e., with CV disabled), the configured  $R_{CR}$  is quite high, so this problem is usually of little concern (e.g., if the DC Load is set to generate a load of 10Ω, then the source+wiring impedance must be significantly less than this at higher frequencies).

When specifically configuring a DC Load for CV or CVR operation, the  $R_{CR}$  (configured or parasitic) will usually be very low (perhaps only 1mΩ or less), making it very difficult to have less than this in source+wiring impedance at higher frequencies. Because of this, many DC Loads apply frequency response reduction when regulating CVR loading, giving a higher R<sub>CR</sub> at higher frequencies, making it

August 29, 2022 **Page 35 of 174** 

easier for the source+wiring impedance requirement to be met. In addition to this, the presence of the capacitance between the terminals of the DC Load assists in this, because that capacitance effectively reduces the external impedance (e.g., 300nF at 20kHz is 26.5Ω).

In summary, if the DC Load is configured for a  $R_{CR}$  of a few ohms or more, this is generally of little concern; however, if set for a very low  $R_{CR}$  value, or only has the parasitic resistance of a pure CV regulation region, high frequency instability caused by too high of an impedance and/or phase shift in the source and wiring is of extreme concern. Some DC Loads have settings available that allow the user to alter the high-frequency dynamics of the loading; however, even when present, there can be little to assist the user in deciding on those settings without resorting to trial and error.

# **3.4.1.2 CW Region Stability**

The CW regulation region is similar to the CV/CR regions, in that the loading current is determined by the applied voltage; however, the issues involved are very different.

The regulation of the loading current in the CW region means a DC lockup or stability issue exists, since source + wiring impedance causes positive feedback at all frequencies (including at DC). This places an upper limit on the DC source and wiring impedance of 0.25 $*$ V<sup>2</sup>/W<sub>cw</sub>. For example, if configured to maintain a constant 500W and the applied voltage is 100V, then the source and wiring impedance must be significantly below 0.25\*100\*100/500 =  $5Ω$ ; if above  $5Ω$ , then the DC Load will "lock" to being a short, and if slightly below 5Ω, it may be unstable. This is generally of little concern. High-frequency phase shift is also of little concern, as the phase shift of the system is already 180°, so phase shift in the source and wiring impedance actually makes the system more stable.

In summary, the source and wiring impedance must be significantly less than 0.25\*V<sup>2</sup>/ W<sub>Cw</sub>; this is usually calculable and achieved with ease.

# **3.4.1.3 Stability and the Vitrek DL Series of DC Loads**

As discussed above, the region of primary concern with any DC Load is the stability of the CV/CR regions, collectively called the CVR region in the DL Series.

The DL Series has a parasitic R<sub>CR</sub> of <0.1m $\Omega$  when operating a simple CV region. This effectively makes it impossible for the user to achieve stability by ensuring a low source and wiring impedance. The DL Series have a 90° phase shift at a frequency of nominally 30kHz when regulating in the CVR region, which implies that the source and wiring impedance must be significantly less than 0.1mΩ at that frequency and above (which is virtually impossible to achieve). But the user often requires the  $R_{CR}$ setting to be very low for proper low frequency and DC operation of testing.

The DL Series has settings that allow the user to restrict the bandwidth of the loading current in several ways: limiting the time constant of changes, limiting the maximum rate of change, and (presently) limiting the bandwidth of all uses of the voltage. Any instability issues can generally be mitigated by using these settings; however:

- The limitations imposed by these settings to ensure stability in the CVR region may need to be severe, and those settings all apply to all loading regulation regions, which may not be desirable to the user, so:
	- o There is additionally a setting for incorporating an Rhf to assist in setting the stability in the CVR region. This should be set to the expected resistance of the load+wiring at approximately 30kHz.
- It is almost impossible for the user to determine, without trial and error, which setting should be used to mitigate stability issues, so:
	- o The user may modify the value manually as needed to achieve stability if needed. A low Rhf yields faster response times, while a higher value yields slower responses, so it is best to have a low Rhf value if possible.

# <span id="page-44-0"></span>**4 Menu Structure**

#### **4.1 Introduction**

The DL Series is a programmable test instrument for testing of DC power supplies, batteries, DC to DC converters and battery chargers. The unit uses a simple menu structure to allow programming and setting options for testing loads. The settings can be saved and reloaded. This chapter describes common functions for the various touch screens. All of the illustrations are shown using the default color theme except for the section that discusses the available themes.

#### **4.2 Quickstart**

These are the most commonly used screens for viewing results or configuring the loading operation.

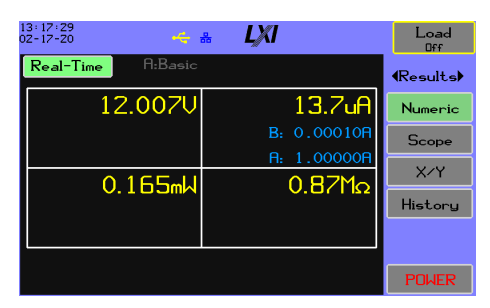

**Figure 4-1 Numeric Results Figure 4-2 Scope**

| $05:01:27$ pm<br>$02 - 17 - 20$ | $\xi$ $\frac{a}{b}$ | LХІ   | Load<br><b>Off</b> |
|---------------------------------|---------------------|-------|--------------------|
| <b>A:Sweep</b>                  | A:Sweep             |       | $\{Results\}$      |
| m <sub>R/div</sub><br>iană      |                     |       | Numeric            |
|                                 |                     |       | Scope              |
| u                               |                     |       | X/Y                |
|                                 |                     |       | History            |
|                                 |                     | A     |                    |
| Fixed<br>Scale                  | Running             | Clear | <b>POWER</b>       |

**Loading Configuration -** The top level loading configuration screen showing a summary of the DC load settings.

**Numeric Results -** Shows numeric results updated 10 times/second **Scope -** Oscilloscope functions with optional triggers synchronized to loading functionality

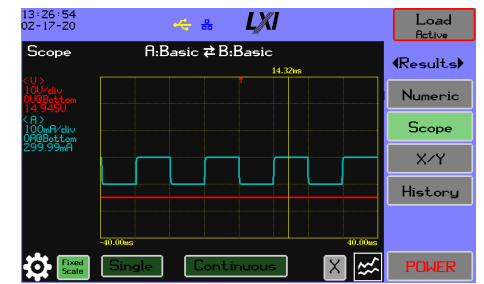

**XY Chart -** A scatter plot of one measurement against another. **History Chart -** Charting of up to four measured results vs elapsed time. Data is always recorded without you having to make configuration settings.

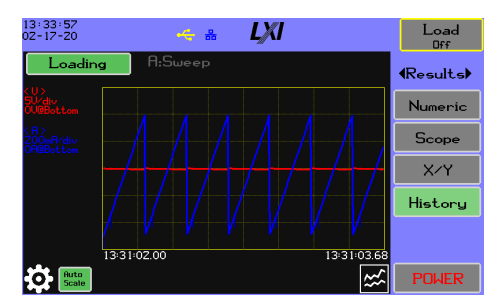

**Figure 4-3 XY Chart Figure 4-4 History Chart**

**System->About -** Model information, internal file system status, and the unit's IP address.

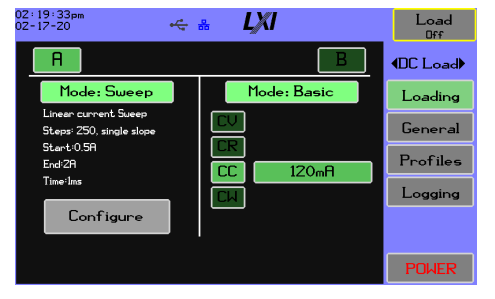

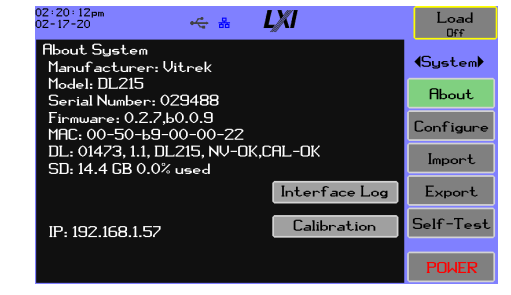

**Figure 4-5 Loading Configuration Figure 4-6 System->About**

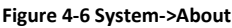

# **4.3 Menu Summary**

After starting the DL, the Results screen is displayed as shown in the example screen in [Figure 4-7](#page-45-0) Typical [Start Screen.](#page-45-0) The presently selected menu is displayed on the right side of the screen.

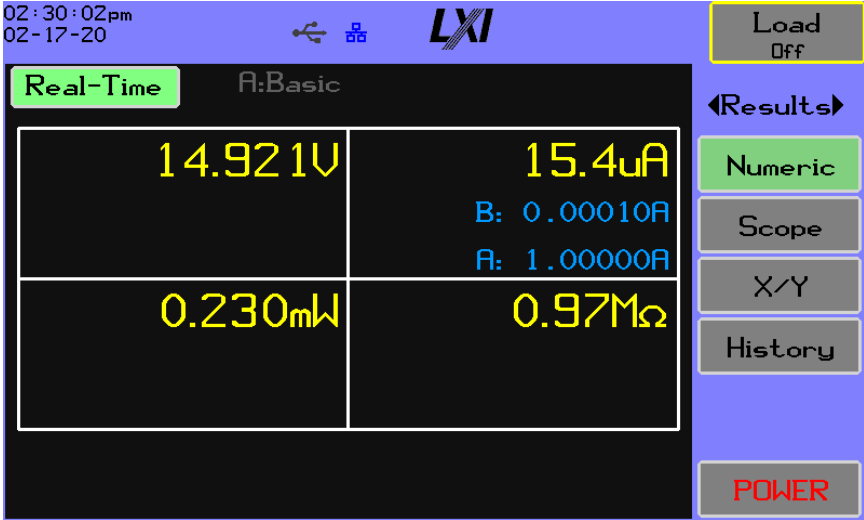

## <span id="page-45-0"></span>**Figure 4-7 Typical Start Screen**

The menu system organizes the control and display functions into three groups:

#### **Table 4-1 Menu Summary**

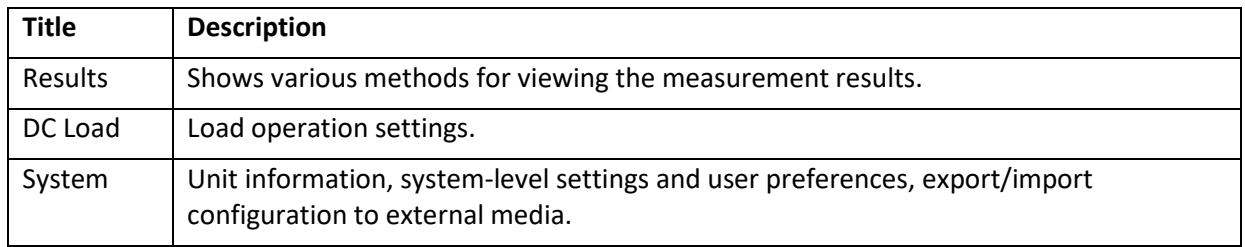

The arrow keys on either side of a menu title scroll the menu choices; as each group is selected, the last used menu option will be activated.

The system will always attempt to start up with a display of the most recently viewed result screen. The following circumstances may prevent the most recent view:

- 1) A critical fault occurred and must be handled after a power cycle.
- 2) The most recent view is no longer available. This typically happens if the configuration option that allowed the view was changed (e.g., the user viewed battery results, navigated to the general settings, turned the battery testing mode off, then shut down the unit).

## **4.4 Common Display Elements**

The graphics display area is comprised of four distinct components. [Figure 4-8](#page-46-0) DL Series Display [Overview](#page-46-0) identifies these areas:

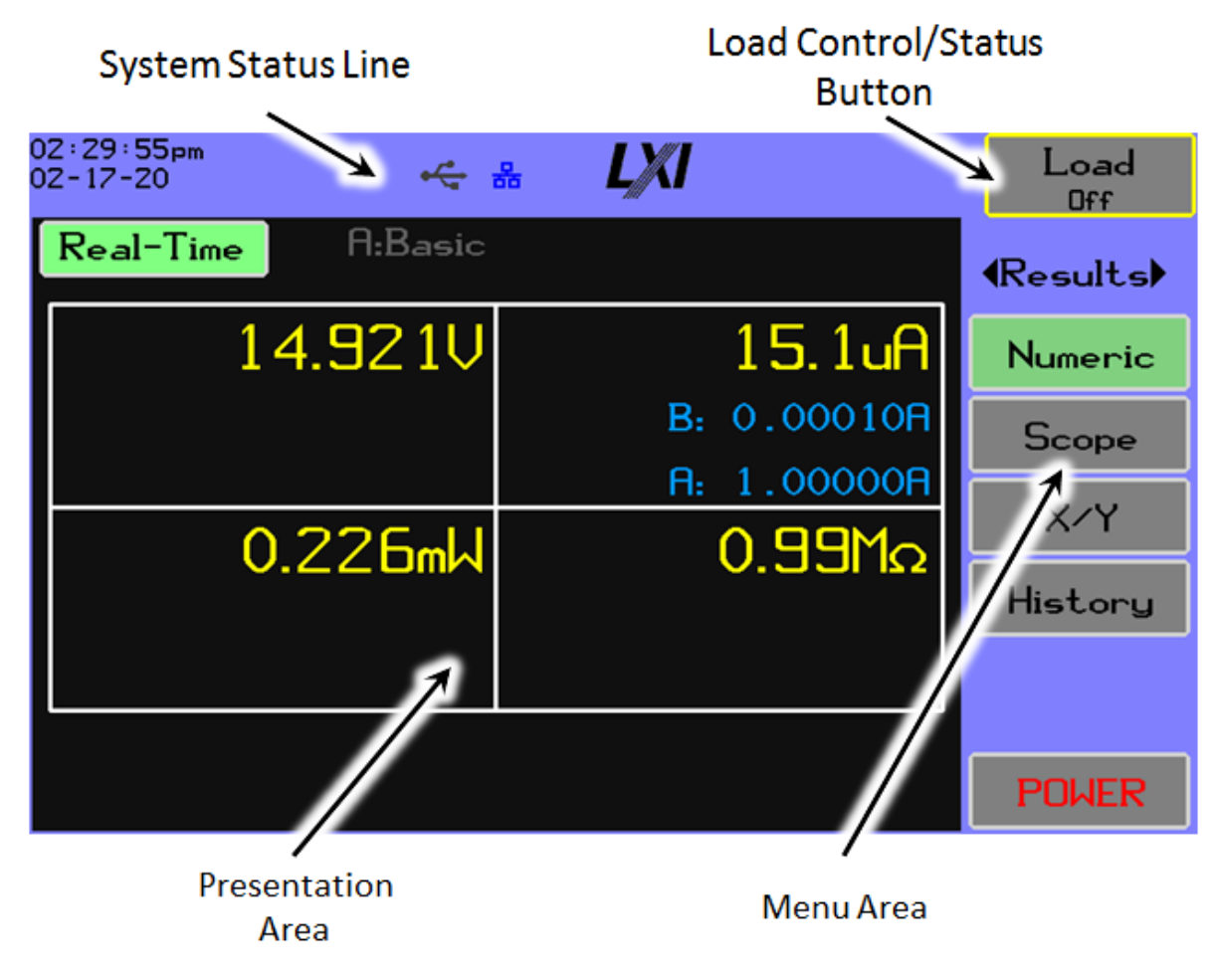

#### <span id="page-46-0"></span>**Figure 4-8 DL Series Display Overview**

- a) Status line
- b) Load Control/Status button
- c) Menu area
- d) Presentation area

# **4.5 Common Behavior**

# **4.5.1 Touch Panel Operation**

When the panel is touched the Power-LED will brighten. If the unit is configured to auto-dim and the display has dimmed any touch to the panel only acts to restore normal brightness and will cause no further action. If the display is automatically dimmed and a flash drive is inserted the display will activate as it was touched.

The DL LCD panel touchscreen is used for most manual user interaction with the instrument.

- Do not use a pen or pencil, or a sharp object, or a fingernail on the touchscreen, this may damage the screen.
- Do not apply excessive pressure to the touchscreen otherwise it may be damaged.
- The touchscreen interface has been designed to not require the use of a stylus; however, one can be used if desired. If a stylus is used then ensure that it has a smooth surface where it touches the screen and do not apply excessive force, otherwise it may damage the screen.
- It is not recommended to use bulky gloves with the instrument, you may have to resort to a stylus to navigate accurately.
- Typically, the display shows the areas which may be used as buttons or controls with the touchscreen. Most exceptions to this involve the series charts and history where a data cursor is involved.

## **4.5.2 OK/Cancel**

When modifying various settings, the option of OK or Cancel is displayed on the screen. Pressing the **OK** button will save the settings and return to the previous screen. Pressing **Cancel** will not save the settings and return to the previous screen. The settings are saved in non-volatile storage when the user utilizes the **OK** button, not stored when **Cancel** is pressed. Besides the obvious behavior associated with **OK** or **Cancel**, there is an implied **OK** if the user presses a menu button in a setting screen and navigates to another screen. The implied **OK** also applies to the **POWER** button.

## **4.5.3 SI Conformance**

The unit uses International System of Units (SI) rules when displaying all the settings and most of the measurement results within the Results menu. A specific exception to the display of settings is those shown on the numeric results display available for changes via the rotary dial; they are shown fixed width using whole units.

## **4.5.4 Small Line Plot**

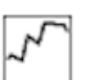

This icon is used select a trace color on the screen display.

August 29, 2022 **Page 41 of 174** 

# **4.5.5 Trace Settings**

This icon is used to change the trace preferences for the current screen.

# **4.5.6 Settings**

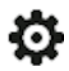

⋉

This icon is used to bring up a dialog box with options to configure the chart and change the display.

# **4.6 Load Status and Control Buttons**

The button on the upper right of the display always shows the present status of the loading function. The following figures illustrate the button's symbology.

#### **Table 4-2 Load Status Descriptions**

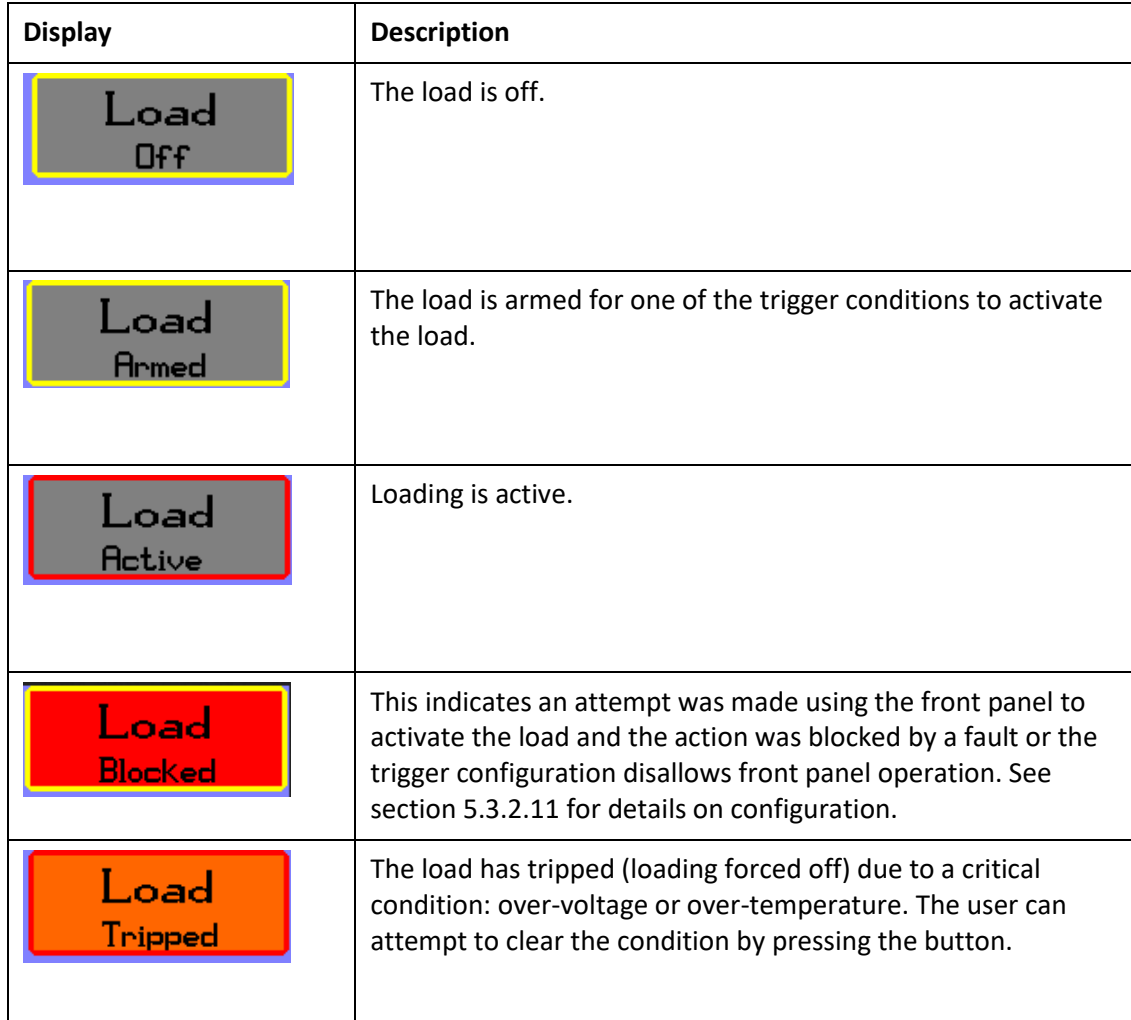

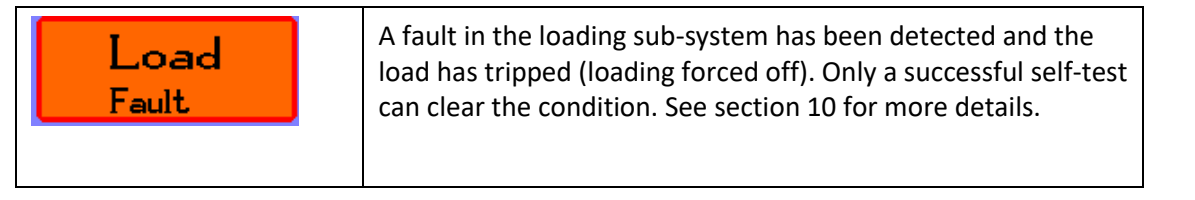

#### **4.7 Status Bar**

#### **4.7.1 Item Behavior**

The status bar is always present at the top of the display. Some of the symbology is always shown and will change color to indicate status; other symbols will only appear under certain circumstances[. Figure](#page-49-0)  4-9 DL Series [Status](#page-49-0) Bar illustrates the status bar items. The behavior of each item is listed i[n Table 4-3](#page-49-1) Status Bar [Item Behavior.](#page-49-1)

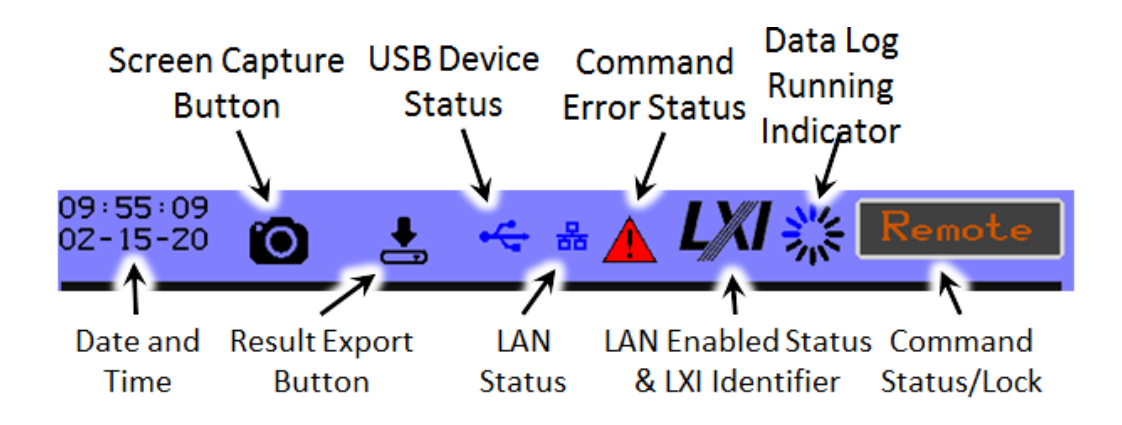

#### <span id="page-49-0"></span>**Figure 4-9 DL Series Status Bar**

#### <span id="page-49-1"></span>**Table 4-3 Status Bar Item Behavior**

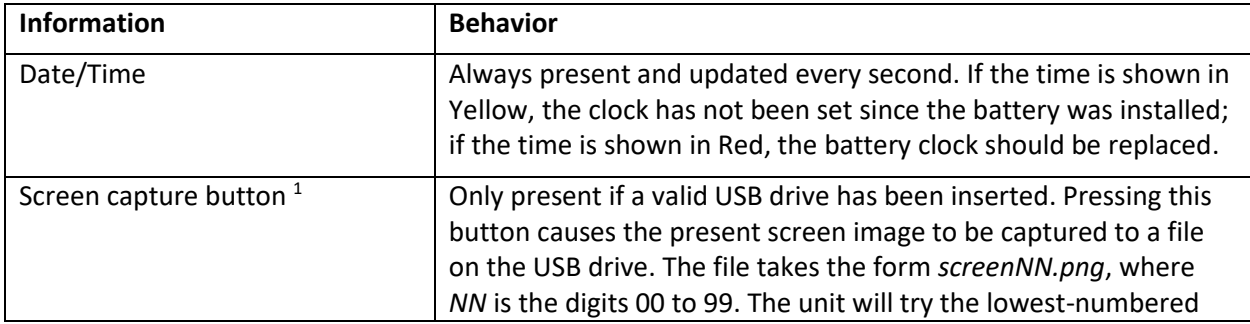

 $1$  If the USB drive has an error or is using an unsupported format, the area taken by the screen capture button will instead show a USB drive image with an error code: **X** for a hardware error, or **?** for unsupported media.

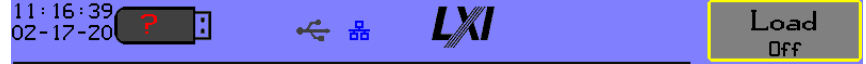

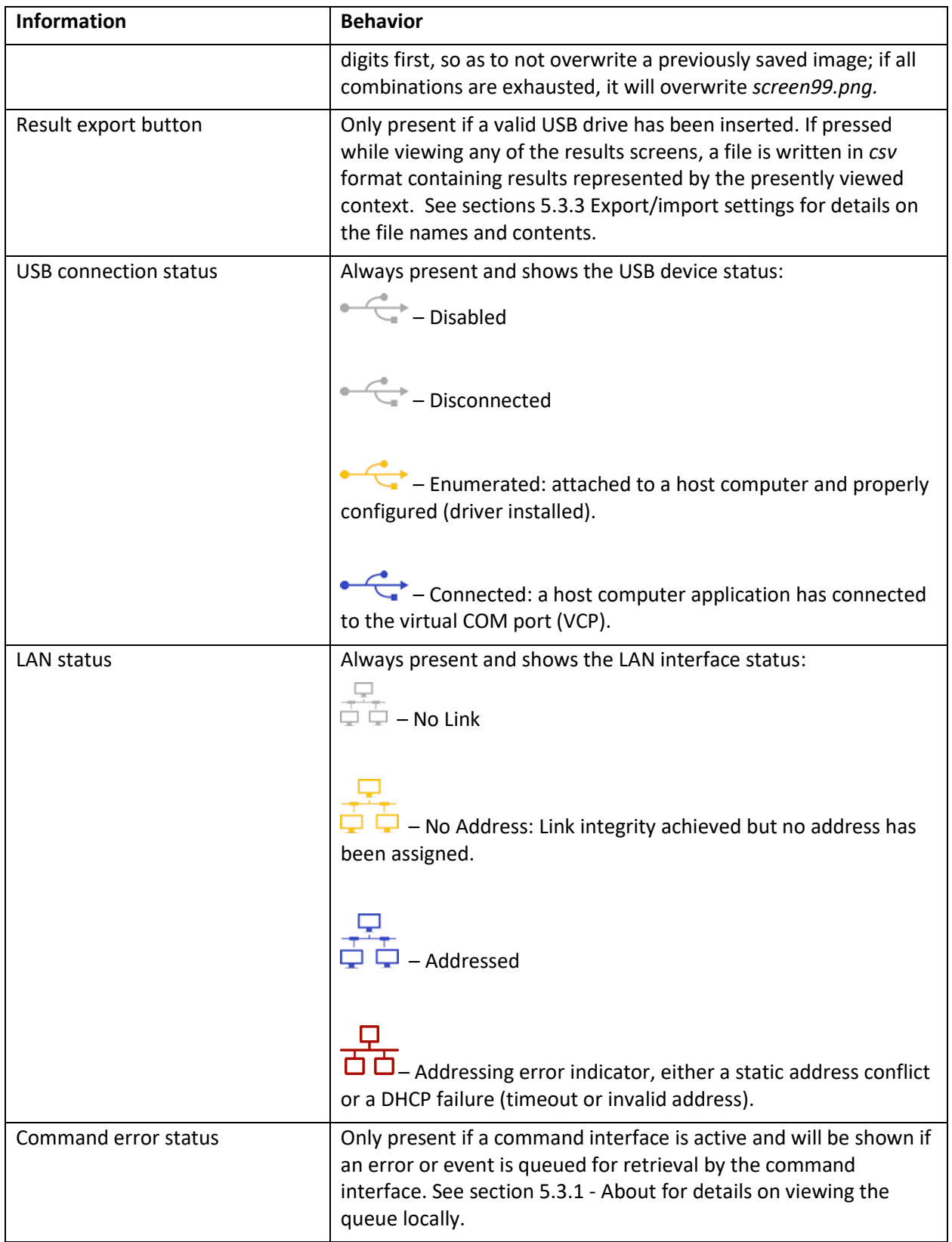

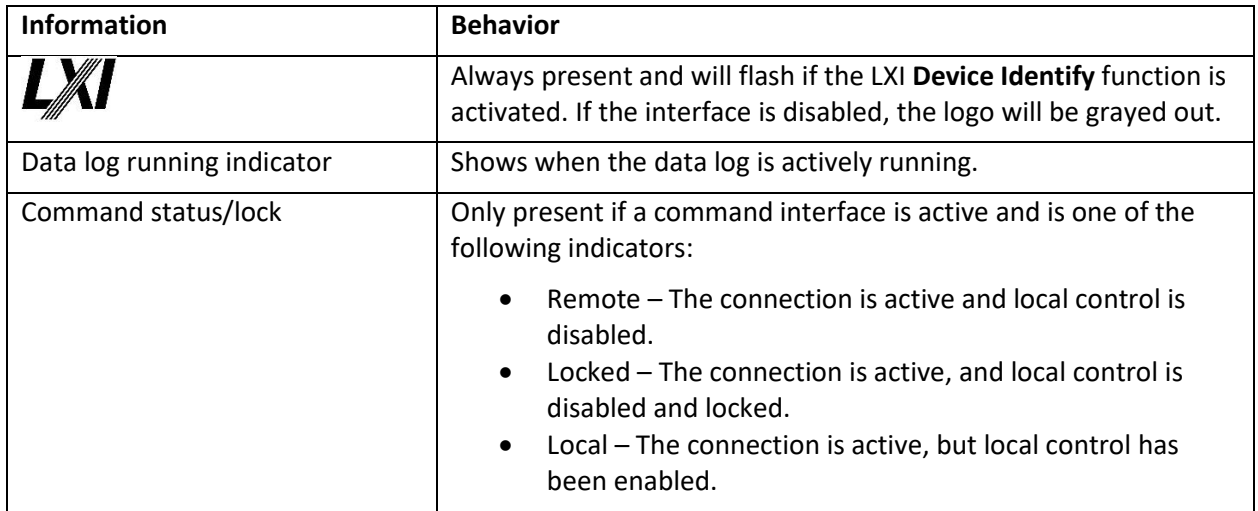

# **4.7.2 System Alerts and Faults**

There are several alerts that notify the user that instrument operation is or may become compromised:

- Excessive voltage on the inputs tripped.
- High temperature system tripped.
- DC load fault system tripped.
- High voltage warning.
- **■** High temperature warning.
- A fan failure has occurred loading current and power will be limited.

The alert notification takes priority over several of the status line indicators:

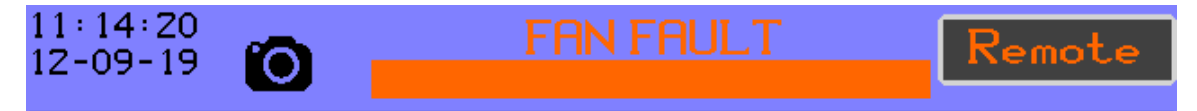

#### **Figure 4-10 Example Alert Notification**

If the alert caused the DC load to trip the entire screen will show the status condition. See section [10](#page-168-0) [Troubleshooting](#page-168-0) to diagnose the fault conditions.

## **4.8 Dial Settings**

Adjustment of the current levels for a basic-to-basic pulse configuration will be used to illustrate the function of the rotary dial to configure loading parameters, as shown in Figure 4-11 [Load Active Screen.](#page-52-0) Only the Real-Time, OCP, and OPP numeric results screens allow dial adjustments.

| $03:04:10$ <sub>pm</sub><br>$02 - 17 - 20$ | $L\mathbb{X}$<br>수 옮 |                                    | Load<br>Active             |
|--------------------------------------------|----------------------|------------------------------------|----------------------------|
| Real-Time                                  | A:Basic ⊉ B:Basic    |                                    | $\bigoplus_{x\in A} \{x\}$ |
| 14.87 <sub>BV</sub>                        |                      | 200.00mA                           | Numeric                    |
|                                            |                      | B: 0.20000A                        | Scope                      |
| $2.9757$ W                                 |                      | A: 0.10000A<br>74.392 <sub>Ω</sub> | X/Y                        |
|                                            |                      |                                    | History                    |
|                                            |                      |                                    |                            |
| H: 1.00000s                                |                      | B: 1.00000s                        |                            |
|                                            |                      |                                    | POWER                      |

<span id="page-52-0"></span>**Figure 4-11 Load Active Screen**

The user can tap one of the settings in Blue to activate the dialing process; the item becomes ready for possible changes and is shown in White. Rotation of the dial at this time moves forward or backward over the list of possible settings. Touch the same setting to turn the dial off and touch another setting to move the selection. Push the dial button to select the value and place the cursor on the least-significant digit. For this example, level A current will be used as shown in Figure 4-12 [Adjust Level A Current:](#page-52-1)

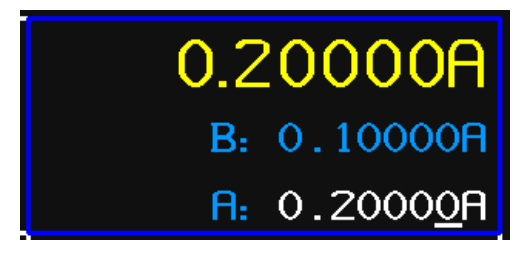

**Figure 4-12 Adjust Level A Current**

<span id="page-52-1"></span>Rotate the dial to scroll the cursor as shown in Figure 4-13 [Dial Rotation Scroll Cursor:](#page-52-2)

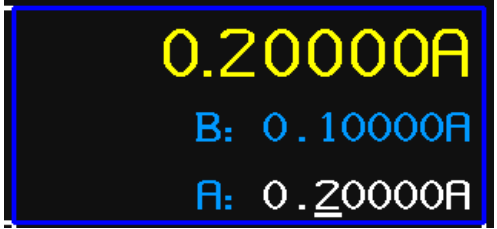

<span id="page-52-2"></span>**Figure 4-13 Dial Rotation Scroll Cursor**

Press the dial button to select the digit for editing, press again to revert to digit scrolling, and change a digit to cause the setting to be marked with an asterisk; this notes that it is different from the basic configuration, as shown in Figure 4-14 [Select Digit to Alter:](#page-53-0)

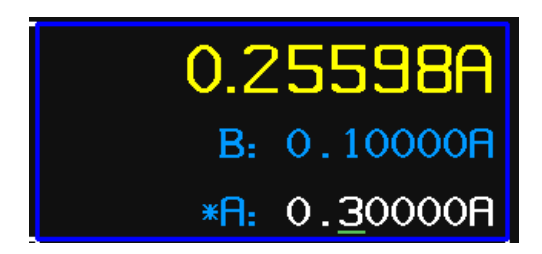

**Figure 4-14 Select Digit to Alter**

<span id="page-53-0"></span>Increasing a digit from 9 causes rollover, so incrementing the 9 in 0.20900 results in 0.21000. Decrementing the same digit when it is 0 results in 0.19900.

# **5 Front Panel Operations**

#### **5.1 Results**

#### **5.1.1 Introduction**

There are four top-level result displays summarized in Table 5-1 [Result Displays:](#page-54-0)

#### <span id="page-54-0"></span>**Table 5-1 Result Displays**

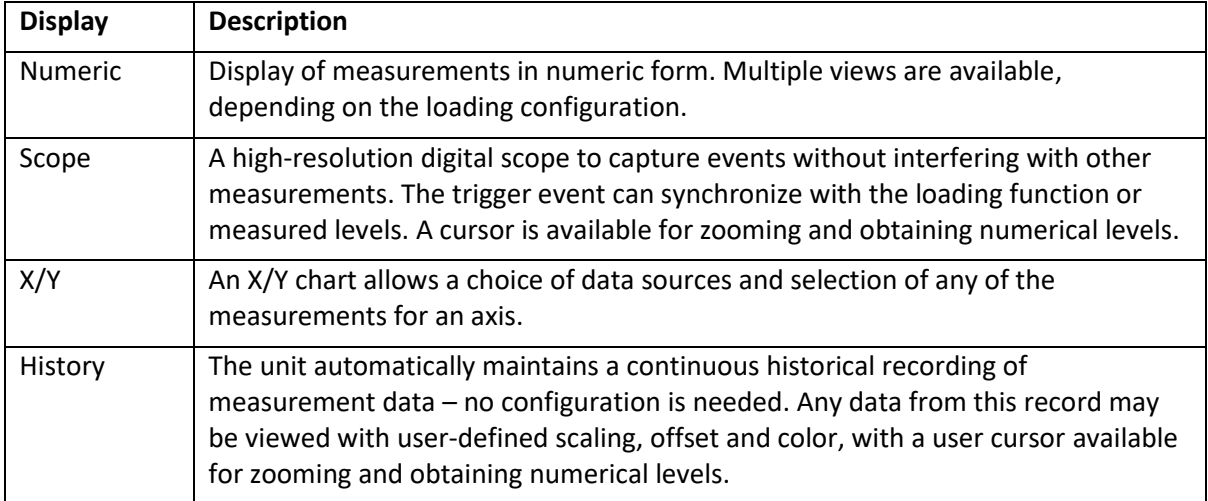

With the exception of Scope, all displays show a data source choice at the upper left corner of the screen. A loading configuration summary line is at the top center, and the position of the manual trigger button is at the top right of the screen. The intent of the configuration summary is to show: (A) what the load operation would be if activated, or (B) the present operational state (and if the active configuration allows, buttons to switch the levels). When loading is off, the loading summary line will show either one or two level indicators; when two levels are enabled for pulsing, a double arrow will display between the mode labels. Table 5-2 [Loading Level Examples](#page-54-1) illustrates several examples:

<span id="page-54-1"></span>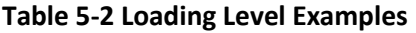

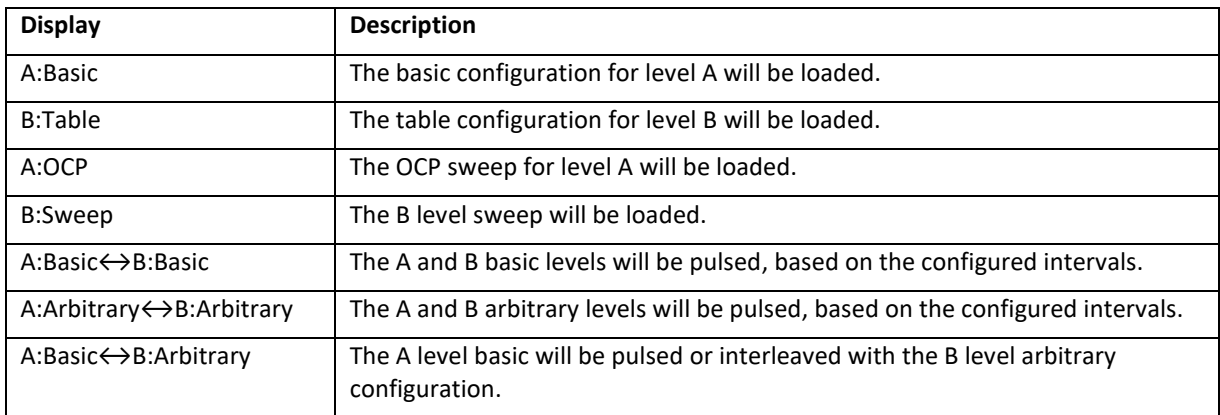

When the load is activated, the summary line will be highlighted; in some cases, buttons will become available to manually switch between the levels, as shown in Table 5-3 [Load Level Manual Switch.](#page-55-0) The manual switch is only available for a few combinations:

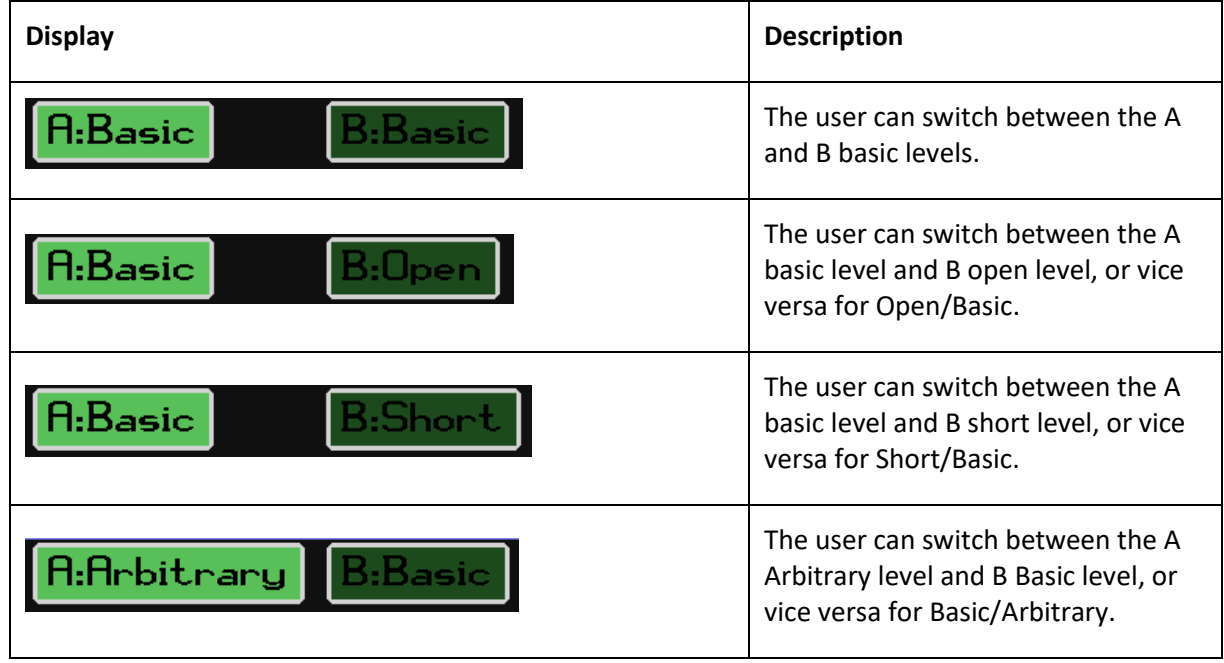

<span id="page-55-0"></span>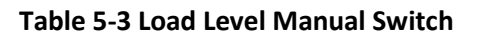

# **5.1.2 Numeric Results**

The numeric result displays, as seen in Figure 5-1 [Real-Time Numeric Results Screen,](#page-55-1) all have a common format that shows measured Voltage and Current, derived Power, and the loading conductance/resistance value. Where allowed, there may be up to ten load settings that can be adjusted with the dial while loading is active Note that the results for power and conductance/resistance may not be shown if loading is off.

| 03:19:33pm<br>02-17-20 | 千晶          | LXI                      | Load<br>Active    |
|------------------------|-------------|--------------------------|-------------------|
| Real-Time              |             | A:Basic <b>之</b> B:Basic | $\bigcap$ Results |
|                        | 14.897V     | 121.12mH                 | Numeric           |
|                        | B: 0.00000U | B: 0.20000A              | Scope             |
|                        | R: 0.00000U | A: 0.10000A              | X/Y               |
|                        | 1.8043W     | 123.00 <sub>2</sub>      |                   |
|                        | B: 5.00000W | $B: 0.20000$ Ω           | Historu           |
|                        | A: 5.00000W | $H: 0.20000\Omega$       |                   |
|                        | H: 1.00000s | B: 1.00000s              |                   |
|                        |             |                          | <b>POWER</b>      |

<span id="page-55-1"></span>**Figure 5-1 Real-Time Numeric Results Screen**

The button in the upper left corner can select various available numeric results, depending on the loading configuration. Information on setting the Loading Configuration can be found in the Settings section under [5.2.1](#page-67-0) – [Loading](#page-67-0) and [5.2.2](#page-74-0) – [General.](#page-74-0) The views available are listed in [Table 5-4](#page-56-0) below, note that not all views are available depending in loading configuration settings.

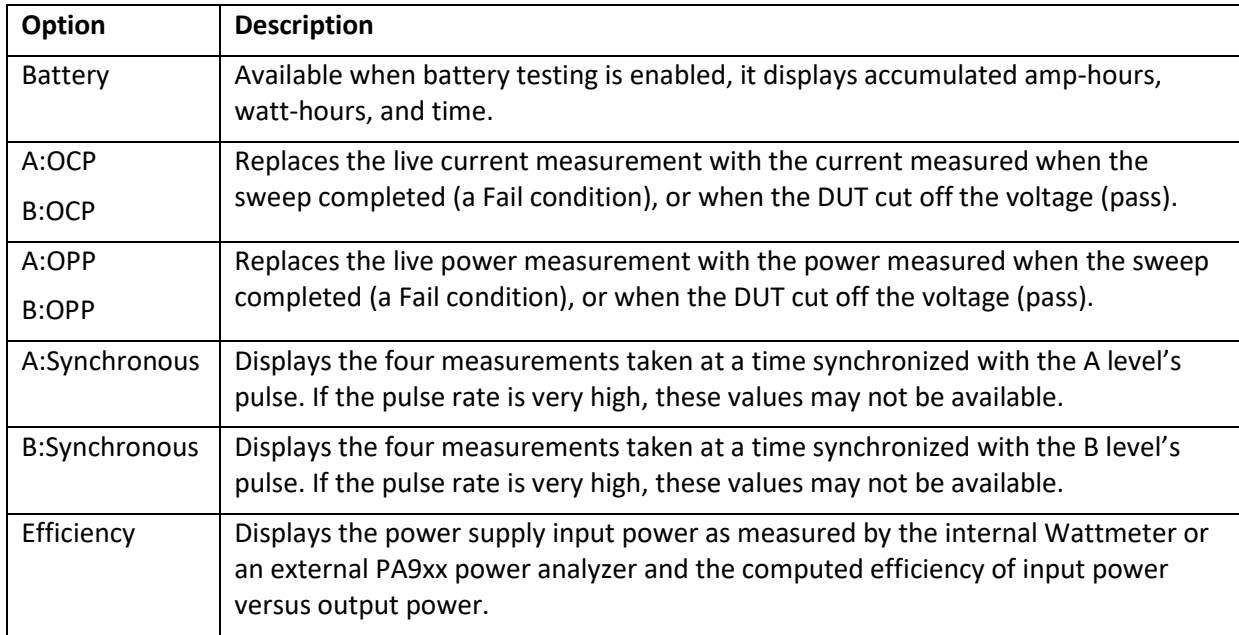

<span id="page-56-0"></span>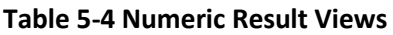

# **5.1.2.1 Result symbology**

When loading is active one of the measured items will be highlighted by a dark blue rectangle to indicate the active loading region. Typically, only one limit is in place, current for CC, power for CW, voltage for CV, etc. If more than one loading limit is configured the highlighting may move over time.

For each measured value there is an indicator showing when the loading has been restricted. The following table lists the indicators for each measurement.

| <b>Measurement</b>     | Indicator(s)                                                                                                    |
|------------------------|----------------------------------------------------------------------------------------------------|
| Voltage                | Displayed if soft-start limiting was applied.                                                                                                    |
| Current                | Shows when the current was lower than the<br>configured setting.                                                                                                    |
|                        | Shows when the loading current was not<br>properly regulated.                                                                                                    |
| Power                  | Shows when the power was lower than the<br>configured setting.                                                                                                    |
| Resistance/Conductance | Shows that the configured or computed<br>resistance was limited to a value lower than<br>configured; note the arrow will be inverted if the<br>display preference is set to conductance. |

**Table 5-5 Numeric Result Indicators**

# **5.1.3 Scope**

The DL incorporates an independent oscilloscope function available through the scope results display, as shown in Figure **5**-**2** [Scope Results Screen.](#page-58-0) A variety of trigger modes are available related to either the loading or measurement functions. The small red arrow at the top of the graph shows the trigger position.

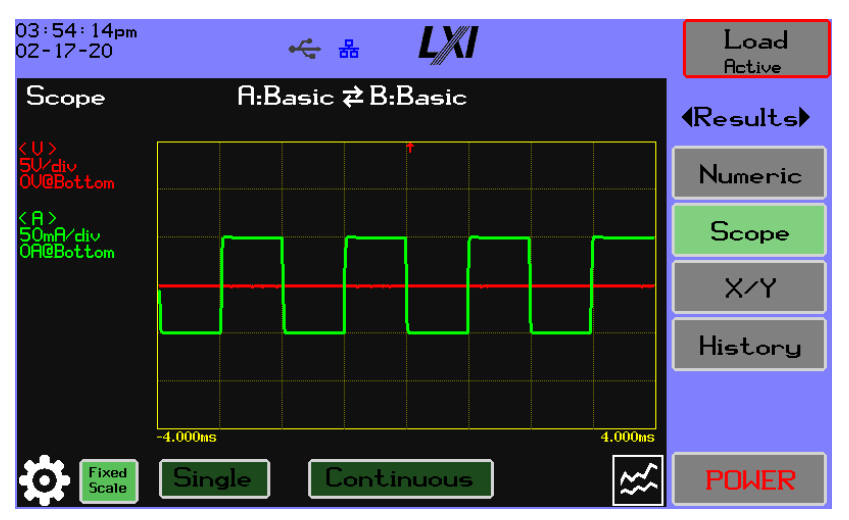

#### <span id="page-58-0"></span>**Figure** 5**-**2 **Scope Results Screen**

When capture is running, the operation buttons will change to show the status of the capture.

#### **5.1.3.1 Scope Summary**

**NOTE** 

The Results Scope Screen has the following functions:

- Single Pressing the button initiates a single capture and will show the results when they become available.
- Continuous Pressing the button initiates continuous capture and the display will update every time fresh updates become available.
- Scroll over data Touching the chart area or using the dial will activate a cursor line. Turning the dial or touching the screen will move the cursor line over the graph.
- Zoom Mode Pressing the dial toggles between scroll and zoom. When in scroll mode, the cursor moves across the chart area. When in Zoom mode, the times zoom is displayed above the cursor line as xN, where N is the value of the zoom.
- X Pressing the button removes the cursor.
- Fixed Scale/Auto Scale Press the Fixed Scale button to toggle between Fixed Scale and Auto Scale mode. See section [5.1.3.5](#page-62-0) for details on using the scaling control.
- Gear icon Press the button to bring up the capture configuration screen (see [Figure 5-3](#page-59-0) Scope [Capture Settings\)](#page-59-0).
- Trace icon Press the button to bring up the trace configuration screen (see section [5.1.3.3\)](#page-60-0).

# **5.1.3.2 Scope Capture Settings**

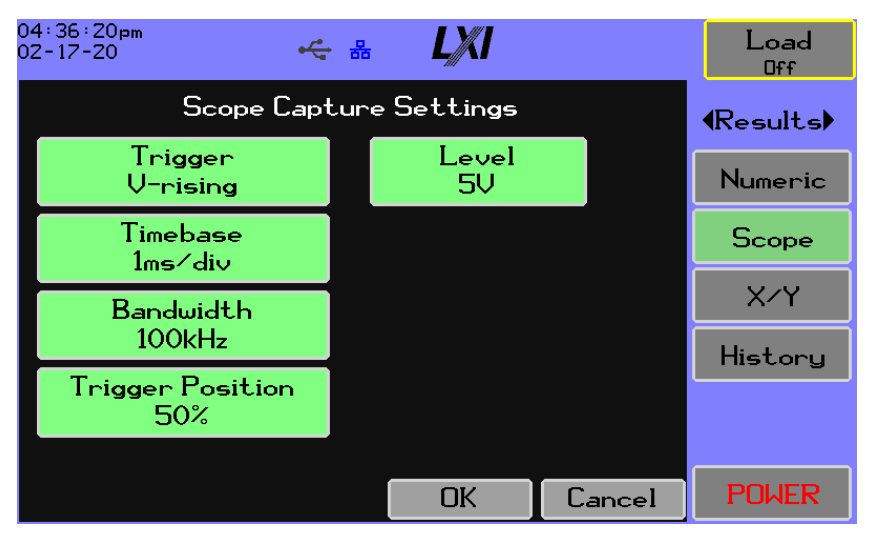

#### <span id="page-59-0"></span>**Figure 5-3 Scope Capture Settings**

The user can configure one of 10 trigger conditions, as shown in Table 5-6 [Scope Results Trigger](#page-59-1)  [Conditions:](#page-59-1)

#### <span id="page-59-1"></span>**Table 5-6 Scope Results Trigger Conditions**

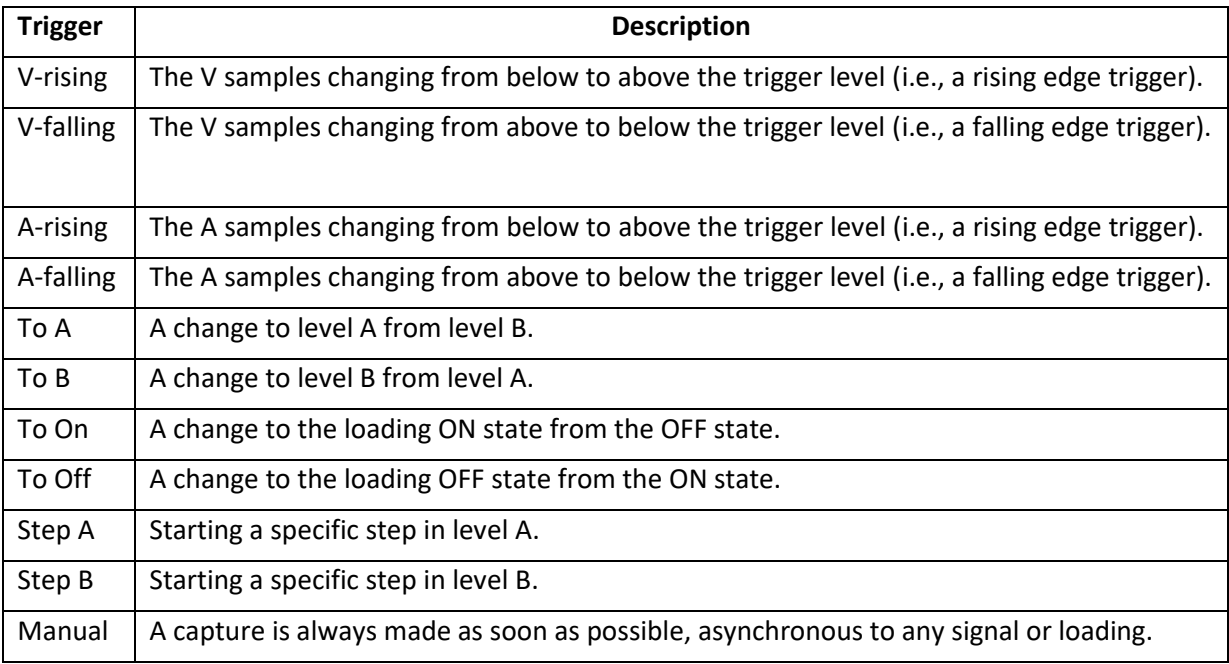

The timebase can be selected using 1/2/5 standard intervals from 10μs to 2s. The trigger position is configured as a function of the captured data interval in terms of a percentage.

# <span id="page-60-0"></span>**5.1.3.3 Scope Trace Preferences**

The trace settings icon in the lower right of Figure **5**-**2** [Scope Results Screen](#page-58-0) brings up a dialog for configuring the traces to display and the fixed scaling values as shown in Figure 5-4 [Scope Trace](#page-60-1)  [Preferences:](#page-60-1)

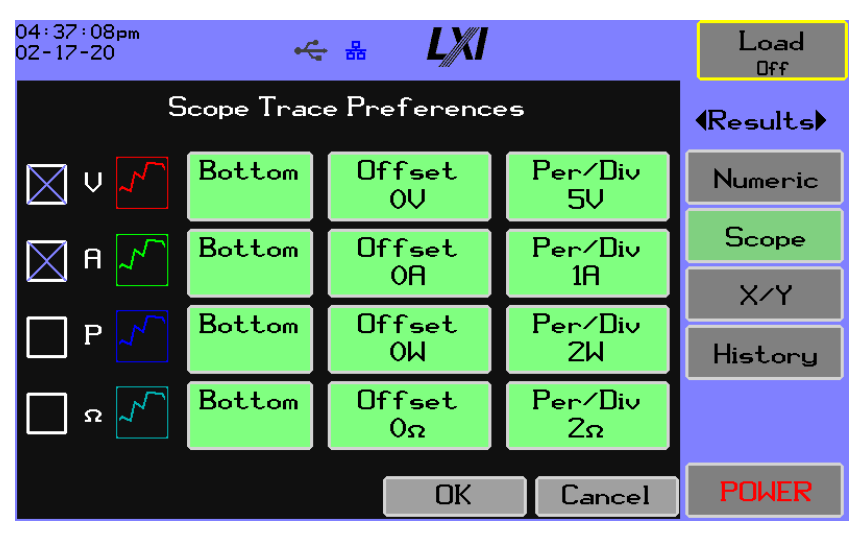

#### <span id="page-60-1"></span>**Figure 5-4 Scope Trace Preferences**

The checkboxes allow the user to determine which traces to display and the small line plot icons can be touched to select a trace color. The first labeled button allows the user to select the zero position of the trace: one of **Top**, **Center**, or **Bottom**. The **Offset** setting is subtracted from the measurement to shift it down (positive offset) or up (negative offset). The **Per/Div** setting configures the units per vertical division.

# **5.1.3.4 Scope Cursor Operation**

Along the left side of the scope display is a legend showing the present scaling of the selected traces; when the cursor is active, the legend also shows the cursor readouts as shown in [Figure 5-5](#page-61-0) Present [Scaling and Cursor Readouts Example.](#page-61-0)

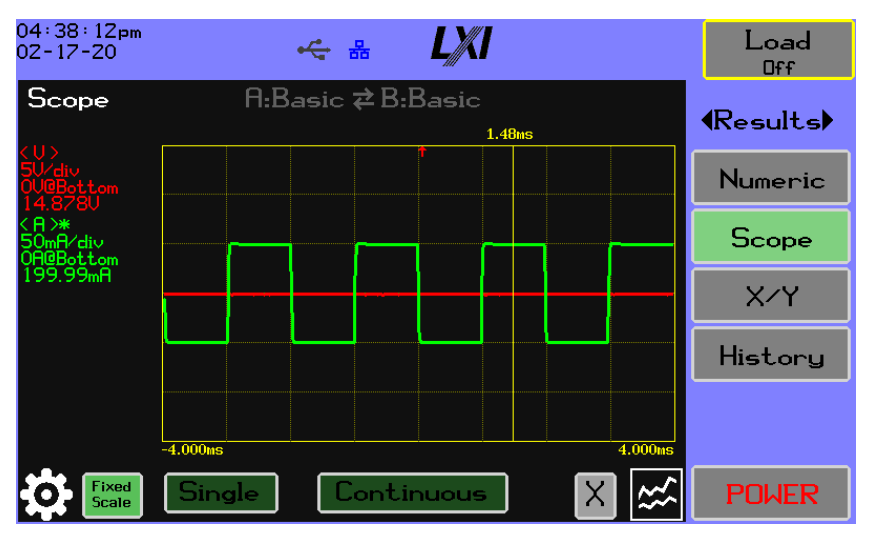

<span id="page-61-0"></span>**Figure 5-5 Present Scaling and Cursor Readouts Example**

The character surrounded by <> identifies the measurement and matches the trace color setting; the next line below is the per-division scale factory, next down is the trace position, and finally the cursor readout is shown. Pressing the dial toggles between zoom and scroll; when scrolling, the cursor shows the relative time of the sample; when zooming, the cursor shows the per-division time interval as shown in Figure 5-6 [Per-Division Time Interval:](#page-61-1)

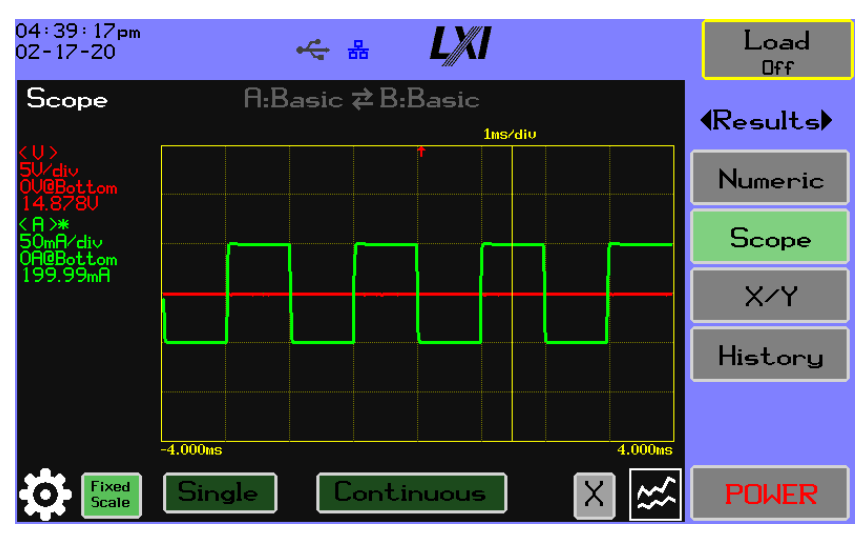

<span id="page-61-1"></span>**Figure 5-6 Per-Division Time Interval**

The amount that can be zoomed will be limited to a function of the timebase. When scrolling, if the time scale has been zoomed, the display will scroll if the user moves the cursor off the left or right.

## <span id="page-62-0"></span>**5.1.3.5 Scope Trace Scaling**

Touching the scale option button toggles between **Fixed** and **Auto** scale modes, fixed is the default with the instrument is powered on. **Fixed** scaling uses the per-division uses the settings discussed in [5.1.3.3.](#page-60-0) When auto-scaled, the per-division values are recomputed when a new capture data set is collected to fit on the chart. While in **Fixed** mode, the trace legend can be touched to cause scaling for the associated trace to be automatically computed; in that case, the legend is shown with an asterisk. The following figure illustrates the scope capture of an A/B loading cycle with different scaling options, respectively fixed, automatic, and fixed/automatic. The source was a 3.3V supply pulsed between 500mA and 340mA.

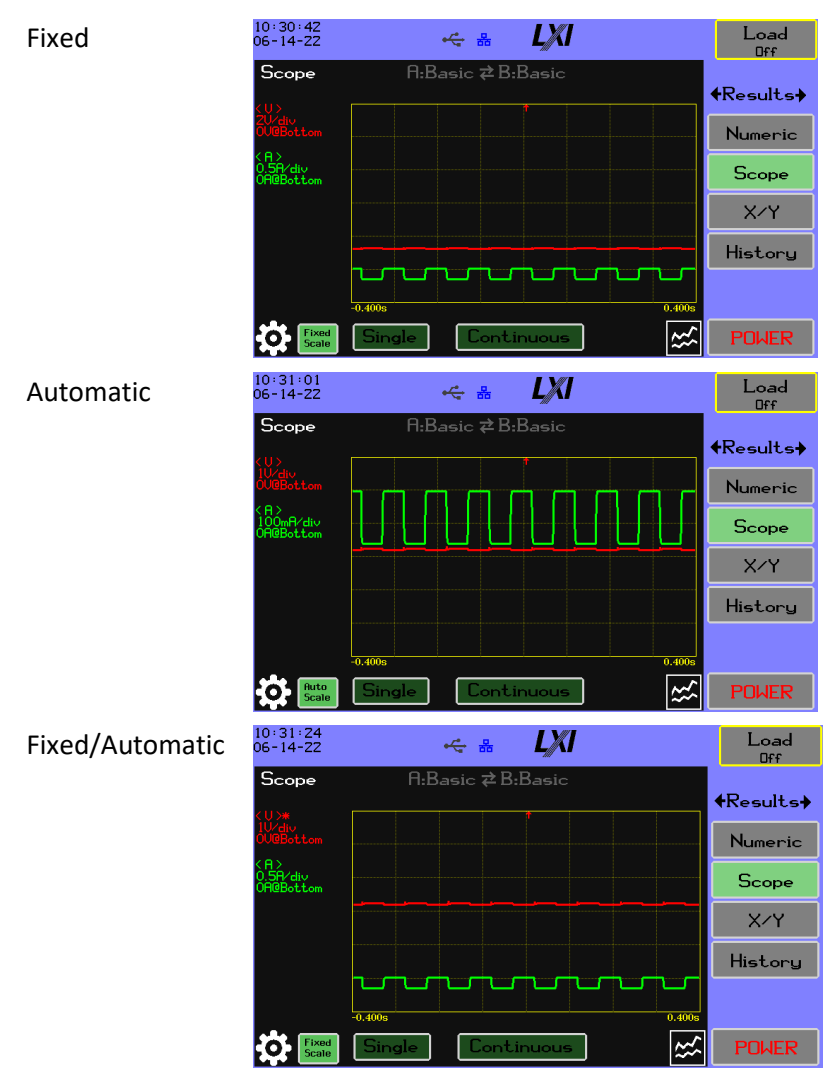

**Figure 5-7 Scope Scaling**

# **5.1.4 X/Y**

The X/Y chart in Figure 5-8 [X/Y Results Screen](#page-63-0) is a scatter plot of one measurement against another. Over time, the selected measurements will be plotted on the chart. By convention, you might want the dependent variable on the Y axis and the independent variable on the X axis. Depending on the data source, the chart may be updated continuously or in bursts. When the load configuration type is a dual sweep, the second half of the sweep is plotted in a different color, as illustrated.

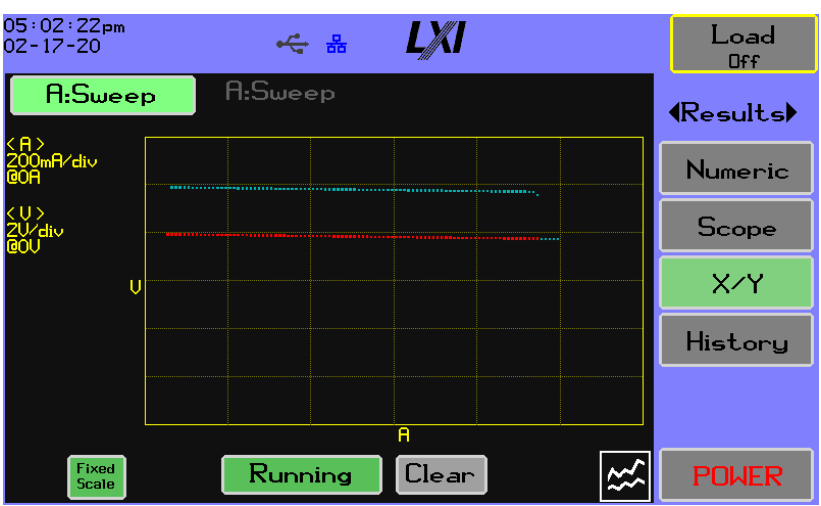

#### <span id="page-63-0"></span>**Figure 5-8 X/Y Results Screen**

The source of the data can be selected as described in Table 5-7 [Results X/Y Data Source:](#page-63-1)

<span id="page-63-1"></span>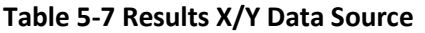

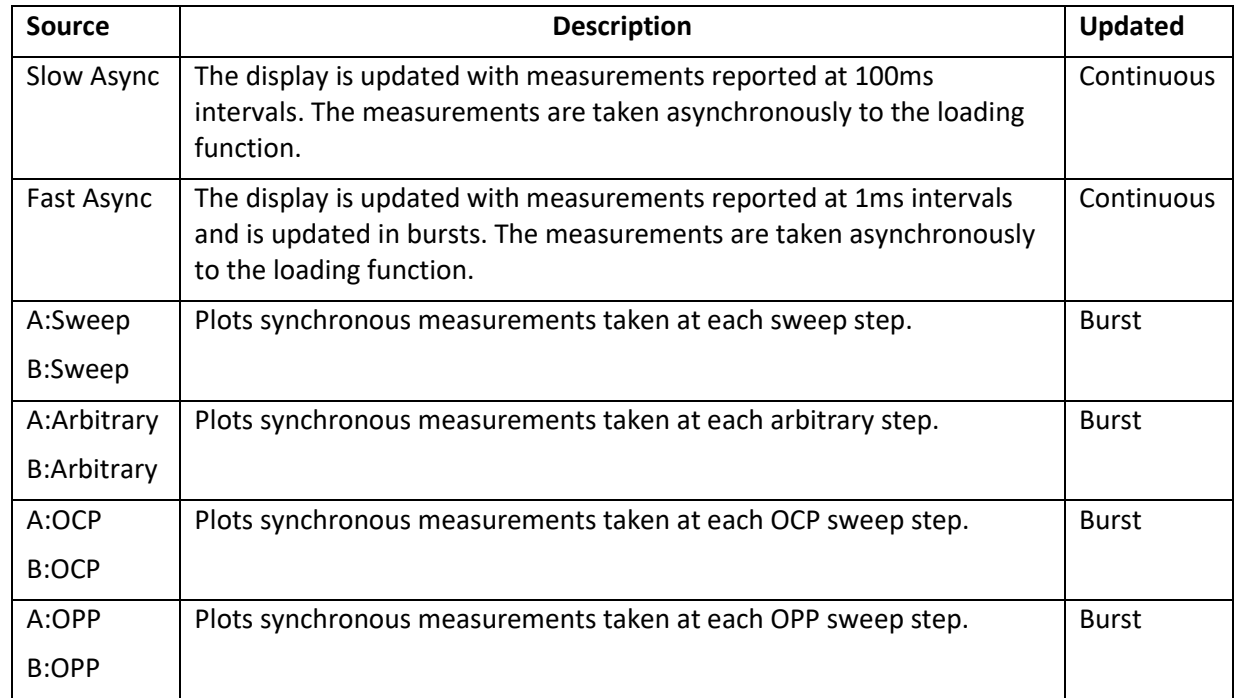

The plotted data will be displayed using a **Fixed** scale, continuously **Auto** scaled, or manually scaled if the user touches the legend for the X or Y value.

The line plot  $\left|\frac{\infty}{\infty}\right|$  icon is used to configure the measurements, scaling, and color(s) of the plotted data points as shown in Figure 5-9 [XY Chart Settings.](#page-64-0)

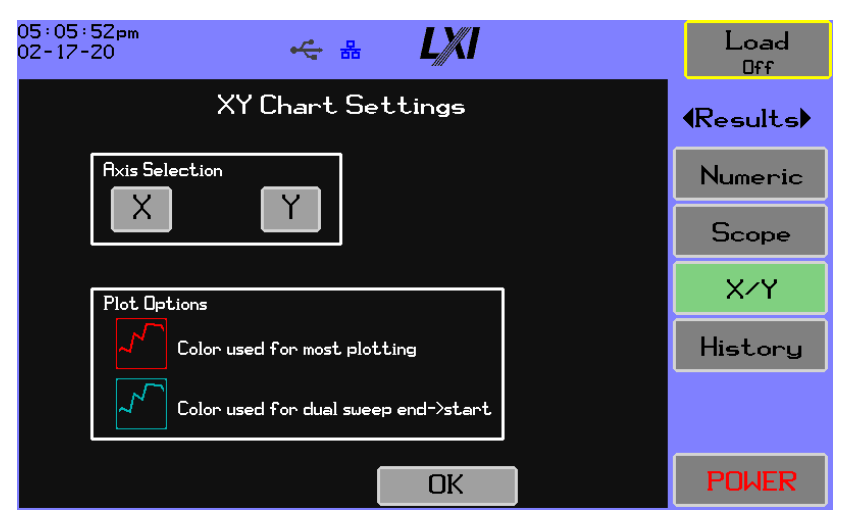

#### <span id="page-64-0"></span>**Figure 5-9 XY Chart Settings**

The X and Y buttons, respectively, bring up dialogs for configuring the X and Y axis, as shown in [Figure](#page-64-1)  5-10 [X/Y Plot Y-Axis Preferences](#page-64-1) and Figure 5-11 [X/Y Plot X-Axis Preferences.](#page-64-2)

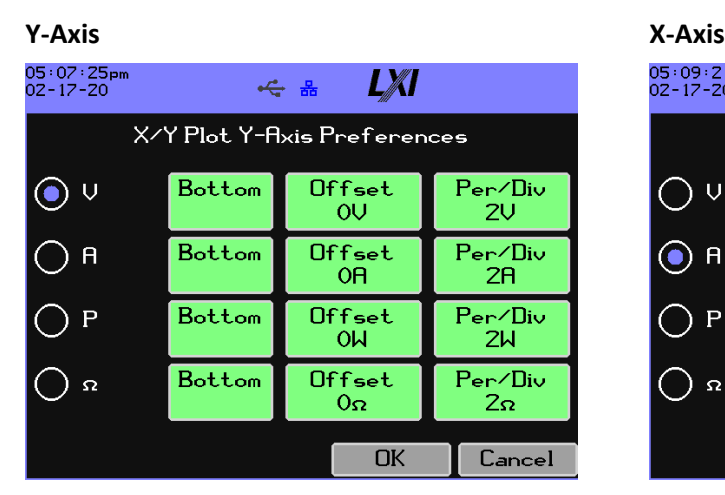

<span id="page-64-1"></span>

<span id="page-64-2"></span>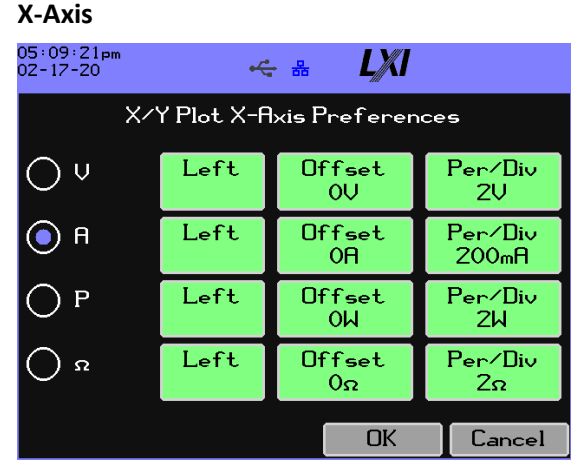

**Figure 5-10 X/Y Plot Y-Axis Preferences Figure 5-11 X/Y Plot X-Axis Preferences**

The positioning options differ, depending on the axis direction.

The user selects a measurement for the axis and optionally configures the position, offset, and per/div values similar to Scope.

August 29, 2022 **Page 58 of 174** 

# **5.1.5 History**

The display i[n Figure 5-12](#page-65-0) History Results Screen gives access to a chart of the four instrument measurements versus elapsed time. When the instrument is started the history store commences recording data into the **Standard** record, this record can be stopped and started by the user. A separate **Loading** record is created when the load is activated and covers the time span of the last test cycle.

The recorded data elements consist of average, minimum, and maximum samples from the 1ms measurement intervals. There is no time limit on the record store; over time adjacent samples are coalesced by preserving the extents and averaging the averages.

The chart provides options to configure the display format, what measurements to display, and value scaling. Note that regardless of what measurements are selected to display all items continue to be recorded. The display always plots the averages; the max/min are optional.

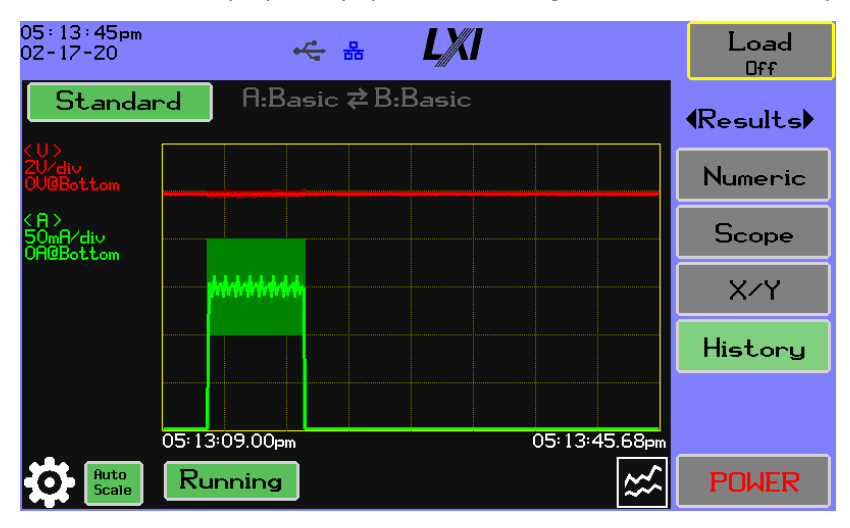

## <span id="page-65-0"></span>**Figure 5-12 History Results Screen**

The button on the upper left toggles between history data records: **Standard** contains continuously sampled data that can be stopped and started with the *Running* toggle button; the **Loading** set carries measurements taken the last time loading was activated.

Touch the displayed chart or manipulate the dial to bring up a cursor for scrolling over the data; press the dial repeatedly to toggle between scroll and zoom. When the cursor is enabled, press the **X** button to remove the cursor. Press the dial or the screen to bring the cursor back.

The scale button chooses if all traces will be scaled using **Fixed** using static settings or **Auto**matic per trace. When using Fixed mode, the item's legend can be touched to automatically scale the data.

The settings  $\mathfrak{P}$  (gear) icon in the lower left corner brings up a dialog to configure the chart's options, as shown in Figure 5-13 [History Chart Options:](#page-66-0)

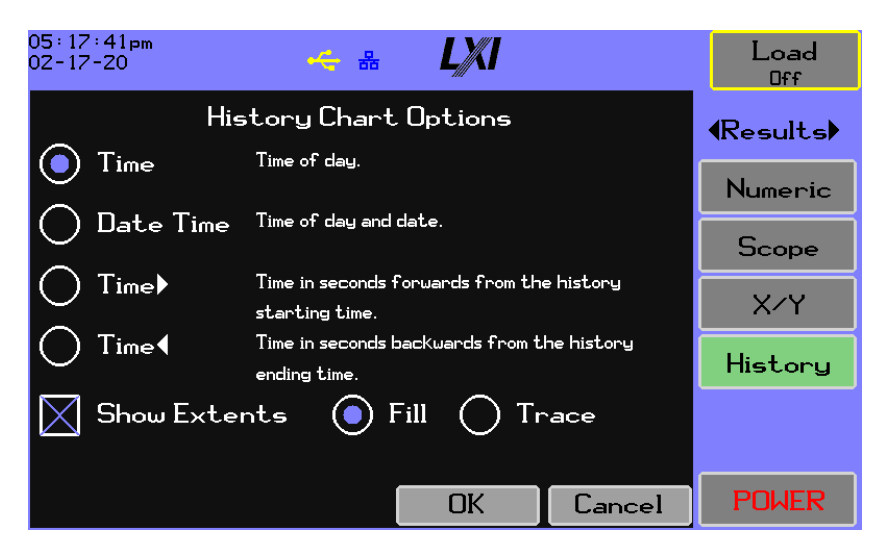

**Figure 5-13 History Chart Options**

<span id="page-66-0"></span>The radio buttons allow the user to select how the time is formatted; the **Show Extents** checkbox enables display of maximum/minimum extents in one of two forms:

- Fill draws vertical lines up and down from the average sample point.
- Trace draws the maximum and minimum as distinct horizontal lines.

The **Traces** button  $\left|\frac{1}{2}\right|$  in the lower right corner of the History chart opens a dialog for selecting the measurements to display and configuring the scaling, as shown in Figure 5-14 [History Trace Preferences:](#page-66-1)

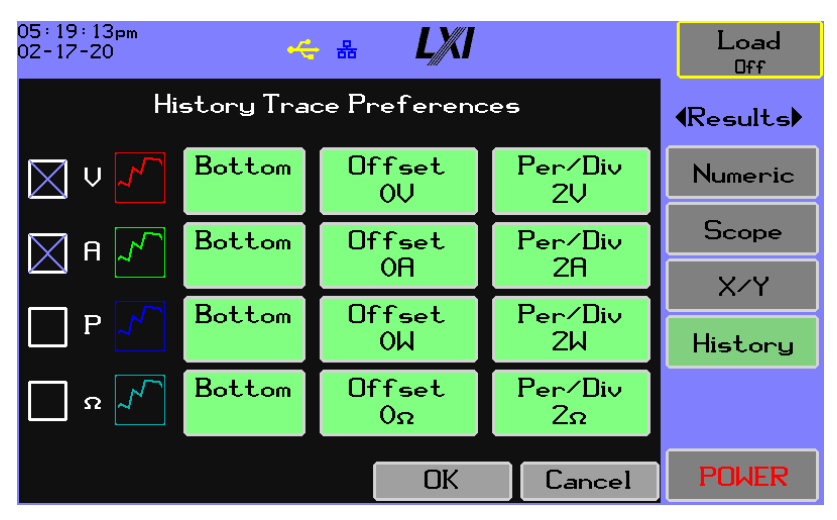

<span id="page-66-1"></span>**Figure 5-14 History Trace Preferences**

#### **5.2 DC Load menu**

The DC Load menu is associated with loading and measurement configuration parameters. The four menu items shown in Figure 5-15 [Loading Configuration Screen](#page-67-1) are:

- Loading method and level configuration.
- General configuration of settings for all loading levels.
- Profiles saving or recalling named test configurations.
- Logging configuration of background data logging.

# <span id="page-67-0"></span>**5.2.1 Loading**

The Loading screen displays the current load configuration for the DL. Figure 5-15 [Loading Configuration](#page-67-1)  [Screen,](#page-67-1) shows levels A and B are configured for Basic loading. Pressing the A or B button enables that level. Once the level's mode is set, other settings can be adjusted by pressing a button the screen.

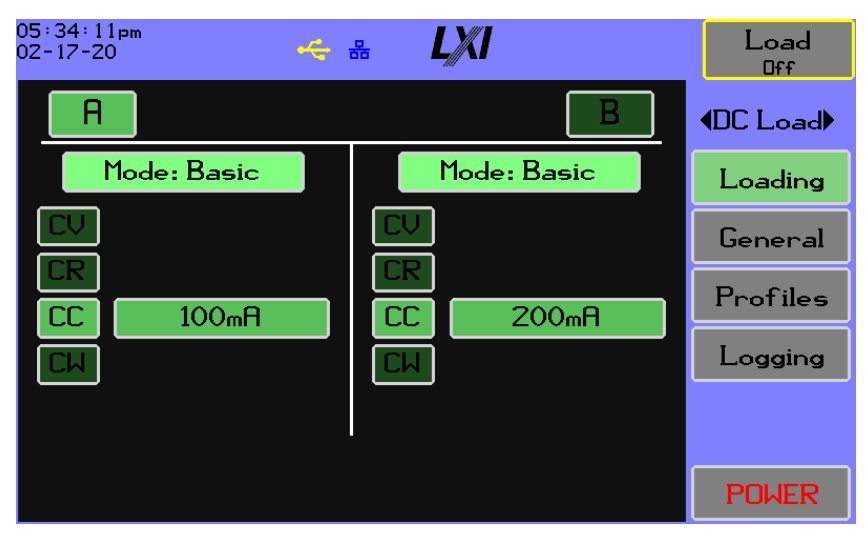

<span id="page-67-1"></span>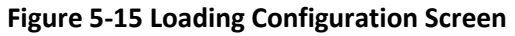

The intent of the Loading screen is to show enough information to allow the user to determine the loading performance at a glance. The A button toggles the use of the A level, and the B button toggles the use of the B level. Depending on the level modes, sometimes the button is a switch between the levels. If both level A and level B are enabled, the levels are pulsed between the two indefinitely or for a specified number of cycles. For the stepped levels, Arbitrary and Sweep, an Interleaved button appears between A and B to enable interleaving, as shown in Figure 5-16 [Stepped Levels Arbitrary and Sweep:](#page-67-2)

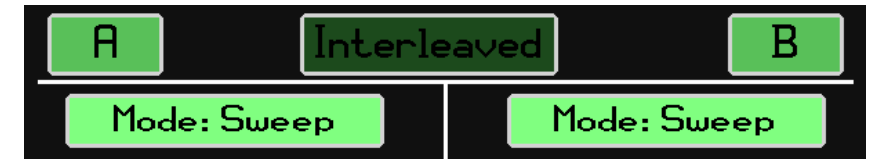

#### <span id="page-67-2"></span>**Figure 5-16 Stepped Levels Arbitrary and Sweep**

Touch the Interleaved button to switch from pulsing to interleaving.

August 29, 2022 **Page 61 of 174** 

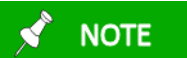

OCP and OPP will not be available if pulsing is selected.

Touch a mode label to allow selection of the level mode:

- 1) Basic
- 2) Table
- 3) Arbitrary
- 4) Sweep
- 5) Short
- 6) Open
- 7) OCP
- 8) OPP

#### **5.2.1.1 Basic Loading**

For the Basic level, the user can select the limits to apply, and for an enabled limit, the value can be set. Open and short only allow a timing configuration if pulsing is selected.

## **5.2.1.2 Table**

The Table mode is shown as a summary with a Configure button that opens a dialog box for changing the settings, as shown in Figure 5-17 [Level A Table Screen:](#page-68-0)

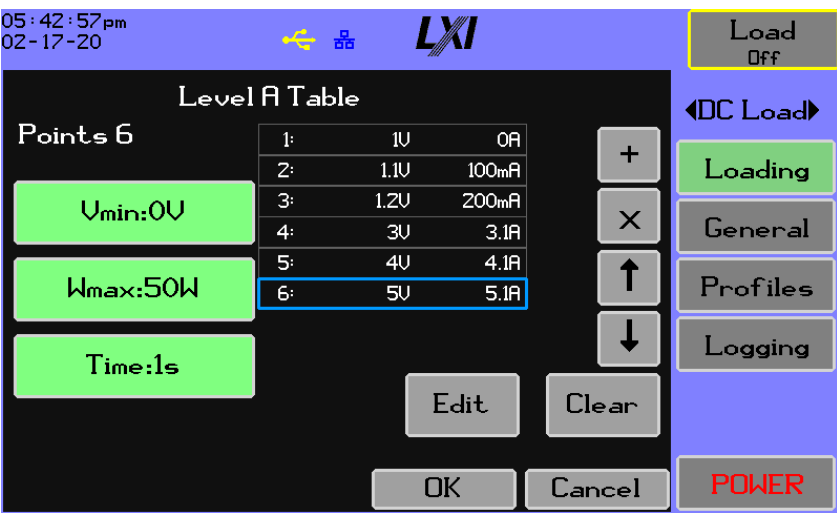

<span id="page-68-0"></span>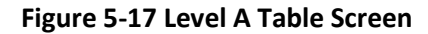

**NOTE** 

Pressing the **Clear** button will temporarily result in an error, because a table requires at least one entry.

The configuration requires a voltage minimum (Vmin), below which the loading current will be zero. There is a maximum power setting (Wmax) that limits the loading power. The Time setting is used when pulsing and sets the time at this level. Each point is a voltage/current pair – there must be at least one point. The series of points describe a curve for the loading current, depending on the voltage.

August 29, 2022 **Page 62 of 174** 

**Add Point** – Add a table step. This button will only be available if the number of points is less  $+$ than the maximum allowed (100 points). The user enters a voltage/current pair. The new step's voltage value must be greater than Vmin by at least 1mV, and the difference between the voltage value and any other point's voltage must be greater than 1mV. When the point is complete, it will be inserted in the table's ordered list.

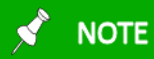

At least one point is required for the configuration to be saved.

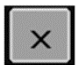

**Delete point** – deletes the point under the cursor.

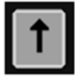

**Shift the cursor up** – shifts the cursor up one entry; if the cursor was already at the top of the page, it may scroll the entire list.

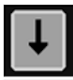

**Shift the cursor down** – shifts the cursor down one entry; if the cursor was already at the bottom of the page, it may scroll the entire list.

Edit

**Edit point** – allows modification of the entry under the cursor. The step's final voltage must be greater than Vmin by 1mV, and the difference between the voltage and any other point's voltage must be greater than 1mV. When the point is complete, it may be shifted in the

table's ordered list.

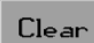

**Clear** – clears all table points.

# **5.2.1.3 Arbitrary**

The Arbitrary mode is shown as a summary with a Configure button that opens a dialog box for changing the settings, as shown in Figure 5-18 [Level A Arbitrary Screen:](#page-70-0)

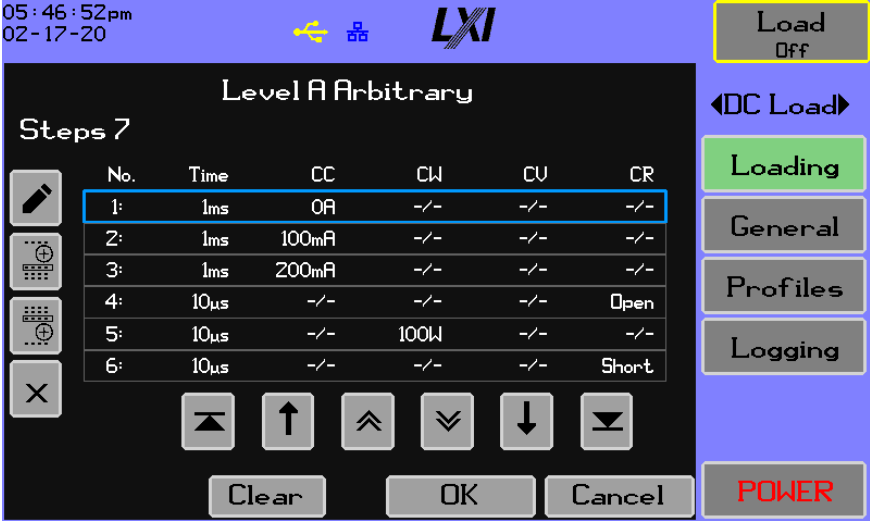

#### <span id="page-70-0"></span>**Figure 5-18 Level A Arbitrary Screen**

The following section describes the action associated with each button.

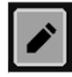

**Edit** – allows the entry under the cursor to be modified. See the following section and section [4](#page-44-0) - [Menu Structure](#page-44-0) for instructions on editing and changing values for an entry.

# **NOTE**

The Insert Above button will only appear if the number of steps is less than the maximum allowed (100 steps).

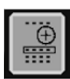

**Insert above** – inserts an entry above the cursor. The new entry will either contain default settings or be a copy of the last edited step.

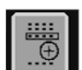

**Insert below** – inserts an entry below the cursor. The new entry will either contain default settings or be a copy of the last edited step.

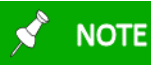

The Insert Below button will only appear if the number of steps is less than the maximum allowed (100 steps).

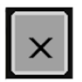

**Delete** – deletes the step under the cursor.

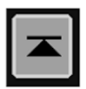

**Scroll to the top** – appears when the number of steps is greater than six. It will scroll the cursor to the first step.

August 29, 2022 **Page 64 of 174** 

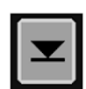

**Scroll to the bottom** – appears when the number of steps is greater than six. It will scroll the cursor to the last step.

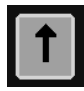

**Shift the cursor up** – shifts the cursor up one entry; if the cursor was already at the top of the page, it may scroll the entire list.

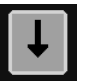

**Shift the cursor down** – shifts the cursor down one entry; if the cursor was already at the bottom of the page, it may scroll the entire list.

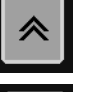

**Shift entry up one position** – Shifts the entry under the cursor up one step in the arbitrary sequence. It will take no action if the first step is selected.

**Shift entry down one position** – Shifts the entry under the cursor down one step in the arbitrary sequence. It will take no action if the last step is selected.

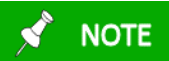

At least one step is required for the configuration to be saved.

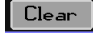

**Clear** – clears all arbitrary steps.

When an entry is edited, the user has the option of creating a short, open, or basic step, as shown in Figure 5-19 [Level A Edit Arbitrary Entry #.](#page-71-0) A basic step allows selection of the desired loading limits. All steps require a time period setting.

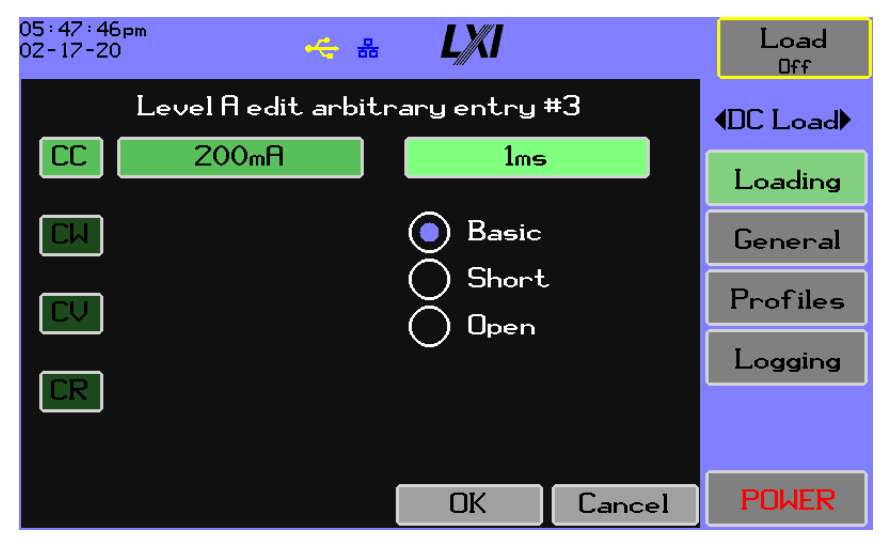

<span id="page-71-0"></span>**Figure 5-19 Level A Edit Arbitrary Entry #3**
# **5.2.1.4 Sweep**

The Sweep mode is shown as a summary with a **Configure** button that opens a dialog box for changing the settings, as shown in Figure 5-20 [Level A Sweep Screen:](#page-72-0)

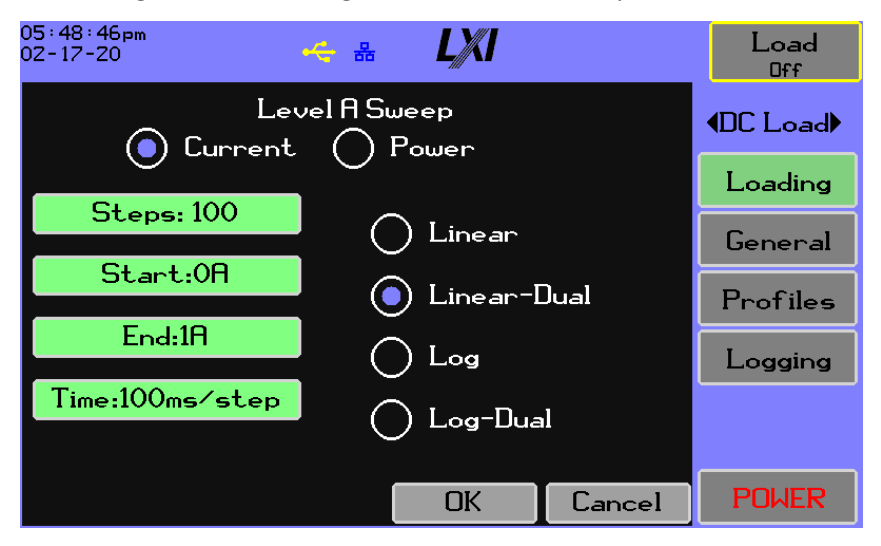

<span id="page-72-0"></span>**Figure 5-20 Level A Sweep Screen**

The sweep type can be **Current** or **Power**. The user can press the green highlighted buttons at the left of the display to configure the underlying settings. The slope of the sweep is selected as shown i[n Figure](#page-72-1)  5-21 [Sweep Slope:](#page-72-1)

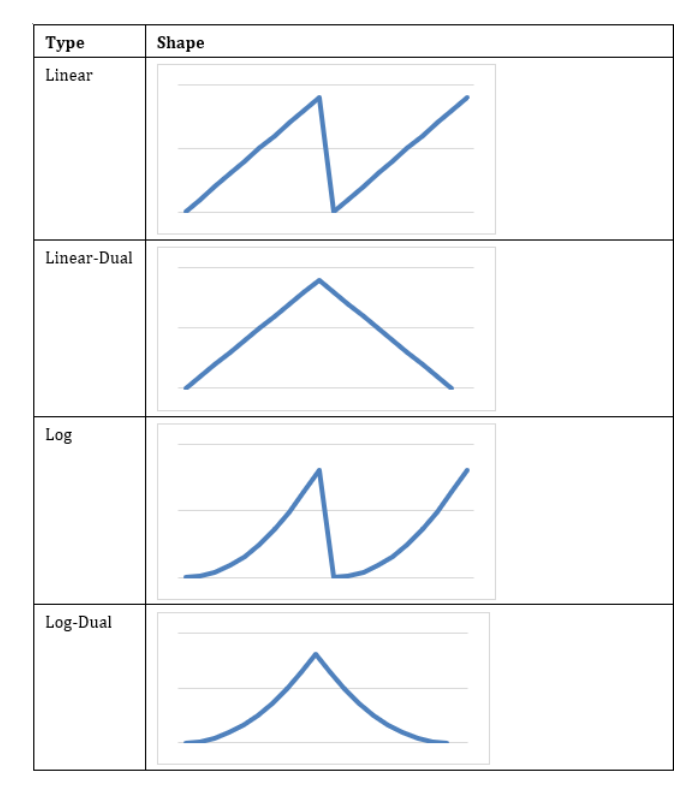

<span id="page-72-1"></span>August 29, 2022 **Page 66 of 174** 

# **5.2.1.5 Short**

The DL will attempt to regulate to the lowest possible resistance only limited by DL model hardware.

# **5.2.1.6 Open**

The DL will regulate with a fully open circuit.

# **5.2.1.7 OCP/OPP**

The OCP and OPP modes are shown as a summary with a **Configure** button that opens a dialog box for changing the settings, as shown in Figure 5-22 [Level A OCP Screen:](#page-73-0)

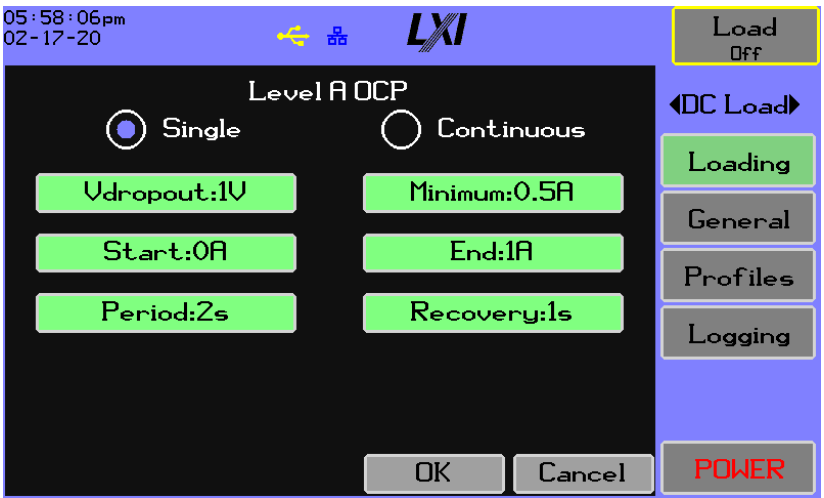

#### <span id="page-73-0"></span>**Figure 5-22 Level A OCP Screen**

The user chooses Single or Continuous testing and uses the highlighted buttons to configure the underlying settings.

# **5.2.2 General**

The general settings in Figure 5-23 [General Load Settings](#page-74-0) apply to all loading methods and modes.

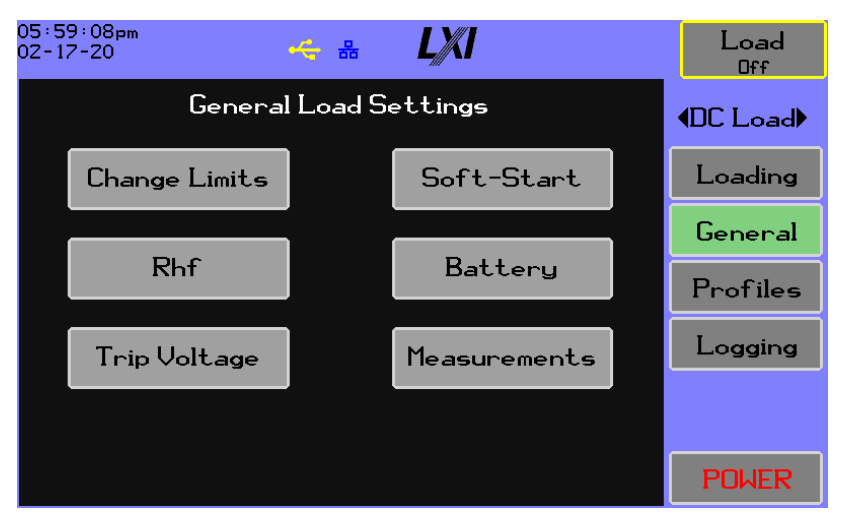

<span id="page-74-0"></span>**Figure 5-23 General Load Settings**

### **5.2.2.1 Change Limits**

Figure 5-24 [Change Limits Screen](#page-74-1) configures limits on rising and falling current. The checkboxes enable application of the respective limits. If Single is selected, the configuration is used for both rising and falling current. Limits can be applied as either a Current Rate Limit or Time Constant Filter.

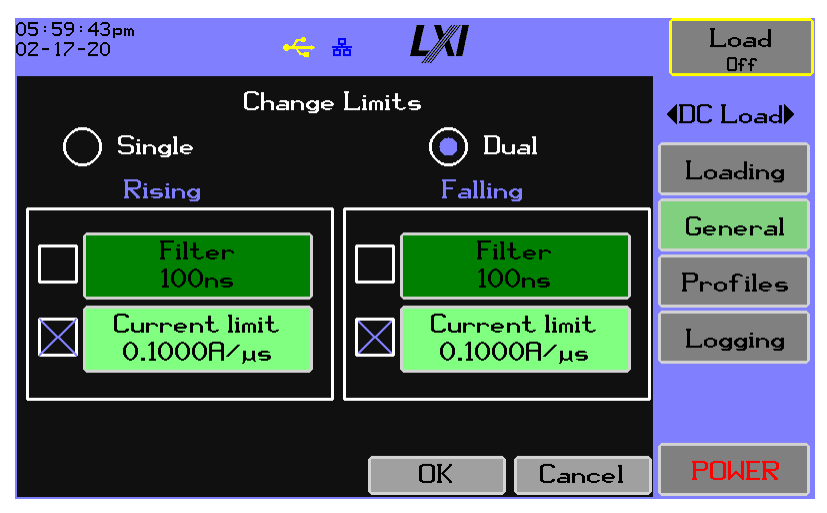

<span id="page-74-1"></span>**Figure 5-24 Change Limits Screen**

# **5.2.2.2 Soft Start**

Figure 5-25 [Soft-Start Screen](#page-75-0) configures limits on rising and falling current. The Enable checkbox allows Soft-Start using the configured settings. The radio buttons allow for the setting to only apply while loading is active or to apply while loading is off in order to activate loading at the soft-start rate. The Ramp setting is the period that soft-start will be applied after the soft-start level has been exceeded. Soft-start will linearly increase loading from the ZERO region to the specified loading settings over the time specified in Ramp after the Soft-Start level is exceeded, unless the voltage input has been reduced below the soft-start level.

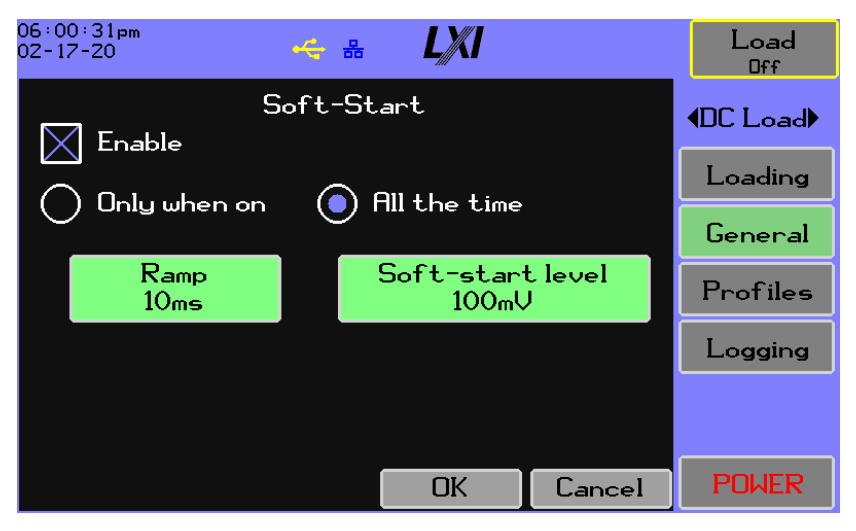

**Figure 5-25 Soft-Start Screen**

# <span id="page-75-0"></span>**5.2.2.3 RHF**

The Rhf screen, as shown in Figure 5-26 [RHF Configuration](#page-75-1) is used to configure the voltage Rhf. The Rhf setting should be used to offset wiring and source impedances to be expected at 30kHz when loading in the CVR Region. See Section 2 for more details.

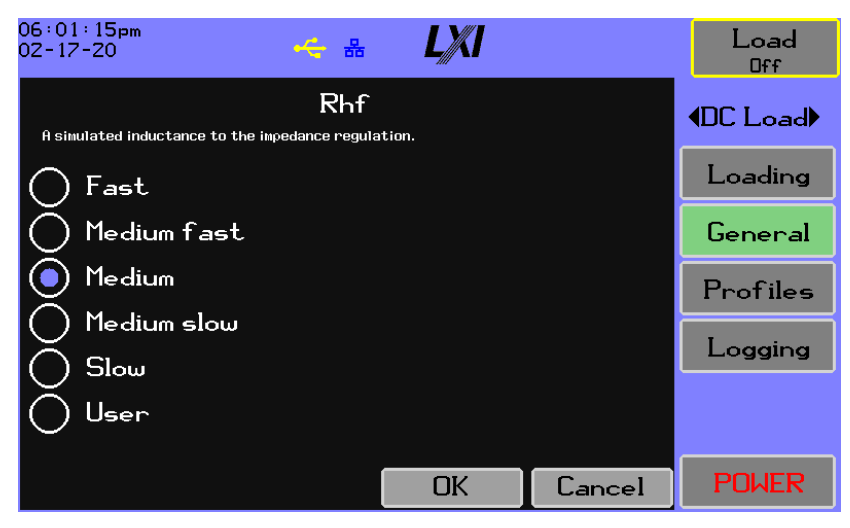

**Figure 5-26 RHF Configuration**

<span id="page-75-1"></span>August 29, 2022 **Page 69 of 174** 

The user can select one of five speeds suitable for most applications, or select **User** and enter the specific simulated impedance as shown in Figure 5-27 [RHF User Mode:](#page-76-0)

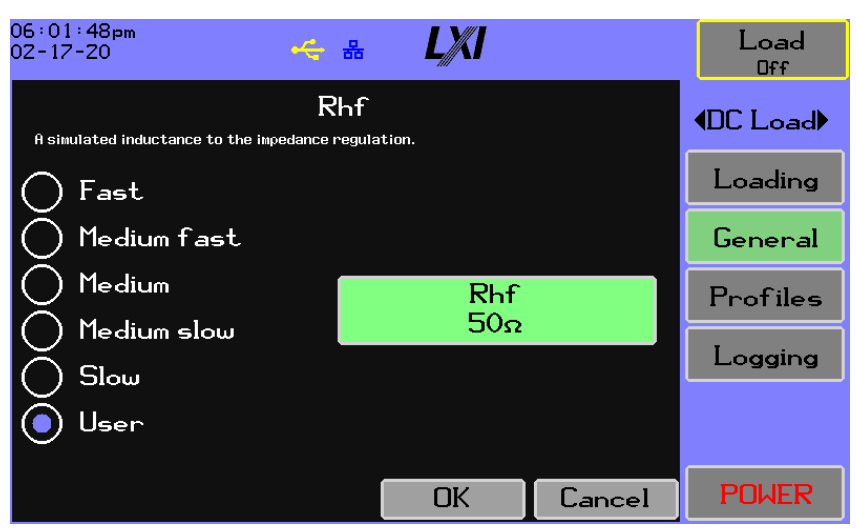

<span id="page-76-0"></span>**Figure 5-27 RHF User Mode**

# **5.2.2.4 Battery**

Battery testing can be enabled as shown in Figure 5-28 [Battery Testing Screen,](#page-76-1) but is not allowed if the level is set to OCP or OPP. When loading is activated and battery testing enabled, the amp-hours and watt-hours are accumulated and can be found on the Numeric Results – Battery screen. Voltage Threshold sets the limit at below which the test ends, and also the threshold that must be met or exceeded by the measured voltage for the test to start. Time Limit setting allows for a safety factor that, if exceeded, causes the test to terminate early. The Enable checkbox allows battery testing using the configured settings.

<span id="page-76-1"></span>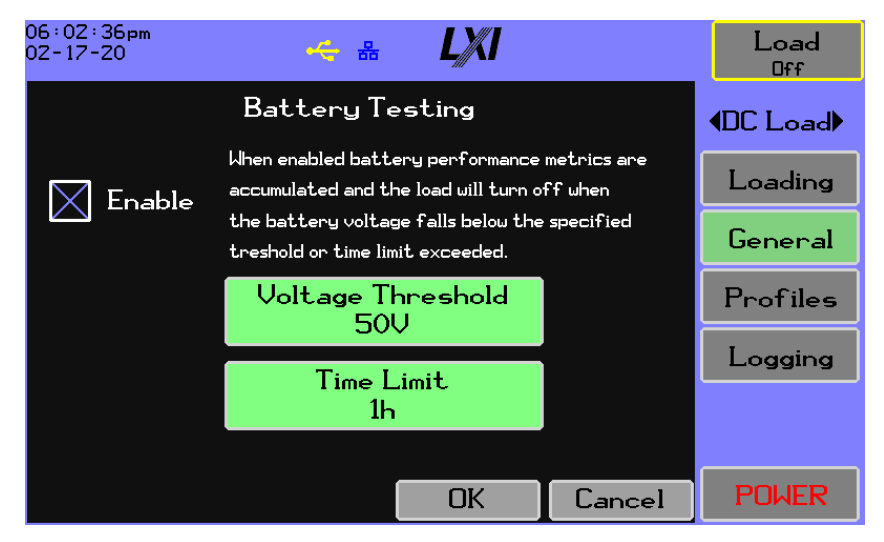

**Figure 5-28 Battery Testing Screen**

# **5.2.2.5 Trip Voltage**

This setting allows a lower limit on over-voltage detection. The unit will enter the over-voltage state if this limit is exceeded. See Section 10 Troubleshooting for more details on the Over-Voltage state.

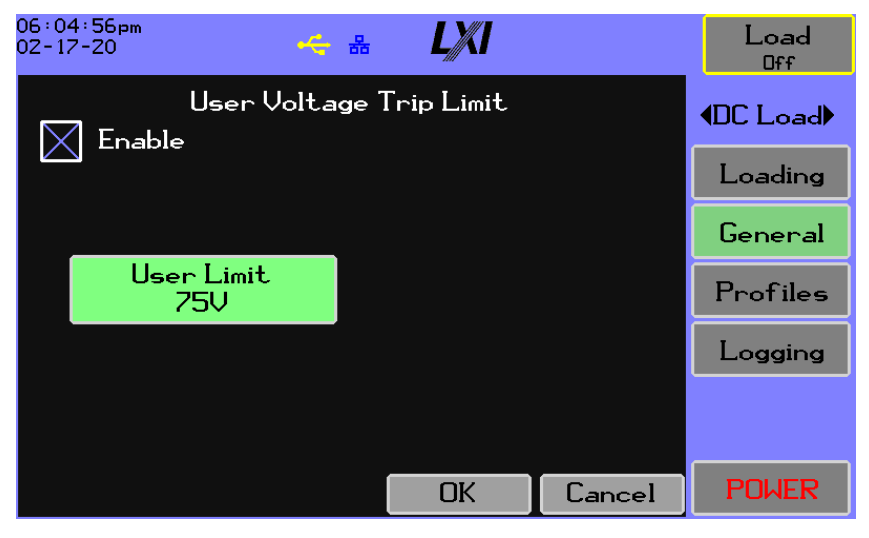

**Figure 5-29 User Trip Voltage**

### **5.2.2.6 Measurement settings**

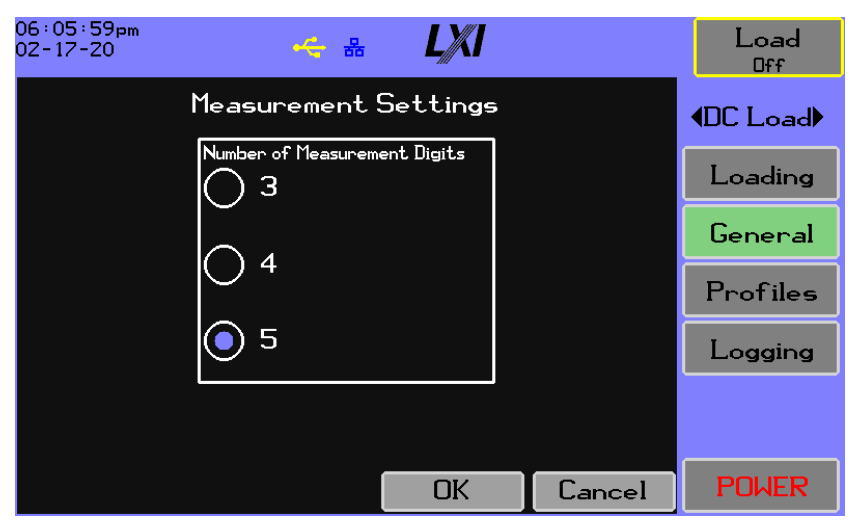

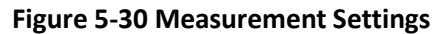

Measurement Digits: chooses a limit on the number of decimal places to use when displaying the measurements. Note that this is a restriction that can limit the internally derived representation, and in many cases, the user may show fewer digits than the unit is capable of provided. If the power supply is noisy, a smaller number of digits should be selected to allow the user to view a more stable result.

# **5.2.3 Profiles**

The profile system allows the saving of the test and measurement settings to one of eight slots as shown in Figure 5-31 [Save to Profile,](#page-78-0) each with a name for easy reference. The user has the option to Save or Recall a test and measurement profile, illustrated below:

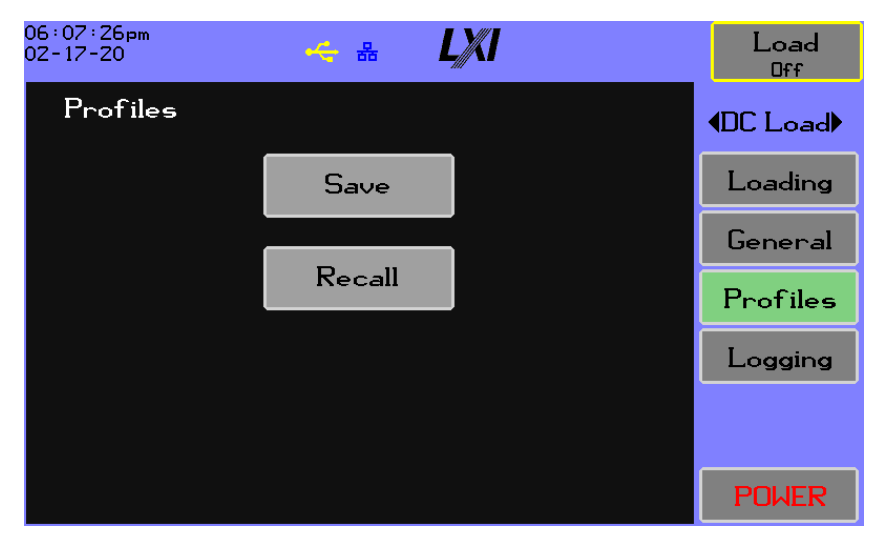

# **5.2.3.1 Save Profile**

The user is presented with a list of slots with the previously saved name or (blank), indicating that the profile slot has not been used, as shown in Figure 5-31 [Save to Profile.](#page-78-0) Selecting a profile slot results in a dialog box asking for the profile name, with a default of the last name used or a system-generated label. Selecting OK saves the present test and measurement settings to the slot, while selecting Cancel abandons the save.

<span id="page-78-0"></span>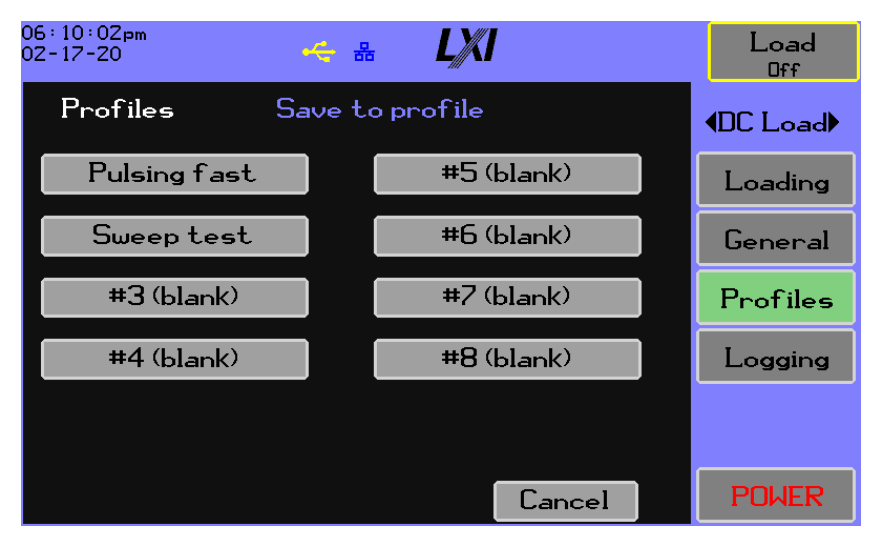

**Figure 5-31 Save to Profile**

# **5.2.3.2 Recall Profile**

The user is presented with a list of previously saved profiles and a **Factory** button to load the factory defaults, as shown in Figure 5-32 [Recall a Profile Screen.](#page-79-0) Touching any of these buttons causes the resident test and measurement settings to be overwritten by the saved profile or factory defaults.

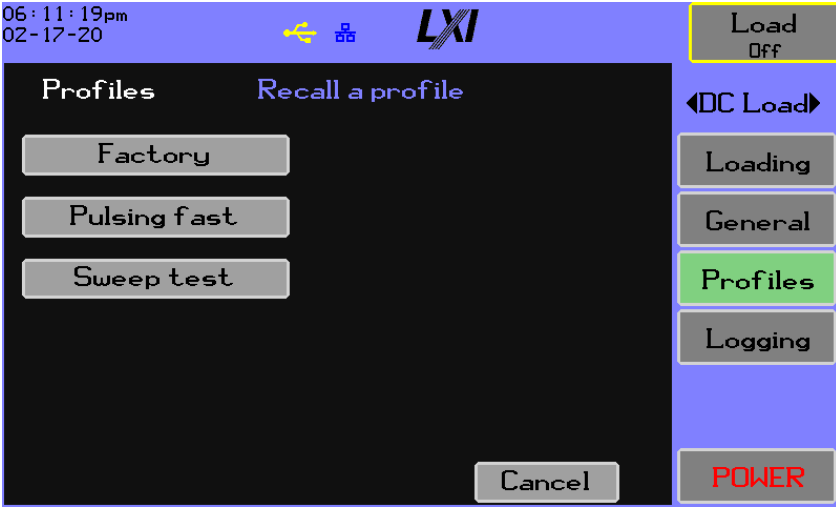

<span id="page-79-0"></span>**Figure 5-32 Recall a Profile Screen**

# **5.2.4 Data Logging**

This facility is different from the **Export** function available on the **Results** screen. The data log can be started to continuously store measurement data at a specified interval and will run as long as storage space is available and the unit is on, as shown in Figure 5-33 [Data Logging Settings.](#page-79-1) The raw log data is always stored to the internal file system to allow the high speed available; when the logging has completed, the data must be exported to a USB drive for the user to access it.

<span id="page-79-1"></span>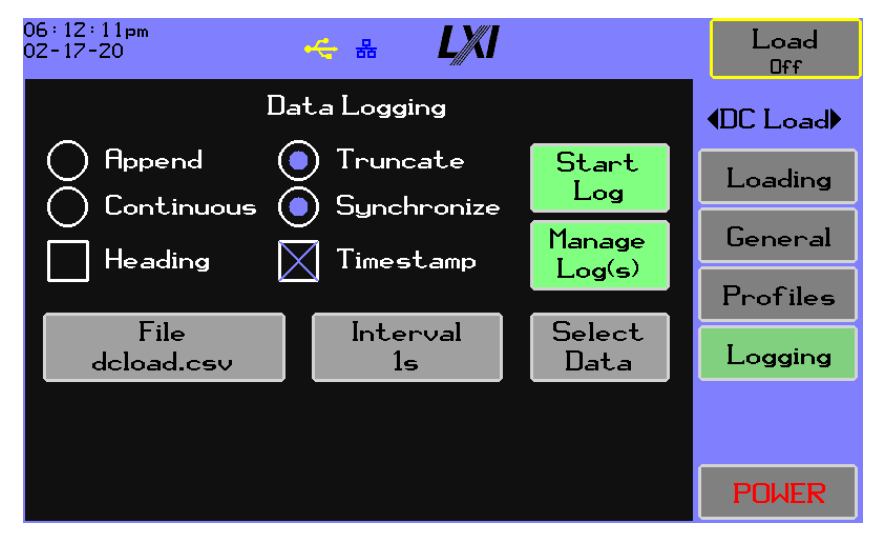

**Figure 5-33 Data Logging Settings**

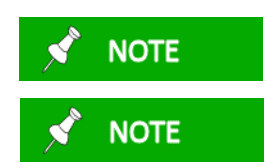

Placing the date and time of the sample on each row typically accounts for 33% of the storage demand. Depending on the data selected for export, the date and time can account for 14% to 60% of the storage demand on the exported file.

The only file format is CSV.

#### **Table 5-8 Data Logging Settings**

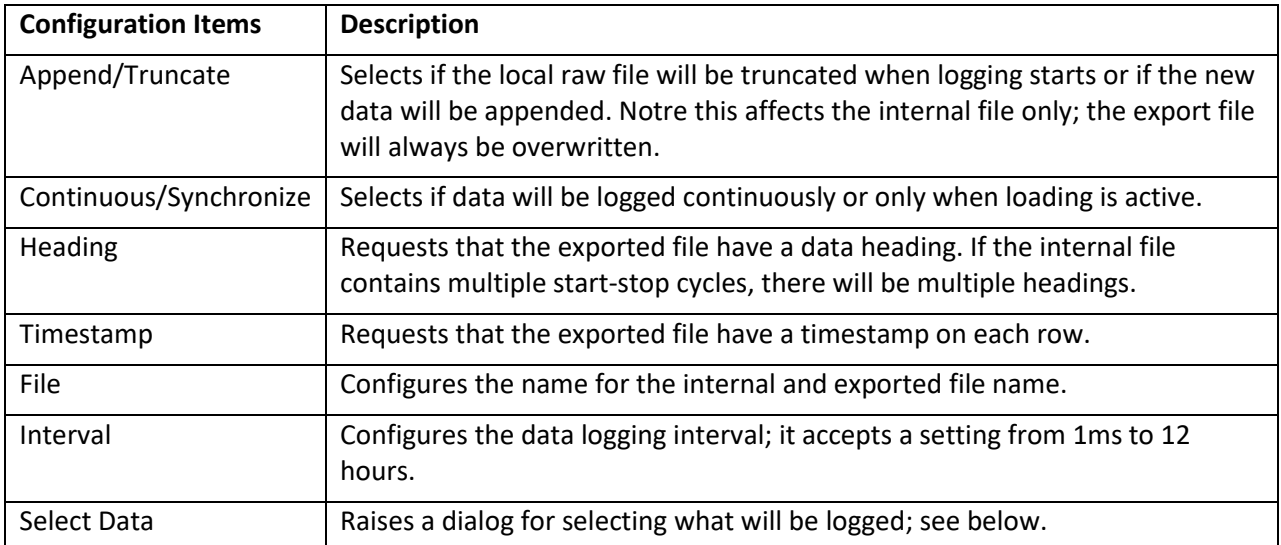

The data items for the log may be selected as shown in Figure 5-34 [Select Log Data Items.](#page-80-0)

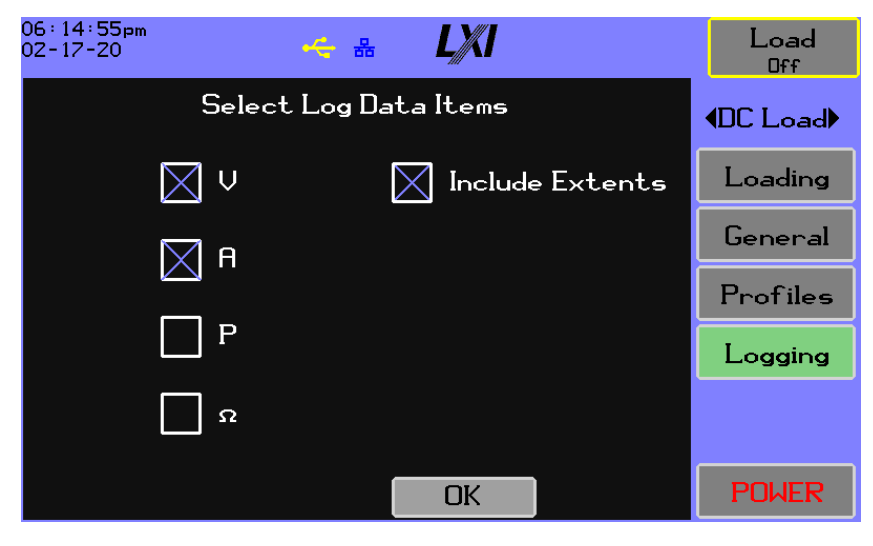

<span id="page-80-0"></span>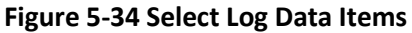

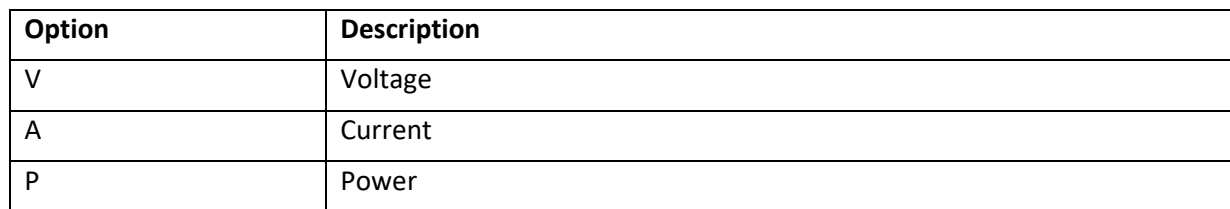

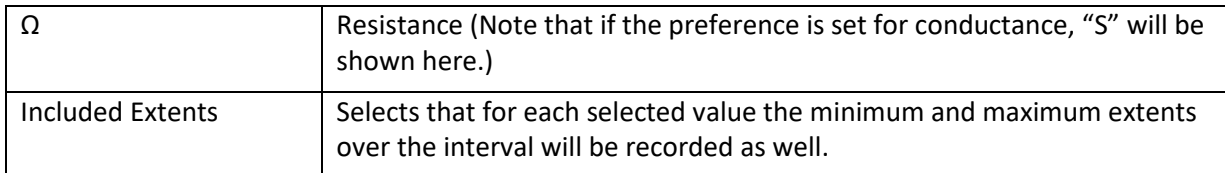

**Start Log** starts data logging. While logging is active, configuration options cannot be changed. While on this screen, the running log interval and file size as shown in Figure 5-35 [Stop Data Logging.](#page-81-0)

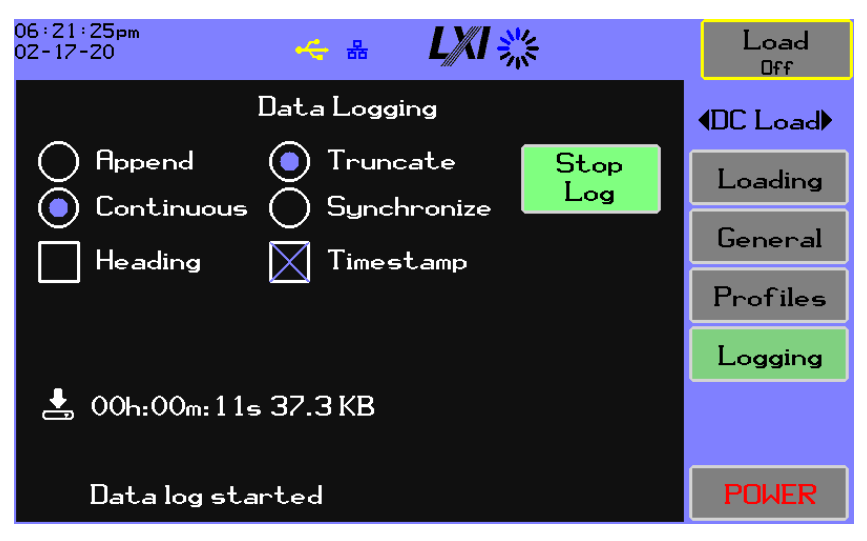

**Figure 5-35 Stop Data Logging**

<span id="page-81-0"></span>Also note the activity spinner on the status bar,  $\frac{3\sqrt{2}}{2}$ 

The **Stop Log** button stops data logging.

Data logging cannot be started if the internal file system does not have enough free space because of past log files. These files can be managed with the **Manage Log(s)** button as shown in [Figure 5-36](#page-82-0) [Manage Data Log](#page-82-0) File(s):

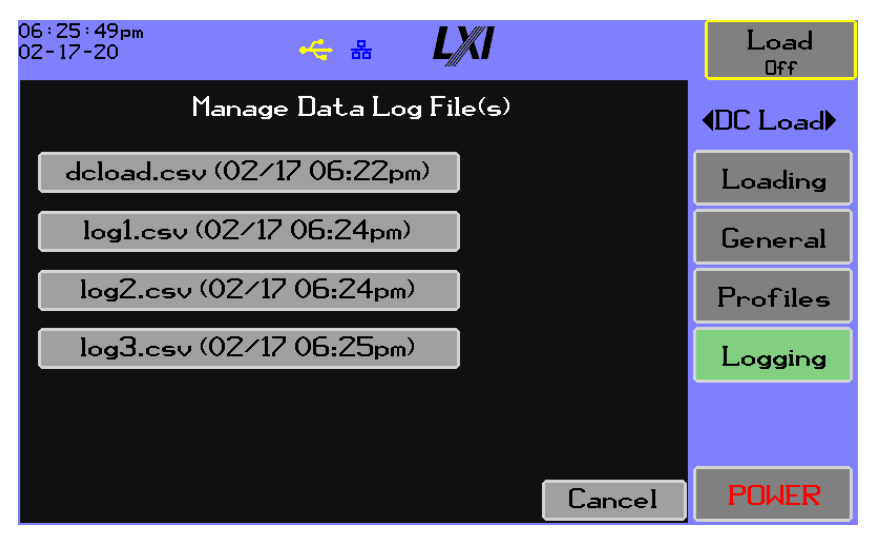

#### <span id="page-82-0"></span>**Figure 5-36 Manage Data Log File(s)**

Selecting a file by touching the **name/time** button prompts the user to delete the file as shown in [Figure](#page-82-1)  5-37 [File Deletion:](#page-82-1)

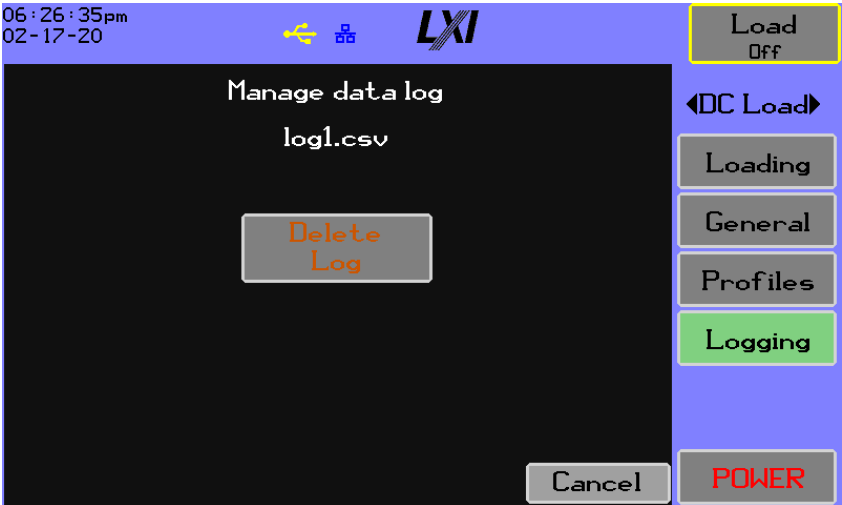

<span id="page-82-1"></span>**Figure 5-37 File Deletion**

If a USB drive is inserted, the **Manage Log(s)** button is replaced by the **Export Log(s)** button. If this button is pressed, the user can select a file and have the option to export or delete the file as shown in [Figure 5-38](#page-82-2) Export Log:

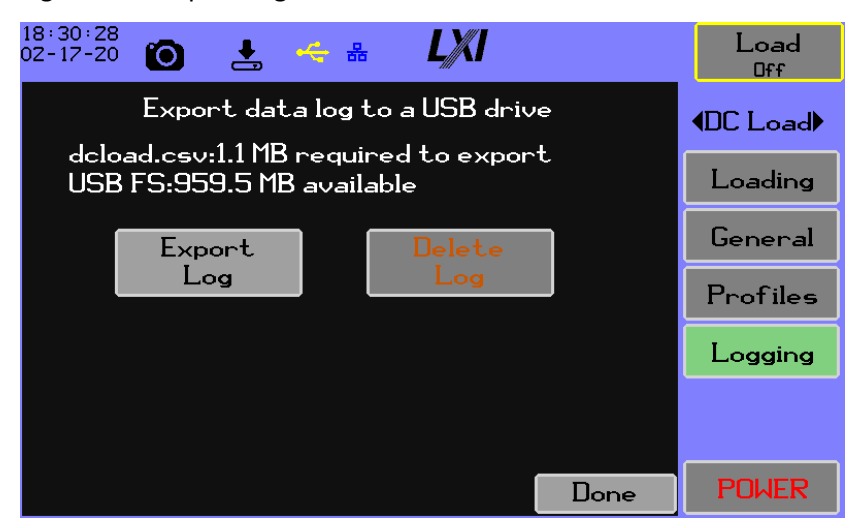

**Figure 5-38 Export Log**

<span id="page-82-2"></span>Selecting the Export Log(s) button results in a file written to the USB drive in CSV format; the following is an example when Heading and Timestamp is selected:

```
August 29, 2022 Page 76 of 174
  Date/Time,Record,V:Avg,V:Min,V:Max,C:Avg,C:Min,C:Max,W:Avg,W:Min,W:M
  ax,R:Avg,R:Min,R:Max
  11-15-19 
  16:45:01.010,1,5.116118e+00,5.110666e+00,5.128101e+00,4.934000e-06,-
```
5.000000e-06,1.400000e-05,2.524294e-05,0.000000e+00,7.174350e-05,1.036911e+06,inf,3.657062e+05

The user should delete the log once it has been exported to prevent the internal file system from filling up.

18:36:35<br>02-17-20 LXI \* \* Load  $\overline{\textbf{r}}$ ra 는 흚 Off Data Logging **IDC** Load Append (●) Truncate Loading Continuous Synchronize Stop General Heading Timestamp Export Profiles Logging ▲ 67.72% 197.9 KB/s **POWER** 

While the export is running, a status line will show the progress, illustrated below:

The user can leave the screen and return to check the progress if it has not completed. The unit cannot be shut down while exporting.

When all four of voltage, current, power, and conductance/resistance are selected with the extents, the date/time stamp comprises approximately 12% of the storage demand when exported; when only one item is selected without the extents, the date/time stamp uses 50% of the storage.

The time it takes to execute an export to the USB drive is variable, depending on the size of the record time period, number of data items, the inclusion of extents, and the capabilities of the USB device. In particular, the speed of the USB device is not related to the brand or manufacturing date. Tests of a random selection of devices built over the last nine years are listed below for an export of 3.3 minutes of the load measurements, including extents – 20441 records.

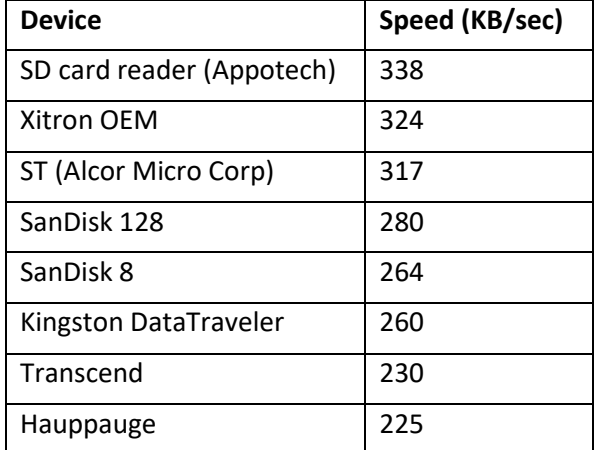

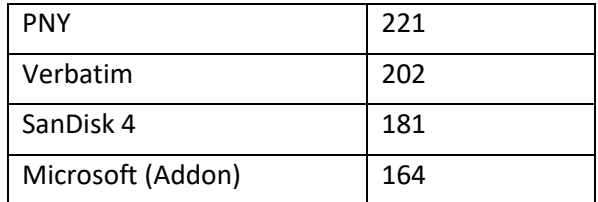

# **5.3 System**

The system menu in Figure 5-39 [About System Screen](#page-84-0) provides system-level configuration and status information.

### **5.3.1 About**

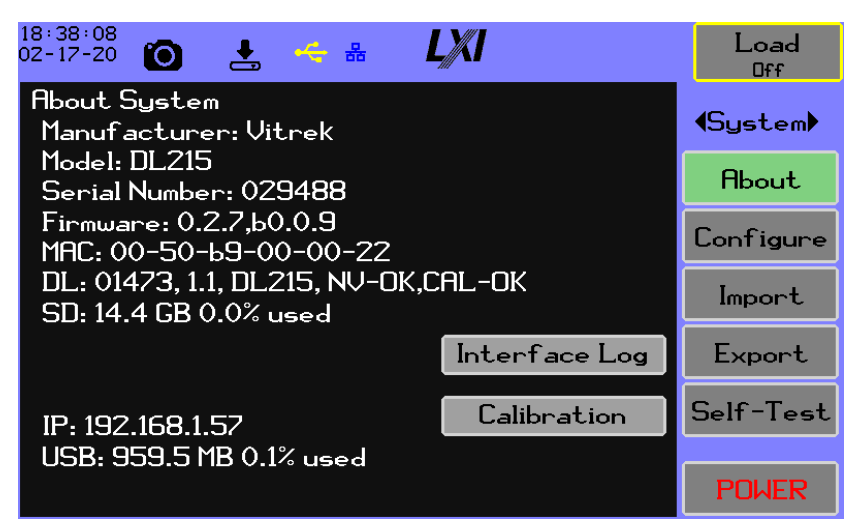

#### <span id="page-84-0"></span>**Figure 5-39 About System Screen**

This is the primary screen for system status. For those items that are not self-explanatory:

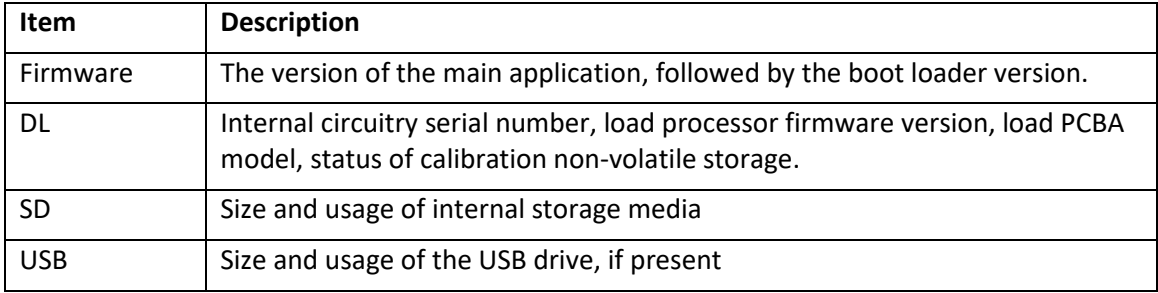

The **Interface Log** button displays the contents of the remote interface's error/event queue. This is useful information for the system's engineer when developing an integrated test environment.

The **Calibration** button allows access to a password-protected facility supporting unit calibration.

The **Update** button is presented if a USB drive containing an operating system update is inserted.

### **5.3.1.1 Firmware Update**

This section outlines the steps and screens a user will see when updating the firmware.

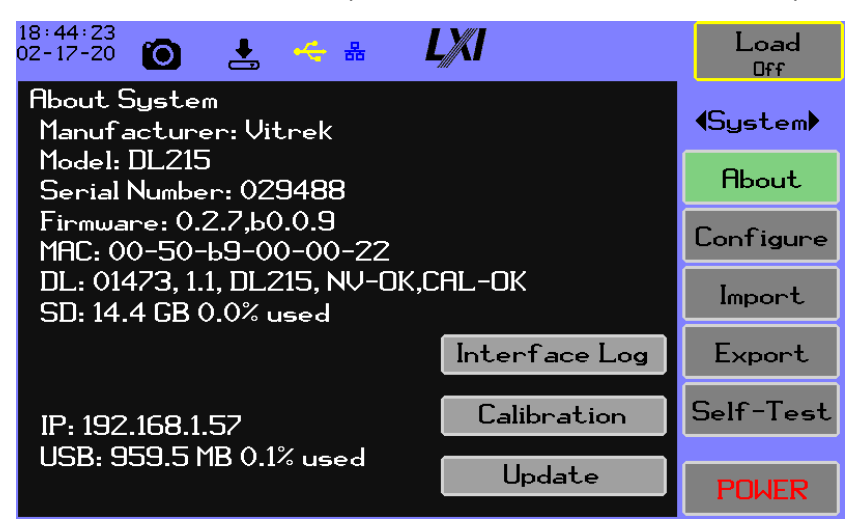

#### **Figure 5-40 System Update in About Menu**

Pressing the **Update** button prompts the user to install the files as shown in [Figure 5-41](#page-85-0) Update - Install [Files.](#page-85-0) Pressing **Install Files** causes the DL system to be updated.

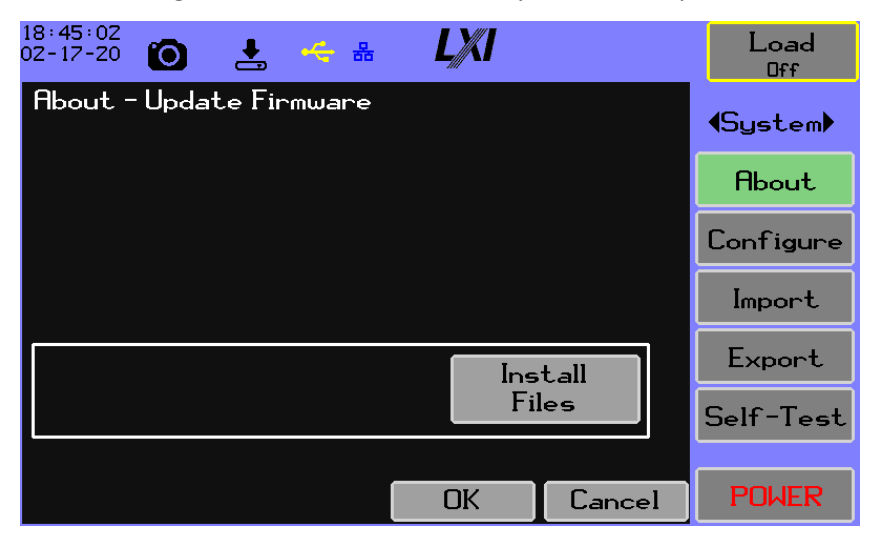

#### <span id="page-85-0"></span>**Figure 5-41 Update - Install Files**

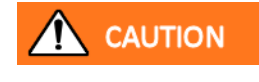

The DL should not be powered off during the firmware update, otherwise damage to the instrument could occur.

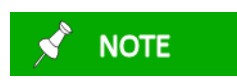

The install process updates all files regardless of version. The user should reboot immediately after the files have been copied.

A status screen is displayed while the firmware update is installed, listing the files as they are copied into internal memory. Once the update is completed, Reboot Now and OK buttons will be displayed, as

August 29, 2022 **Page 79 of 174** 

shown in Figure 4-43, Update Firmware Status. It is recommended that you use the Reboot button at this time.

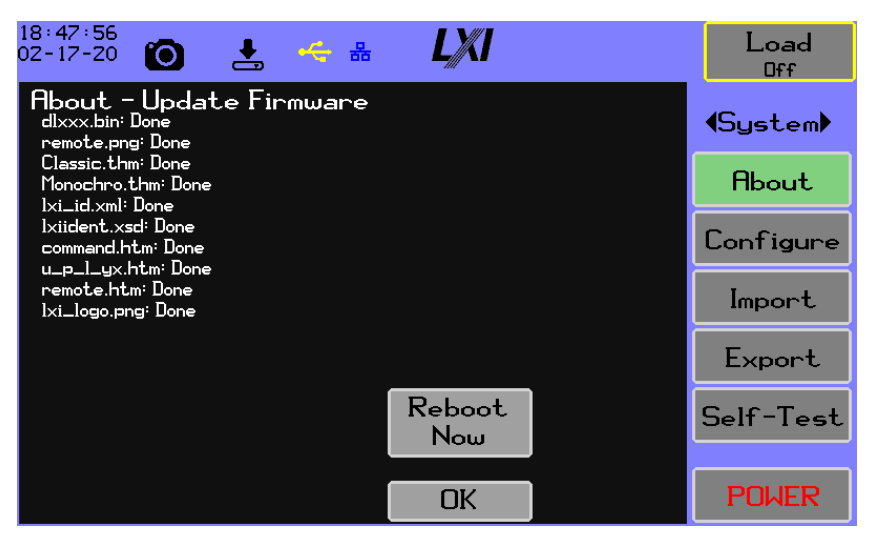

**Figure 5-42 Update Firmware Status**

# **5.3.2 Configuration Menu**

The Configuration screen is the main menu for configuring system-wide settings. The options shown in Figure 5-43 [Configuration](#page-86-0) Screen are explained in the following sections.

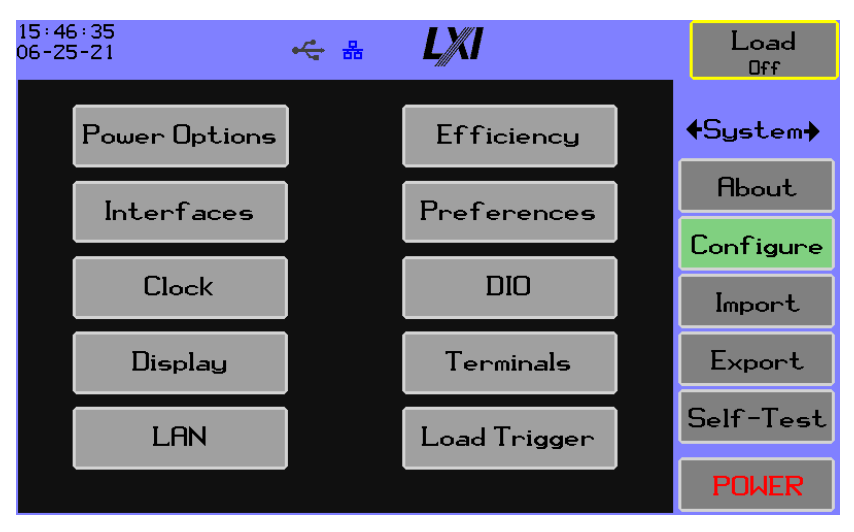

<span id="page-86-0"></span>**Figure 5-43 Configuration Screen**

### **5.3.2.1 Power On Options**

The Power On Options seen in Figure 5-44 [Power On Options Screen](#page-87-0) control how the unit is powered on and off; and whether the unit stays powered on (unless it is unplugged).

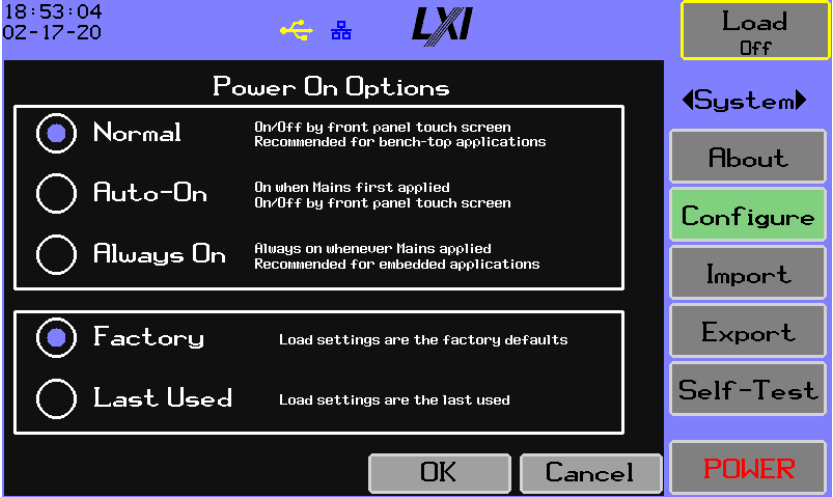

#### <span id="page-87-0"></span>**Figure 5-44 Power On Options Screen**

The options are as follows:

**NOTE** 

- Normal On/Off by front panel touch screen. Recommended for bench-top applications.
- Auto-On On when Mains first applied. On/Off by front panel touch screen.
- Always-On Always on whenever Mains applied. Recommended for embedded applications.
- Factory Load settings are the factory defaults. Last Used – The last used settings are used.

If the setting is set to Factory, the user cannot save settings.

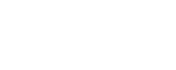

# **5.3.2.2 Efficiency**

This screen is used to configure the efficiency measurement facility where the DL is integrated with an external power analyzer or the internal Watt Meter.

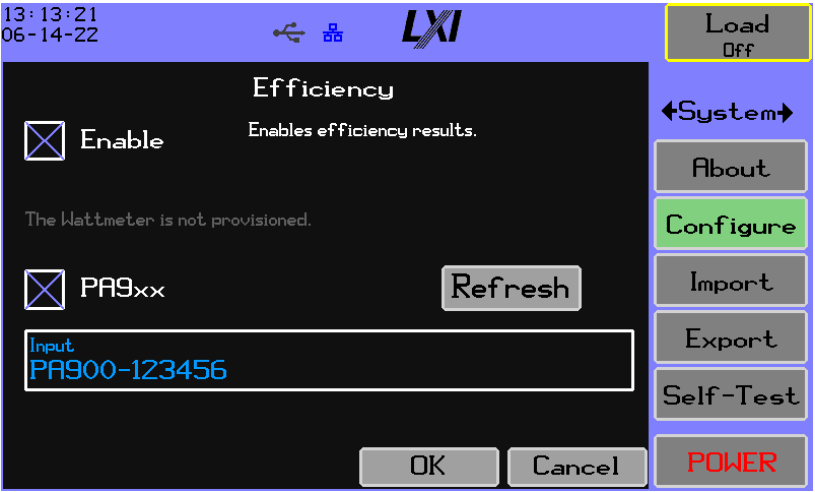

#### **Figure 5-45 Efficiency Options Screen**

If the feature is enabled the user has the option of integrating with the internal Wattmeter (if it is installed) or a PA9xx series power analyzer. In the latter case you can use the Refresh button to list available instruments. When the feature is enabled, the **Efficiency** option is available in the numerical results display. Refer to section [9](#page-167-0) - [Efficiency Measurement](#page-167-0) Integration for information regarding integration with a PA9xx power analyzer.

# <span id="page-89-1"></span>**5.3.2.3 Interface Options**

The screen in Figure 5-46 [Interface Options Screen](#page-89-0) configures the interface for remote control. Refer to Sectio[n 6](#page-104-0) - [Remote Operation](#page-104-0) for more information on the commands for the DL.

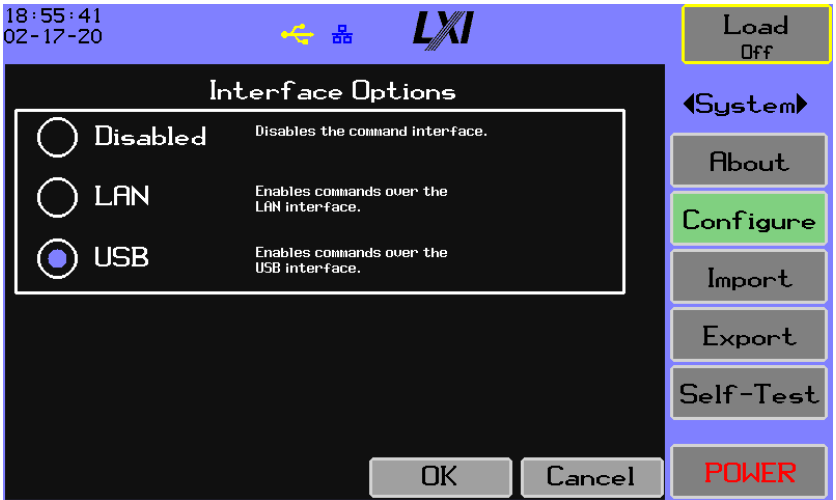

#### <span id="page-89-0"></span>**Figure 5-46 Interface Options Screen**

The interface options are as follows:

- Disabled The command interface is disabled.
- LAN After plugging in a network cable and proper addressing, commands can be sent to the DL.
- USB Plug the instrument into a computer using the USB device port to allow commands to be sent.

Note that if the **Disabled** option is selected the LXI logo will gray out.

#### **5.3.2.4 Result Preferences**

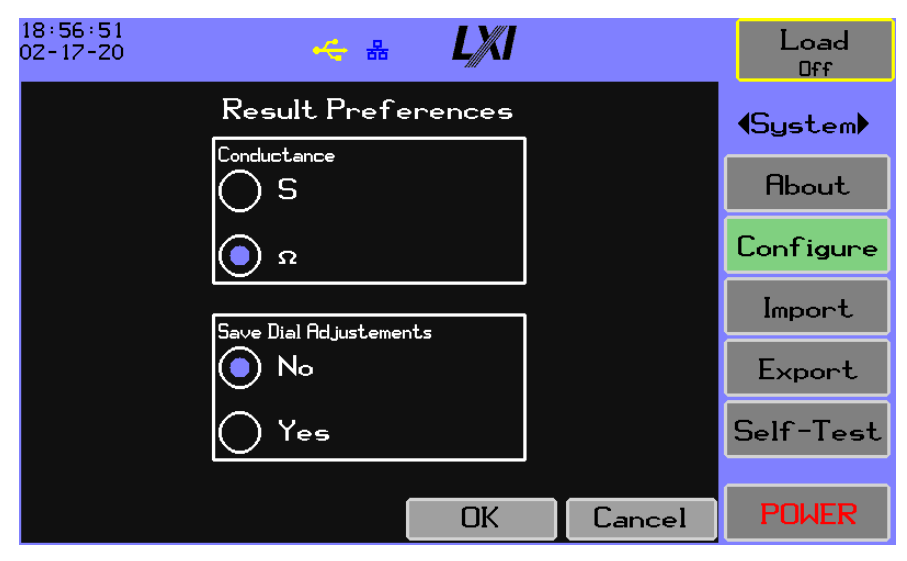

#### <span id="page-90-0"></span>**Figure 5-47 Result Preferences Screen**

The screen in Figure 5-47 [Result Preferences Screen](#page-90-0) is used to configure user preferences in the display of measurements and the operation of the dial.

- Conductance chooses if Siemens or Ohms is to be used for display and configuration.
- Save Dial Adjustments normally, the dialed loading adjustments are discarded when loading is turned off or changed in the configuration menus; set this to **Yes** to allow the settings to be saved automatically.

# **5.3.2.5 Clock Settings**

The screen in Figure 5-48 [Clock Settings Screen](#page-90-1) sets the date/time and selects how the date/time are formatted on the display and in the Comma Separated Value (CSV) export files.

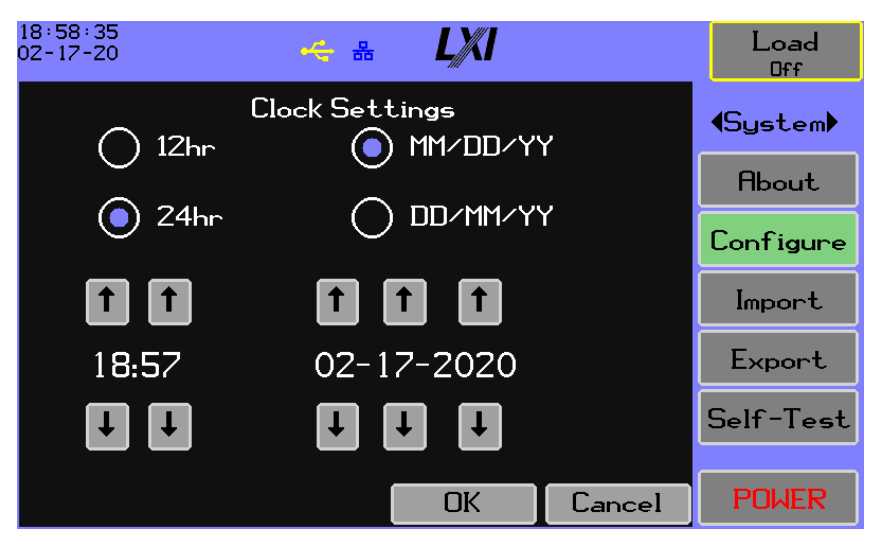

<span id="page-90-1"></span>**Figure 5-48 Clock Settings Screen**

# **5.3.2.6 DIO Settings**

The DL has two discrete connections on the back that support a wide variety of functions to control the loading activities as well as sense the instrument's status, illustrated here:

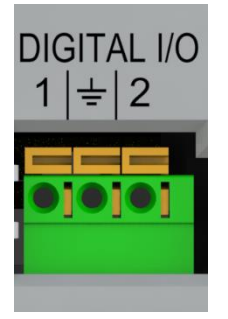

Both connections are fully symmetric in that any available function can be selected and polarity can be high or low. The functions are described in section [7.1.](#page-155-0) A typical configuration would be to use one signal to control loading, and the other to signal when loading is active:

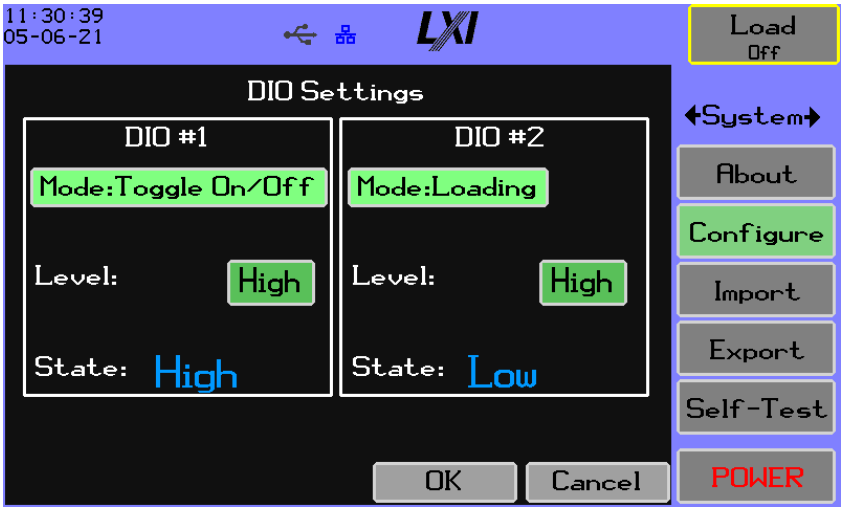

#### **Figure 5-49 DIO Settings**

The top button is used to select the mode, the lower button selects the active polarity, the present signal state is shown at the bottom.

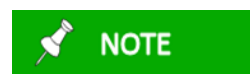

To allow DIO to activate loading the Load Trigger setting must be set to **External**.

 $\begin{array}{c} 11:42:41 \\ 05-06-21 \end{array}$ LXI Load 수 옮 Off **DIO** Mode Setting **←System Input Options Output Options About** Raw Input Raw Output Toggle On/Off Echo  $\bullet$ Configure Start Load Loading Import Stop Load Fault Export Step Load Pass Self-Test Toggle Level Fail Raw In-out **POWER** Cancel

The DL presents this screen to select a mode:

**Figure 5-50 DIO Mode Setting**

### **5.3.2.7 Display**

This screen is used to configure display behavior and color theme. The Auto-dim feature i[n Figure 5-51](#page-92-0) [Display Screen](#page-92-0) allows selection of dimming times of five or thirty minutes after screen inactivity, increasing the life of the backlight. The Brightness setting controls the brightness of the display and may be range-limited to a specific display model. The themes are choices for the UI colors illustrated on the next page.

<span id="page-92-0"></span>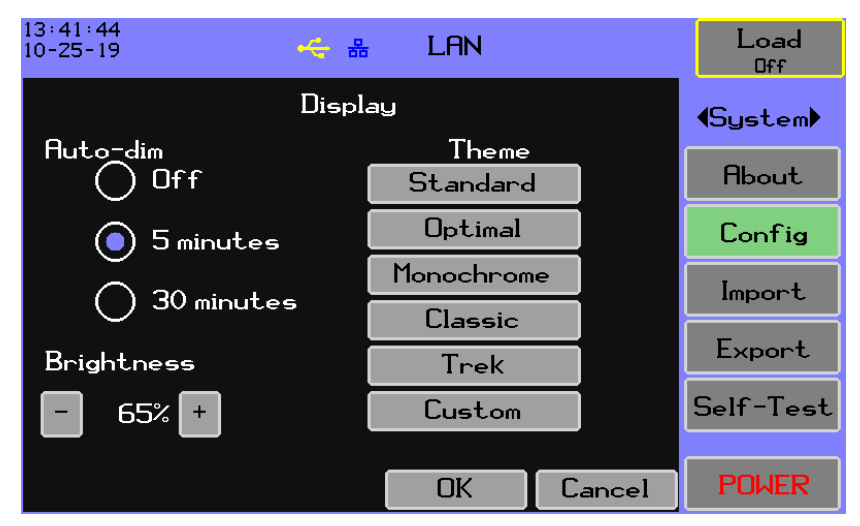

**Figure 5-51 Display Screen**

#### **5.3.2.8 Themes**

The DL has five built in themes and an option for a user theme. Visit the Vitrek web site to create your own theme. The built-in themes are described in the following table:

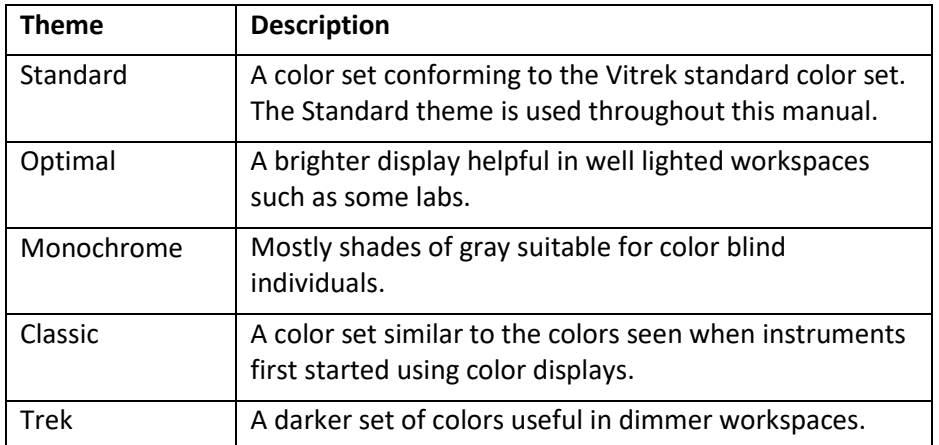

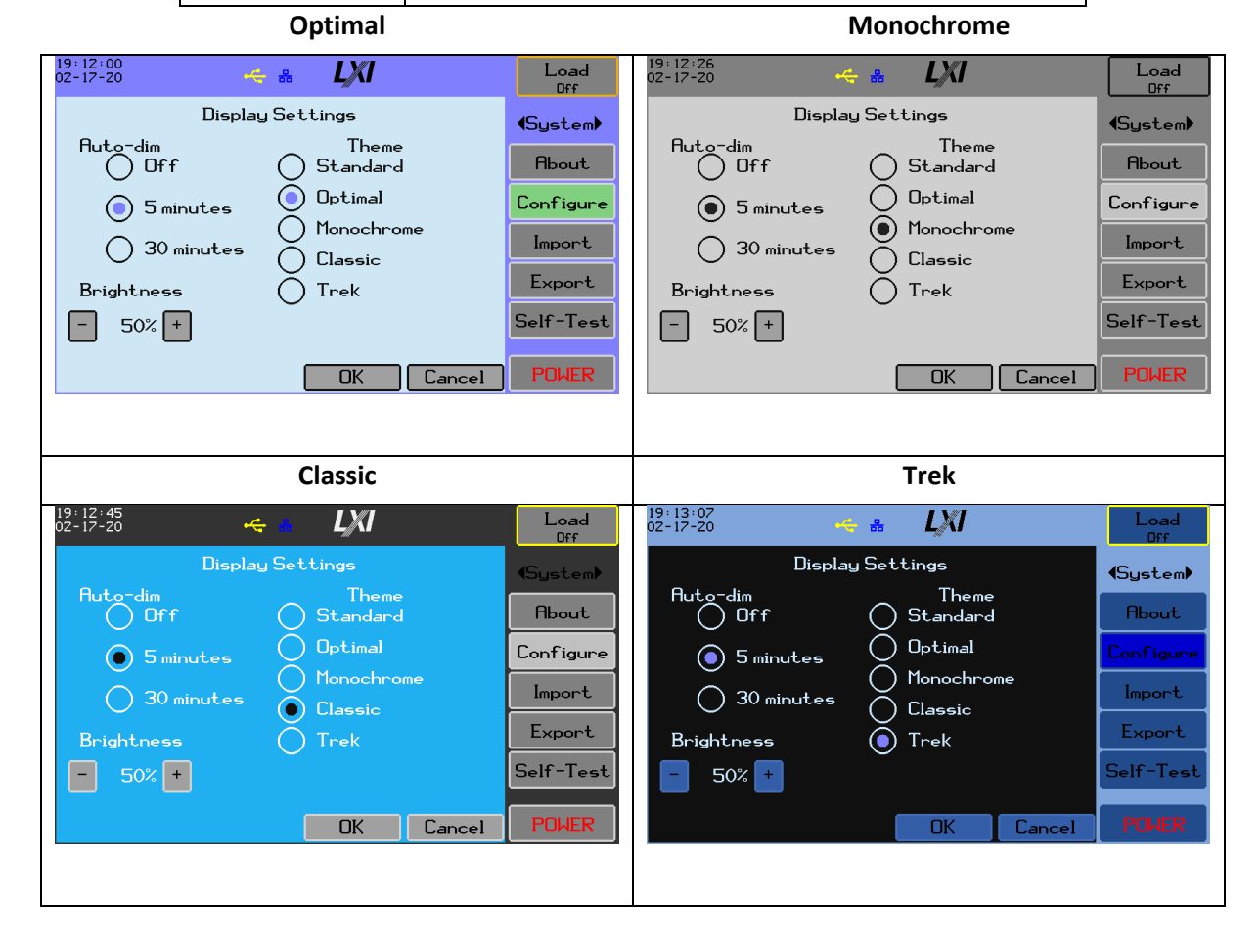

August 29, 2022 **Page 87 of 174** 

#### **5.3.2.9 Terminal Settings**

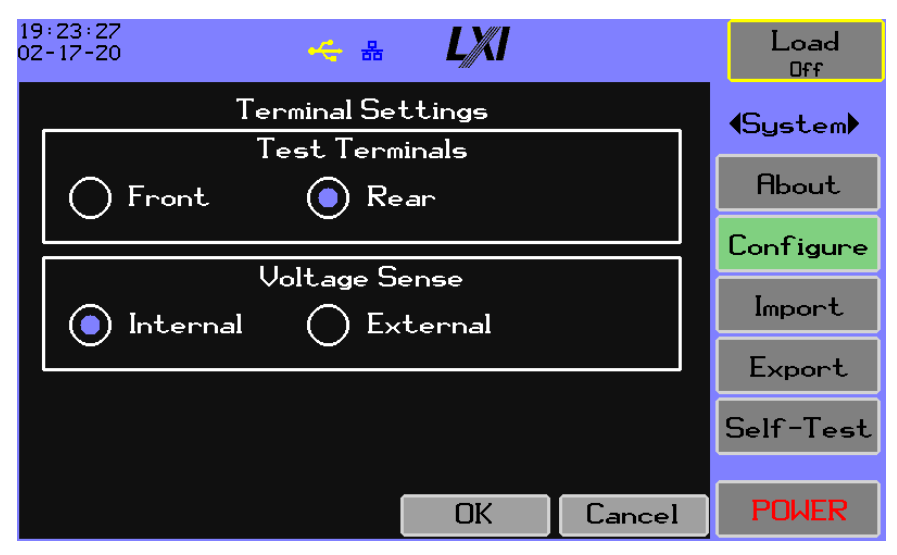

<span id="page-94-0"></span>**Figure 5-52 Terminal Settings**

The screen in Figure 5-52 [Terminal Settings](#page-94-0) configures the physical connections and the associated measurement behavior.

Test Terminals – chooses if the Front or Rear terminals are to be used.

Voltage Sense – chooses if voltage should be sensed from an external connection or from the test connections.

### **5.3.2.10 LAN Configuration**

### 5.3.2.10.1Automatic Settings

The network interface can be configured automatically or manually; Automatic is illustrated in [Figure](#page-95-0)  5-53 LAN [Configuration Screen:](#page-95-0)

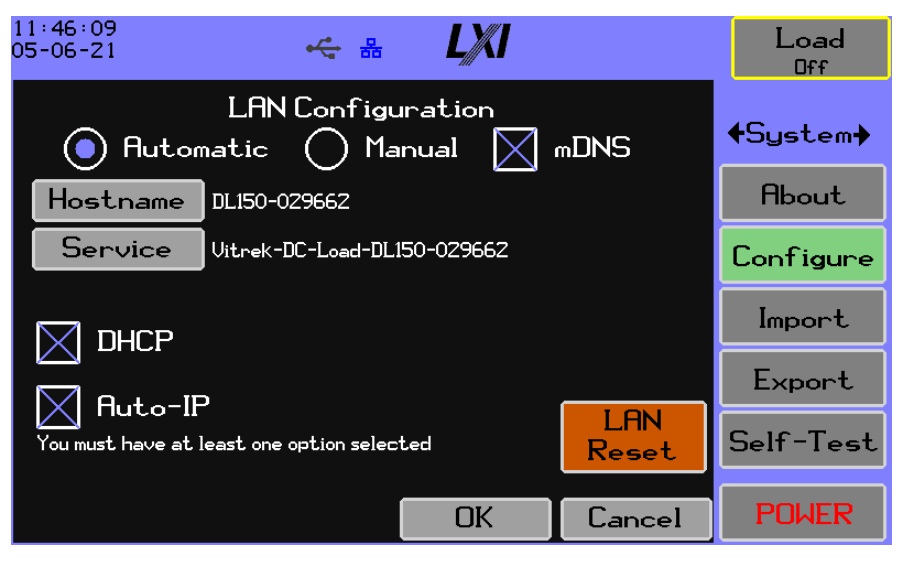

#### <span id="page-95-0"></span>**Figure 5-53 LAN Configuration Screen**

**NOTE** 

When the LAN is set to Automatic, the user can utilize one or both of DHCP and Auto-IP, but at least one must be selected.

The DL can be configured to automatically obtain a network address by selecting Automatic, or the user can manually configure the unit for network operation by selecting Manual. The following options apply to either Automatic or Manual configuration.

- The **mDNS** option enables multicast DNS (mDNS) operation. The unit will announce service capabilities and respond to mDNS name and service queries. See appendix [A](#page-172-0) for details on useful mDNS features helpful in the lab or production environment.
- The **Hostname** and Service buttons respectfully allow the network hostname and service name to be configured. See appendix [A](#page-172-0) for details on how the names are applied. If you type a blank hostname or service name, the factory default will be applied as necessary. The character set available for the names is restricted to those allowed for internet naming.

The **LAN Reset** button can be used to reset the network interface settings to the factory defaults excepting the host and service names. The web username and password will also be restored to the factory defaults. When pressed, the button will change to an "Are you sure?" prompt, as shown in Figure 5-54 [LAN Configuration Factory Reset Confirm:](#page-96-0)

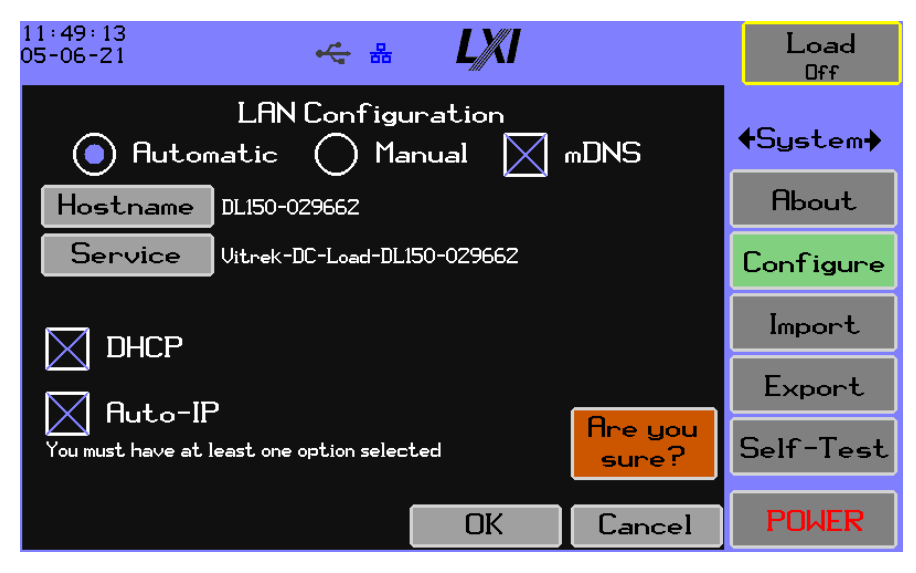

### <span id="page-96-0"></span>**Figure 5-54 LAN Configuration Factory Reset Confirm**

When the "Are you sure?" button is pressed, the settings are reset, and a banner is displayed for two seconds as the LAN interface is reconfigured: **LAN Resetting**.

# 5.3.2.10.2Manual LAN Settings

If the **Manual** radio button is selected, the user is required to enter proper values for the IP address, subnet mask, and gateway address for the interface to operate properly.

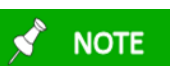

Only IPv4 addresses are supported at this time.

When the Manual configuration is selected, enter the IP Address, Subnet and Gateway by pressing the appropriate button on the LAN Configuration screen, as show in Figure 5-55 LAN [Configuration](#page-97-0) – Manual [Setting.](#page-97-0)

| 19:28:26<br>02-17-20                                                                             | LÄI<br>" 品    |        | Load<br>Off       |
|--------------------------------------------------------------------------------------------------|---------------|--------|-------------------|
| <b>LAN</b> Configuration<br>$\bowtie$<br>$\left( \bullet \right)$ Manual<br>$m$ DNS<br>Automatic |               |        | <b> </b> System ▶ |
| Hostname DL215-029488                                                                            |               |        | <b>About</b>      |
| Service<br>Vitrek-DC-Load-DL215-029488                                                           |               |        | Configure         |
| Address                                                                                          | 192.168.1.57  |        | Import            |
| Subnet.                                                                                          | 255.255.255.0 |        | Export            |
| Gateway                                                                                          | 192.168.1.1   | LAN    | Self-Test         |
| <b>DNS</b>                                                                                       | 192.168.1.1   | Reset  |                   |
|                                                                                                  | OK            | Cancel | <b>POWER</b>      |

<span id="page-97-0"></span>**Figure 5-55 LAN Configuration – Manual Setting**

If the manual configuration has not been previously set it will default to values acquired by the last successful DHCP registration.

# **5.3.2.11 Load Trigger**

The load trigger option restricts what actions may or may not activate the loading function.

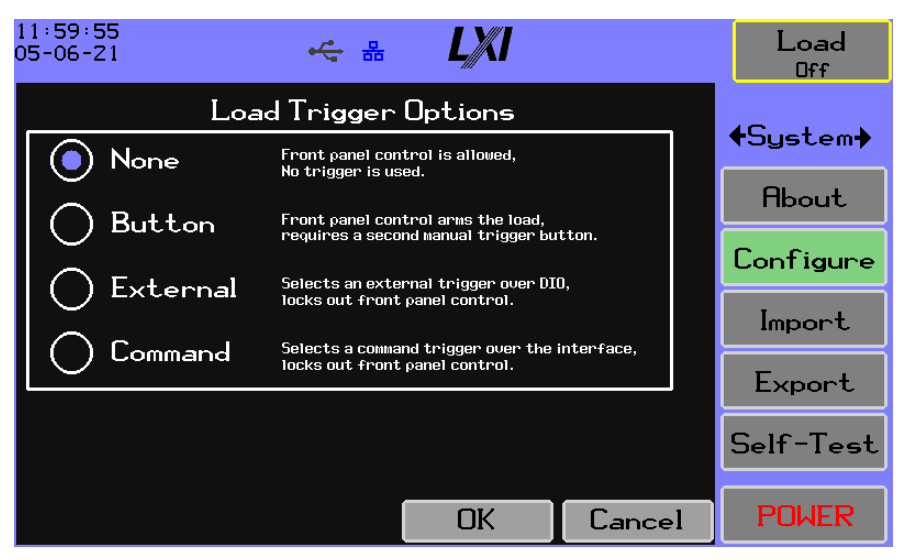

#### **Figure 5-56 Load Trigger Options**

The effect of **External** or **Command** is the disabling of the front panel for activating the load function, DIO activation will only operate when **External** is selected.

If the Button trigger option is selected and the front panel button is used to activate loading, a **GO** button will be shown on a results screen that must be pressed to activate the loading function, as shown in Figure 5-57 [Real-Time Loading Screen.](#page-98-0)

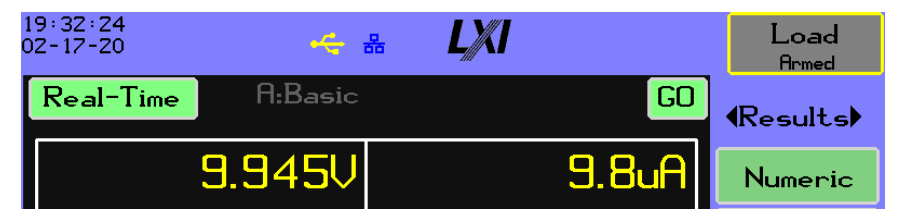

<span id="page-98-0"></span>**Figure 5-57 Real-Time Loading Screen**

# **5.3.3 Export/import settings**

The DL provides a mechanism to save configuration settings to a USB drive and restore the settings at a future time. The files are in a format suitable for import. Except for the LAN settings where there might be an IP address conflict, the import can be shared among multiple DL units. The files use an extension of ".dcl". When Import is selected the user has the option to perform a Factory Reset which effectively resets all settings to the factory defaults. If Import is selected the user will be prompted to insert a USB drive if none is present.

The Import process will display a list of files available on the USB drive:

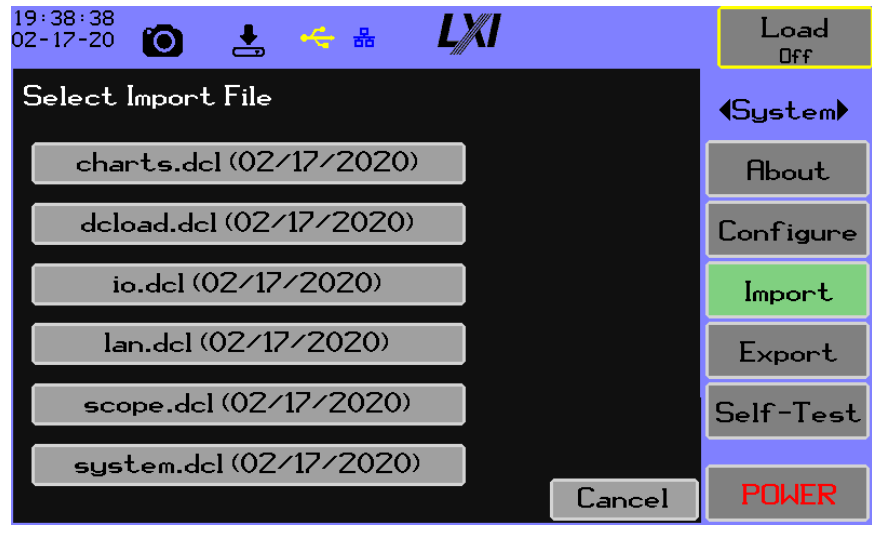

Once a file is selected the contents are read in and will replace the resident settings:

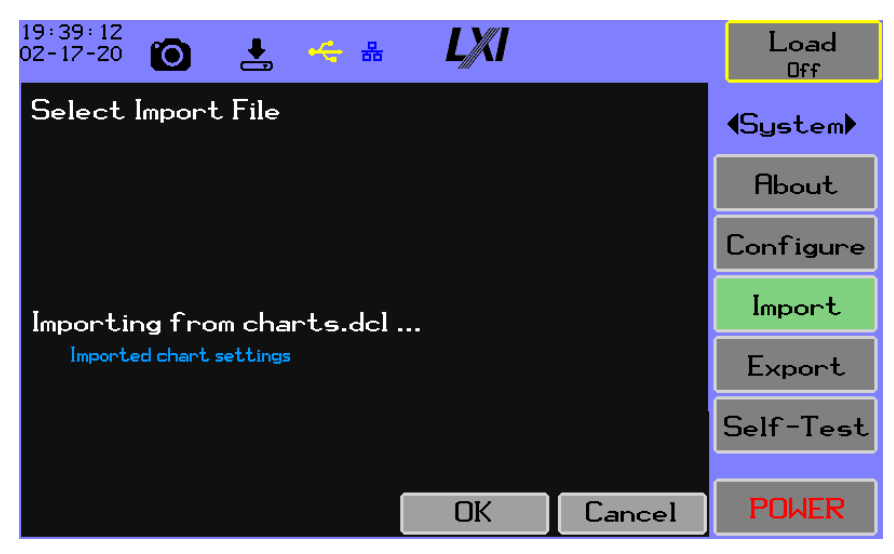

If a file contains multiple sections, the report might look like:

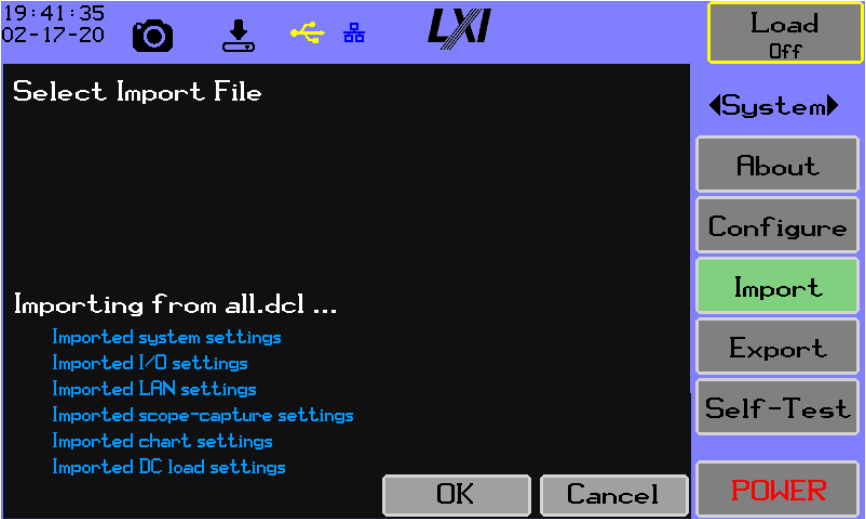

Note that if the imported file contains display settings the screen will briefly blank as the color set is applied.

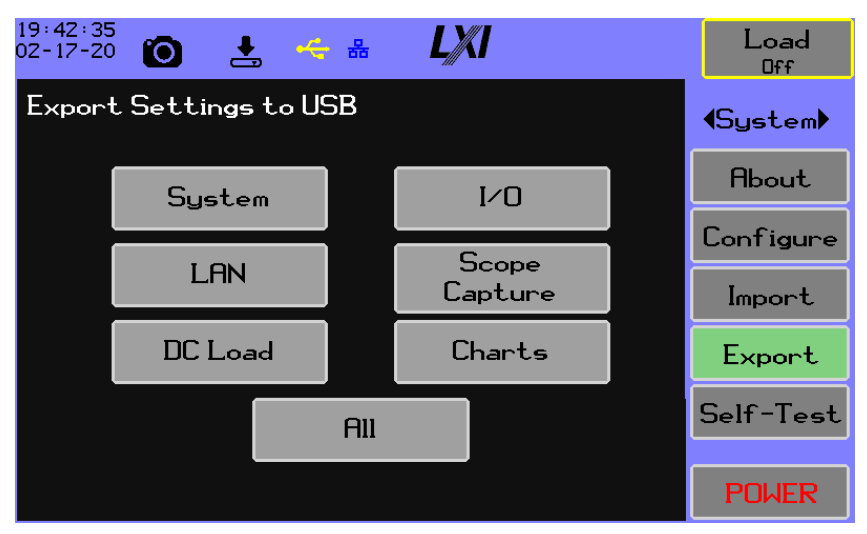

# **5.3.3.1 Export**

#### <span id="page-100-0"></span>**Figure 5-58 Export Settings Screen**

The screen in Figure 5-58 [Export Settings Screen](#page-100-0) allows the selective export of the configuration settings suitable for an import. Once a selection is made, the user enters a name that will be concatenated with ".dcl" and written to the USB drive with the settings.

# **5.3.4 Self-Test**

The user is prompted to confirm the state of the unit and press **Start** to initiate the test cycle, as shown in Figure 5-59 [Self-Test Screen.](#page-101-0)

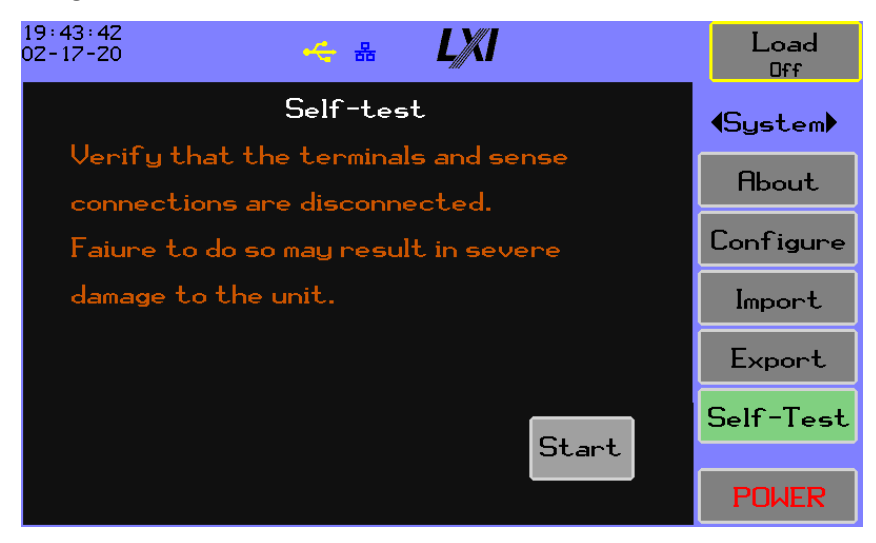

#### <span id="page-101-0"></span>**Figure 5-59 Self-Test Screen**

If any voltage is sensed on the terminals, the test will not be allowed, as shown in [Figure 5-60](#page-101-1) Self-test [Cannot Start.](#page-101-1)

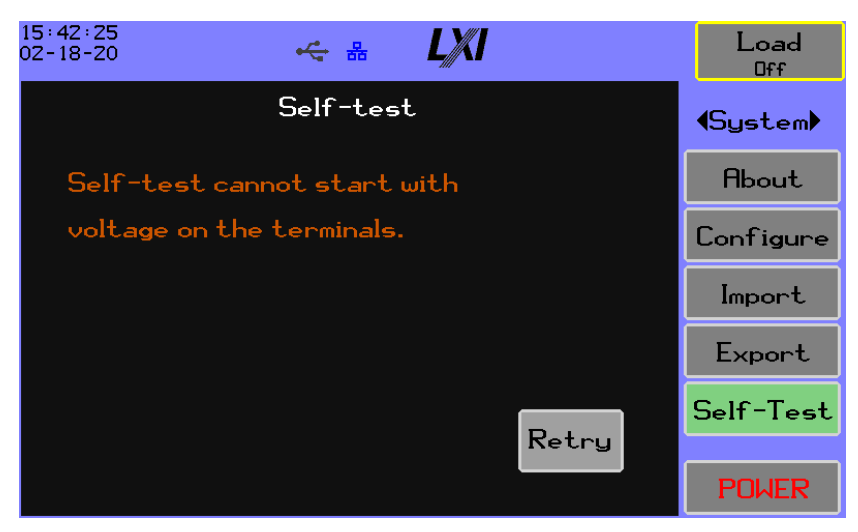

#### <span id="page-101-1"></span>**Figure 5-60 Self-test Cannot Start**

The user should remove the external voltage and press **Retry**.

While the test is running, the menu buttons will not be available.

The first stage of the self-test is to verify the operation of the fans. They are run at full capacity for up to 3 seconds and their RPM is verified; this portion of the test cannot be interrupted. The remaining test steps can be interrupted by pressing the **Abort** button to halt the procedure as shown in [Figure 5-61](#page-102-0) [Self-test Running.](#page-102-0)

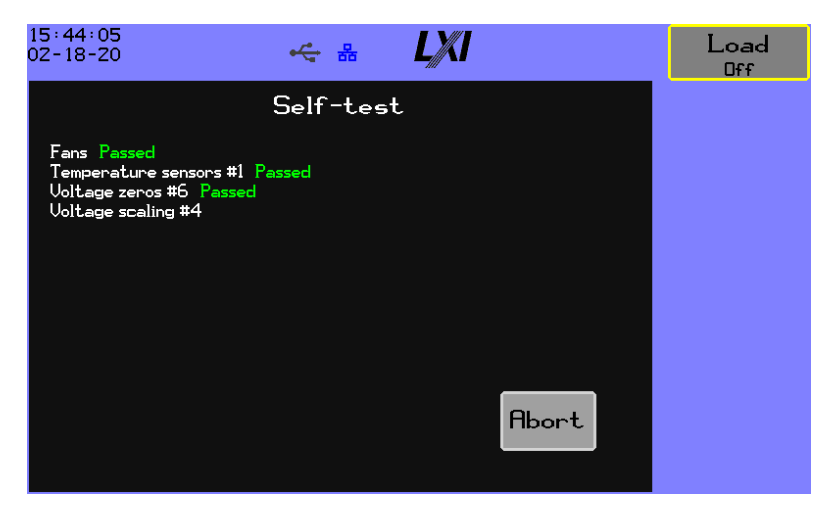

**Figure 5-61 Self-test Running**

<span id="page-102-0"></span>Once the test completes successfully, the user can press the **Exit** button and resumes operation as shown in Figure 5-62 [Self-Test Results.](#page-102-1)

<span id="page-102-1"></span>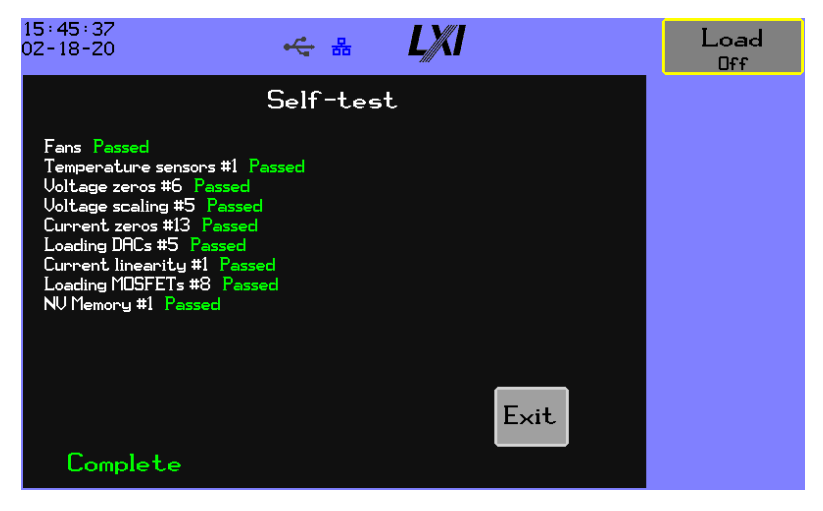

**Figure 5-62 Self-Test Results**

In the event Self-Test fails, the display would be as shown i[n Figure 5-63, Self-test Failed](#page-103-0)

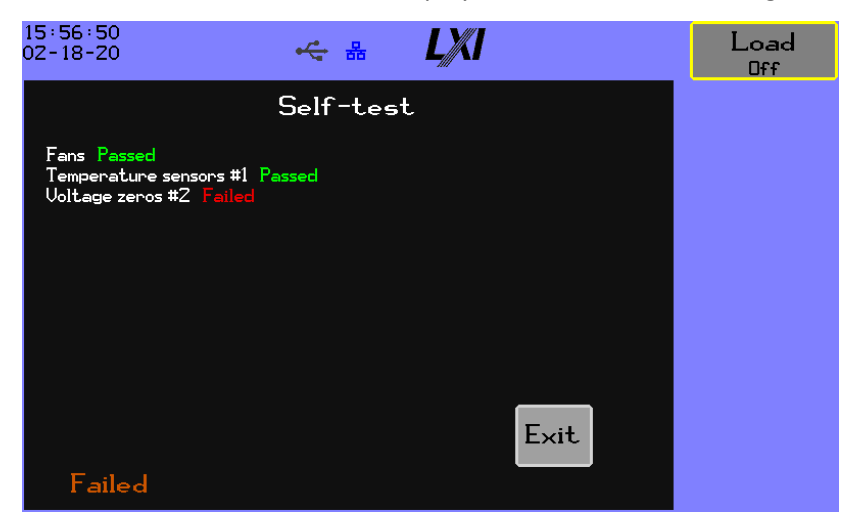

<span id="page-103-0"></span>**Figure 5-63, Self-test Failed**

# <span id="page-104-0"></span>**6 Remote Operation**

# **6.1 Computer Control of the DL**

There are a great many software languages, compilers, and development platforms. It is beyond the scope of this document to attempt to provide you with complete assistance regarding writing software to control the DL, so it is described in general form. Examples, where given, use the Microsoft Visual Studio Express 2012 development platform and the VB.NET language or Python 3.8 The examples are portions of code and in practice you may wish to provide handlers for recovering from timeout errors.

The protocol used for communications is entirely ASCII based, using the commonly used command and data fields approach, and is the same protocol for all interfaces.

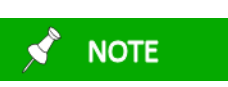

Use of the DL via an interface is not dependent on the DL front panel being set to any specific screen. An interface must have been enabled, see section [5.3.2.3.](#page-89-1)

# **6.1.1 LAN (Ethernet) Interface**

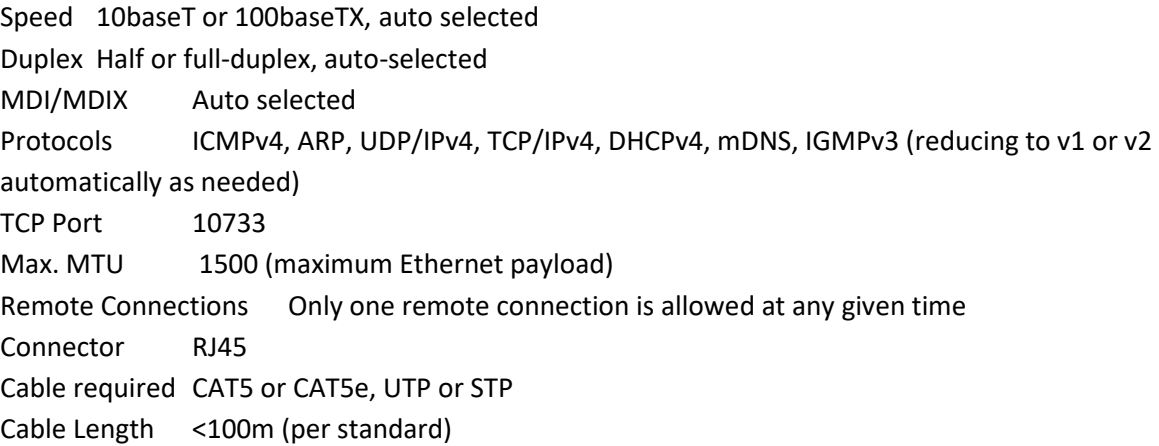

# **6.1.2 Connecting to the LAN Interface**

The LAN connector located on the rear panel of the DL must be connected to your network or connected to a computer either directly or through a switch (a hub is not recommended). Standard CAT5e UTP cable is sufficient for the majority of applications and the DL has auto MDI/MDIX, so the use of a crossover cable is not necessary.

# **6.1.3 IP Addressing**

The LAN interface of the DL uses IP communications, an IP address must be assigned in some manner to the DL. There are three methods of doing this as described below:

1. Using a manually entered IP address, gateway, DNS server, and subnet mask.

August 29, 2022 **Page 98 of 174** 

- 2. Using an IP address, gateway, DNS server, and subnet mask obtained from a DHCP server (all four must be provided by the server).
- 3. Using an IP address obtained by the Auto-IP method (RFC3927). The IP address will be in the range from 169.254.1.0 to 169.254.254.255.

Whichever method is used, you should note the IP address of the instrument and use that address to communicate with the DL via the LAN interface. If you use a fixed manually entered IP then this will not change unless the manual configuration of the DL is changed, however using DHCP it may occasionally change (depending on the specific DHCP server, it may issue the same IP address each time or it may not) and using Auto-IP it will never be the same IP address each time that the DL is linked. The actual IP address of the instrument can be viewed by navigating to System->About.

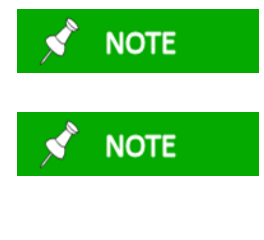

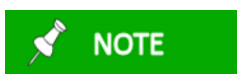

If using Auto-IP then the traffic to and from the DL should not be able to pass through a router, so the DL must be local to the computer.

If using DHCP or Auto-IP, then it may take some time to obtain a valid IP address after attachment to the network. This typically takes a few seconds but can occasionally take considerably longer.

The DL does not support generating VLAN traffic, and although it can receive VLAN formatted traffic it ignores the VLAN information. If used on a network which uses VLAN then it should be located on a portion of that network which does not have the VLAN content. Check with your IT department regarding this if necessary.

# **6.1.4 Writing Software to Control the DL via LAN**

All network communication with the DL uses TCP/IP port 10733. The DL only allows one active socket at any given time, so you should close the TCP/IP socket when finished using it. To avoid unnecessary lockouts, the DL will allow a replacement socket if the previously active socket is still open but has not been active for >1 minute, in which case it will close the expired socket (this only occurs if a new socket is attempted, otherwise the DL will keep a socket open even if it is not active).

TCP/IP has CRC error checking, packet loss detection, and automatic retransmission of lost or corrupted data. This means that the user need not perform error checking using commands such as *SYSTem:ERRor:ALL?* when using the LAN interface except for testing your software, as each command is guaranteed to reach the DL without error.

### **6.1.4.1 VB.NET Example**

Before your software can communicate with the DL it generally must create an object for the socket and then configure and open it. Presume for the example you have a dialog entry box named *EnetIPAddrBox*.

```
Dim enet socket As System.Net.Sockets.TcpClient
enet socket.Connect(System.Net.IPAddress.Parse(EnetIPAddrBox.Text),
10733)
enet socket.ReceiveTimeout = 1000
```
To close the socket the following is an example.

enet socket.Close()

The example above shows using the IP address of a DL to open a connection to it. Alternatively, the identity name of the DL can used, but with '.local' appended to the end of it, as an example if the DL identity is DL150-123456 then a socket with it can be opened using –

enet\_socket.Connect("DL150-123456.local", 10733)

Opening a socket using the identity name has the advantage that you do not need to know the IP address of the instrument, only its' identity name, so your software does not need to be modified to accommodate changes to the network configuration.

Since the DL communicates entirely using the standard ASCII character set, methods for sending and receiving character strings must be used, remembering to always terminate both transmitted and received strings with the <CR> and/or <LF> characters.

To transmit a command string (TransmitString) to the DL the following is an example –

```
Dim send data As Byte() =
System.Text.Encoding.ASCII.GetBytes(TransmitString + Chr(10))
Dim send len As Integer = cmd string. Length
enet socket.GetStream.Write(send data, 0, send len + 1)
```
To receive a response string (ReceiveString) from the DL the following is an example –

```
Dim sr As New System.IO.StreamReader(enet_socket.GetStream())
Dim ReceiveString as String = sr.ReadLine()
```
#### **6.1.4.2 Python 3.8 Example**

```
import sys
import socket
arguments = len(sys.argv)if arguments > 1:
 sock = socket.socket( socket.AF_INET, socket.SOCK_STREAM )
  sock.settimeout(2)
  try:
   sock.connect( (sys.argv[1], 10733) )
   except OSError as msg:
    print( "cannot connect" )
    sock.close()
    sys.exit()
  sock.send( "*IDN?\r".encode() ) # Send *IDN?\n
  datab=sock.recv(8192) # Read the response
  data = datab.decode("utf-8")[:-2] # Strip \r\n
   print( "Identity", data )
else:
 print( "Usage: ", sys.argv[0], "address" )
```
# **6.1.5 USB Interface**

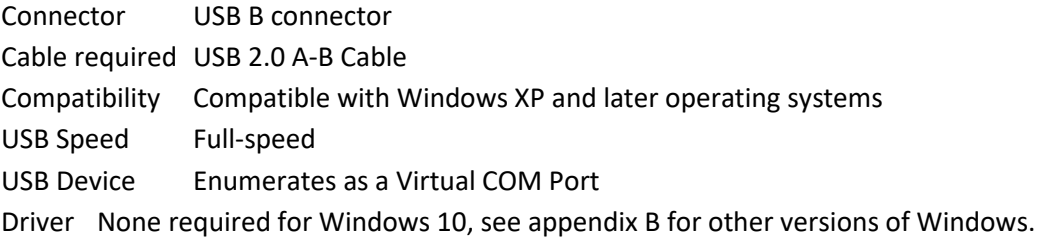

#### **6.1.5.1 Connecting to the USB Interface**

The USB connector located on the rear panel of the DL must be connected to the computer or a hub using a standard USB AB type cable. The use of a quality cable is particularly recommended if interference is likely, as lower quality cables have poor shielding (if any) and have a high RF impedance in the ground connection.

The DL uses drivers built into the most common operating systems and does not use a vendor supplied driver. When the DL is first connected to a computer (sometimes to each specific USB port of a computer) the operating system of the computer must load its native VCP device driver, this may take a short while. During that time, the DL cannot be communicated with via the USB. The DL appears as a standard Virtual COM port. It is shown in the Windows Device Manager as a Virtual COM Port.

August 29, 2022 **Page 101** of 174
For Windows 10, Mac OS, and Linux, no install is required. For pre-Windows 10  $\sum$  NOTE Operating Systems, INF files are required for installation of the USB drivers for communicating with the DL. See appendix [B](#page-174-0) for detailed instructions.

### **6.1.5.2 Writing Software to Control the DL via USB**

Before your software can communicate with the DL it generally must create an object for the specific serial port and configure it.

#### **6.1.5.3 VB.NET Example**

As an example, the following lines of code configure and open the port for communications (SerialPort1 is defined as a System.IO.Ports.SerialPort object) -

```
SerialPort1.BaudRate = 115200 
SerialPort1.PortName = "COM1"
SerialPort1, ReadTimeout = 100SerialPort1.WriteTimeout = 100 
SerialPort1.Open()
```
Since the DL communicates entirely using the standard ASCII character set, methods for sending and receiving character strings must be used, remembering to always terminate both transmitted and received strings with the <CR> and/or <LF> characters.

To transmit a command string (TransmitString) to the DL the following is an example –

SerialPort1.WriteLine(TransmitString)

To receive a response string (ReceiveString) from the DL the following is an example –

Dim ReceiveString as String = SerialPort1.ReadLine()

#### **6.1.5.4 Python 3.8 Example**

You will have to install the pySerial module.

```
import sys
import serial
arguments = len(sys.argv)
if arguments > 1:
  try:
   component = serial.Serial( sys.argv[1], 115200, timeout=1) except SerialException:
    print( "cannot open port" )
    sys.exit()
 comport.write( "*IDN?\r".encode() ) # Send *IDN?\n
read val = comport.read until () # Read up until \n
  response = read val.decode("utf-8")[:-2] # Strip \r\n
```
August 29, 2022 **Page 102 of 174** 

```
 print( "Identity", response )
else:
  print( "Usage: ", sys.argv[0], "com-port" )
```
## **6.2 IEEE488.2 Compatibility**

The DL is largely compatible with mandatory portions of the IEEE488.2 standard.

### **6.3 SCPI 1999.0 Compatibility**

The DL is largely compatible with SCPI version 1999.0 and uses a command tree.

### **6.4 Command Syntax**

All commands to the DL use the standard 7-bit ASCII character set using 8-bit encoding (the 8th bit is zero) independent of the actual interface being used. A command is a stream of characters, the DL storing received characters until a command terminator character is received and then action is taken on the commands. Further characters may be received while the DL is taking the actions needed for a preceding command, but no action will be taken on them until all pending command decode activity is completed.

Each command is a KEYWORD field defining the command possibly followed by further fields which refine the action of the command. The available command keywords and the fields required for each are described in tables later in this section.

More than one command can be present in a single command set, in which case each command is separated from the previous by a command separator character. If an error is found in any command within a command set, then that command and any remaining commands which follow it in the command set will not be actioned.

Since the interface is based on streaming ASCII characters the use of separator and terminator characters is required to ensure that the extents of each field can be established. To improve the readability of commands you may also wish to employ whitespace characters to spread apart fields.

## **6.4.1 Command Errors**

If in the processing of a command an error is encountered no response is transmitted and further command processing is halted. After every command, the error/event queue should be queried to determine if an error occurred.

### **6.4.2 Special Characters**

Certain ASCII characters serve a special purpose as described below.

### **6.4.2.1 Command Terminator Characters**

August 29, 2022 **Page 103 of 174** 

The end of a command set is determined by the presence of a command terminator which may be the line feed, carriage return, form feed, or NUL (0 value) ASCII characters.

Everything between successive command terminators is a command set. A command set is limited to a maximum of 2000 characters in total. There is no action taken or error generated if a command terminator is immediately followed by another command terminator.

# **6.4.2.2 Command Separator Character**

If more than one command is in a command set, then each successive command is separated from the previous by a command separator which is the semi-colon ASCII character (;).

Everything between successive command separators or command terminators is a command. There is no action taken or error generated if a command separator is immediately followed by another command separator or a command terminator.

## **6.4.2.3 Field Separator Character**

Many commands require one or more fields which refine the action of the command; each field is separated from the previous by a field separator which is the comma ASCII character (,).

Everything between successive field separators, command separators or command terminators is a field.

## **6.4.2.4 Whitespace Characters**

Most fields and sub-fields can have one or more whitespace characters at the beginning and/or end. The space, tab and underscore ASCII characters are considered as whitespace characters.

# **6.4.3 Fields within a Command**

Command fields are one of the types described below. In certain cases, a single field may be formed by multiple sub-fields, in which case each successive sub-field (each having one of the field types described below) is separated from the previous by a preceding sub-field separator character.

## **6.4.3.1 KEYWORD Command Field Syntax**

A KEYWORD field is a combination of printable ASCII characters which match the corresponding allowable keywords as described later. A KEYWORD field is not case-sensitive (e.g., the letters V and v are equivalent) and may be preceded and/or followed by one or more whitespace characters but may not contain any whitespace characters within it.

Examples of valid KEYWORD fields are –

\*CLS \*cls \*Cls BASIC basic OCP

August 29, 2022 **Page 104 of 174** 

```
Ocp
SOURce:COMMon:VBW
SOURce:STATe
MEASure:SCOPe:RUN
```
### **6.4.3.2 STRING Command Field Syntax**

A STRING field is any combination of any printable ASCII characters in the range 'a' through 'z'. A STRING field is literal, containing the exact definition of the required string.

Note that STRING fields are only terminated by a command terminator or separator character and may contain what would normally be any other separator character (if printable).

Examples of valid STRING fields are –

- On
- always
- POWER

### **6.4.3.3 NR1 Command Field Syntax**

A NR1 field is any combination of ASCII numeric (0 through 9) characters which form an integer value. A NR1 command field must not include a polarity character. A NR1 field may be preceded and/or followed by one or more whitespace characters but may not contain any whitespace characters within it.

All NR1 fields must be in the range 0 to 4294967295 and will cause a syntax error if outside of this range and in most commands this range is further limited and will cause a data range error if that range is exceeded.

Examples of valid NR1 fields are –

- 10
- 153465782

### **6.4.3.4 NR3 Command Field Syntax**

A NR3 field is any combination of ASCII characters which form a floating point value. A NR3 field may be preceded and/or followed by one or more whitespace characters but may not contain any whitespace characters within it.

All NR3 fields are decoded and used within the DL with approximately 1 in 107 resolution and unless otherwise started may be in the range 0 to 10+99 and may contain a number of characters which is only limited by the maximum length of a command set.

Examples of valid NR3 fields are –

- $\blacksquare$  10
- $10.0$
- $+10.0$
- $-$  1e1

August 29, 2022 **Page 105 of 174** 

- $-10.0$
- $-$  +1.2345678E+6
- $1.2345678e + 6$
- $1.2345678e-6$
- $-1.2345678e6$
- 153465782.34

## **6.4.3.5 Boolean Command Field Syntax**

Many commands accept a setting that enables or disables; turns on or off; or activates/deactivates a function or feature. The keyword takes one of the following forms:

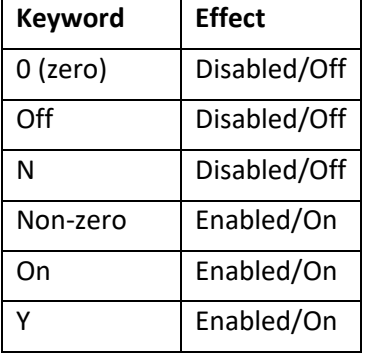

### **6.4.3.6 Time interval set to command/hold**

Several loading operations operate over a specified time interval or can be held until a command is sent to advance the level. When specifying this parameter, the value is either in the form of an NR3 or the keyword Command.

## **6.4.3.7 Invalid results**

When requested numeric data is not available a value of 9.91E37 is reported. See SCPI version 1999.0 volume 1 section 7.2.1.5 for further information.

## **6.5 Responses to Commands**

Some commands cause the DL to respond with a requested data response or set of data responses. The response is formed by a set of fields, similar to those for commands described above.

Note that all command keywords which end with the ? character cause a response; all command keywords which do not end with the ? character do not cause a response.

All responses from the DL use the standard 7-bit ASCII character set using 8-bit encoding (the 8th bit is zero) independent of the actual interface being used.

You may request more than one response in a set of commands, in which case each response (or set of responses) is separated from the previous by a semicolon separator and the responses are included in

the same order as they were requested. A complete response is always terminated by a carriage return followed by a line feed ASCII character and may contain up to 1 million characters in total.

It is expected that after a command is given to the unit to produce a response that the originator will not issue further commands requesting a response until that prior response has been fully received. If the unit receives a command which requests a response, but the prior response has not been fully transmitted then this raises a Tx Overrun error.

# **6.5.1 Response Fields**

As defined for each such command a response is one or more fields, each of which is of the following types.

# **6.5.1.1 STRING Response Field Syntax**

A STRING response is a set of ASCII characters forming the response. Only printable ASCII characters are used, and the length of a STRING response is variable, the terminating comma (if more response fields follow it) or the terminating carriage-return and line-feed characters should be used to determine the end of a STRING field.

## **6.5.1.2 NR1 Response Field Syntax**

A NR1 response is a set of ASCII numeric characters defining an integer value. The length of a NR1 response is variable, the terminating comma (if more response fields follow it) or the terminating carriage-return and line-feed characters should be used to determine the end of a NR1 field. A NR1 response never includes a polarity symbol as all such responses are positive.

## **6.5.1.3 NR3 Response Field Syntax**

A NR3 response is a set of ASCII characters defining a floating point numeric value. The length of a NR3 response is fixed at 11 characters however it is recommended that the terminating comma (if more response fields follow it) or the terminating carriage-return and line-feed characters be used to determine the end of a NR3 field.

A NR3 response always has the following parts in the order shown –

- A polarity character, defining the polarity of the numeric
- 6 digit characters with an embedded decimal point character, defining the mantissa portion of the numeric
- The letter E character (upper case)
- A polarity character, defining the polarity of the exponent
- A single digit character defining the exponent (which is always a multiple of 3)

There is a special case of a NR3 response which is used to indicate that the data is not available. Normally a zero value uses a +0.00000E-9 response; a response of +0.00000E+0 indicates that the value is unavailable.

### **6.6 Program Messages Affecting Loading**

As long as the program message syntax is valid, and the configuration is allowed a command that affects the loading activity configuration is applied upon receipt of the *program message terminator*. To illustrate this issue two examples are illustrated to explain the functionality. Presume the DC load is executing a basic/basic pulsed loading configuration with these settings:

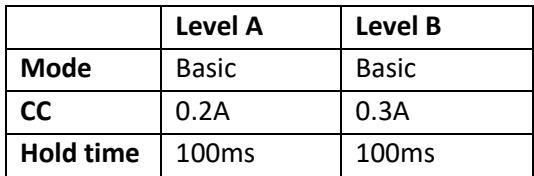

The user wishes to change the level B current to 0.5A and the hold time to 750ms.

Example 1 – single *program message unit* per *program message*

Commands:

```
SOURce:LVLB:BASic:CC:VALue 0.5
SOURce:LVLB:BASic:HOLD 0.750
```
When the first command is received the current setting is immediately applied at the 100ms pulse hold time; upon receipt of the second command the hold time is changed to 750ms.

Example 2 – multiple *program message unit* per *program message*

SOURce:LVLB:BASic:CC:VALue 0.5; SOURce:LVLB:BASic:HOLD 0.750

Upon receipt of this compound command the level B current and hold time are changed at the same time.

The use of the second form of *program message* is recommended when changing a table or arbitrary configuration.

### **6.7 Command Summaries**

In the following tables unless otherwise noted the commands are symmetric in that they can have both command and query forms.

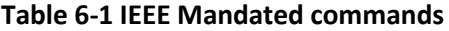

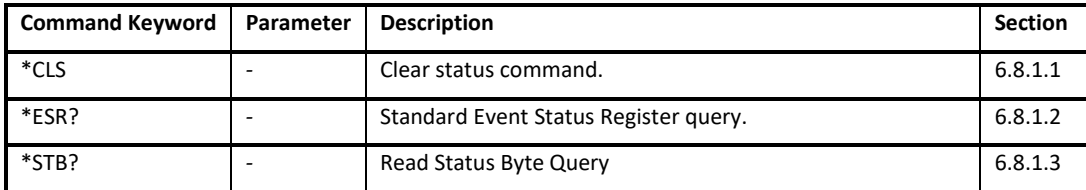

# DL Series Operating Manual – Models DL115, DL215, DL515, DL150, DL250, DL550

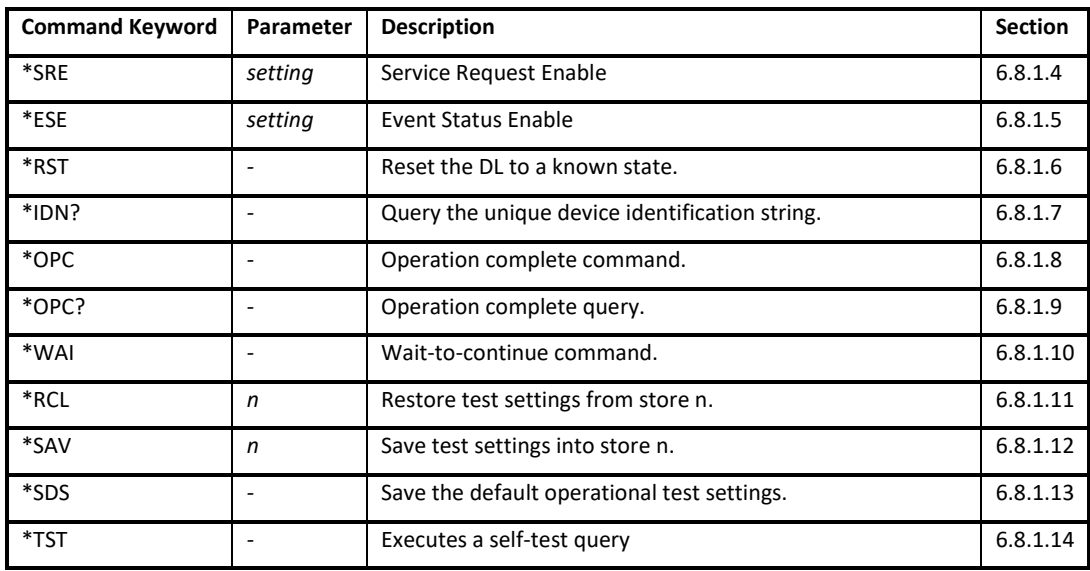

# **Table 6-2 System Remote Locking commands**

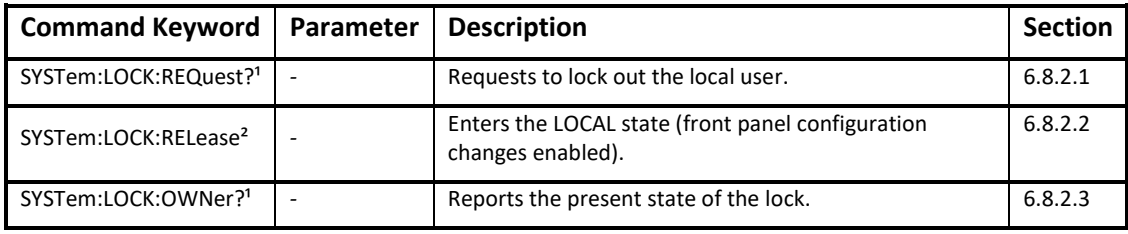

<sup>1</sup>Query only.

**²Command only.**

| <b>Command Keyword</b>     | <b>Parameter</b> | <b>Description</b>                           | <b>Section</b> |
|----------------------------|------------------|----------------------------------------------|----------------|
| STATus:PRESet              |                  | Enables errors and disables all other events | 6.8.3.1        |
| SYSTem:ERRor:ALL?          |                  | See SCPI 1999.0                              | 6.8.3.2        |
| SYSTem:ERRor:CODE:ALL?     |                  | See SCPI 1999.0                              | 6.8.3.3        |
| SYSTem:ERRor[:NEXT]?       |                  | See SCPI 1999.0                              | 6.8.3.4        |
| SYSTem:ERRor:CODE[:NEXT]?  |                  | See SCPI 1999.0                              | 6.8.3.5        |
| SYSTem:ERRor:COUNt?        |                  | See SCPI 1999.0                              | 6.8.3.6        |
| SYSTem:ERRor:ENABle        | codes            | See SCPI 1999.0                              | 6.8.3.7        |
| SYSTem:ERRor:ENABle:ADD    |                  | See SCPI 1999.0                              | 6.8.3.8        |
| SYSTem:ERRor:ENABle:DELete |                  | See SCPI 1999.0                              | 6.8.3.9        |
| SYSTem:ERRor:ENABle[:LIST] |                  | See SCPI 1999.0                              | 6.8.3.10       |
| SYSTem:VERSion             |                  | See SCPI 1999.0                              | 6.8.3.11       |

**Table 6-3 System Event/Error Query Commands**

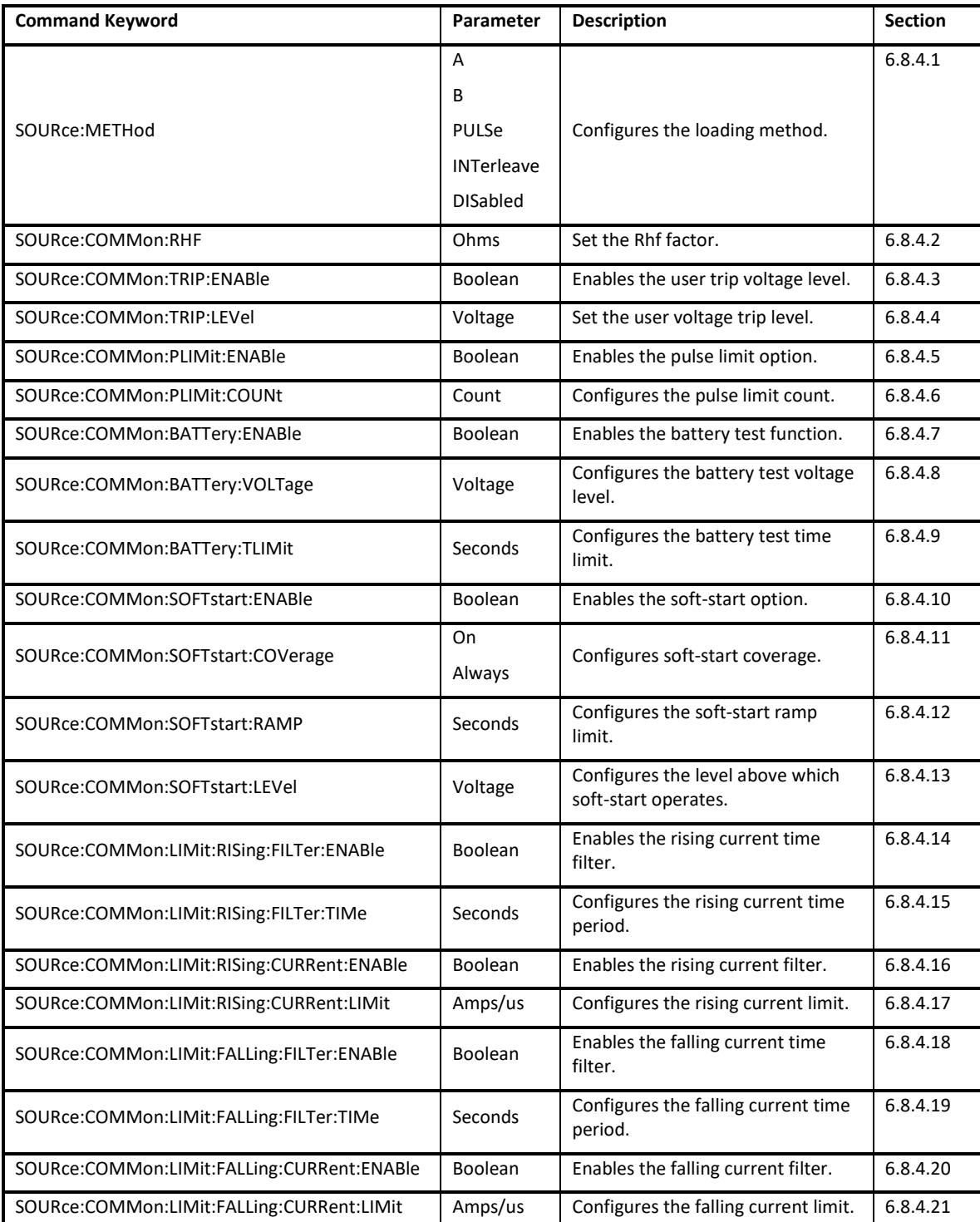

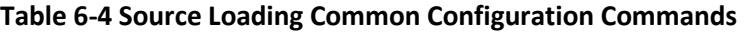

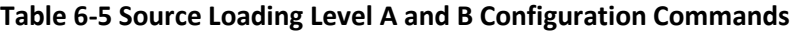

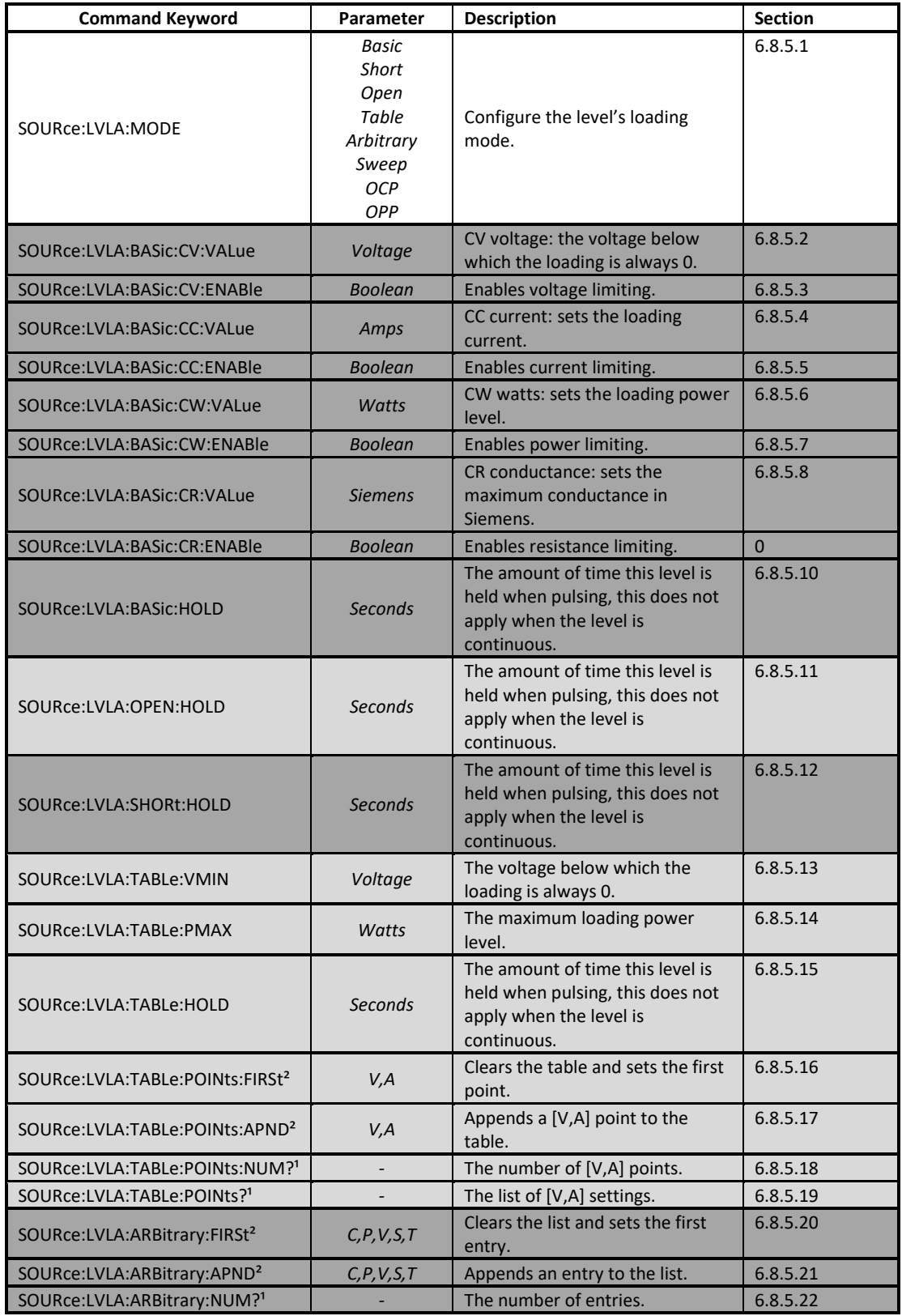

August 29, 2022 2003 2009 2012 2022 2023 2024 2024 2032 2034 2040 2051 2061 2074

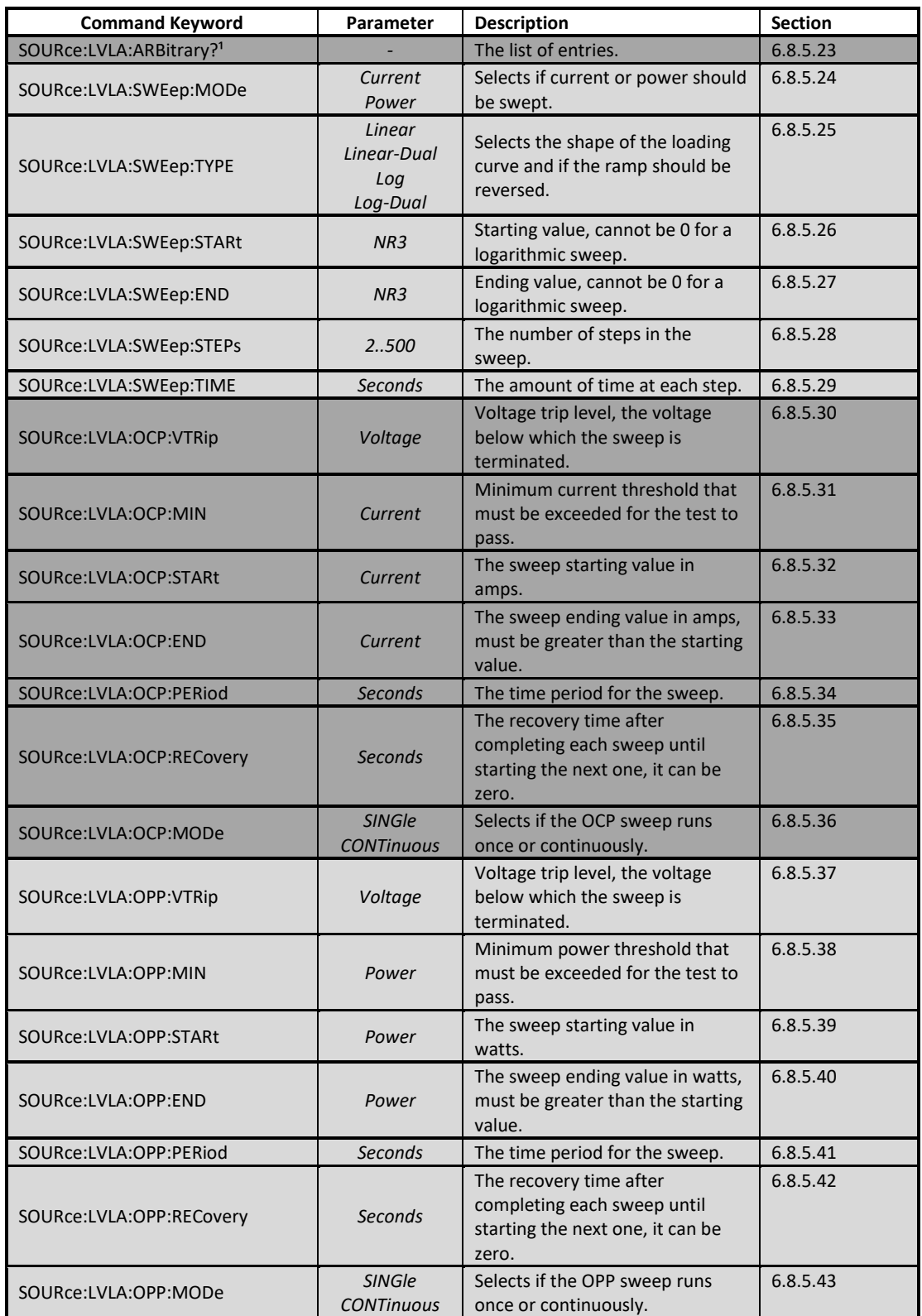

**Replace LVLA with LVLB to configure the B level.**

<sup>1</sup>Query only.

**²Command only.**

## **Table 6-6 Loading Operation Commands**

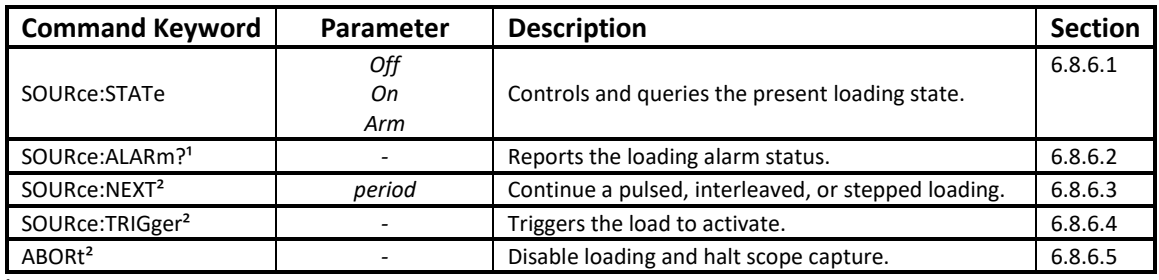

<sup>1</sup>Query only.

**²Command only.**

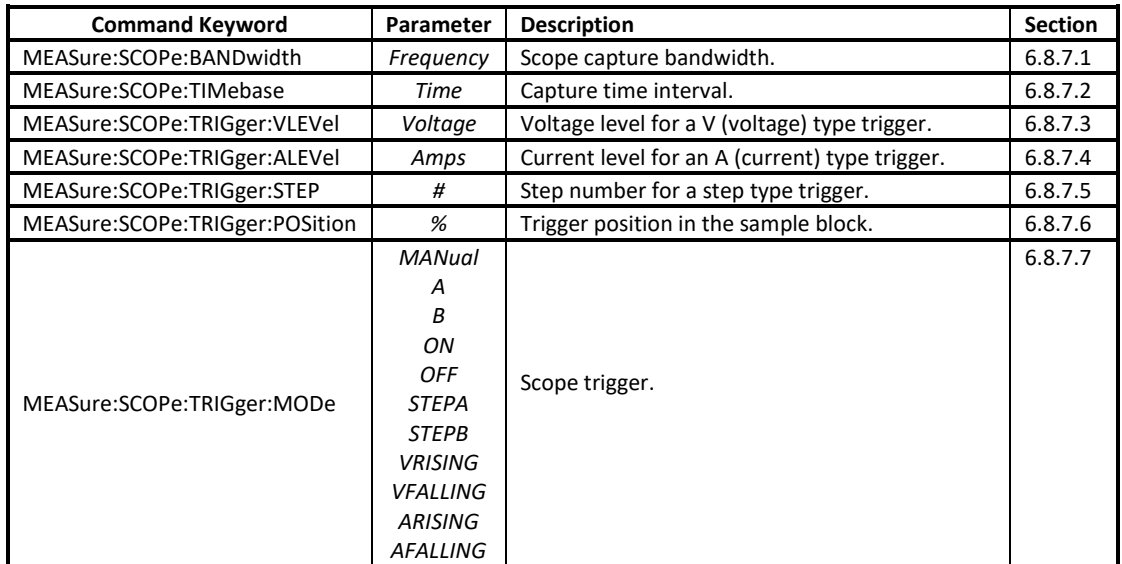

# **Table 6-7 Scope Capture Configuration Commands**

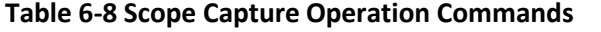

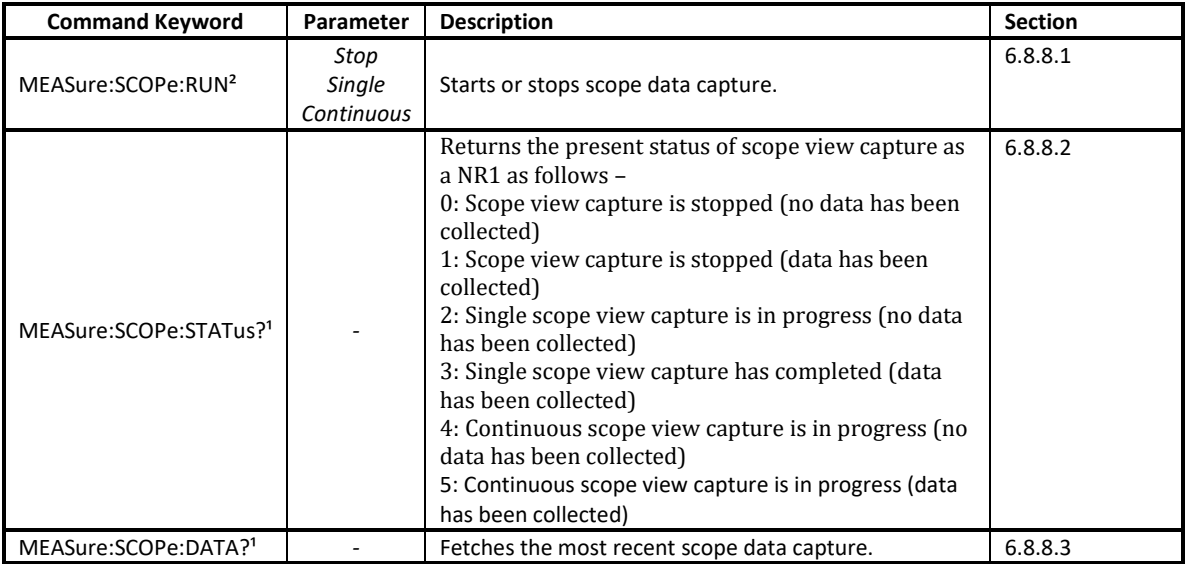

<sup>1</sup>Query only.

**²Command only.**

### **Table 6-9 Measurement Control Commands**

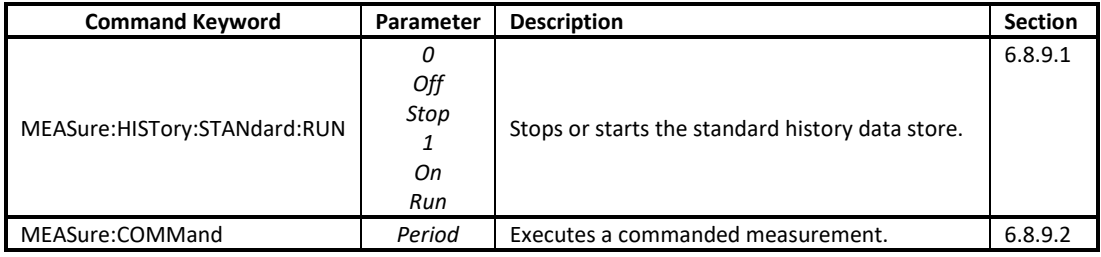

**These commands only support the command form.**

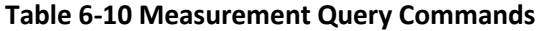

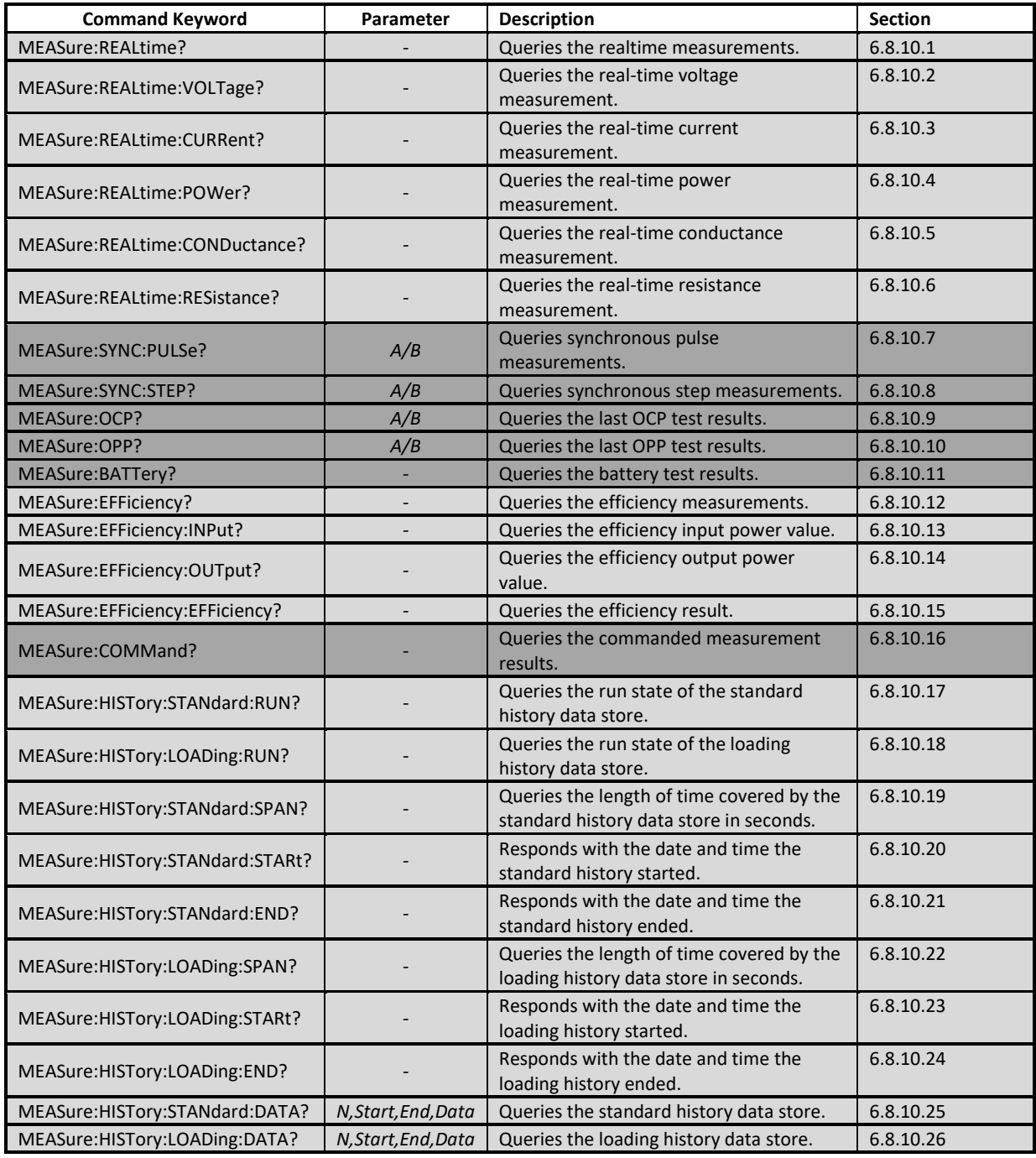

**All these commands support only the query form.**

**Table 6-11 Device Configuration Commands**

| <b>Command Keyword</b> | Parameter                                             | <b>Description</b>                                | <b>Section</b> |
|------------------------|-------------------------------------------------------|---------------------------------------------------|----------------|
| TRIGger:SOURce         | <b>MANual</b><br><b>BUTTon</b><br>EXTernal<br>COMMand | Configures the load trigger.                      | 6.8.11.1       |
| <b>ROUTe:TERMinals</b> | Front<br>Rear                                         | Selects front or back terminals.                  | 6.8.11.2       |
| SENSe: VOLTage         | EXTernal<br><b>INTernal</b>                           | Selects internal or external voltage sense.       | 6.8.11.3       |
| DIO:PORT1:MODe         | <b>INPut</b><br><b>OUTput</b><br><b>INOut</b>         | Configures the mode of DIO connection #1.         | $\Omega$       |
| DIO:PORT1:STATe        | 0<br>LOW<br>$\mathbf{1}$<br><b>HIGH</b>               | Configures the output state of DIO connection #1. | 6.8.11.5       |
| DIO:PORT1:LEVel?1      |                                                       | Queries the level on DIO connection #1.           | 6.8.11.6       |
| DIO:PORT2:MODe         | <b>INPut</b><br><b>OUTput</b><br><b>INOut</b>         | Configures the mode of DIO connection #2.         | 6.8.11.7       |
| DIO:PORT2:STATe        | 0<br>LOW<br>$\mathbf{1}$<br><b>HIGH</b>               | Configures the output state of DIO connection #2. | 6.8.11.8       |
| DIO:PORT2:LEVel?1      |                                                       | Queries the level on DIO connection #2.           | 6.8.11.9       |
| SYSTem:DATE            | y, m, d                                               | System date.                                      | $\Omega$       |
| SYSTem:TIME            | h,m,s                                                 | System time.                                      | 6.8.11.11      |
| SYSTem:IDENtify        | <b>Boolean</b>                                        | Control the system identify indicator.            | 6.8.11.12      |

<sup>1</sup>Query only.

### **6.8 Command Details**

## **6.8.1 IEEE Mandated Commands**

### <span id="page-124-0"></span>**6.8.1.1 \*CLS**

Clear status command. The error/event queue will be cleared, pending operation complete operations will be canceled, and clears the following registers:

- STB
- SRE
- ESR
- ERR

### <span id="page-124-1"></span>**6.8.1.2 \*ESR?**

Standard **Event Status Register** q. The contents of the **Event Status Register** will be output as a decimal value.

### <span id="page-124-2"></span>**6.8.1.3 \*STB?**

Standard Read Status Byte query. The contents of the **Status Byte Register** will be output as a decimal value, it will report 4 if at least one entry is present in the error/event queue; otherwise, it will report 0.

#### <span id="page-124-3"></span>**6.8.1.4 \*SRE**

See IEEE 488.2 11.3.2.4 for details.

### <span id="page-124-4"></span>**6.8.1.5 \*ESE**

See IEEE 488.2 11.5.1.3 for details.

### <span id="page-124-5"></span>**6.8.1.6 \*RST**

Reset the DL to a known state. The following actions are taken:

- Settings affecting the DC load function will be reset to the factory default state.
- Any active scope capture will be halted.
- If the load is active, it will be turned off.

### <span id="page-124-6"></span>**6.8.1.7 \*IDN?**

Query the unique device identification string. The response is four string values separated by commas:

Manufacturer,Model,Serial-Number,Firmware-Version

Note the firmware version is composed of two components, one for the interface processor and one for the load processor.

### <span id="page-124-7"></span>**6.8.1.8 \*OPC**

August 29, 2022 **Page 118 of 174** 

The command form executes an operation complete request, the DL will set the OPC bit in the Standard Event Status Register when all pending selected device operations have been finished. For details on what selects the pending operations refer section [6.9.](#page-154-0)

## <span id="page-125-0"></span>**6.8.1.9 \*OPC?**

The query form places an ASCII character "1" into the device's Output Queue when all pending selected device operations have been finished. For details on what selects the pending operations refer section [6.9.](#page-154-0)

## <span id="page-125-1"></span>**6.8.1.10 \*WAI**

Wait-to-continue command. The DL will not execute any further commands or queries until all pending operations have completed.

## <span id="page-125-2"></span>**6.8.1.11 \*RCL**

Restore test settings from profile store N, N being a number in the range 0 to 8. The 0 (zero) value refers to the power on settings, 1 to 8 refer to previously saved profiles. If selected profile has not been previously saved a **Data out of range** error is placed in the error/event queue.

## <span id="page-125-3"></span>**6.8.1.12 \*SAV**

Save test settings into store N, N being a number in the range 0 to 8. The 0 (zero) value refers to the power on settings, 1 to 8 refer to storage locations for the test and measurement settings.

## <span id="page-125-4"></span>**6.8.1.13 \*SDS**

Save the present test settings for use as the power-on configuration. This has the same effect as when command "\*SAV 0" is used.

## <span id="page-125-5"></span>**6.8.1.14 \*TST**

Executes the self-test query. The DC Load sub-system elements are verified and zeroed. The instrument configuration is not changed. Before executing the command it is vital that nothing be connected to the inputs. The scope of the tests is listed below.

- Fans
- Temperature sensors
- Voltage zeros
- Voltage scaling
- Current zeros
- Loading DACs
- Current linearity
- Loading MOSFETs
- NV Memory

If the self-test completes successfully the response is **\*TST complete**; if an element fails a test the response will identify the failure and provide details that may help correct the issue.

### **6.8.2 System Remote/Local access commands**

#### <span id="page-126-0"></span>**6.8.2.1 SYSTem:LOCK:REQuest?**

This event shall only be implemented as a query. It will attain the lock on this device and returns 1. The lock persists until the connection is closed or the RELease command is executed.

### <span id="page-126-1"></span>**6.8.2.2 SYSTem:LOCK:RELease**

Releases the user lock.

#### <span id="page-126-2"></span>**6.8.2.3 SYSTem:LOCK:OWNer?**

Reports the present state of the lock. The response is one of two strings:

- **REMote**
- **LOCal**

### **6.8.3 System Event/Error query commands**

### <span id="page-126-3"></span>**6.8.3.1 STATus:PRESet**

See SCPI 1999.0.

#### <span id="page-126-4"></span>**6.8.3.2 SYSTem:ERRor:ALL?**

See SCPI 1999.0.

#### <span id="page-126-5"></span>**6.8.3.3 SYSTem:ERRor:CODE:ALL?**

See SCPI 1999.0.

#### <span id="page-126-6"></span>**6.8.3.4 SYSTem:ERRor[:NEXT]?**

See SCPI 1999.0.

### <span id="page-126-7"></span>**6.8.3.5 SYSTem:ERRor:CODE[:NEXT]?**

See SCPI 1999.0.

#### <span id="page-126-8"></span>**6.8.3.6 SYSTem:ERRor:COUNt?**

See SCPI 1999.0.

#### <span id="page-126-9"></span>**6.8.3.7 SYSTem:ERRor:ENABle**

See SCPI 1999.0.

#### <span id="page-126-10"></span>**6.8.3.8 SYSTem:ERRor:ENABle:ADD**

August 29, 2022 **Page 120 of 174** 

See SCPI 1999.0.

### <span id="page-127-0"></span>**6.8.3.9 SYSTem:ERRor:ENABle:DELete**

See SCPI 1999.0.

## <span id="page-127-1"></span>**6.8.3.10 SYSTem:ERRor:ENABle[:LIST]**

See SCPI 1999.0.

### <span id="page-127-2"></span>**6.8.3.11 SYSTem:VERSion**

See SCPI 1999.0.

## **6.8.4 Source loading common configuration commands**

All common configuration commands support both the query and command forms. Where not explicitly discussed the query form responds with the present setting.

### <span id="page-127-3"></span>**6.8.4.1 SOURce:METHod**

The query form of the command produces a response identifying the present loading method. The following table lists the possible strings:

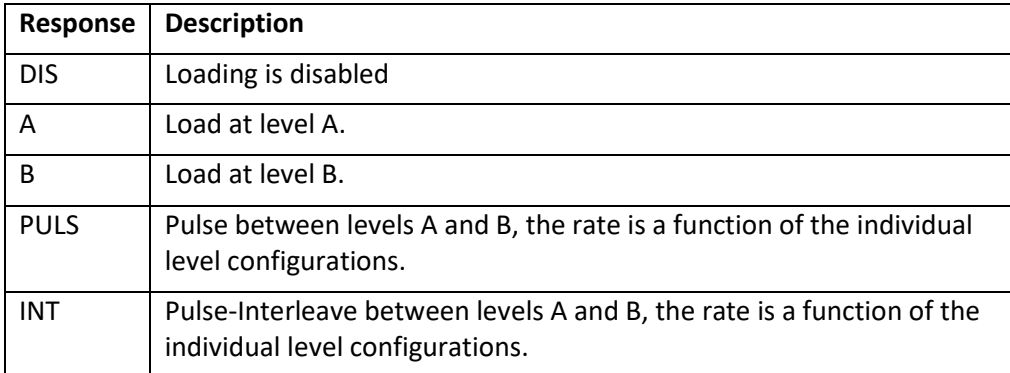

The command form sets the loading method. The method can be changed while the load is active, excepting that when the method is disabled the load is turned off. Note that some combinations of modes disallow some methods, for example: pulsing of OCP or OPP is not allowed; interleaving of two basic levels is not allowed. See the configuration hints in section [6.8.5.44](#page-137-4) for examples on how to configure a complex loading function. The DL will accept the following parameter keywords for the corresponding methods:

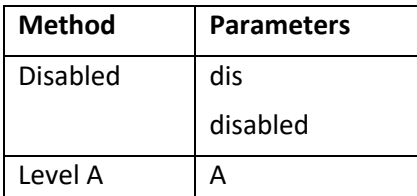

August 29, 2022 **Page 121 of 174** 

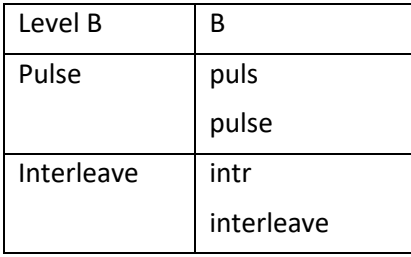

If the parameter is not one of the previously allowed values an **Illegal parameter value** is placed in the error/event queue.

If the method change would select a level either of **OCP**, **OPP**, or **Short** when battery testing is enabled the setting is disallowed, and a **Settings conflict** error is placed in the error/event queue.

If Pulse or Interleave is specified but the underlying level modes conflict with the setting is disallowed, and a **Settings conflict** error is placed in the error/event queue.

Note that the option to disable the loading method is included for symmetry with the front panel but is an illogical setting.

## <span id="page-128-0"></span>**6.8.4.2 SOURce:COMMon:RHF**

The command form sets the Rhf factor and can take the form of a keyword or user setting in the range 0.02 to 100.0. The allowed keywords are:

- fast
- medium-fast
- medium
- medium-slow
- slow

The query form response is one of the setting keywords or a numeric value in ohms.

## <span id="page-128-1"></span>**6.8.4.3 SOURce:COMMon:TRIP:ENABle**

This command configures the option user trip voltage trip option. The parameter is a Boolean setting. See the next command for the associated value.

### <span id="page-128-2"></span>**6.8.4.4 SOURce:COMMon:TRIP:LEVel**

This command configures the user voltage trip level. If the load processor measures a voltage at or above this level the load will trip and if active will deactivate. The level is only applied if the option is enabled by the previous command.

## <span id="page-128-3"></span>**6.8.4.5 SOURce:COMMon:PLIMit:ENABle**

This command configures the option to enable or disable application of the pulse limit count. The parameter is a Boolean setting.

## <span id="page-128-4"></span>**6.8.4.6 SOURce:COMMon:PLIMit:COUNt**

August 29, 2022 **Page 122 of 174** 

This command configures the pulse limit count. When enabled the count limits the number of times the load switches between the level modes. The command accepts a count in the range 1 to 99999999.

## <span id="page-129-0"></span>**6.8.4.7 SOURce:COMMon:BATTery:ENABle**

This command configures the option to enable or disable battery testing. The parameter is a Boolean setting. When enabling battery testing if the present loading method and level select either of **OCP**, **OPP**, or **Short** the setting is disallowed, and a **Settings conflict** error is placed in the error/event queue.

## <span id="page-129-1"></span>**6.8.4.8 SOURce:COMMon:BATTery:VOLTage**

When battery testing is enabled, this command configures the voltage level that will automatically cause loading to be deactivated if the measurement falls below the setting. The parameter is an NR3 in the range 0.0 to 9999999.9.

### <span id="page-129-2"></span>**6.8.4.9 SOURce:COMMon:BATTery:TLIMit**

When battery testing is enabled, this command configures the test time limit in seconds. The time period starts from the moment the load is activated. If the time limit is reached the load will be deactivated. The parameter is an NR1 in the range 1 to 999999.

### <span id="page-129-3"></span>**6.8.4.10 SOURce:COMMon:SOFTstart:ENABle**

This command configures the option to enable or disable the soft-start option. When enabled soft-start slows the increases in the load as a function of time. The parameter is a Boolean setting.

### <span id="page-129-4"></span>**6.8.4.11 SOURce:COMMon:SOFTstart:COVerage**

This command configures or queries the setting for when to apply soft-start. It takes one of the following keywords:

- on
- always

## <span id="page-129-5"></span>**6.8.4.12 SOURce:COMMon:SOFTstart:RAMP**

This is the time period over which changes in the loading factors will be slowed down. It allows values in the range 0.000010 to 10000 seconds.

### <span id="page-129-6"></span>**6.8.4.13 SOURce:COMMon:SOFTstart:LEVel**

This is the configuration setting for the voltage level that when exceeded triggers soft-start.

## <span id="page-129-7"></span>**6.8.4.14 SOURce:COMMon:LIMit:RISing:FILTer:ENABle**

This command configures the option to enable or disable the rising current time filter. The keyword is a Boolean setting.

### <span id="page-129-8"></span>**6.8.4.15 SOURce:COMMon:LIMit:RISing:FILTer:TIMe**

August 29, 2022 **Page 123 of 174** 

This command configures the rising current time filter. It allows values in the range 0.0000001 to 3.5 seconds.

### <span id="page-130-0"></span>**6.8.4.16 SOURce:COMMon:LIMit:RISing:CURRent:ENABle**

This command configures the option to enable or disable the rising current filter. The parameter is a Boolean setting.

### <span id="page-130-1"></span>**6.8.4.17 SOURce:COMMon:LIMit:RISing:CURRent:LIMit**

This is the rising current limit setting in terms of amps/time in units of amps/μs. It accepts values in the range 0.000001 to 20.0 A/ μs.

### <span id="page-130-2"></span>**6.8.4.18 SOURce:COMMon:LIMit:FALLing:FILTer:ENABle**

This command configures the option to enable or disable the falling current time filter. The parameter is a Boolean setting.

### <span id="page-130-3"></span>**6.8.4.19 SOURce:COMMon:LIMit:FALLing:FILTer:TIMe**

This command configures the falling current time filter. It allows values in the range 0.0000001 to 3.5 seconds.

### <span id="page-130-4"></span>**6.8.4.20 SOURce:COMMon:LIMit:FALLing:CURRent:ENABle**

This command configures the option to enable or disable the rising current filter. The parameter is a Boolean setting.

## <span id="page-130-5"></span>**6.8.4.21 SOURce:COMMon:LIMit:FALLing:CURRent:LIMit**

This is the falling current limit setting in terms of amps/time in units of amps/μs. It accepts values in the range 0.000001 to 20.0 A/ μs.

## **6.8.5 Source loading level A and B configuration commands**

In the following sections the keyword LVLA can be replaced with LVLB. For example:

### *source:lvlb:mode BASIC*

Configures the loading mode for level B to basic.

All level configuration commands support both the query and command forms. Where not explicitly discussed the query form responds with the present setting.

### <span id="page-130-6"></span>**6.8.5.1 SOURce:LVLA:MODe**

This command queries or configures the level's loading mode. It takes one of the following keywords:

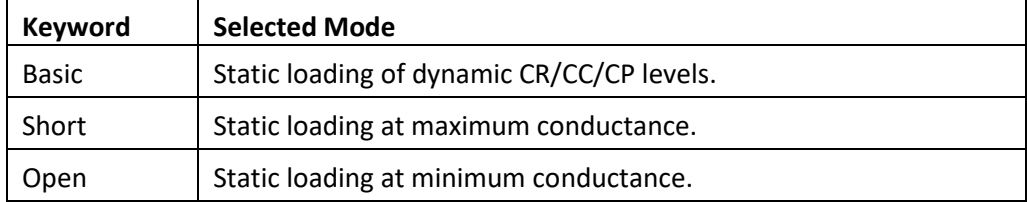

August 29, 2022 **Page 124 of 174** 

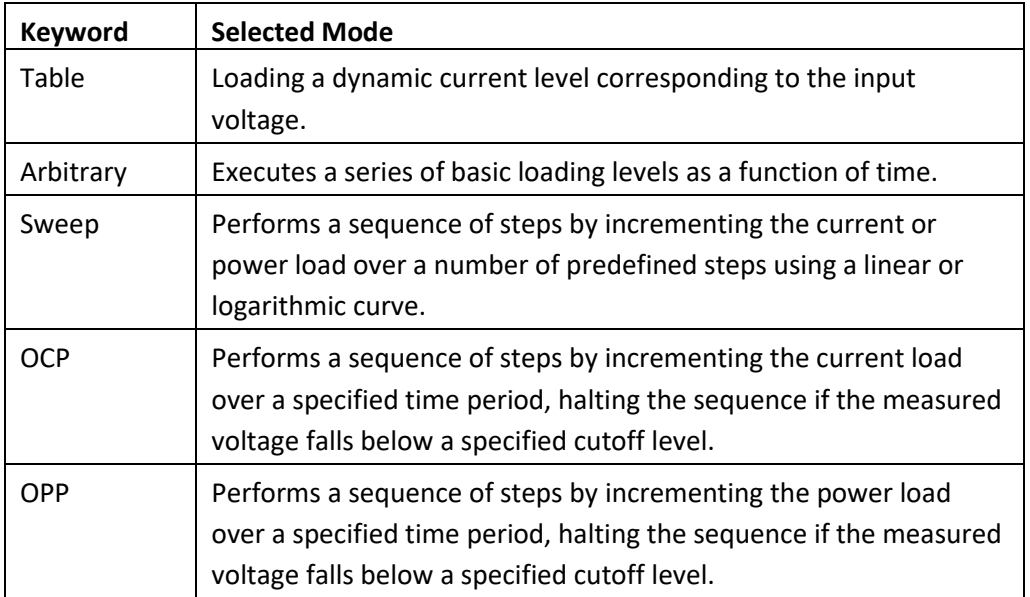

If battery testing is enabled **OCP**, **OPP**, and **Short** are disallowed, and a **Settings conflict** error is placed in the error/event queue.

If the method is pulsed or interleaved a change to OCP or OPP is disallowed, and a **Settings conflict** error is placed in the error/event queue.

## <span id="page-131-0"></span>**6.8.5.2 SOURce:LVLA:BASic:CV:VALue**

Basic level CV voltage: the voltage below which the loading is always 0.

## <span id="page-131-1"></span>**6.8.5.3 SOURce:LVLA:BASic:CV:ENABle**

Enables voltage limiting. The parameter is a Boolean setting. If an attempt to turn off the CV enable results in no limits the command is discarded, and a **Settings conflict** error is placed in the error/event queue.

### <span id="page-131-2"></span>**6.8.5.4 SOURce:LVLA:BASic:CC:VALue**

Basic level CC current: sets the loading current.

## <span id="page-131-3"></span>**6.8.5.5 SOURce:LVLA:BASic:CC:ENABle**

Enables current limiting. The parameter is a Boolean setting. If an attempt to turn off the CC enable results in no limits the command is discarded, and a **Settings conflict** error is placed in the error/event queue.

### <span id="page-131-4"></span>**6.8.5.6 SOURce:LVLA:BASic:CW:VALue**

Basic level CW watts: sets the loading power level.

### <span id="page-131-5"></span>**6.8.5.7 SOURce:LVLA:BASic:CW:ENABle**

August 29, 2022 **Page 125 of 174** 

Enables power limiting. The parameter is a Boolean setting. If an attempt to turn off the CW enable results in no limits the command is discarded, and a **Settings conflict** error is placed in the error/event queue.

## <span id="page-132-0"></span>**6.8.5.8 SOURce:LVLA:BASic:CR:VALue**

Basic level CR resistance or conductance: sets the maximum conductance when loading. The value can have a units suffix using the keyword ohms or siemens, the default is ohms. Examples:

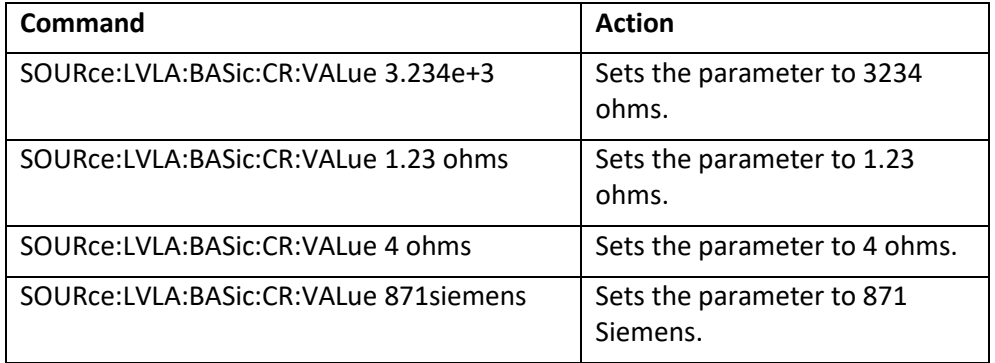

## <span id="page-132-1"></span>**6.8.5.9 SOURce:LVLA:BASic:CR:ENABle**

Enables resistance limiting. The parameter is a Boolean setting. If an attempt to turn off the CR enable results in no limits the command is discarded, and a **Settings conflict** error is placed in the error/event queue.

## <span id="page-132-2"></span>**6.8.5.10 SOURce:LVLA:BASic:HOLD**

The amount of time this level is held when pulsing, this is a command time period parameter, this does not apply when the level is continuous.

## <span id="page-132-3"></span>**6.8.5.11 SOURce:LVLA:OPEN:HOLD**

The amount of time this level is held when pulsing, this is a command time period parameter, this does not apply when the level is continuous.

## <span id="page-132-4"></span>**6.8.5.12 SOURce:LVLA:SHORt:HOLD**

The amount of time this level is held when pulsing, this is a command time period parameter, this does not apply when the level is continuous.

## <span id="page-132-5"></span>**6.8.5.13 SOURce:LVLA:TABLe:VMIN**

The voltage below which the loading is always 0. If the table has at least one entry the VMIN setting must be less than the voltage setting in the first entry.

## <span id="page-132-6"></span>**6.8.5.14 SOURce:LVLA:TABLe:PMAX**

August 29, 2022 **Page 126 of 174** 

The maximum loading power level.

### <span id="page-133-0"></span>**6.8.5.15 SOURce:LVLA:TABLe:HOLD**

The amount of time this level is held when pulsing, this is a command time period parameter, this does not apply when the level is continuous.

### <span id="page-133-1"></span>**6.8.5.16 SOURce:LVLA:TABLe:POINts:FIRSt**

Clears the table and sets the first point. It takes two parameters: voltage, current. The voltage setting must be greater than VMIN.

### <span id="page-133-2"></span>**6.8.5.17 SOURce:LVLA:TABLe:POINts:APND**

Appends an entry to the table, it takes two parameters: voltage, current. The voltage setting must be greater than the voltage setting in the last entry.

### <span id="page-133-3"></span>**6.8.5.18 SOURce:LVLA:TABLe:POINts:NUM?**

Responds with the number of entries in the table.

### <span id="page-133-4"></span>**6.8.5.19 SOURce:LVLA:TABLe:POINts?**

Responds with the list of entries; each entry is formatted as a comma separated pair of NR3 values representing voltage and current delimited by semicolon.

### <span id="page-133-5"></span>**6.8.5.20 SOURce:LVLA:ARBitrary:FIRSt**

Clears the list and sets the first entry. It takes between two to six parameters depending on the required step behavior. The first required parameter is a mode keyword:

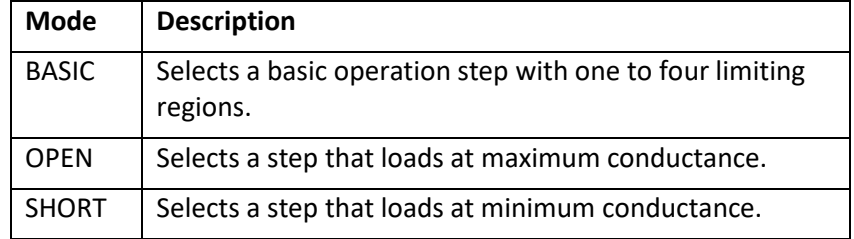

If the keyword is invalid an **Illegal parameter value** error is placed in the error/event queue.

The second required parameter is the hold time is a command period parameter.

If a basic mode is selected there must be at least one limiting region specified using the syntax RR=num where

**RR** is one of

CC for constant current

CW for constant power

CV for constant voltage

CR for constant resistance – see section [SOURce:LVLA:BASic:CR:VALue6.8.5.8](#page-132-0) for instructions on setting the value in terms of conductance or resistance

and **num** sets the limiting level. When the mode is configured in basic mode at least one limit must be specified; in the event a limit is not configured the command is discarded, and a **Data questionable** error is placed in the error/event queue.

## <span id="page-134-0"></span>**6.8.5.21 SOURce:LVLA:ARBitrary:APND**

Appends an entry to the list, it takes parameters in a form identical to the FIRSt command in section [6.8.5.20](#page-133-5) above. For example, to configure an arbitrary level with a mix of step types the following series of commands could be issued:

```
source:lvla:arbitrary:first basic, 0.1, CC=0.100
source:lvla:arbitrary:apnd short,0.02
source:lvla:arbitrary:apnd basic,0.4,CW=0.500
source:lvla:arbitrary:apnd basic, 3, CV=7.5
source:lvla:arbitrary:apnd open,1.5
source: lvla: arbitrary: apnd basic, 2.5, CC=0.100, CW=0.500
```
The resulting loading would operate as follows:

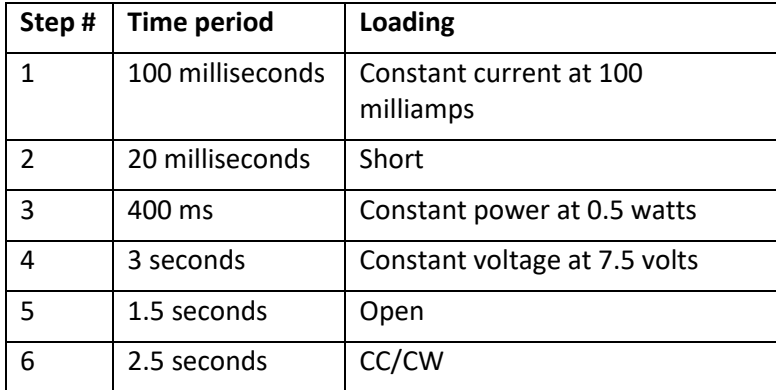

## <span id="page-134-1"></span>**6.8.5.22 SOURce:LVLA:ARBitrary:NUM?**

Responds with the number of arbitrary entries.

## <span id="page-134-2"></span>**6.8.5.23 SOURce:LVLA:ARBitrary?**

Responds with the list of entries; each entry is formatted as a comma separated set of two to six of values representing the mode, hold time, and limiting values separated by commas; each entry is delimited by a semicolon. The CR setting will be reported in Siemens or Ohms depending on the user preference setting for the desired units.

## <span id="page-134-3"></span>**6.8.5.24 SOURce:LVLA:SWEep:MODe**

Configures queries the sweep mode; as a command the parameter is one of **current** or **power**, when queried the response is one of **current** or **power**.

## <span id="page-135-0"></span>**6.8.5.25 SOURce:LVLA:SWEep:TYPE**

Selects the shape of the loading curve and if the ramp should be reversed. It takes one of four keywords:

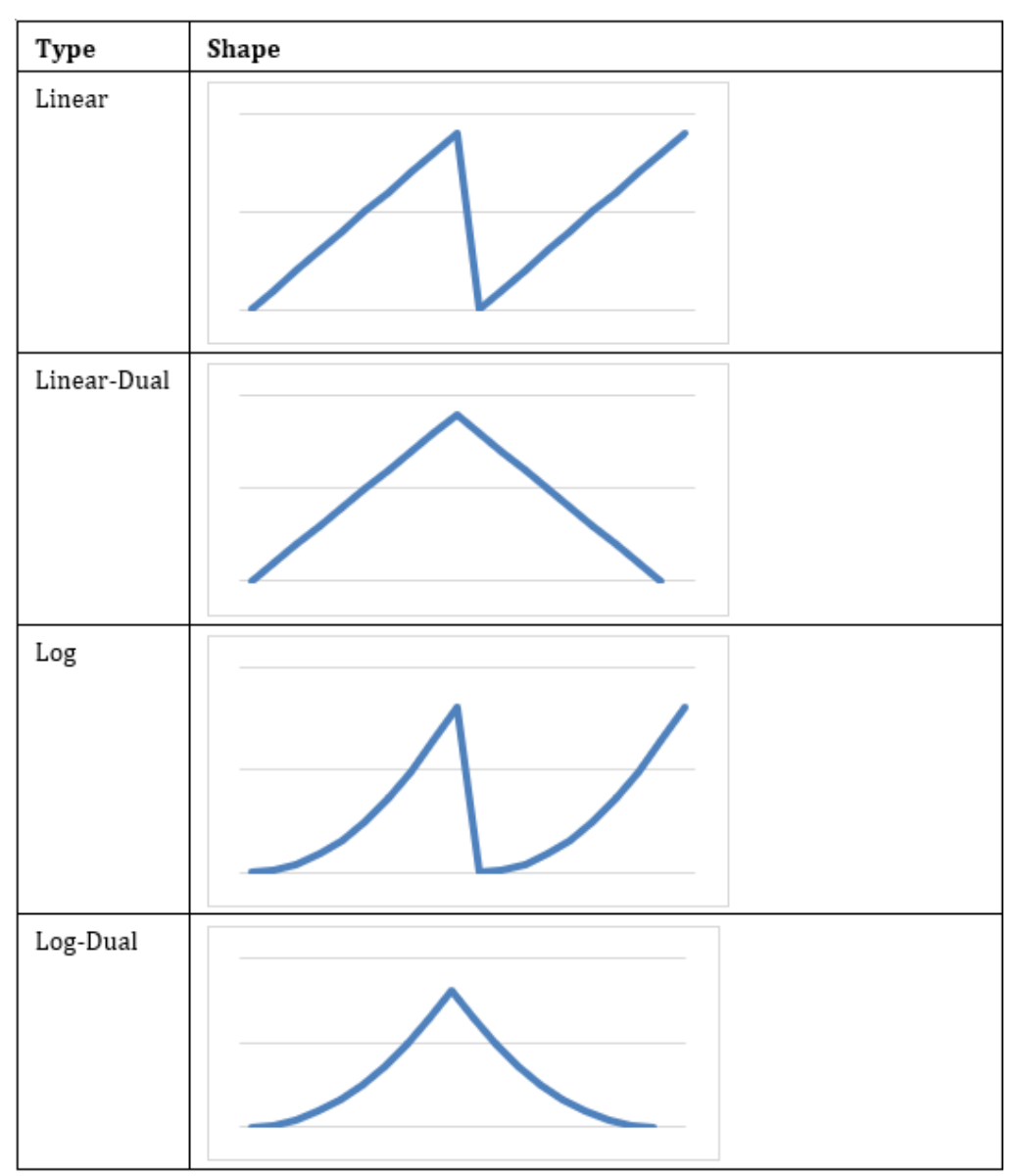

### <span id="page-135-1"></span>**6.8.5.26 SOURce:LVLA:SWEep:STARt**

Starting value, cannot be 0 for a logarithmic sweep.

## <span id="page-135-2"></span>**6.8.5.27 SOURce:LVLA:SWEep:END**

Ending value, cannot be 0 for a logarithmic sweep.

August 29, 2022 Page 129 of 174

#### <span id="page-136-0"></span>**6.8.5.28 SOURce:LVLA:SWEep:STEPs**

The number of steps in the sweep.

#### <span id="page-136-1"></span>**6.8.5.29 SOURce:LVLA:SWEep:TIMe**

The amount of time at each step specified as a command time period parameter.

### <span id="page-136-2"></span>**6.8.5.30 SOURce:LVLA:OCP:VTRip**

Voltage trip level, the voltage below which the sweep is terminated.

#### <span id="page-136-3"></span>**6.8.5.31 SOURce:LVLA:OCP:MIN**

Minimum current threshold that must be exceeded for the test to pass.

#### <span id="page-136-4"></span>**6.8.5.32 SOURce:LVLA:OCP:STARt**

The sweep starting value in amps, must be less than the ending value.

#### <span id="page-136-5"></span>**6.8.5.33 SOURce:LVLA:OCP:END**

The sweep ending value in amps, must be greater than the starting value.

#### <span id="page-136-6"></span>**6.8.5.34 SOURce:LVLA:OCP:PERiod**

The time period for the sweep.

#### <span id="page-136-7"></span>**6.8.5.35 SOURce:LVLA:OCP:RECovery**

The recovery time after completing each sweep until starting the next one, it can be zero.

#### <span id="page-136-8"></span>**6.8.5.36 SOURce:LVLA:OCP:MODe**

Selects if the OCP sweep runs once or continuously. It accepts the following keywords for controlling the mode:

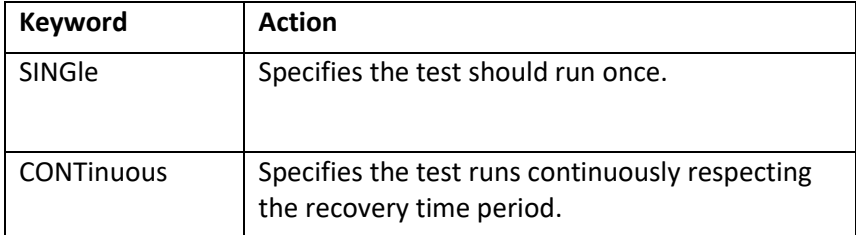

#### <span id="page-136-9"></span>**6.8.5.37 SOURce:LVLA:OPP:VTRip**

Voltage trip level, the voltage below which the sweep is terminated.

#### <span id="page-136-10"></span>**6.8.5.38 SOURce:LVLA:OPP:MIN**

Minimum power threshold that must be exceeded for the test to pass.

### <span id="page-136-11"></span>**6.8.5.39 SOURce:LVLA:OPP:STARt**

August 29, 2022 **Page 130 of 174** 

The sweep starting value in watts.

### <span id="page-137-0"></span>**6.8.5.40 SOURce:LVLA:OPP:END**

The sweep ending value in watts, must be greater than the starting value.

#### <span id="page-137-1"></span>**6.8.5.41 SOURce:LVLA:OPP:PERiod**

The time period for the sweep.

#### <span id="page-137-2"></span>**6.8.5.42 SOURce:LVLA:OPP:RECovery**

The recovery time after completing each sweep until starting the next one, it can be zero.

#### <span id="page-137-3"></span>**6.8.5.43 SOURce:LVLA:OPP:MODe**

Selects if the OPP sweep runs once or continuously. It accepts the following keywords for controlling the mode:

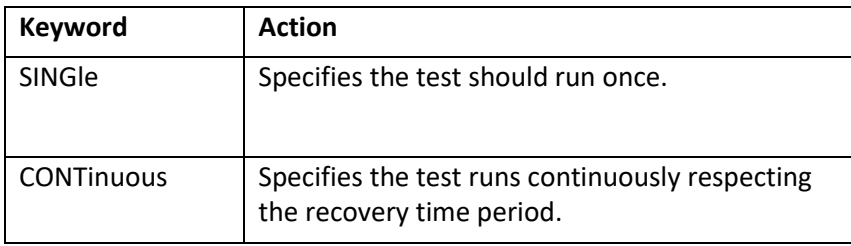

### <span id="page-137-4"></span>**6.8.5.44 Loading configuration hints**

Some of the level modes disallow the Pulse or Interleave methods, for example: pulsing of OCP or OPP is not allowed; interleaving of two basic levels is not allowed. To properly set a complex loading method/level configuration use the following examples a s guide.

### **Pulsing between two basic levels**

```
source:method a
source:lvla:mode basic
source:lvlb:mode basic
source:method pulse
```
### **Interleaving basic with sweep**

```
source:method a
source:lvla:mode sweep
source:lvlb:mode basic
source:method interleave
```
### **OCP/OPP**

```
source:method a
source:lvla:mode ocp
```
# **6.8.6 Loading operation commands**

## <span id="page-138-0"></span>**6.8.6.1 SOURce:STATe**

Turns loading on, off, or arms loading for a trigger. It accepts the following keywords for controlling the state:

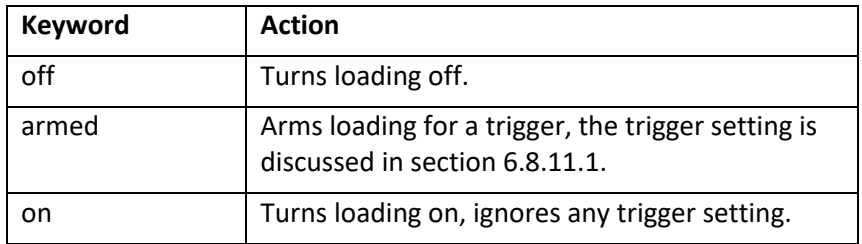

In the query form the response carries the present loading state as a string:

- Off
- Armed
- On
- Tripped

If an attempt to turn the load on when battery mode is enabled, and the voltage is below the battery test threshold an **Execution Error** will be placed in the error/event queue and the load will not be activated.

### <span id="page-138-1"></span>**6.8.6.2 SOURce:ALARm?**

Reports the loading alarm status bits as an NR1. The following table lists the bit definitions.

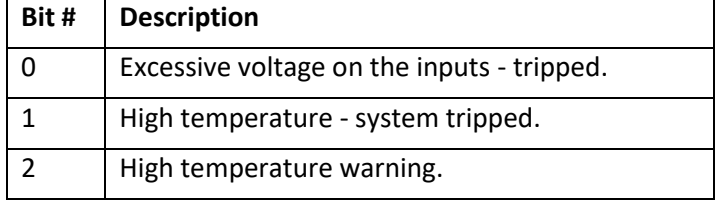

### <span id="page-138-2"></span>**6.8.6.3 SOURce:NEXT**

Continue a pulsed, interleaved, or stepped loading. The command requires a time interval that specifies a measurement period before the level or step is changed. A value of 0 specifies that no measurement is made, and the loading state is advanced; the measurement can be queried using a measurement command - see [6.8.10.7.](#page-143-1) The maximum time interval is 10000 seconds.

### <span id="page-138-3"></span>**6.8.6.4 SOURce:TRIGger**

Trigger the load to activate that was previously configured for a command trigger and was armed. If the configuration is not set for a command trigger a **Settings conflict** error is placed in the error/event queue. If the state was not previously armed a **Trigger ignored** error is placed in the error event queue.

## <span id="page-138-4"></span>**6.8.6.5 ABORt**

Disable loading and halt scope capture.

# **6.8.7 Scope Capture configuration commands**

## <span id="page-139-0"></span>**6.8.7.1 MEASure:SCOPe:BANDwidth**

Configures the capture bandwidth setting in units of Hertz and must be in the range 1000.0 to 1000000.0.

### <span id="page-139-1"></span>**6.8.7.2 MEASure:SCOPe:TIMebase**

Configures the capture time interval un units of seconds and must be in the range 0.000010 to 10000.0.

### <span id="page-139-2"></span>**6.8.7.3 MEASure:SCOPe:TRIGger:VLEVel**

Configures the voltage level used when the VRISING or VFALLING trigger mode is selected.

### <span id="page-139-3"></span>**6.8.7.4 MEASure:SCOPe:TRIGger:ALEVel**

Configures the current level used when the ARISING or AFALLING trigger mode is selected.

### <span id="page-139-4"></span>**6.8.7.5 MEASure:SCOPe:TRIGger:STEP**

Configures the step number used when the STEPA or STEPB trigger mode is selected.

### <span id="page-139-5"></span>**6.8.7.6 MEASure:SCOPe:TRIGger:POSition**

Specifies the trigger position as a percentage.

### <span id="page-139-6"></span>**6.8.7.7 MEASure:SCOPe:TRIGger:MODe**

Configures when the scope data will be captured. The keyword options are listed below.

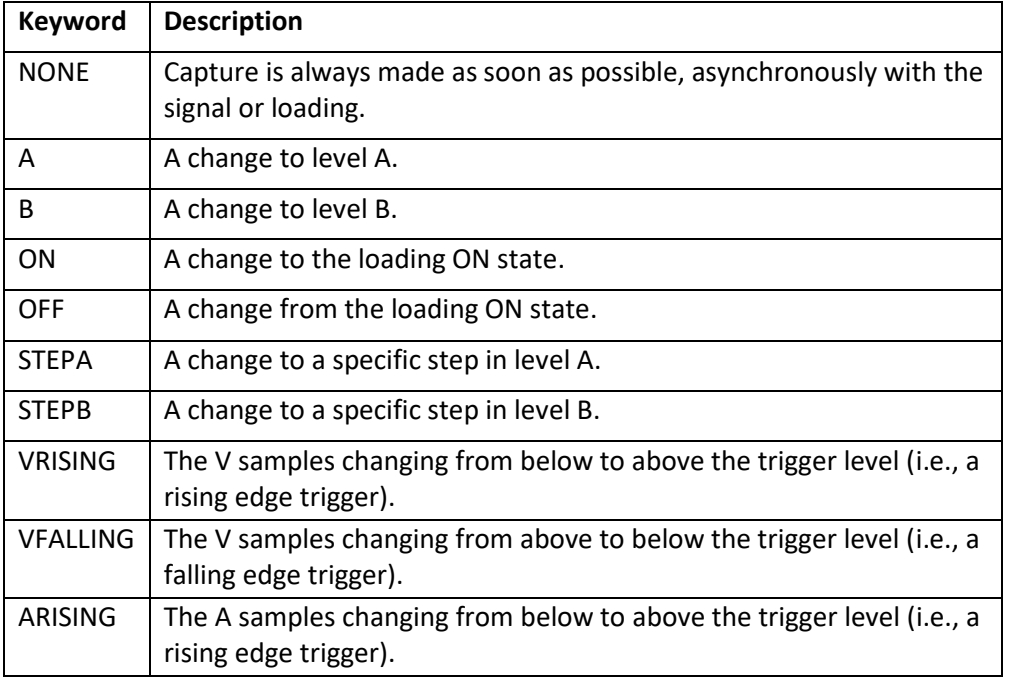

AFALLING The A samples changing from above to below the trigger level (i.e., a falling edge trigger).

# **6.8.8 Scope Capture control and data commands**

## <span id="page-141-0"></span>**6.8.8.1 MEASure:SCOPe:RUN**

Starts or stops scope data capture. The command requires a keyword from the following table:

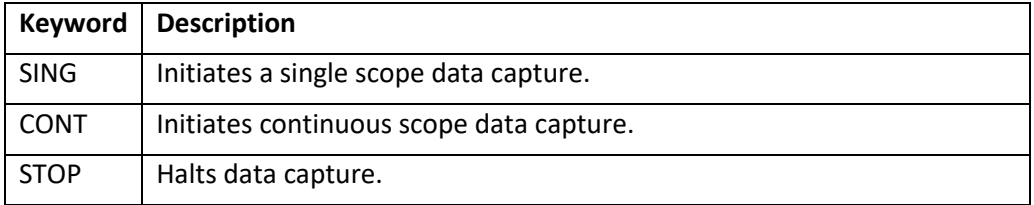

### <span id="page-141-1"></span>**6.8.8.2 MEASure:SCOPe:STATus?**

Responds with the present status of scope capture as a NR1 listed below:

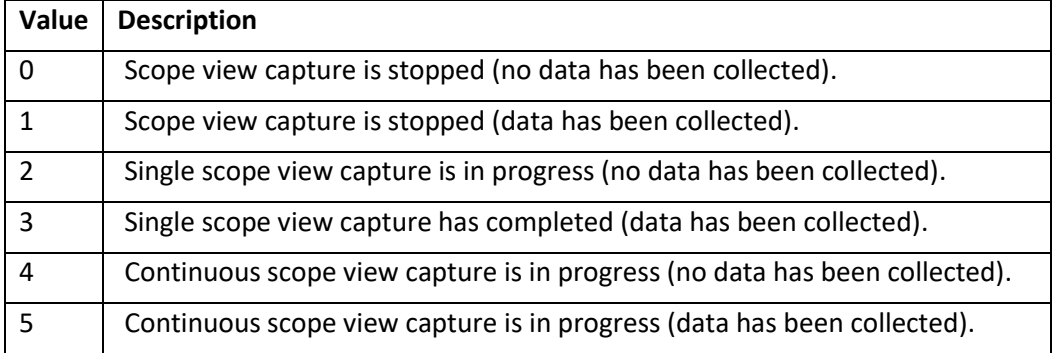

### <span id="page-141-2"></span>**6.8.8.3 MEASure:SCOPe:DATA?**

Responds with the most recent scope data capture; note that if a capture has not completed there will be no response and **Data corrupt or stale** error will be placed in the error/event queue. If data is available, the reply will be a series of comma separated pairs of voltage/current measurements delimited by the semicolon character.

Note that this query is synchronized with MEASure:SCOPe:RUN and can be utilized in conjunction with **\*OPC?**. The following sequence illustrates use of synchronization:

```
MEASure:SCOPe:RUN;*OPC?
MEASure:SCOPe:DATA?
```
## **6.8.9 Measurement control commands**

### <span id="page-141-3"></span>**6.8.9.1 MEASure:HISTory:STANdard:RUN**

This command starts or stops data collection in the standard history store. It accepts a single keyword listed below:

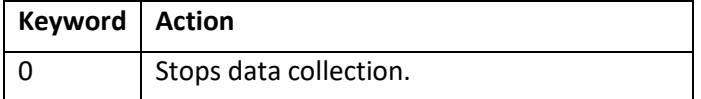

August 29, 2022 **Page 135 of 174** 

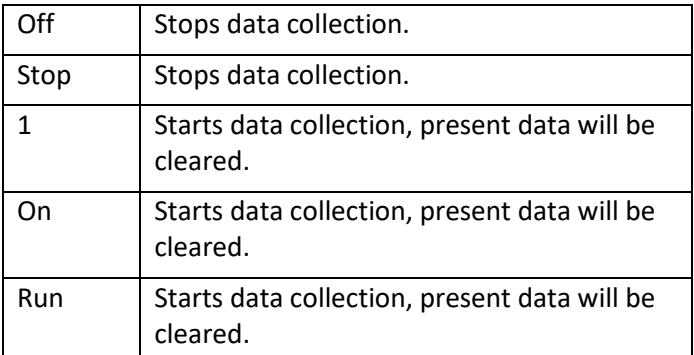

### <span id="page-142-0"></span>**6.8.9.2 MEASure:COMMand**

This command executes a series of measurements over a specified period. When the measurements are complete, they can be queried. The single parameter is a time interval in the range 0.000010 to 10000 seconds.

## **6.8.10Measurement query commands**

### <span id="page-142-1"></span>**6.8.10.1 MEASure:REALtime?**

Queries the realtime measurements. The response is five NR3 values separated by commas. If for some reason one of the realtime measurements are not available, the value will be reported as 9.91E37. The five values are as follows:

- Voltage in Volts
- Current in Amperes
- Power in Watts
- Conductance in Siemens
- Resistance in Ohms

### <span id="page-142-2"></span>**6.8.10.2 MEASure:REALtime:VOLTage?**

Queries the real-time voltage measurement. The response is a single NR3 value. If for some reason the voltage measurement is not available, the value will be reported as 9.91E37.

### <span id="page-142-3"></span>**6.8.10.3 MEASure:REALtime:CURRent?**

Queries the real-time current measurement. The response is a single NR3 value. If for some reason the voltage measurement is not available, the value will be reported as 9.91E37.

### <span id="page-142-4"></span>**6.8.10.4 MEASure:REALtime:POWer?**

Queries the real-time power measurement. The response is a single NR3 value. If for some reason the power measurement is not available, the value will be reported as 9.91E37.

### <span id="page-142-5"></span>**6.8.10.5 MEASure:REALtime:CONDuctance?**

August 29, 2022 **Page 136 of 174** 

Queries the real-time conductance measurement. The response is a single NR3 value. If for some reason the conductance measurement is not available, the value will be reported as 9.91E37.

### <span id="page-143-0"></span>**6.8.10.6 MEASure:REALtime:RESistance?**

Queries the real-time resistance measurement. The response is a single NR3 value. If for some reason the resistance measurement is not available, the value will be reported as 9.91E37.

### <span id="page-143-1"></span>**6.8.10.7 MEASure:SYNC:PULSe?**

Queries synchronous pulse measurements. The command requires a single keyword selecting level A or level B:

- A
- B

This measurement is only available when the following conditions are met:

- The loading is in the ON state.
- And, Level A (or B) is configured for either "open", "short", "basic", or "table".
- And, the level selection mode is either "pulsed" or "interleave".
- And the hold time exceeds the specified minimum for synchronous measurements.

If the present load configuration settings do not provide for synchronous pulse measurements, there is no response and a **Settings conflict** error is placed in the error/event queue. If measurements are allowed the response is five NR3 values separated by commas. Measurements may not be available at the time the command was executed; in that case the values will be reported as 9.91E37. The five values are as follows:

- Voltage in Volts
- Current in Amperes
- Power in Watts
- Conductance in Siemens
- Resistance in Ohms

Note that this query is synchronized with SOURce:STATe and can be utilized in conjunction with **\*OPC?**. The following sequence illustrates use of synchronization:

```
SOURce:STATe on;*OPC?
MEASure:SYNC:PULSe a?
```
### <span id="page-143-2"></span>**6.8.10.8 MEASure:SYNC:STEP?**

Queries synchronous step measurements. The command requires a single keyword selecting level A or level B:

- A
- B

August 29, 2022 **Page 137 of 174**
This measurement is only available when the following conditions are met:

- The loading is in the ON state.
- And, Level A (or B) is configured for either "arbitrary" or "sweep" or "OCP" or "OPP".
- And the step intervals exceed the specified minimum for step measurements.

If the present load configuration settings do not provide for synchronous step measurements, there is no response and a **Settings conflict** error is placed in the error/event queue.

The response is pairs of comma separated voltage/current measurement delimited by the semicolon character; each pair corresponds to a level step change. Measurements may not be available for a given step so the values will be reported as 9.91E37.

Note that if step data is not available there will be no response and **Data corrupt or stale** error will be placed in the error/event queue.

Note that this query is synchronized with SOURce:STATe and can be utilized in conjunction with **\*OPC?**. The following sequence illustrates use of synchronization:

```
SOURce:STATe on;*OPC?
MEASure:SYNC:STEP? a
```
#### **6.8.10.9 MEASure:OCP?**

Queries the latest OCP test results. The command requires a single keyword selecting level A or level B:

- A
- B

Note that the present loading configuration does not need to select OCP testing as this query is for data measured in the past. The response is three comma separated values in the form **NR1,NR2,NR3**. The values are respectively:

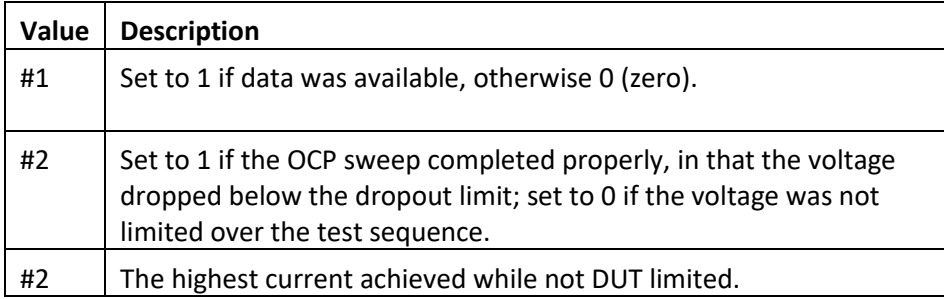

If data was not available, the sweep status will carry 'X' and the highest current will be reported as 9.91E37.

#### **6.8.10.10 MEASure:OPP?**

Queries the latest OPP test results. The command requires a single keyword selecting level A or level B:

- A
- B

August 29, 2022 **Page 138 of 174** 

Note that the present loading configuration does not need to select OPP testing as this query is for data measured in the past. The response is three comma separated values in the form **NR1,NR1,NR3**. The values are respectively:

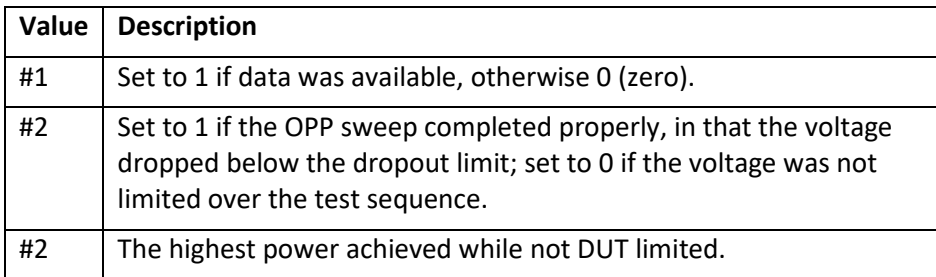

If data was not available, the sweep status will carry 'X' and the highest power will be reported as 9.91E37.

Note that these protection queries are synchronized with SOURce:STATe and can be utilized in conjunction with **\*OPC?**. The following sequence illustrates use of synchronization in OCP testing:

SOURce:STATe on;\*OPC? MEASure:OCP a?

#### **6.8.10.11 MEASure:BATTery?**

Queries the battery test results. If the present load configuration is not enabled for battery testing there is no response and a **Settings conflict** error is placed in the error/event queue. This query can be submitted during the battery test or any time after the battery test has completed. The response is four comma separated values as an **NR1,NR3,NR3,NR3**. The values are respectively:

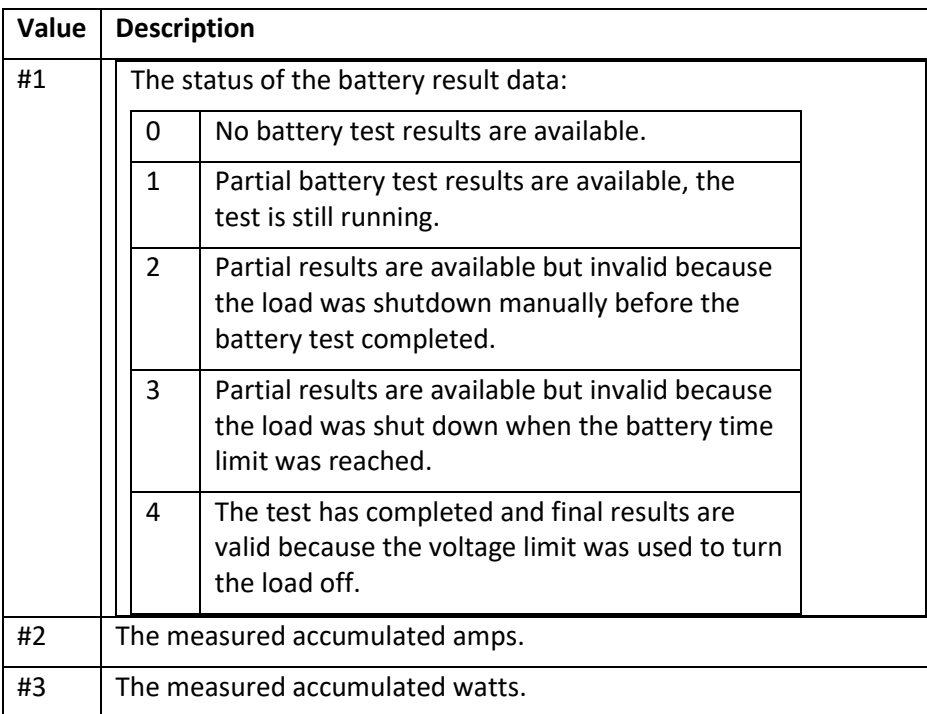

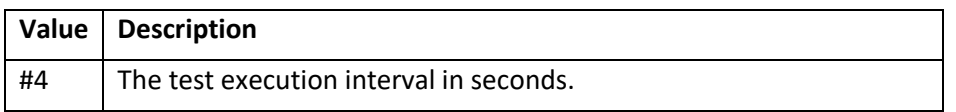

If the battery results are not available, the measurements and time interval will be reported as 0.

Note that this query is synchronized with SOURce:STATe and can be utilized in conjunction with **\*OPC?**. The following sequence illustrates use of synchronization:

SOURce:STATe on;\*OPC? MEASure:BATTery?

#### **6.8.10.12 MEASure:EFFiciency?**

Queries the efficiency measurements. If efficiency measurement is not enabled a **Settings conflict** error is placed in the error/event queue. If efficiency is enabled the response is three NR3 values separated by commas. If for some reason one of the measurements are not available or is otherwise invalid, the value will be reported as 9.91E37. The three values are as follows:

- Input power in Watts
- Output power in Watts
- Efficiency as a percentage

#### **6.8.10.13 MEASure:EFFiciency:INPut?**

Queries the input power value. The response is a single NR3 value. If for some reason the power measurement is not available, the value will be reported as 9.91E37.

#### **6.8.10.14 MEASure:EFFiciency:OUTput?**

Queries the output power measurement. The response is a single NR3 value. If for some reason the power measurement is not available, the value will be reported as 9.91E37.

#### **6.8.10.15 MEASure:EFFiciency:EFFiciency?**

Queries the efficiency result. The response is a single NR3 value. If for some reason the result is not available or is invalid, the value will be reported as 9.91E37.

#### **6.8.10.16 MEASure:COMMand?**

Report the results of the last commanded measurement. The response is two NR3 values for voltage and current separated by a comma. If the measurement has not completed or commanded in the first place the values will be reported as 9.91E37.

Note that this query is synchronized with MEASure:COMMand and can be utilized in conjunction with **\*OPC?**. The following sequence illustrates use of synchronization:

```
MEASure:COMMand 0.1;*OPC?
MEASure:COMMand?
```
#### **6.8.10.17 MEASure:HISTory:STANdard:RUN?**

Queries the run state of the standard history data store. The response is an NR1: a value of 1 indicates the store is running, a value of 0 (zero) indicates the store has been stopped.

#### **6.8.10.18 MEASure:HISTory:LOADing:RUN?**

Queries the run state of the loading history data store. The response is an NR1: a value of 1 indicates the store is running (loading is active), a value of 0 (zero) indicates the store has been stopped (loading is inactive).

#### **6.8.10.19 MEASure:HISTory:STANdard:SPAN?**

Queries the length of time covered by the standard history data store in seconds. The response is an NR3 stating the time span encompassed by the standard history store.

#### **6.8.10.20 MEASure:HISTory:STANdard:STARt?**

Responds with the date and time the standard history started. The response is a string in the form:

#### **YYYY/MM/DD hh:mm:ss**

where

- YYYY Calendar year
- MM Calendar month
- DD Calendar day
- hh Hours (24 hour format)
- mm Minutes
- ss Seconds

#### **6.8.10.21 MEASure:HISTory:STANdard:END?**

Responds with the date and time the standard history ended – may be the present time if the standard history store is running. The response is a string in the form:

#### **YYYY/MM/DD hh:mm:ss**

where

- YYYY Calendar year
- MM Calendar month
- DD Calendar day
- hh Hours (24 hour format)
- mm Minutes
- ss Seconds

#### **6.8.10.22 MEASure:HISTory:LOADing:SPAN?**

Queries the length of time covered by the loading history data store in seconds. The response is an NR3 stating the time span encompassed by the loading history store.

August 29, 2022 **Page 141 of 174** 

#### **6.8.10.23 MEASure:HISTory:LOADing:STARt?**

Responds with the date and time the loading history started – this will also be the timestamp of when loading was activated. The response is a string in the form:

#### **YYYY/MM/DD hh:mm:ss**

where

- YYYY Calendar year
- MM Calendar month
- DD Calendar day
- hh Hours (24 hour format)
- mm Minutes
- ss Seconds

#### **6.8.10.24 MEASure:HISTory:LOADing:END?**

Responds with the date and time the loading history ended – may be the present time if the loading history store is running because loading is active. The response is a string in the form:

#### **YYYY/MM/DD hh:mm:ss**

where

- YYYY Calendar year
- MM Calendar month
- DD Calendar day
- hh Hours (24 hour format)
- mm Minutes
- ss Seconds

#### **6.8.10.25 MEASure:HISTory:STANdard:DATA?**

Queries the standard history data store. The command requires four parameters specifying the desired data span and set:

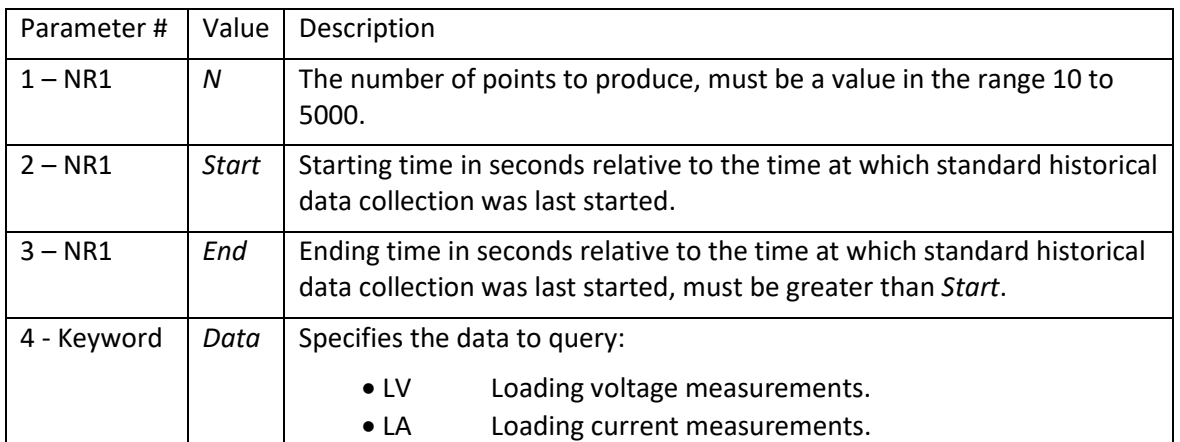

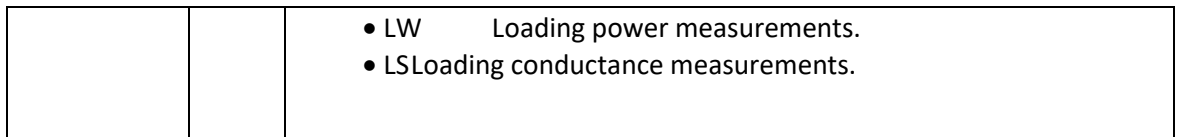

The response is N triplets of comma separated values carrying the maximum, average, and minimum values over each result time span; each triplet is separated by the semicolon character.

#### **6.8.10.26 MEASure:HISTory:LOADing:DATA?**

Queries the loading history data store. The command requires four parameters specifying the desired data span and set:

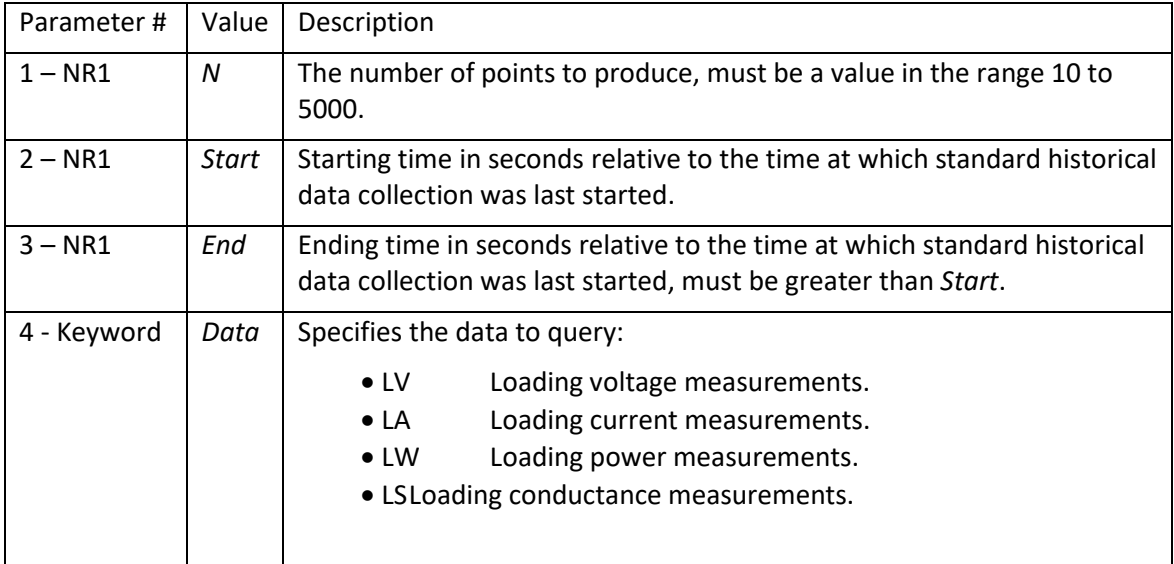

The response is N triplets of comma separated values carrying the maximum, average, and minimum values over each result time span; ; each triplet is separated by the semicolon character.

#### **6.8.11Device configuration commands**

#### **6.8.11.1 TRIGger:SOURce**

Configures the load trigger. The command form requires a single keyword specifying the trigger source/type as listed in the following table:

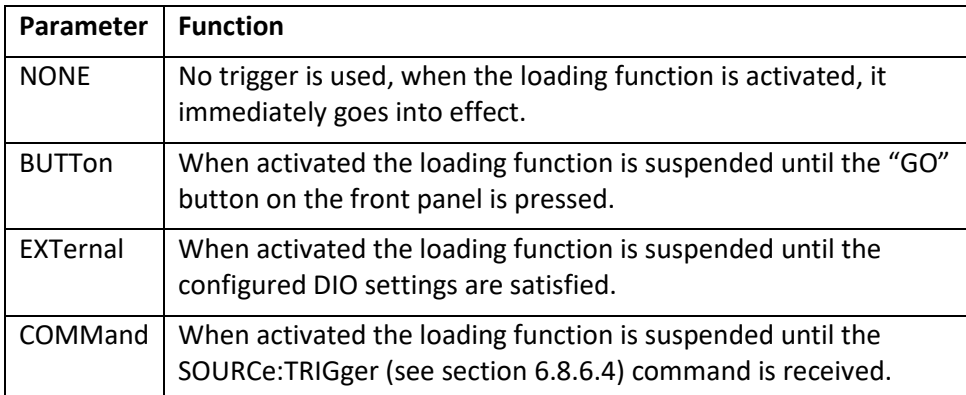

#### **6.8.11.2 ROUTe:TERMinals**

In the command form the connection terminals are selected by the single parameter listed below:

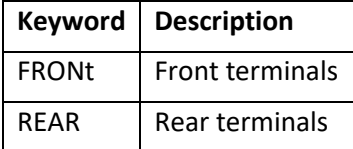

The query form responds with the present terminal selection.

#### **6.8.11.3 SENSe:VOLTage**

In the command form this configures if the voltage sense is internal or external according to the parameter shown in the following table:

<span id="page-150-0"></span>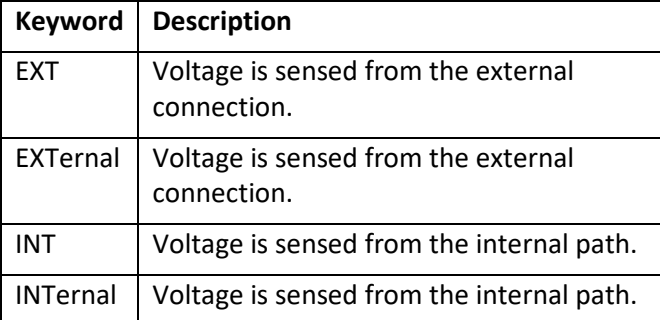

#### <span id="page-151-0"></span>**6.8.11.4 DIO:PORT1:MODe**

In the command form this configures the mode on DIO connection #1 according to the parameter shown in the following table:

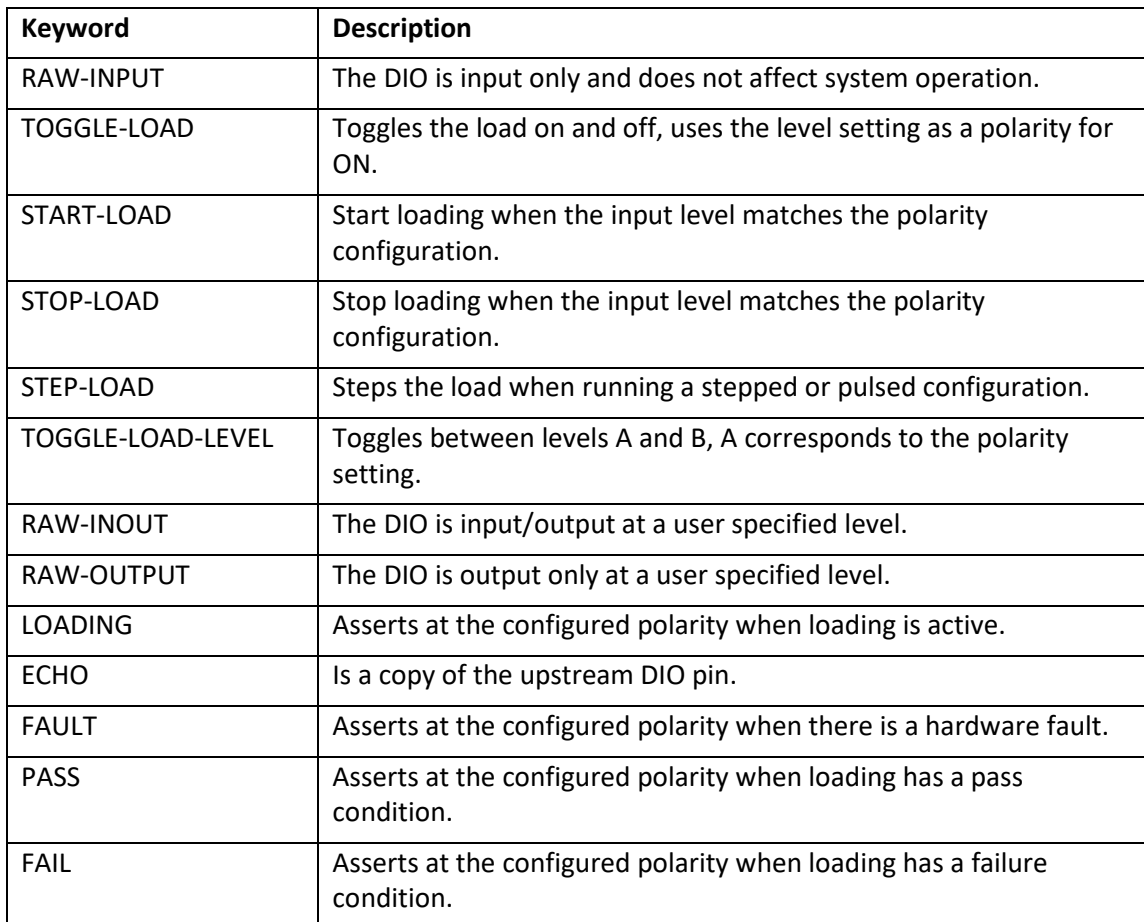

#### <span id="page-151-1"></span>**6.8.11.5 DIO:PORT1:STATe**

In the command form this configures the output level on DIO connection #1 according to the parameter shown in the following table:

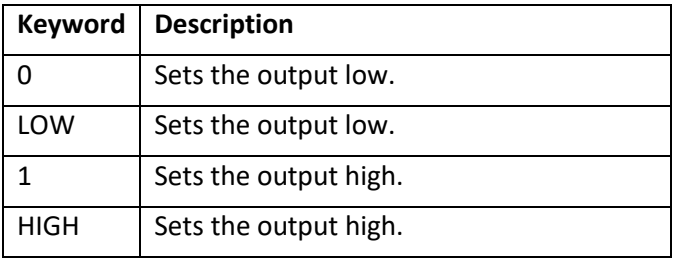

#### **6.8.11.6 DIO:PORT1:LEVel?**

Queries the level on DIO connection #1. The response is LOW or HIGH.

#### **6.8.11.7 DIO:PORT2:MODe**

In the command form this configures the mode on DIO connection #2, the acceptable modes are listed in sectio[n 6.8.11.4.](#page-151-0)

#### **6.8.11.8 DIO:PORT2:STATe**

In the command form this configures the output level on DIO connection #2, the acceptable state values are listed in sectio[n 6.8.11.5.](#page-151-1)

#### <span id="page-152-0"></span>**6.8.11.9 DIO:PORT2:LEVel?**

Queries the level on DIO connection #2. The response is LOW or HIGH.

#### **6.8.11.10 SYSTem:DATE**

The command form sets the system date, and it requires three NR1 values to respectively set the internal calendar date. The following table lists the acceptable range for each component:

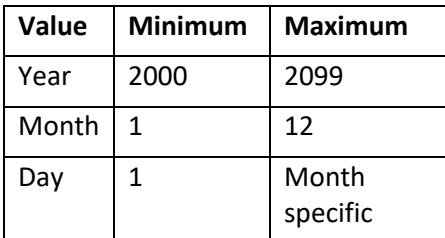

The query form responds with the calendar date in the form **yyyy,mm,dd**.

#### **6.8.11.11 SYSTem:TIMe**

The command form sets the system time, and it requires three NR1 values to respectively set the internal clock. The following table lists the acceptable range for each component:

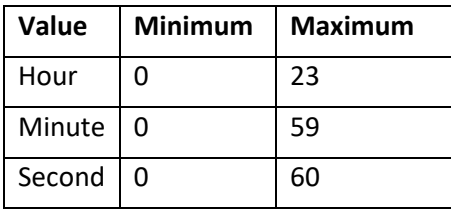

This command complies with SCPI 199.0 in that if the seconds value is rounded to 60 it shall be set to 0 and the minute value incremented. Any other carries shall be rippled. The query form responds with the calendar date in the form **hh,mm,ss**.

#### **6.8.11.12 SYSTem:IDENtify**

The command form sets the state of the system identify indicator, the parameter is a Boolean setting that if true turns the indicator on and if false turns the indicator off. The query form responds with the present state of the indicator.

#### **6.9 Device Synchronization**

Some commands initiate device activity that result in one or more measurements that complete after some period or in response to an event. Execution of the \*OPC command or query is sensitive to the context of the most recent command that is coupled to the delayed measurements.

The commands that set the context and the operation that must complete are listed in the following table.

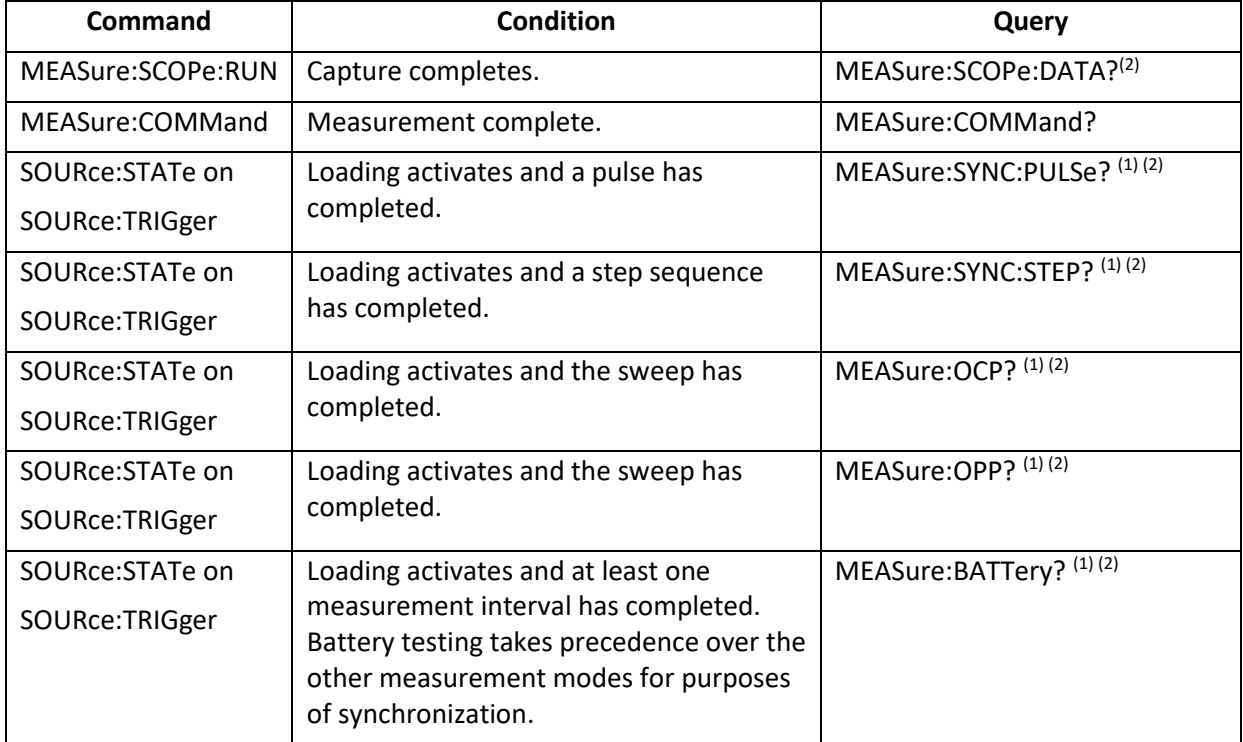

 $<sup>(1)</sup>$ It is implicit that the loading configuration supports this measurement.</sup>

 $^{(2)}$ Execution of repeated \*OPC? is allowed for continued measurements.

If the \*OPC command or query is executed without a past command available for context, for example immediately after \*RST, the condition is immediately met: the OPC bit in the ESR is immediately set or execution of \*OPC? will immediately respond with 1.

### **7 DIO Interface**

Using the DL Series Input & Output (DIO) interface the user may perform any combination of the following –

- Control the instrument using a PLC type device, starting, stopping, selecting a test level, and determining the pass/fail status.
- Control the instrument using external start and/or stop switches.
- Abort a test sequence when a safety interlock is opened.
- Allow the instrument to illuminate external safety indicators.

#### **7.1 DIO Connector and Pinout**

**DIGITAL I/O** USB LAN

The DIO connector is on the rear panel as illustrated below.

The connector uses wire entry sprung sockets. There are two input/output pins and a common ground.

Each pin is soft configured – front panel operations are shown i[n 5.3.2.6](#page-91-0) and interface configuration is documented in sections [0](#page-150-0) throug[h 6.8.11.9.](#page-152-0)

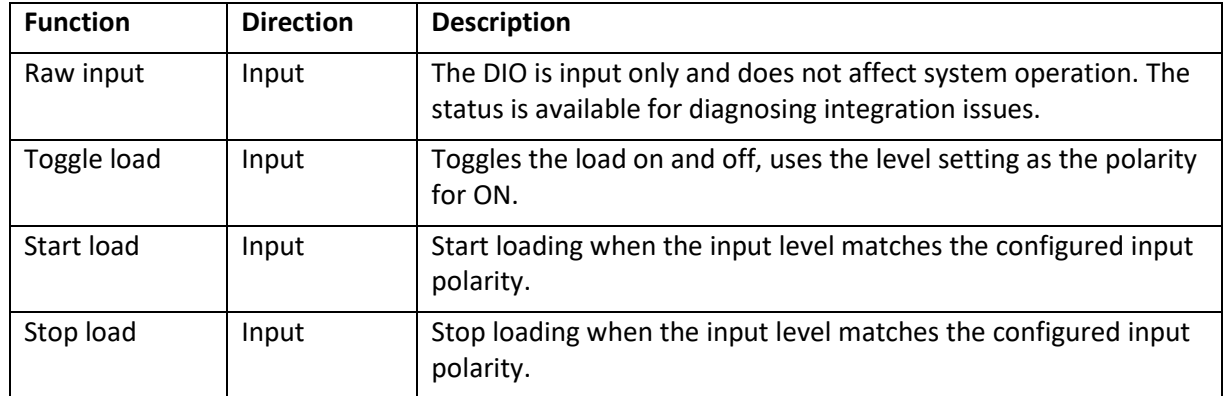

The following functions are available, the pins are fully symmetrical:

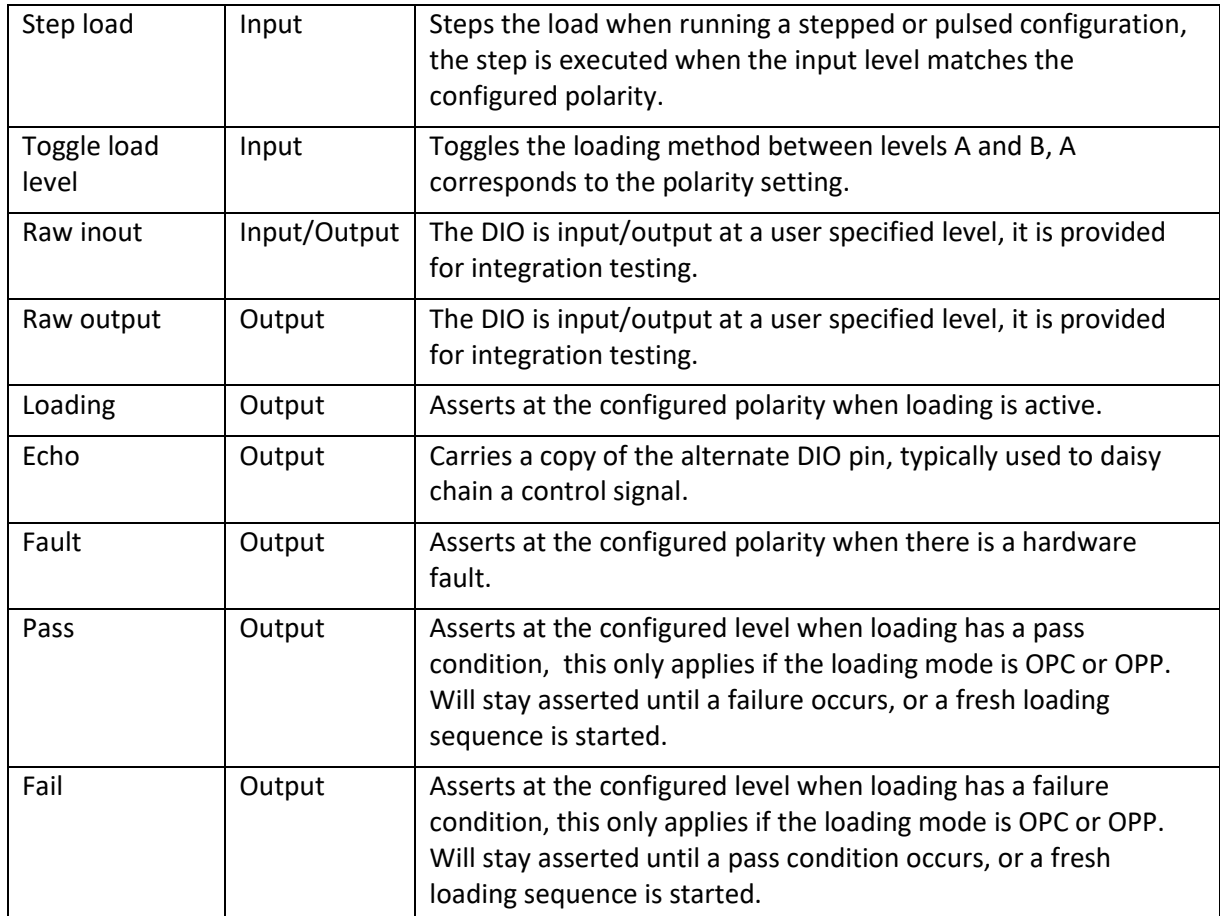

#### **7.2 DIO Signal Characteristics**

Each DIO signal is always both an output and an input, but the user could configure either (or both) capability to be ignored.

As an output, it is an open drain drive to 0V with a 10kOhm pull-up to 3.3V shared with the input side. Note that the pull-up has a diode is series with it, so becomes open if a voltage over 3.3V is applied. The output has a 1.2ohm maximum resistance to 0V when ON. This contains internal Zener protection at 14V (minimum). There is also a 0.1uF capacitance across the pin to 0V, present whether input or output. The output signal has a maximum current rating of 250mA maximum. As an output the signal can drive an external relay (for example) which must be externally powered by a voltage of up to 12V and contains clamping internally in the DL so an external diode is not needed.

As an input, detection of a low level is guaranteed for an external voltage below 0.7V, and a high level detection is guaranteed above 2.3V. Since there is an internal 10kOhm pull-up to 3.3V, the input can be driven from a contact closure to 0V, with a maximum contact resistance of 0.7V at 0.3mA (i.e., about

2kOhm). External signal levels can be directly applied, with a maximum of +14V and a minimum of -0.5V (each signal is diode clamped below 0V with a 50ohm resistance).

Since it is possible to use a signal as both an input and an open-drain output, this gives the capability of parallel connecting signals from several sources, the resultant signal only being actually detected as HI if all sources are driving it HI (i.e., any LO results in a LO).

#### **8 WEB Browser Interface**

The DL series operates a web server providing powerful tools for configuration, status, and control:

- ❖ Realtime clock setting
- ❖ LAN configuration settings
- ❖ Setting the username and password
- ❖ Instrument command
- ❖ Remote presence

The applications that can configure and control the unit are password protected. The username and password can be changed (see the configuration section below). The username and password will, however, be reset to the factory defaults if the front panel is used to execute the LAN Reset function.

The factory default username is *engineer*; the factory default password is *champion*.

To access the web interface, you must know the unit's mDNS name or IP address. To use the IP address, navigate to the System->About screen:

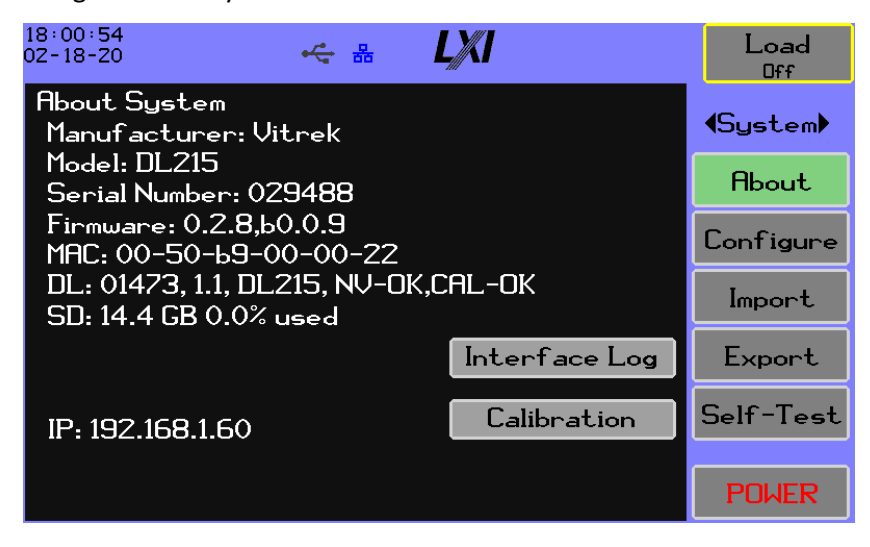

Type that IP address into your browser's location bar:

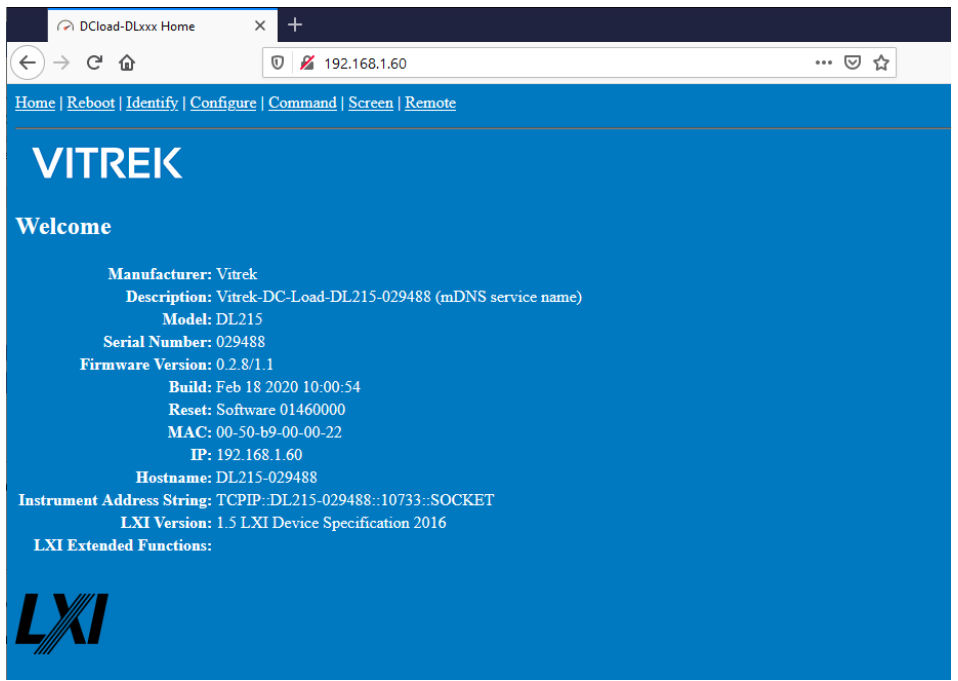

The DL presents the Home page – aka the Welcome page. You will see a menu bar at the top and basic device information.

Most of the menu bar links require the user to authenticate by entering a username and password. Many browsers will prompt to remember the credentials, it is the user's choice as to whether or not to save the credentials.

For example: presume you click on the **Configure** link, you will be prompted to enter a username and password.

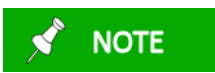

How the user name and password are requested is dependent on the browser and browser version, the following example is from Firefox version 89.0.2.

This illustration uses the factory defaults:

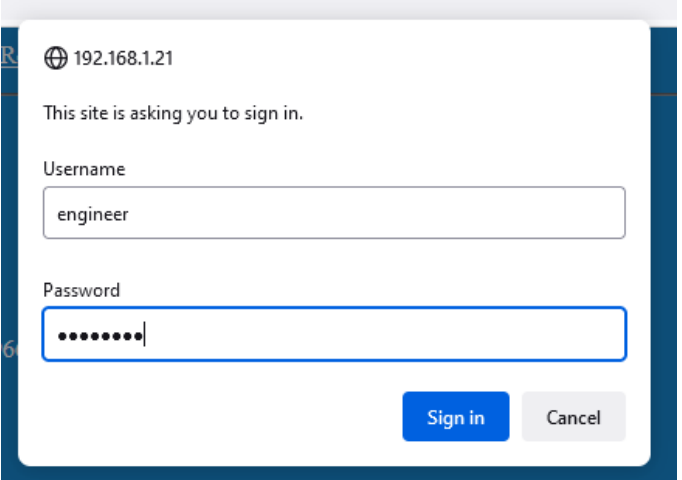

You will enter the credentials and click on OK.

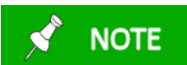

If you use Cancel too many times the browser may stop trying to load the page and you will have to force a reload using control-F5.

Most browsers will automatically send the credentials in the background. If more than five minutes passes between challenges, you will have to type the credentials.

## Reboot

Use this command to cause the DL to restart as if the Power button was used to turn the instrument off then pressing the touch panel to turn it back on.

# Configuration Menu

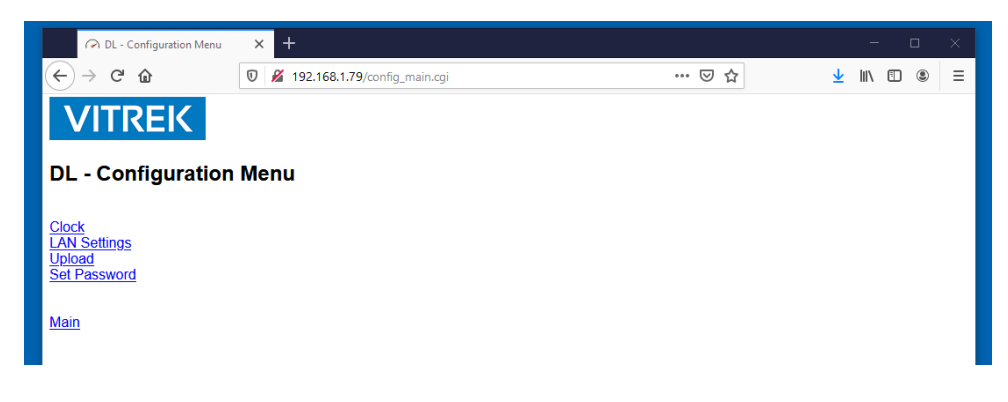

## Clock

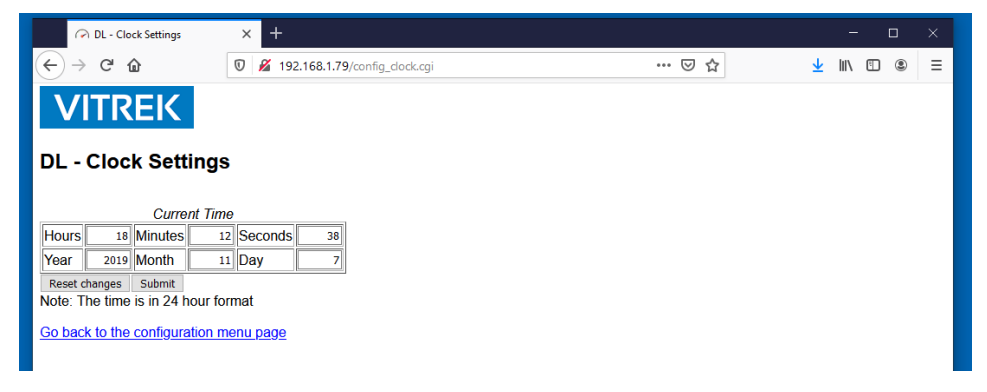

Use this page to set the DL's real time clock.

# LAN Settings

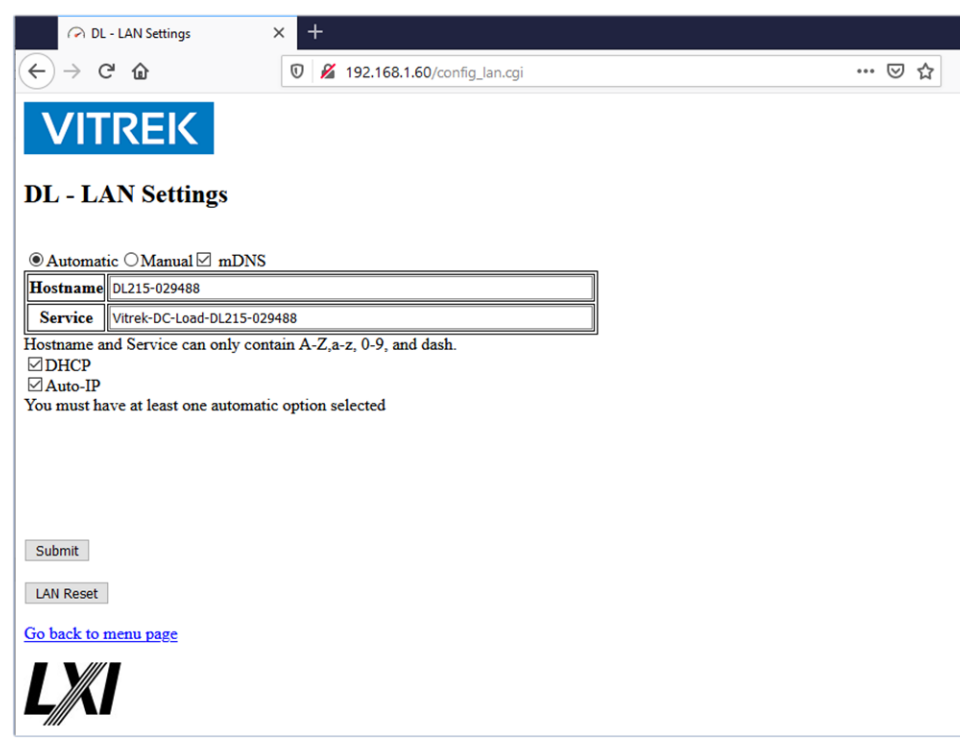

The LAN interface can be configured to use an automatic or manual configuration. You must have at least one of DHCP or Auto-IP enabled. Check the **Manual** radio button to configure manually.

Press the **Submit** button to save the LAN configuration; note that your changes may affect the IP address you are presently using to access the unit. If you typed a blank hostname or service name, the factory default will be applied as necessary. The character set available for the names is restricted to those allowed for internet naming.

The **LAN Reset** button can be used to reset the network interface settings to the factory defaults excepting the host and service names. The web username and password will also be restored to the factory defaults.

When the **Submit** or **LAN Reset** buttons are pressed the settings are saved and the interface is configured, the web page will change to:

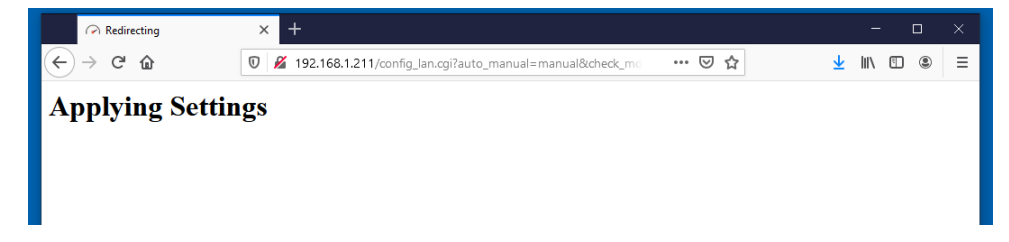

If the address is static the page will redirect to the main configuration page after a few seconds. If the address is changed from manual to dynamic the page will show:

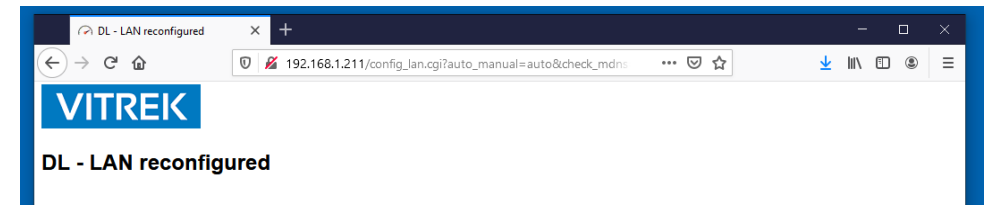

You will have to determine the new address from the unit's display and enter it into the location bar.

## Upload

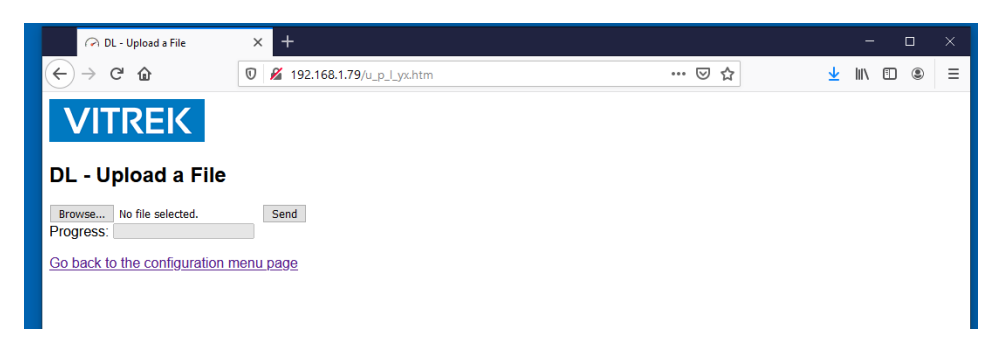

You can use this facility to install firmware updates or custom configuration files. You click on **Browse** to active the native browser's file navigation mechanism to select the file, then click on **Send** to upload the file.

## Set Password

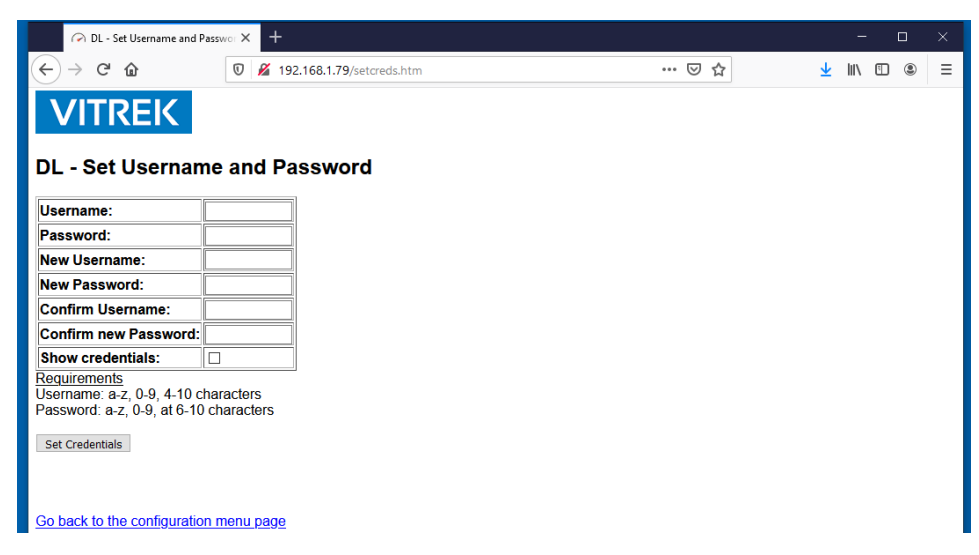

You can use this tool to change the access credentials. You will have to type the present username and password, the new username and new password twice, then click on **Set Credentials** to update the information in the DL.

# Identify

This link toggles the identity indicator visible on the front panel status bar. The browser will briefly display a status message showing if the indicator is now on or off:

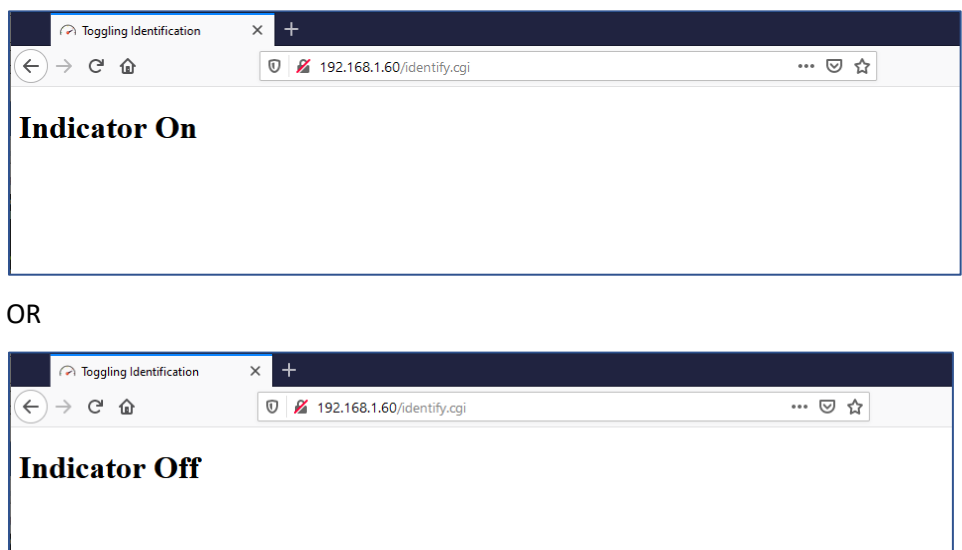

On the DL the  $L$  logo found on the status bar will flash between its normal and a reddish color:

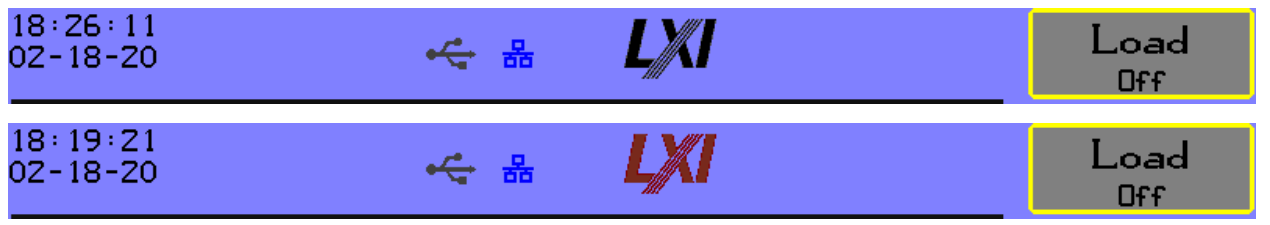

# Command

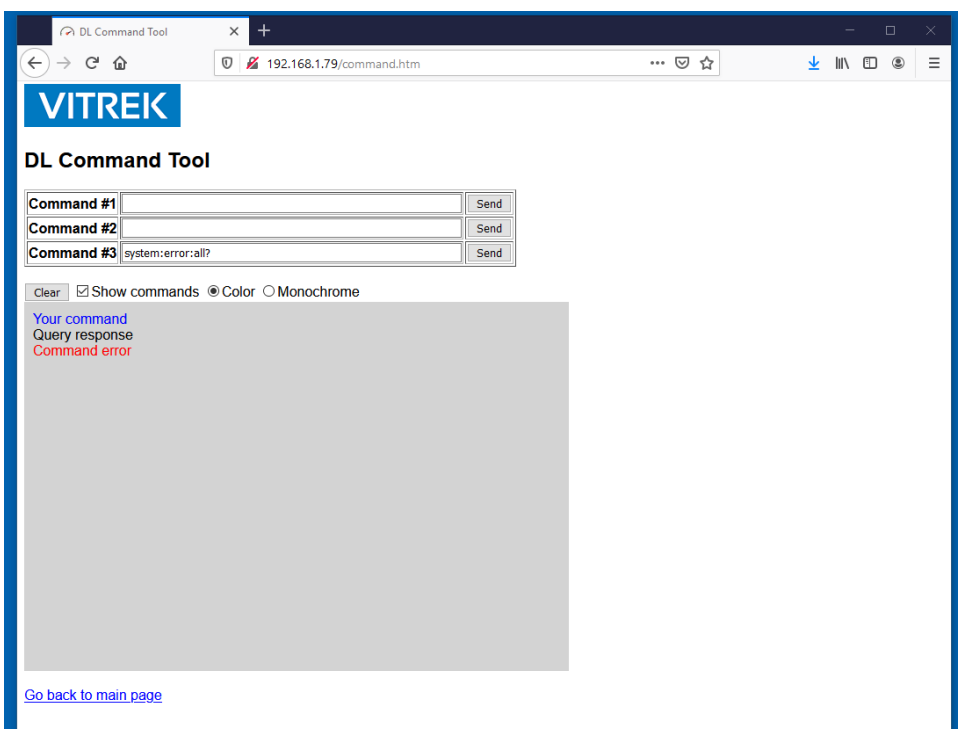

This applet allows interface commands to be issued to the unit, any command response is show below. When the page loads it shows the color coding that will help discriminate commands and responses. The user can use the radio buttons to select Color or Monochrome text in the history area. When Monochrome is selected the formatting looks like:

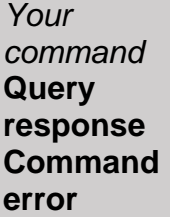

The "system:error:all?" command is placed into command #3 as a convenience.

The user should be familiar with the command set. When commands are issued the unit will apply a command lock on the front panel interface that will end in 60 seconds if no other commands are issued. As long as commands are being issued the lock timer is pushed out 60 seconds.

# Screen

This link shows a screen capture of the present contents of the front panel display. It is an 800x480 png image. You can use your browser functions to save the image if you wish.

## Remote

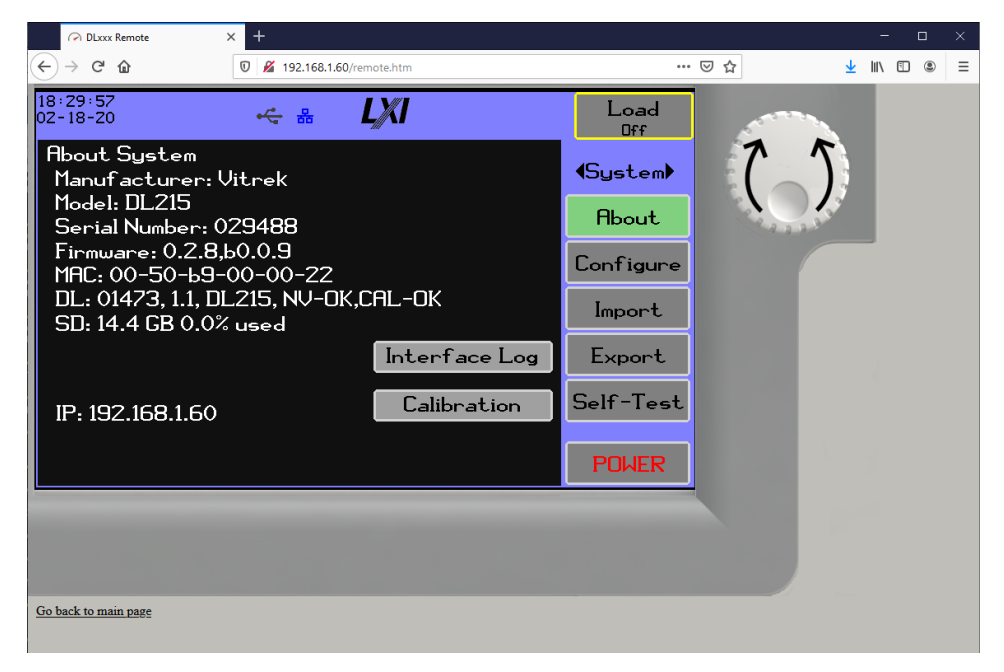

This applet allows full control over the unit as if the user is interacting with the front panel. The screen image is updated once per second, more often if the user is clicking on the virtual screen or manipulating the dial.

A mouse click on the screen image acts like a touch to the front panel. Click on the center of the dial to issue a button press, click on the left side of the dial to rotate clockwise, click on the right side of the dial to rotate counterclockwise.

### **9 Efficiency Measurement Integration**

The DL series can be integrated with Vitrek's PA9xx series high performance power analyzer to acquire efficiency data surrounding the DUT. A typical setup would look like:

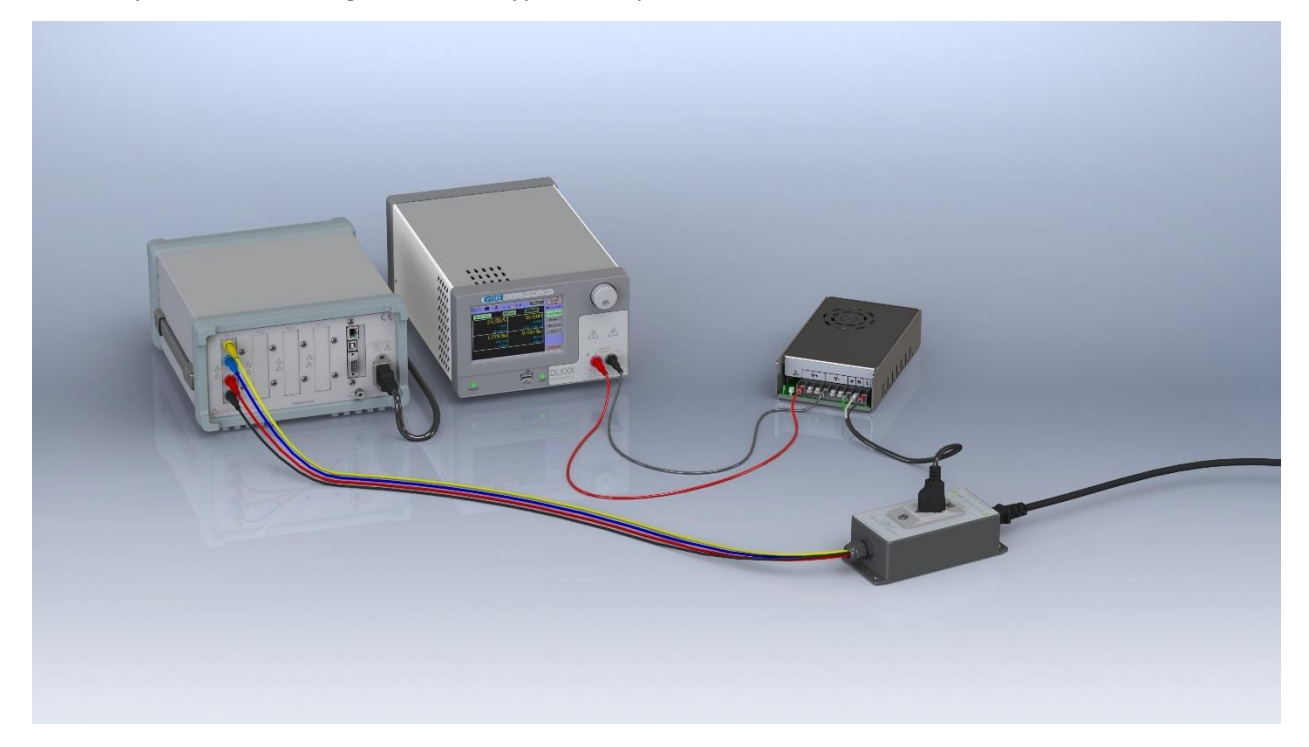

The instruments need to be networked to provide this functionality. The PA9xx provides a measurement of power input to the DUT – a DC power supply in this example. Efficiency is a computation of the ratio of DC loading power over the input power.

This section summarizes the settings on the PA9xx, see the user manual for full details, in particular section 21.2.

To configure the PA9xx as the source the power input to your DUT enable multi-unit operation using group 1. Make sure the measurement configuration for efficiency/loss is set for 'INPUT' as illustrated:

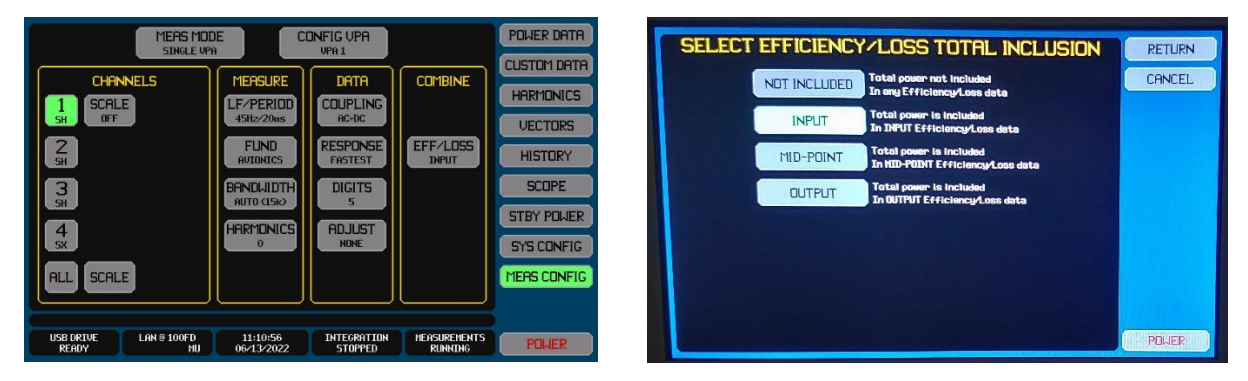

### **10 Troubleshooting**

#### **10.1 Calibration**

All DL models ship from the factory fully calibrated. If for any reason the calibration data has been corrupted, when the DL is powered on it will show a Calibration Warning message:

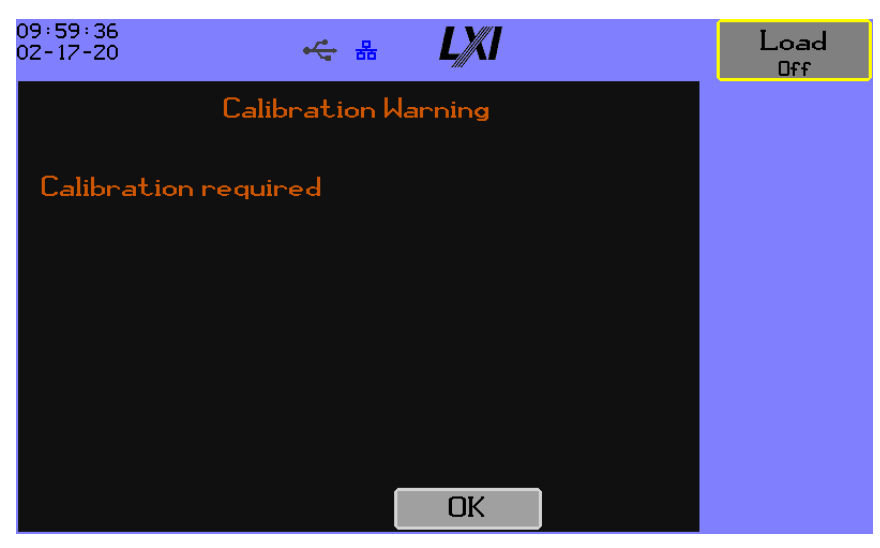

There are four calibration warning states:

- Calibration unavailable
- Calibration uninitialized
- Calibration needs Self-Test
- Calibration required (illustrated above)

External adjustment calibration is required. Contact Vitrek for assistance. The calibration status of the DL can be viewed on the System->About screen, the information is highlighted below:

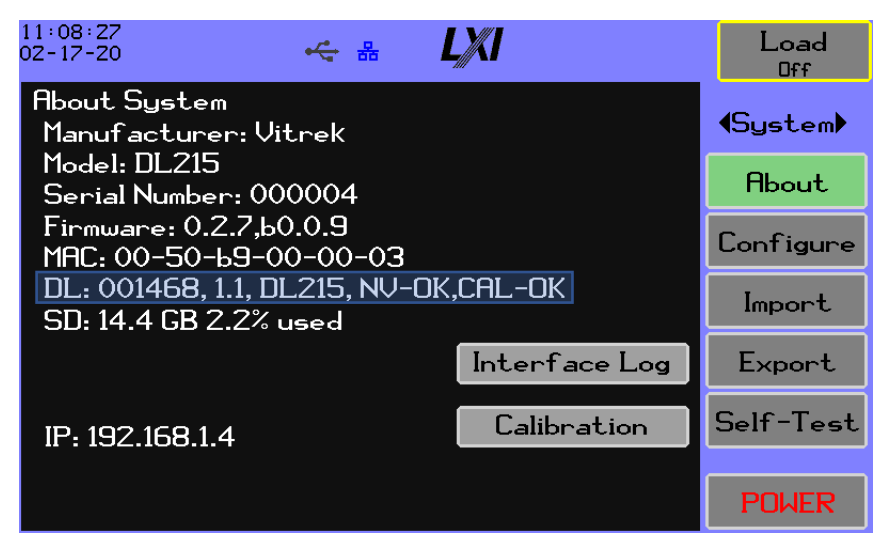

The indicated information is shown in Orange when the calibration is invalid.

August 29, 2022 **Page 162 of 174** 

#### **10.2 Critical Fault**

A critical fault may occur if the loading circuitry is damaged by overheating, high voltages, component failure, or otherwise. The fault is illustrated below:

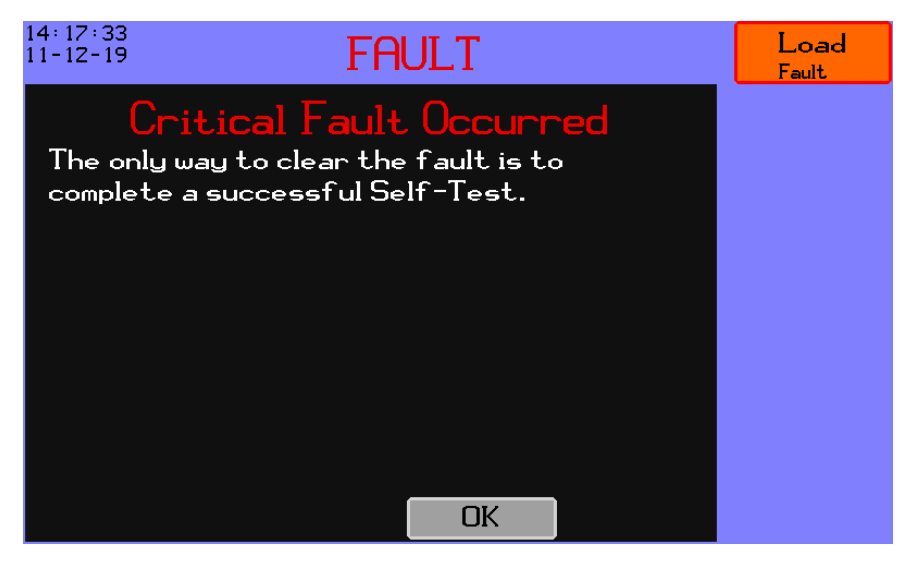

To recover remove all any connections to the input terminals and voltage sense connector; touch OK and navigate to System->Self-Test and press Start (see sectio[n 5.3.4\)](#page-101-0) to run the self-test procedure. If the self-test does not successfully complete the unit must be serviced by an authorized technician.

#### **10.3 Overvoltage**

The DL has a model specific hard voltage limit and an optional user configurable limit that can be set to a limit below the hard limit. If the DL measures a voltage on the input terminals that approaches the either limit the status bar will show a warning message:

11:35:00<br>02-17-20 **VOLTAGE WARNING** Load OFF.

If the voltage exceeds either limit the load will trip off and a critical warning screen will appear:

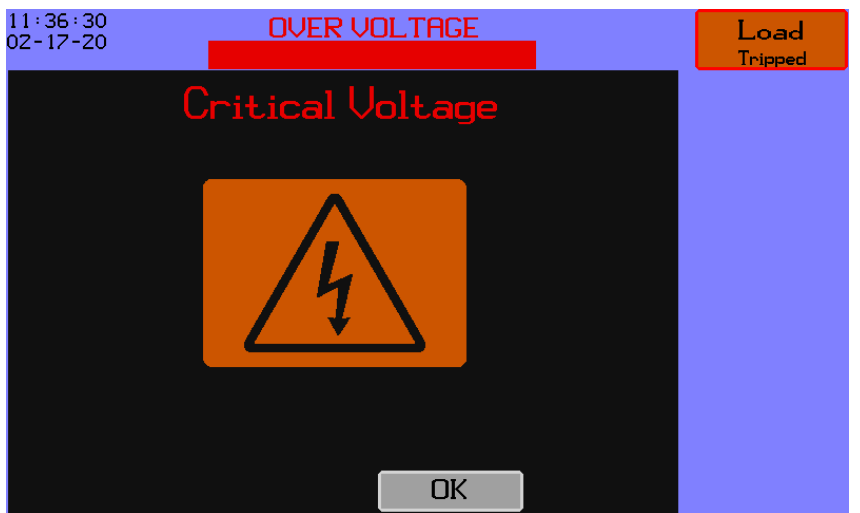

The user should immediately reduce the voltage if this can safely be performed. The user can touch the OK button to return to the previous display, but the load will not return to normal operation until the Load Tripped button is pressed and the critical voltage level is no longer applied. Note that the excessive voltage may have damaged the unit and the fault condition shown in Section 7.2 may occur.

#### **10.4 Over temperature**

When loading at the limits of the unit's capabilities, when operating without sufficient ventilation around the unit, or operating in a warm environment the unit may report a temperature warning on the status line:

$$
^{13:13:23}_{10\text{-}24\text{-}19}
$$
 **TEMPERATURE UARNING** 
$$
^{13:13:23}_{\text{Dff}}
$$

The user should correct the issue in a timely manner. If the unit's operating temperature is exceeded the load will trip off and an over temperature fault will show on the status bar:

$$
^{13:19:19}_{10\text{-}24\text{-}19}\text{ OVER TEMPERATURE} \qquad \qquad \text{Load} \qquad \qquad \text{Model} \qquad \text{Expected}
$$

The report will persist until the user touches the Load Tripped button, note the trip may not clear if the temperature has not fallen below the maximum operating temperature. The user should wait for the unit to cool before attempting to clear the trip again.

#### **10.5 Fan Fault**

The unit continuously validates that the fans are operating properly. In the event one or more fans fail the status bar will show FAN FAULT:

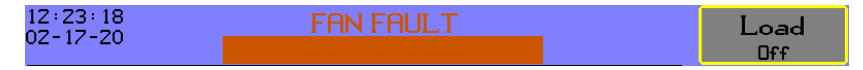

The unit will operate with restricted limits on current and power until corrected. The user should investigate for any blockage of ventilation that could inhibit the fan's operation.

#### **10.6 DC Load Limiting**

If you detect circumstances when loading does not operate at the levels you specify, navigate to **Results->Numeric** and check for the symbols discussed in section [5.1.2.1](#page-57-0) indicating that limiting has been applied to the loading level(s).

### **A. LAN Presence**

The DL series complies with LXI (LAN eXtensions for Instrumentation) Version 1.5 LXI Device Specification 2016. In addition, it has the extended functionality supporting the VXI-11 Discovery and Identification Extended Function. In combination with mDNS service discovery the IP address of the instrument can be easily ascertained without having to browse the local display.

## **Addressing**

Depending on the settings discussed in section [5.3.2.10](#page-95-0) the LAN interface's configuration is dynamic, automatic, or manual. When the LAN status indicator  $\frac{1}{\sqrt{2}}$  is blue then the DL is properly configured.

## **Naming**

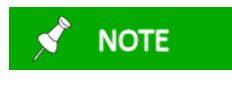

**NOTE** 

The DL's factory name takes the form *MODEL*-*SN* where *MODEL* is the DL's model and *SN* is the serial number, for example DL215-020304. The factory service name is in the form Vitrek-DC-Load-MODEL-SN, for example: Vitrek-DC-Load-DL215-020304.

After the interface has an address, the DL will attempt to determine its name on the network. If the manual configuration has a DNS address or the addressing is dynamic the DL will use reverse DNS then forward DNS to validate the hostname; if the DNS server provided a hostname that matches the IP address, then the unit advertises that name on the welcome page.

> The DL will still respond to mDNS lookups if the feature is enabled. It is recommended that mDNS remain enabled – it has been observed that some Windows configurations will not actually use DNS to lookup a name, instead relying on NBNS then mDNS. Contact your IT administrator to resolve these issues.

If the DNS query is not satisfied the DL will present the mDNS local name on the welcome page if the configured name did not conflict with another device on the network or the conflict could be resolved – see below.

In the event DNS lookup failed or mDNS was not enabled or could not be resolved the DL will show the IP address on the welcome screen.

#### **mDNS Conflict Resolution**

Conflicts with mDNS names and services are resolved during the probing phase. If the conflicts cannot be resolved the DL will not enable mDNS. The conflicts are resolved by appending a suffix in the form "- N" where the N is a number in the range 2 through 9.

To illustrate how the resolution occurs here is an example.

Presume a lab with two DL's deployed for testing and you want the name and service to relate to the work at hand. You intend to name the first as "lab-dl-ps" and the second "lab-dl-battery" but name

August 29, 2022 **Page 166 of 174** 

them both "lab-dl-ps". You power up the first then the second, the second detects the naming conflict and adopts "lab-dl-ps-2" and until reconfigured will use that name. Service naming works in the same way.

### **Services and Protocols**

The DL utilizes and supports the following protocols.

- The DHCP Protocol (only if configured to use DHCP).
- **.** The ARP protocol (only to ensure the uniqueness of its own IP address, and as necessary to confirm the presence of the computer which has a TCP/IP socket established to the DL, the DL does not arbitrarily generate ARP requests).
- The ICMP reception of a 'ping' and the transmission of its response (it cannot generate a 'ping').
- mDNS if enabled in the LAN configuration. It will respond to type A queries containing its name with the .local suffix; it will respond with its service name to PTR queries for \_lxi.\_tcp.local or http. tcp.local.
- The DL will respond to VXI-11 Discovery requests with the command TCP/IP port number 10733.
- **■** The DL has a web server on TCP/IP port 80 and provides pages for status, command, and configuration.
- **Transfer of ASCII data from the DL to a computer using the TCP/IP protocol to which it has a TCP/IP** socket established only when and as directed by that computer (only a single socket is allowed by the DL). Data transmitted from the DL can only be configuration information, measurement results, and measurement status information. These are all non-broadcast datagrams, so in a well-designed network these datagrams will not be transmitted beyond the connection between the computer and the DL.

The DL does not support:

- Communications with a computer with which it does not have a TCP/IP socket established (which can only be established by the computer, not by the DL).
- Reception of any broadcast requests other than DHCP (only if enabled), ARP, mDNS (only if enabled), and VXI-11 discovery; all other received broadcasts are silently ignored.
- Transmission of any broadcast packets other than DHCP (only if enabled), mDNS (only if enabled), and ARP (only as required to ensure the uniqueness of its own IP address).
- **EXECTS Metwork management protocols such as SNMP, SSDP, LLDP, SDP, CDP etc., or routing protocols such** as RIP etc.
- Any 'file system', NETBIOS, or similar protocols.
- POP, SMTP, IMAP, or similar protocols which might establish a connection to another computer.

### **B. Installing Virtual COM Ports on Windows Variants**

The necessary Windows inf files are provided on the CD shipped with the DL. If necessary, you can visit https://vitrek.com/dl-series-electronic-dc-load/ to download the necessary files.

## **Windows 7**

When the USB cable is connected between the DL and PC the PC may show a pop-up indicating that driver software is being installed. Let it complete the process and state the driver was not installed or cancel it. Open Windows Device Manager and look for the **DLxxx Virtual ComPort**:

<span id="page-174-0"></span>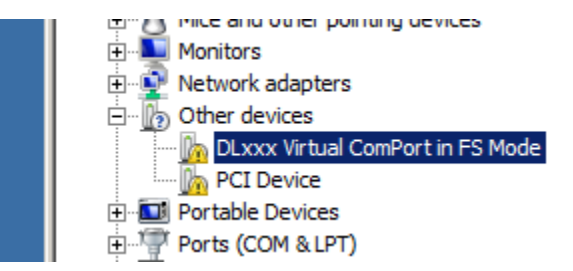

Right click on the ComPort and select Update Driver. On the dialog that opens select Browse my computer for driver software:

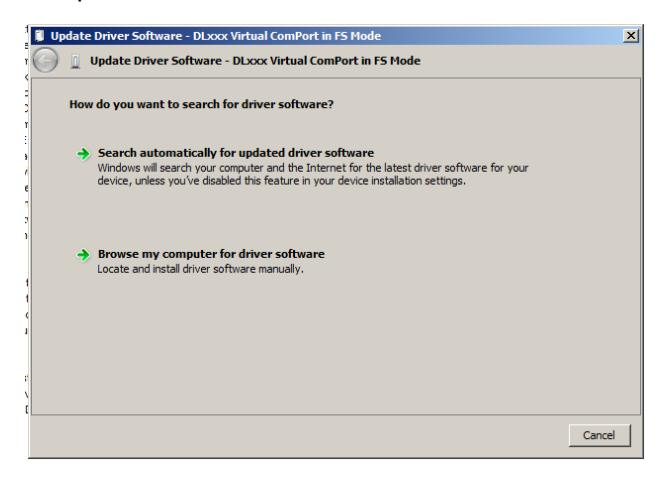

Browse to **\vcp\win7** on the CD (or where you downloaded and extracted the driver files) and click on Next. A warning dialog appears:

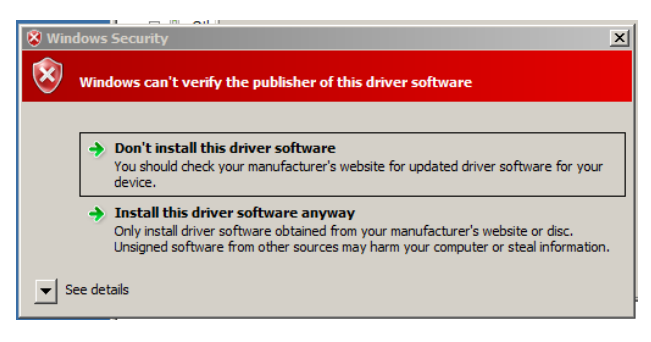

Select **Install this driver software anyway**, you are done.

August 29, 2022 **Page 168 of 174** 

## **Windows Vista**

Upon connection of the USB cable a dialog will appear:

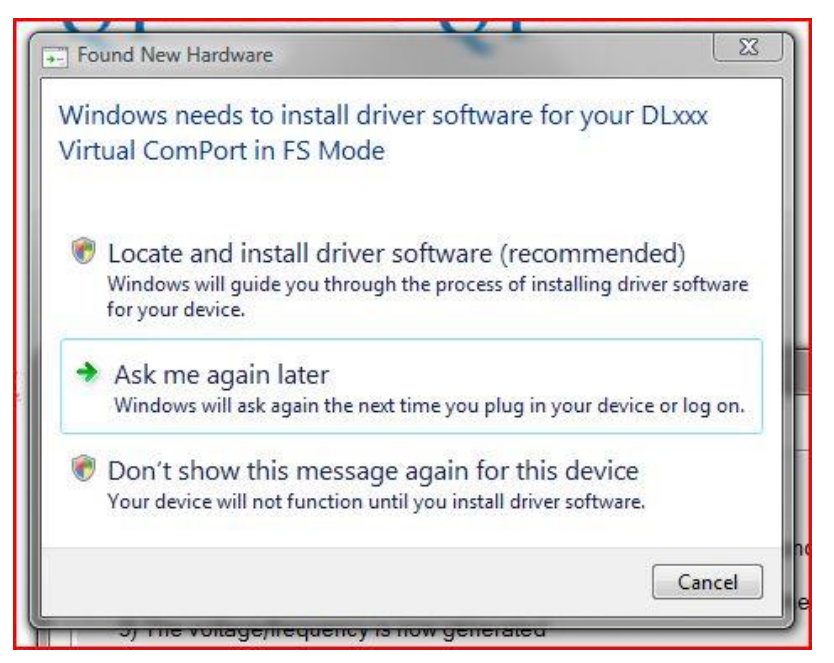

Select **Locate and install driver software**. On the next dialog select **Don't search online**:

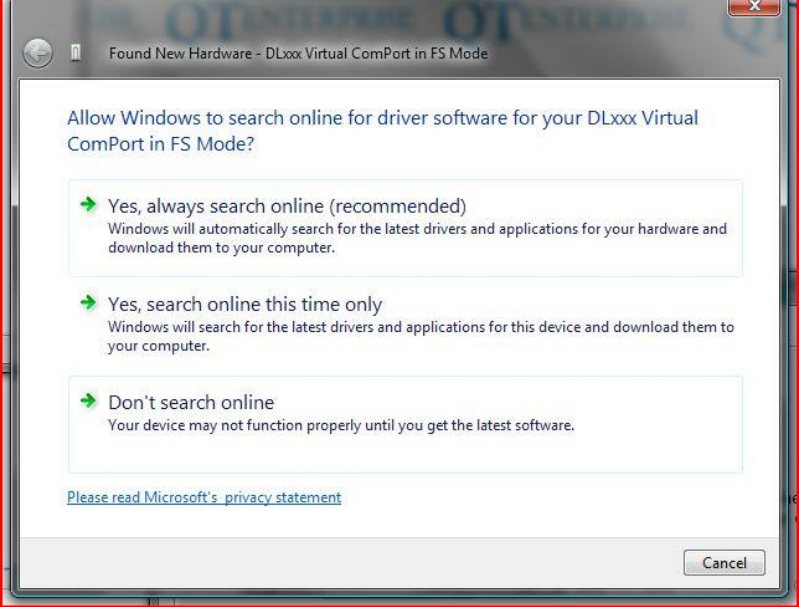

Then select **Show me other options**:

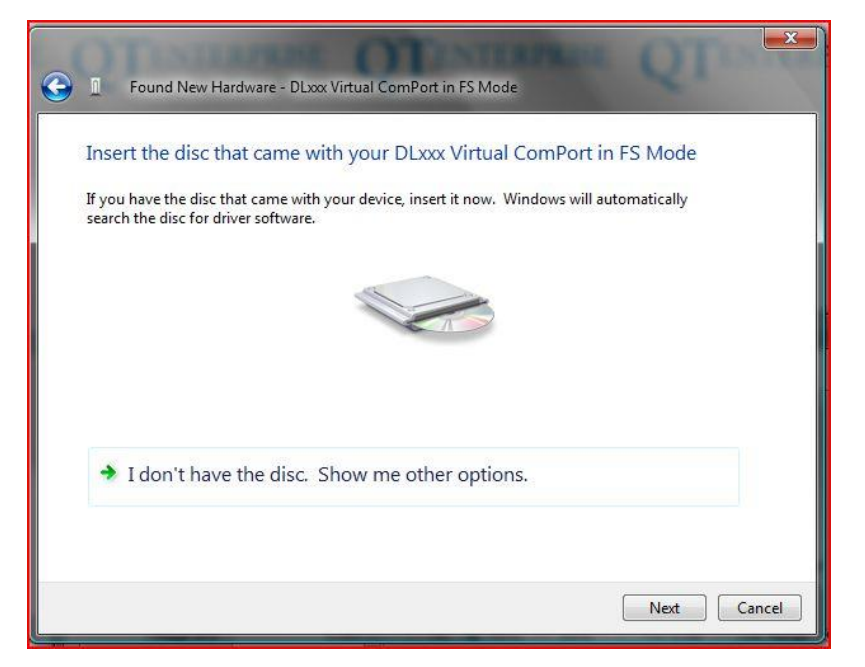

Then **Browse my computer for driver software**:

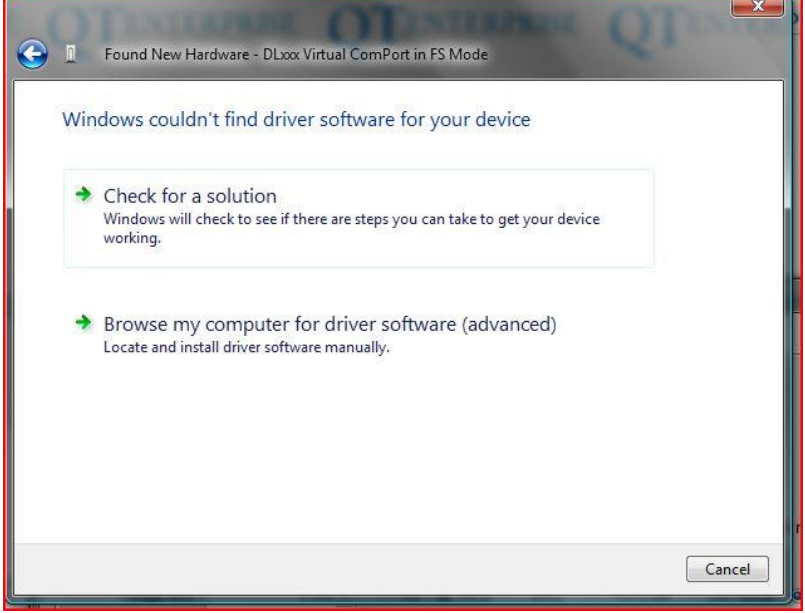

Browse to **\vcp\win7** on the CD (or where you downloaded and extracted the driver files), click on **Open**. A warning dialog is displayed:

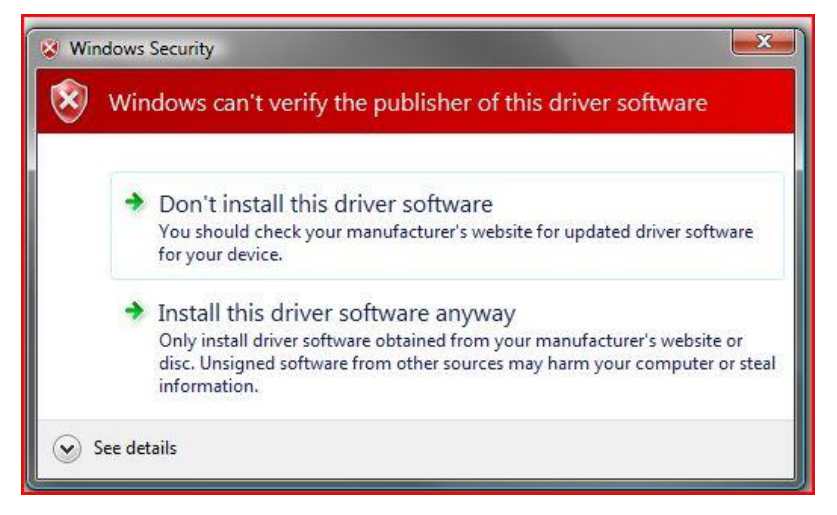

Click on Install this driver software anyway. You are done. Find the port using [Open Windows Device](#page-174-0)  [Manager and look for the](#page-174-0) **DLxxx Virtual ComPort**.

## **Windows 2000 and XP**

Upon connection of the USB cable the driver wizard dialog will appear:

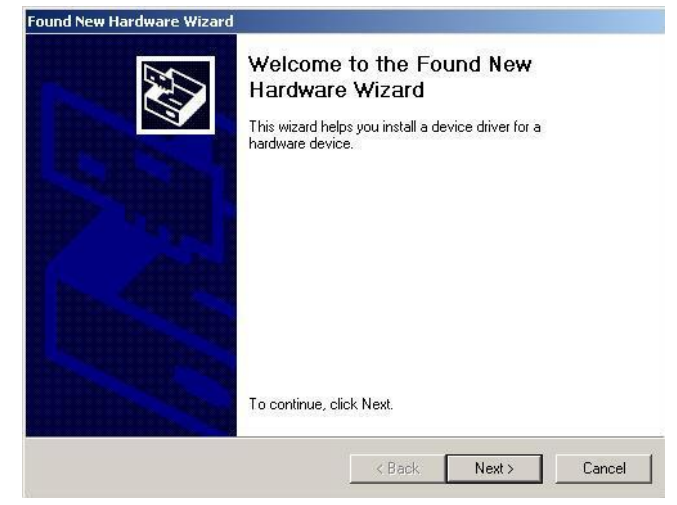

#### Click on **Next**:

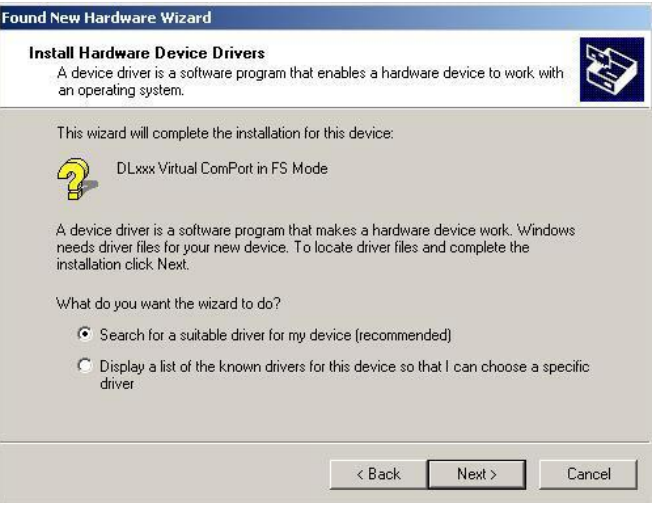

Check **Search for a suitable driver for my device**, click on **Next**:

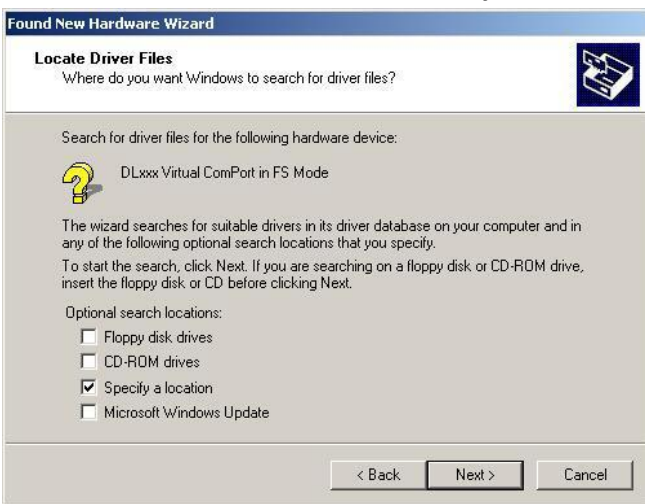

Check **Specify a location**, click on **Next**. Browse to **\vcp\xp** on the CD (or where you downloaded and extracted the driver files) and select dl\_series\_vcp\_xp.inf, click on **Open**, windows shows:

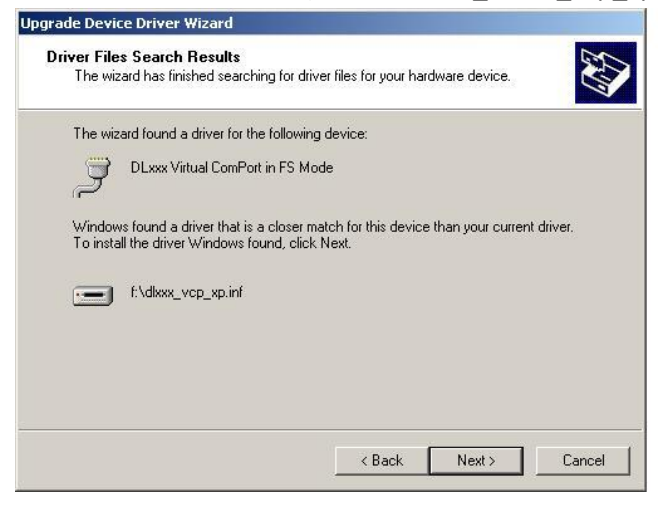

Click on **Next**, a warning dialog will appear:

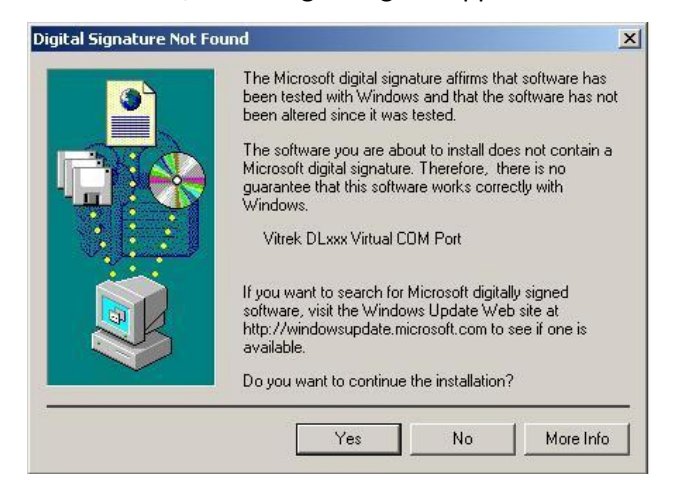

August 29, 2022 **Page 173 of 174**
Click on Yes. Installation will complete. Find the port using [Open Windows Device Manager and look for](#page-174-0)  the **[DLxxx Virtual ComPort](#page-174-0)**.

## **Windows 10**

On Windows 10 the COM port will not carry an obvious name to identify the interface to the DL. If you run Windows Device Manager, you may already have multiple COM ports:

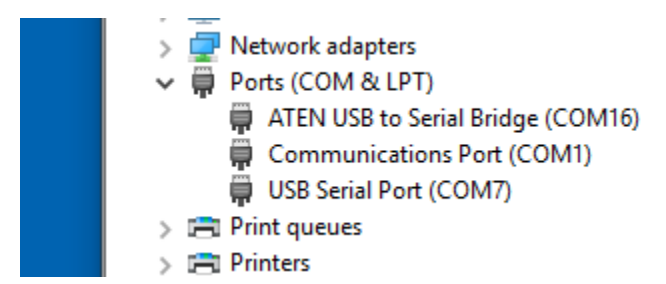

To isolate which port is the DL look at the Ports list without the DL attached, then plug in the USB cable and look again:

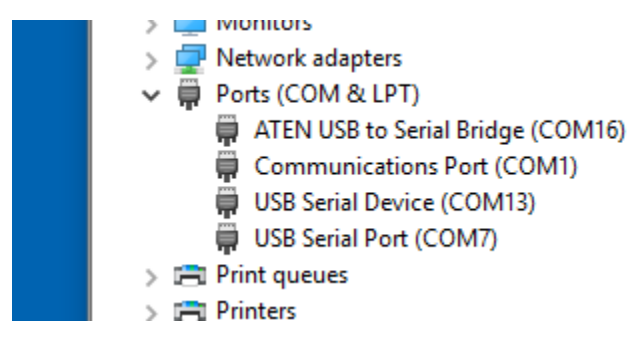

It will be observed that COM13 is the DL.